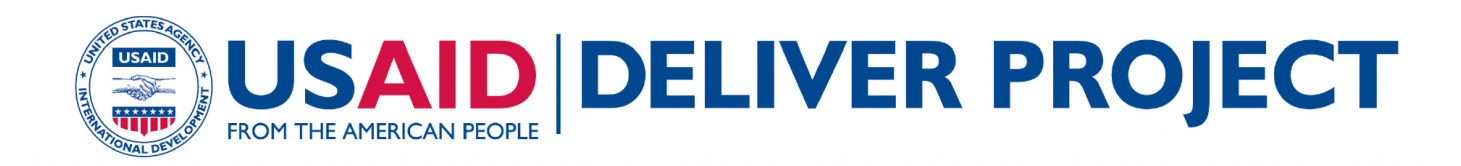

This publication is a compilation of three essential guidance documents for the Pipeline Monitoring and Procurement Planning System.

# **PipeLine 5.2 User Manual**

The Pipeline Monitoring and Procurement Planning System (PipeLine) was designed to help program managers monitor the status of their product pipelines and product procurement plans. PipeLine provides information needed to ensure the regular and consistent stock of products at the program or national level. Consistency of stock is the first step in meeting the basic objective of any logistics system and ultimately providing products to clients.

# **PipeLine 5: An Addendum to the PipeLine 4 User's Guide**

This release of PipeLine Monitoring and Procurement Planning System (PipeLine) addresses issues that existing users indicated were important to them. The revisions do not significantly change PipeLine's purpose; the changes acknowledge that PipeLine is now used for many products other than family planning. The changes reflect the increasing complexity of forecasting for multiple products, new systems being used to schedule shipments within the USAID | DELIVER PROJECT and Supply Chain Management Systems (SCMS) project, and the vast number of products that data users must now regularly update.

This addendum to the PipeLine 4 User's Guide describes the software enhancements in detail; it refers to the existing sections of the PipeLine 4 user's guide for additional instruction, when necessary. This section explains how to install PipeLine.

# **New Features and Known Issues in PipeLine 5.2**

PipeLine 5.2 is an updated version of PipeLine 5.0 that includes several important new features and fixes bugs found in PipeLine 5.0 after its release in May 2010. This document updates "PipeLine 5.0: An Addendum to the PipeLine 4.0 User's Guide."

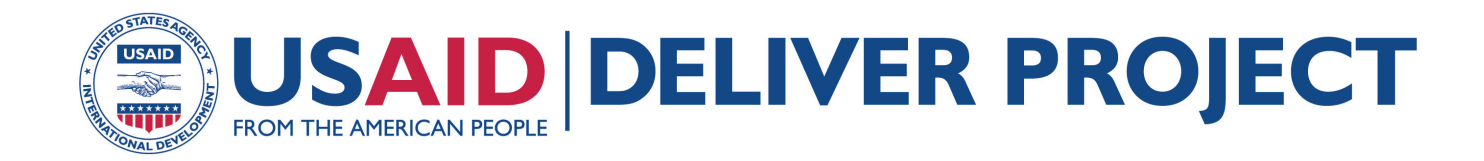

# **PIPELINE 4 USER'S GUIDE**

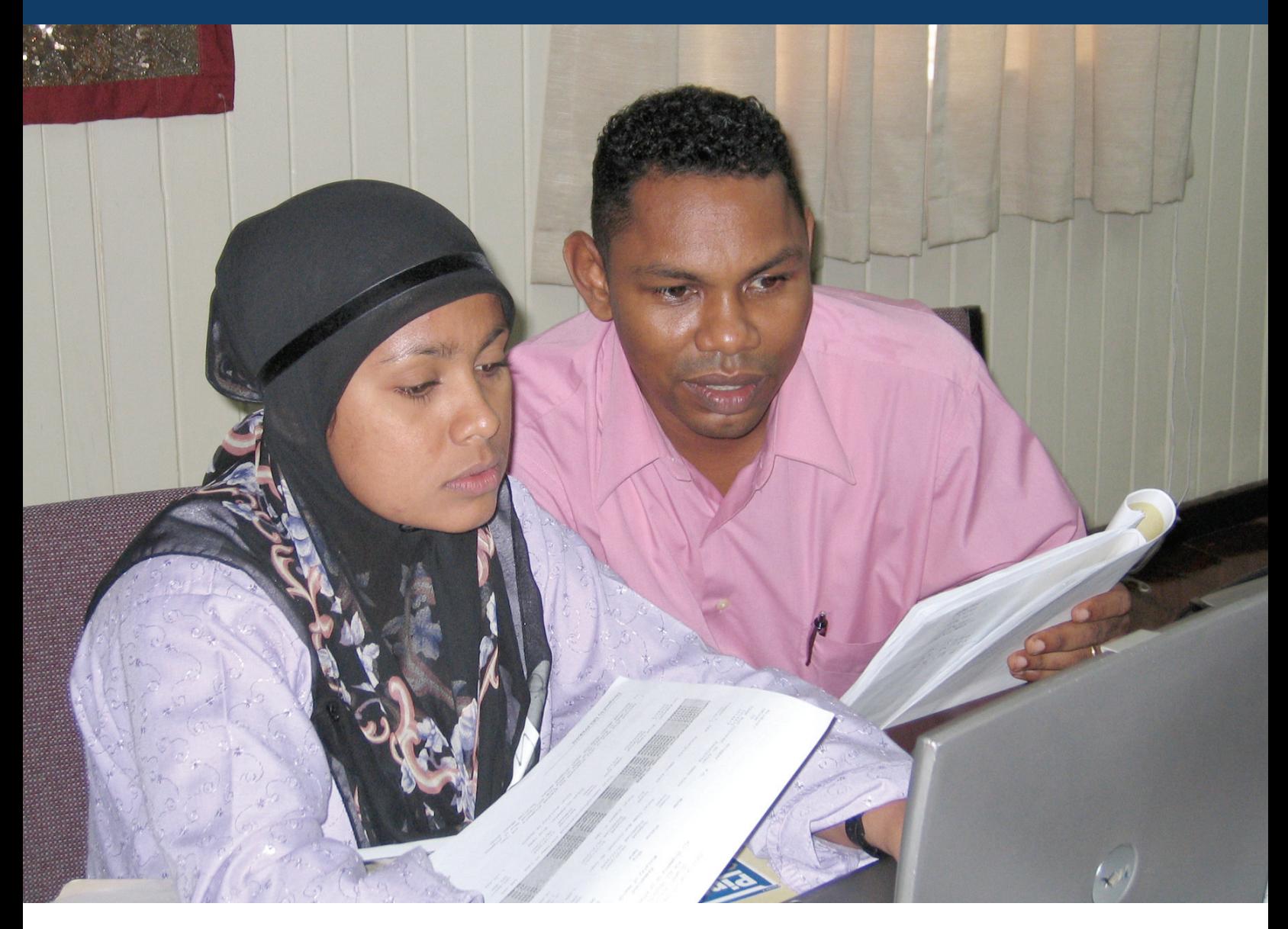

#### **JULY 2007**

This publication was produced for review by the U.S. Agency for International Development. It was prepared by the USAID | DELIVER PROJECT, Task Order 1.

# **PIPELINE 4 USER'S GUIDE**

The authors' views expressed in this publication do not necessarily reflect the views of the U.S. Agency for International Development or the United States Government.

#### **USAID | DELIVER PROJECT, Task Order 1**

The USAID | DELIVER PROJECT, Task Order 1, is funded by the U.S. Agency for International Development under contract no. GPO-I-01-06-00007-00, beginning September 29, 2006. Task Order 1 is implemented by John Snow, Inc., in collaboration with PATH, Crown Agents Consultancy, Inc., Abt Associates, Fuel Logistics Group (Pty) Ltd., UPS Supply Chain Solutions, Family Health International, The Manoff Group, and 3i Infotech. The project improves essential health commodity supply chains by strengthening logistics management information systems, streamlining distribution systems, identifying financial resources for procurement and supply chain operations, and enhancing forecasting and procurement planning. The project also encourages policymakers and donors to support logistics as a critical factor in the overall success of their health care mandates.

#### **Recommended Citation**

USAID | DELIVER PROJECT, Task Order 1. 2007. *PipeLine 4 User's Guide.* Arlington, Va.: USAID | DELIVER PROJECT, Task Order 1.

#### **Abstract**

The pipeline monitoring and procurement planning system (PipeLine) is a software tool that helps program managers—

- gather critical forecasting information
- ensure that products arrive on time
- maintain consistent stock levels at the program or national level
- prevent stockouts.

This guide provides basic information on how to use PipeLine.

Cover Photo: Pharmaceutical Advisor Cecil Jacques and Operations Manager Zobaida Sakoor, both staff of the Supply Chain Management System, participate in a PipeLine workshop in Georgetown, Guyana, on July 12, 2007.

#### **USAID | DELIVER PROJECT**

John Snow, Inc. 1616 Fort Myer Drive, 11th Floor Arlington, VA 22209 USA Phone: 703-528-7474 Fax: 703-528-7480 Email: deliver\_project@jsi.com Internet: deliver.jsi.com

# **CONVENTIONS**

# **Introduction**

This table lists conventions used in this manual. The list is provided to help make the manual easier to understand.

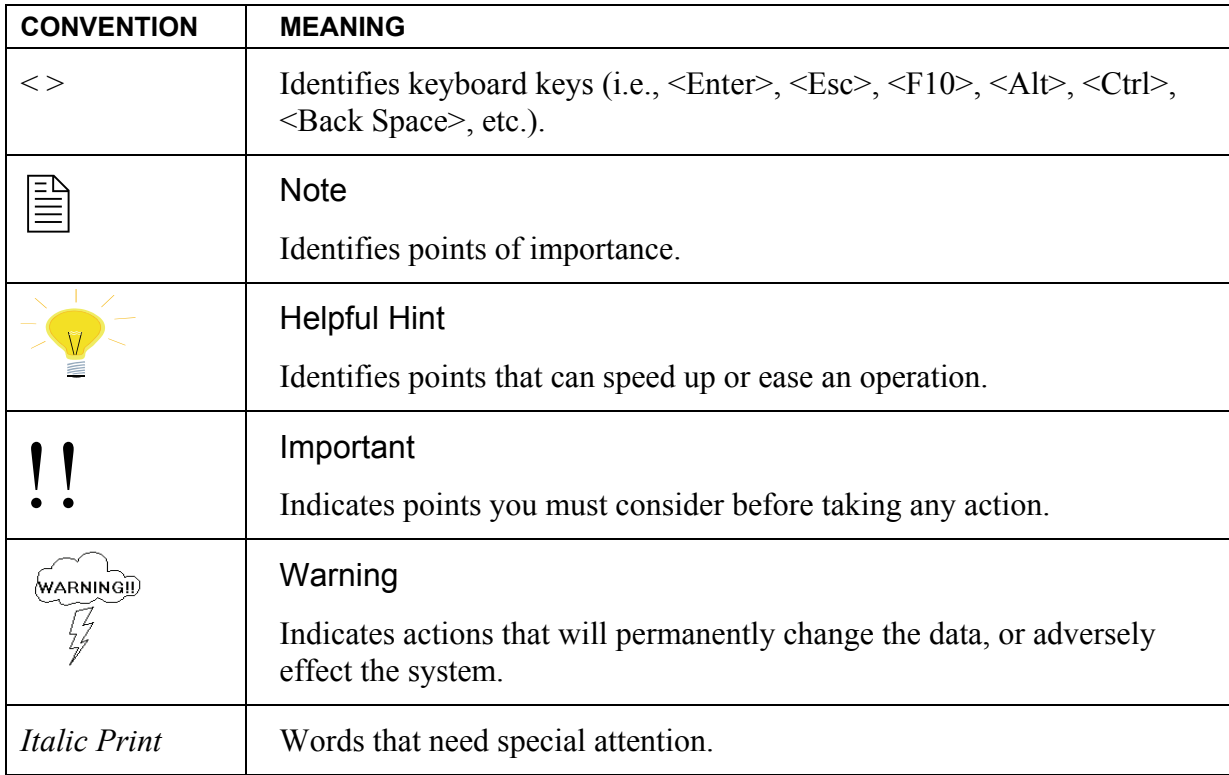

# **CONTENTS**

#### **SECTION I OVERVIEW**

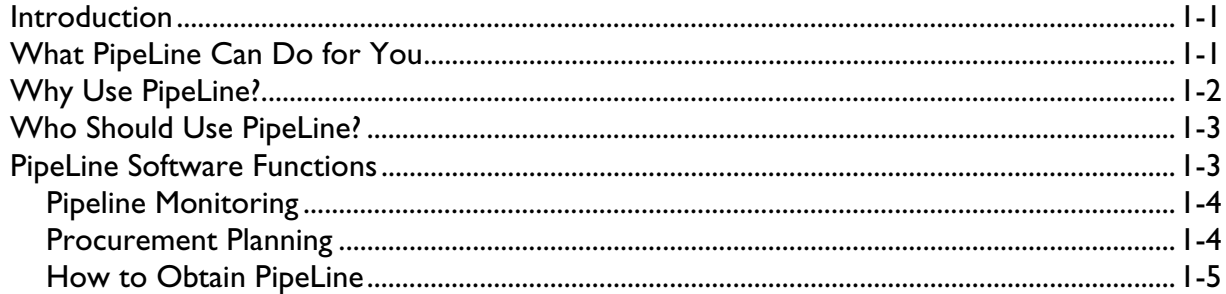

#### **SECTION 2 GETTING STARTED**

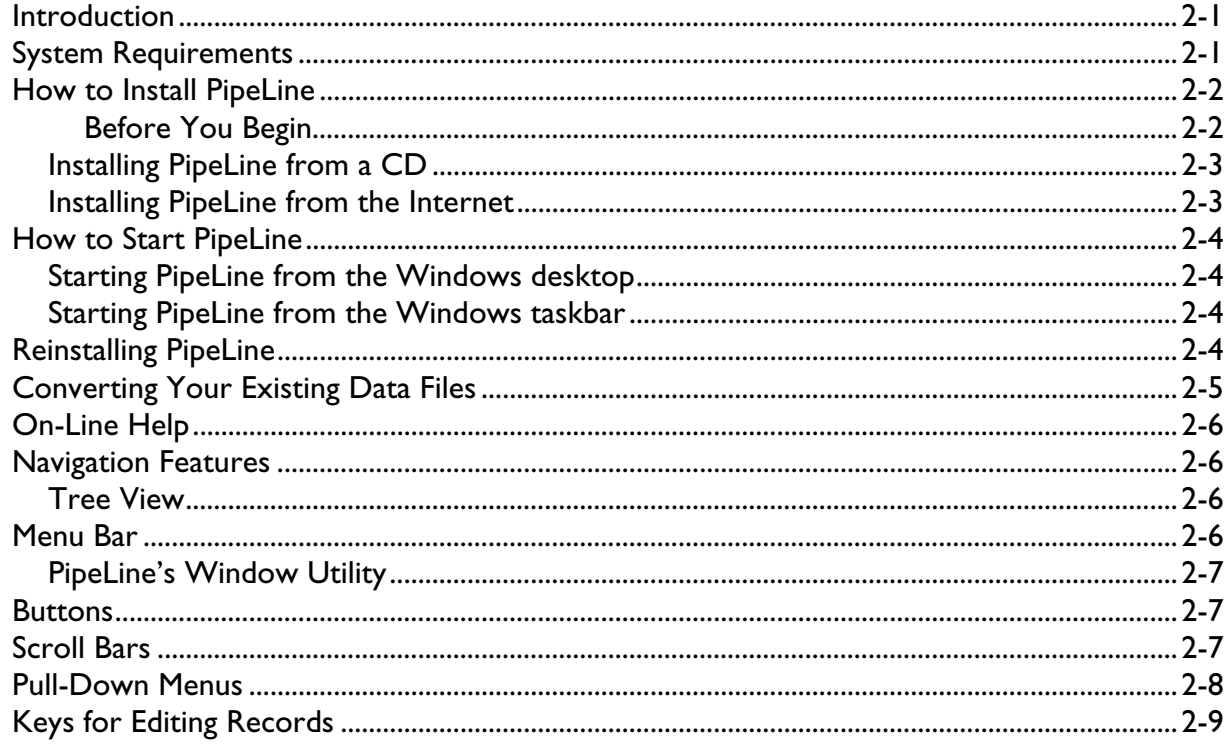

#### **SECTION 3 PROGRAM DATA**

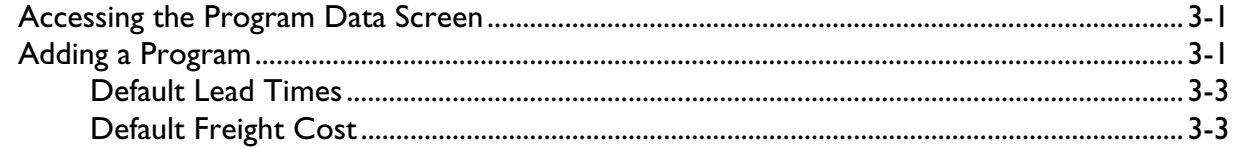

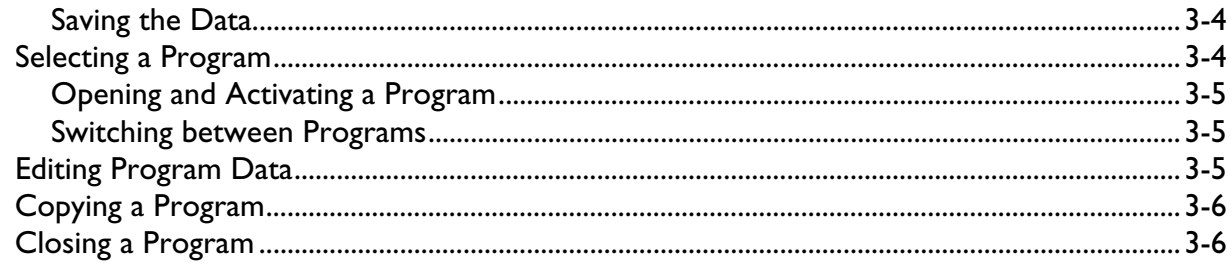

#### **SECTION 4 BACKGROUND DATA**

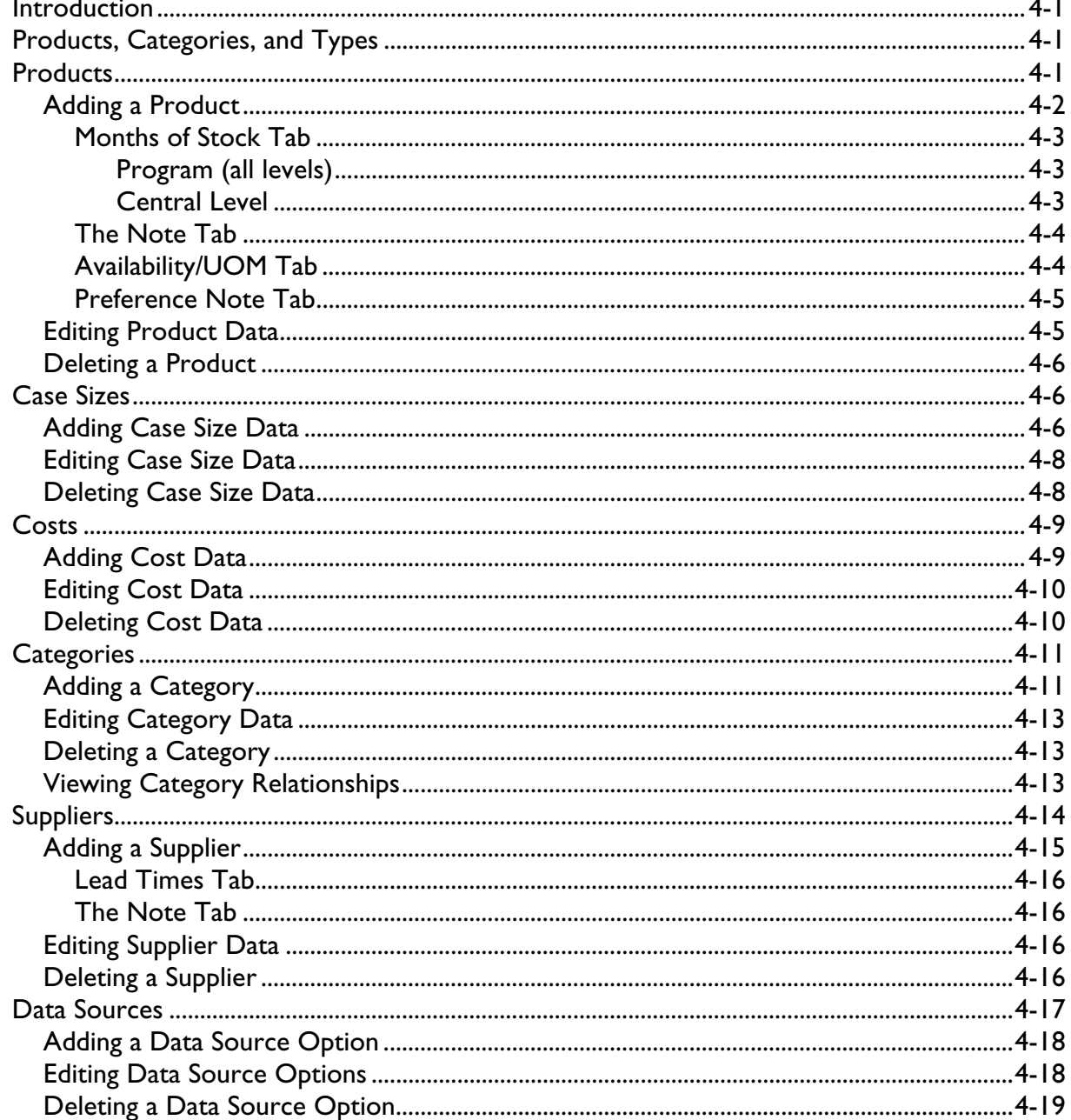

### **SECTION 5 COMMODITIES DATA**

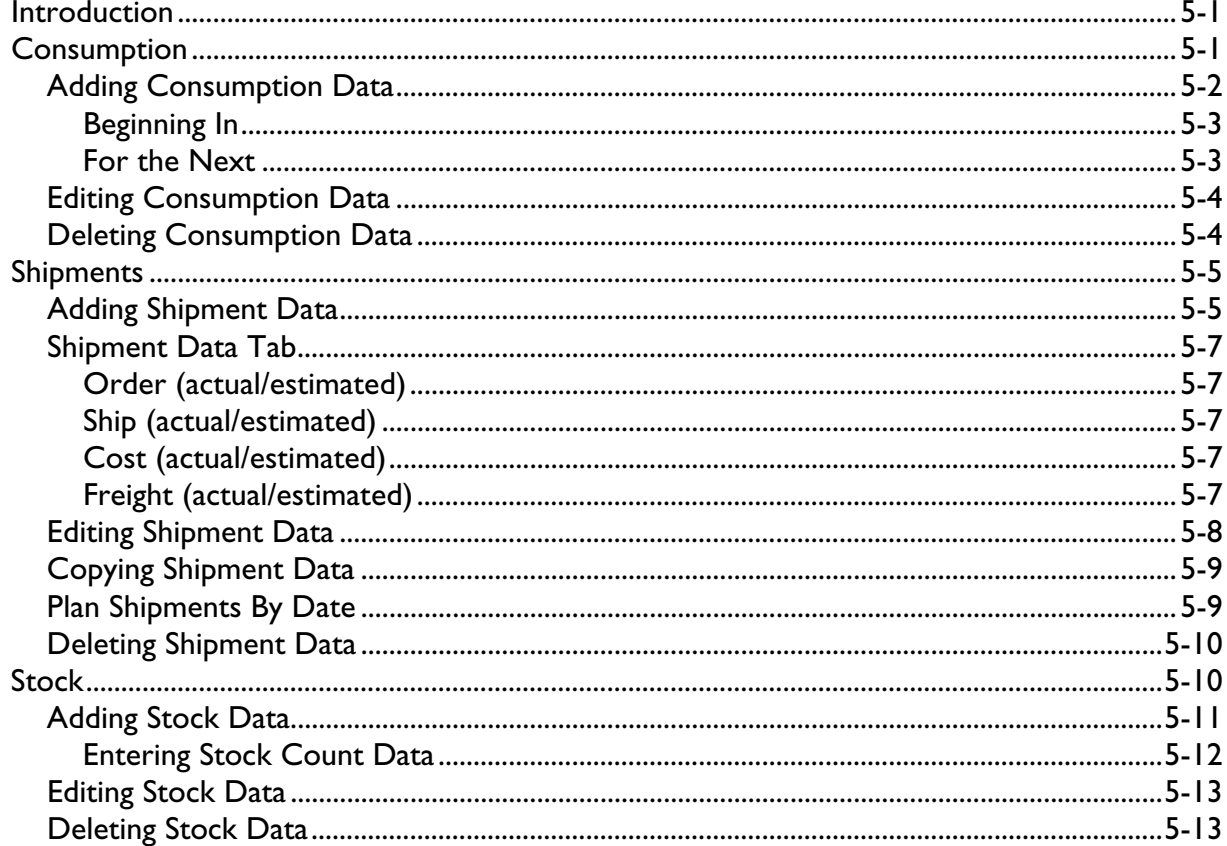

#### **SECTION 6 PIPELINE GRAPHS**

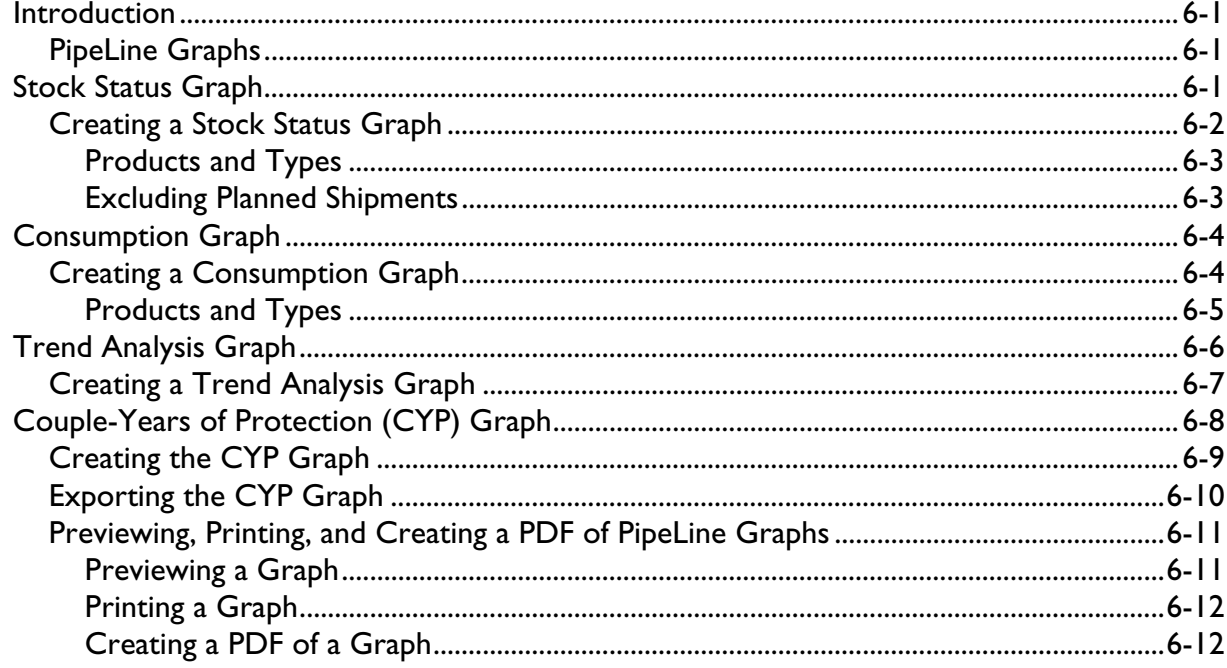

#### **SECTION 7 PIPELINE REPORTS**

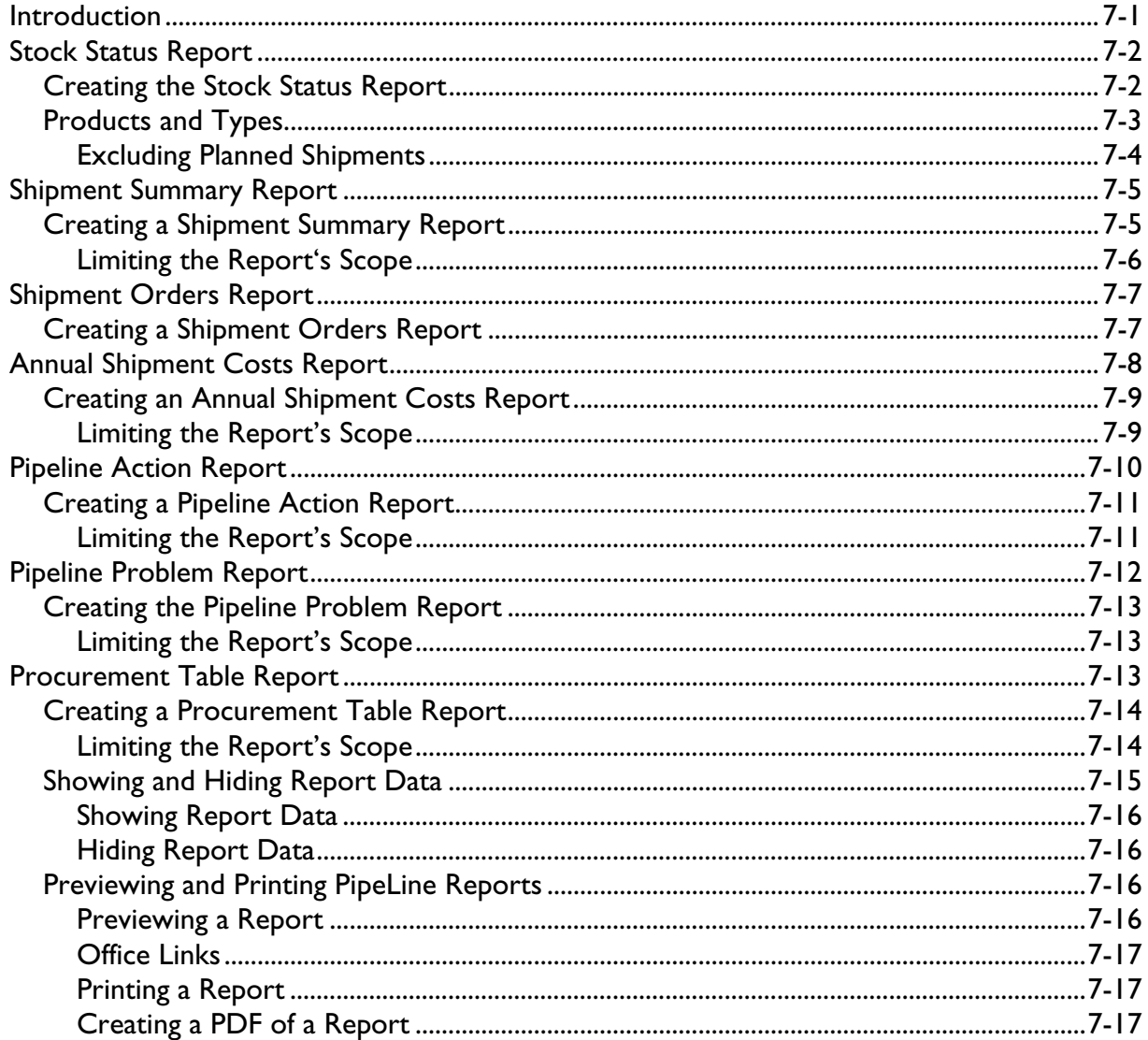

#### **SECTION 8 PIPELINE SUMMARY**

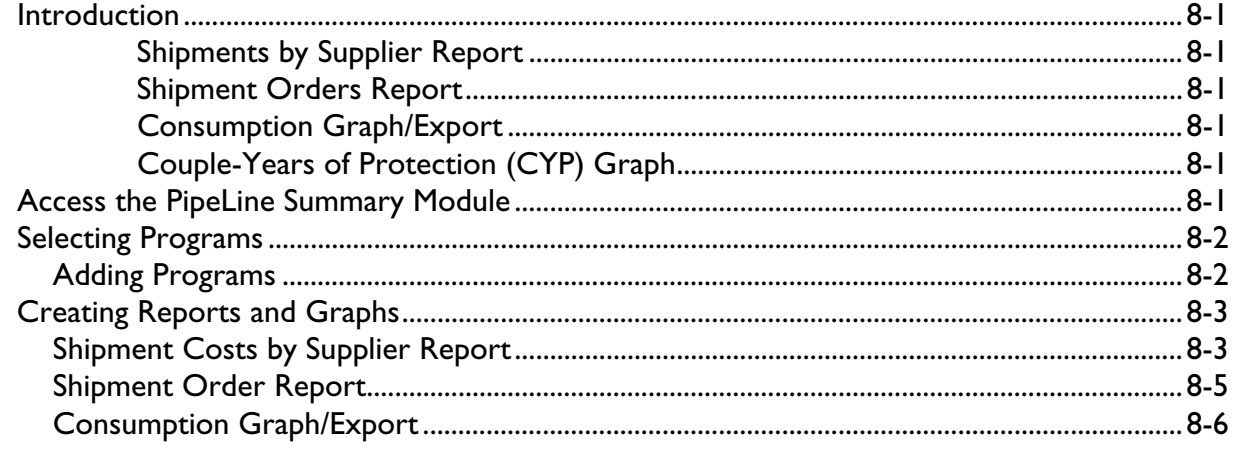

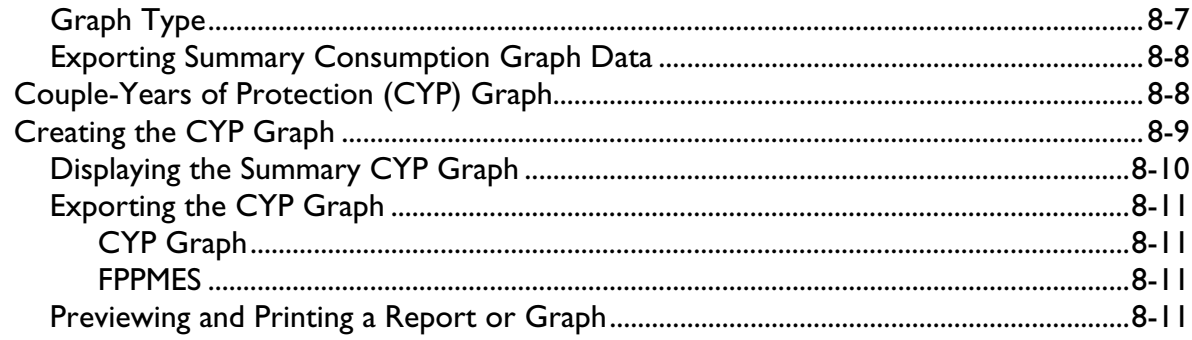

### **APPENDIX A PIPELINE UTITLIES**

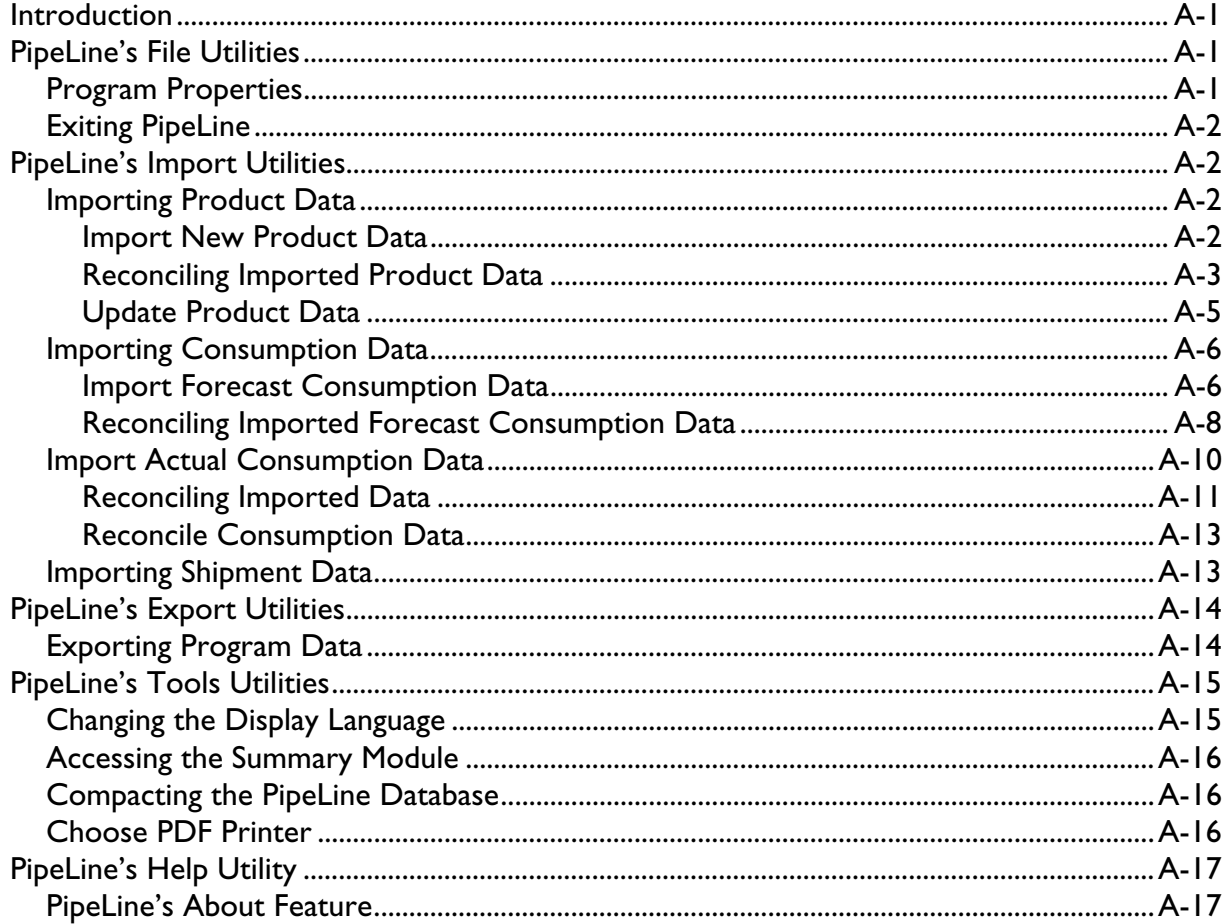

### **APPENDIX B DEFINITION OF PIPELINE TERMS**

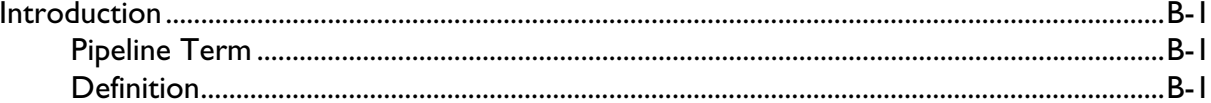

# **1 OVERVIEW**

# **Introduction**

The Pipeline Monitoring and Procurement Planning System (PipeLine), a software tool, was designed to help program managers monitor the status of their product pipelines and product procurement plans. PipeLine provides information needed to initiate and follow-up actions to ensure the regular and consistent stock of products at the program or national level. Consistency of stock is the first step in meeting the basic objective of any logistics system, which is to provide—

- the *right* quantities
- of the *right* commodities
- in the *right* condition
- in the *right* place
- at the *right* time
- for the *right* cost.

These are the *six rights* of logistics management.

# **What PipeLine Can Do for You**

PipeLine helps you achieve the *right* quantities at the *right* time.

For each product, PipeLine monitors—

- 1. Total quantities *consumed* (i.e., amounts dispensed to users or sold to clients)
- 2. *Shipments* of new products (planned, ordered, shipped, or received) into your program and the values of your products
- 3. *Inventory levels* for each product in your program's logistics system (desired and actual)
- 4. *Inventory level changes* (e.g., product losses or transfers out of or into your program)

With these data and an understanding of the *lead time* required for each step in the procurement process, PipeLine can—

1. Show what actions you need to take for procurement planning and management, and when these actions should be taken.

- 2. Identify impending problems (i.e., surpluses, shortfalls, or stockouts) *before* they occur.
- 3. Calculate procurement quantities needed to keep your pipeline in balance.
- 4. Calculate the estimated value of shipments or maintain the actual value (if known).

You can use this information with program policymakers, product suppliers, and donors to provide a rational basis for planning future product needs.

PipeLine is *not* the answer to every logistics question. It helps monitor the *aggregate* quantity of each product entering and leaving your program's distribution system (preferably using data from a logistics management information system [LMIS]).

PipeLine's utility is enhanced if your program has a well-functioning LMIS and forecasting procedures. Even without these underlying systems, use PipeLine with whatever data are available. By beginning a rational and systematic product monitoring and planning process, you take the first step toward ensuring consistent stock levels.

# **Why Use PipeLine?**

Ensuring adequate supplies of commodities is difficult for most programs. As a program manager, you face a complex procurement planning environment, characterized by—

- 1. Multiple suppliers of many products (local and private suppliers, bilateral and multilateral donors, etc.), each with its own products, lead times, costs, information needs, and bureaucratic constraints
- 2. Proliferation of service delivery points, in many cases in an integrated service delivery setting, and/or with multiple service delivery organizations served by a single logistics system
- 3. Increasing volume (and costs) of commodities, which must be managed and moved through complex distribution channels
- 4. Increasing emphasis on accountability, cost-effectiveness, and sustainability from donors who fund product procurement and from policymakers.

You need to monitor the quantity and timing of multiple products entering your logistics system from multiple suppliers. Because procurement lead times may be long—years, in many cases you need to take action months or years before commodities are needed to receive them on time. You may need to negotiate with many different suppliers and donors to obtain the quantities you require. Such negotiations are best accomplished when specific data on product requirements are available. You must know when you will stock out of each product, how much must be procured to meet future needs, and when you should receive it. To prevent overordering, you must also know what quantities would exceed your storage capacity or risk wastage due to expiry.

PipeLine can provide this information.

# **Who Should Use PipeLine?**

In a multi-product, multi-supplier environment, procurement planning and pipeline monitoring functions cannot be donor driven. It is increasingly necessary that local program managers be empowered to do their own forecasting, pipeline monitoring, and procurement planning; they must also take charge of coordinating the activities of donors and local suppliers, as well as those of their own logistics management staff. Donor staff often have other priorities and little time to devote to the details of logistics management. Commercial suppliers have interests that may or may not correspond to the interests of your organization.

If you are the logistics manager or program manager for your organization, you should manage your own pipeline. PipeLine can help.

While your managers and decision makers will be the primary users of PipeLine, the system can provide information to—

#### **Suppliers of commodities**

PipeLine provides reports on the current status and the cost of pending shipments from a specific supplier, which that supplier can use to monitor product flow.

#### **Purchasers/donors of commodities**

Staff who finance the purchase of commodities can use PipeLine reports and graphs to understand the current pipeline status and future requirements.

#### **Host-country policymakers**

PipeLine reports and graphs can be used to help policymakers understand issues with the levels of particular commodities and the implications of different decisions on the availability of the product.

# **PipeLine Software Functions**

PipeLine can help you with pipeline monitoring and procurement planning functions, as explained below.

## **Pipeline Monitoring**

Pipeline monitoring functions include—

- Monitoring stock balances, in terms of quantities and months of stock on hand in the entire program (aggregate of stock at all levels)
- Comparing stock balances to maximum and minimum stock policies
- Automating the identification of pipeline problems (quantities needed, stockouts, balances below minimum or above maximum)
- Providing couple-years of protection (CYP) conversion graphs.

### **Procurement Planning**

Procurement planning functions include—

- Calculation of shortfalls/surpluses and quantities needed to maintain the program's desired stock levels
- Automated calculation and tracking of pending pipeline actions, based on lead times (shipments to plan, order, ship, and receive)
- Application of USAID's contraceptive procurement tables (CPT) format for the computation of calendar year quantities required and the generation of data for USAID's planning requirements
- Calculation of estimated costs of shipments and freight
- Comparison of alternative procurement scenarios and analysis
- Alternative unit of measure calculation displays products in Basic Units. Basic Units are used to quantify patient or consumer needs and usually refers to tablets, capsules, or milliliters, rather than packs or bottles.

### **How to Obtain PipeLine**

PipeLine was first developed by the Family Planning Logistics Management project. It is now maintained by the USAID | DELIVER PROJECT, Task Order 1, and is funded by the U.S. Agency for International Development under contract no. GPO-I-00-06-00007-00, beginning September 29, 2006. Task Order 1 is implemented by John Snow, Inc., in collaboration with the Program for Appropriate Technology in Health, Crown Agents Consultancy, Inc., Abt Associates, Fuel Logistics Group (Pty) Ltd., UPS Supply Chain Solutions, Family Health International, Manoff Group, Inc., and 3i Infotech. The project improves essential health commodity supply chains by strengthening logistics management information systems, streamlining distribution systems, identifying financial resources for procurement and supply chain operation, and enhancing forecasting and procurement planning. The project encourages policymakers and donors to support logistics as a critical factor in the overall success of their health care mandates.

The PipeLine software, its documentation, and assistance in installation and use are available from the following sources:

PipeLine Product Manager USAID | DELIVER PROJECT John Snow, Inc. 1616 Fort Myer Drive, 11th Floor Arlington, VA 22209 USA

Phone: 703-528-7474 Fax: 703-528-7480

# **2 GETTING STARTED**

# **Introduction**

PipeLine now allows you to monitor and procure more than contraceptives. You can use it to monitor and procure commodities for a variety of public health purposes. This can be done with PipeLine's new classification feature.

This section explains how to install PipeLine and presents some of its new features. For questions about *running* PipeLine, contact the PipeLine Product Manager at this address:

USAID | DELIVER PROJECT John Snow, Inc. 1616 Fort Myer Drive, 11th Floor Arlington, VA 22209 USA

 Phone: 703-528-7474 Fax: 703-528-7480

# **System Requirements**

The following resources are recommended for use with PipeLine—

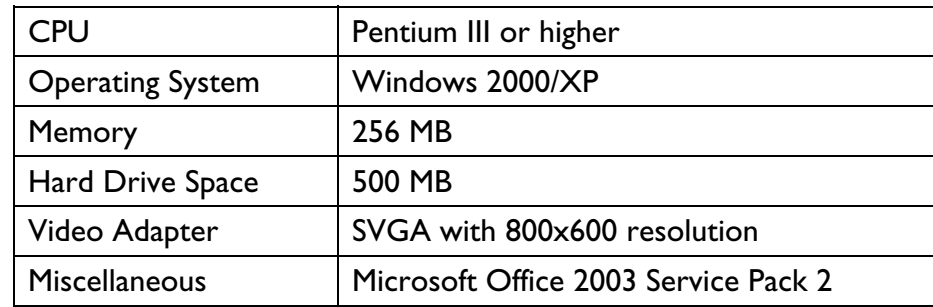

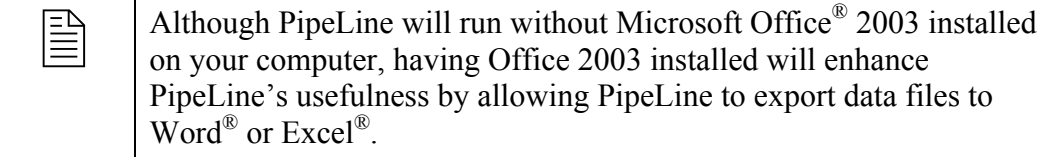

## **How to Install PipeLine**

PipeLine can be installed from a CD-ROM or the Internet.

### **Before You Begin**

You can run PipeLine 2 and PipeLine 4. on the same computer, but we recommend that you uninstall PipeLine 2 BEFORE installing PipeLine 4.

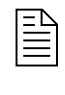

All other previous versions of PipeLine cannot be run on the same<br>computer as PipeLine 4. When you install PipeLine 4, the installer computer as PipeLine 4. When you install PipeLine 4, the installer will automatically remove the previous version of PipeLine prior to installing PipeLine 4.

To uninstall PipeLine 2—

- 1. Click on Start.
- 2. Click on the Settings option.
- 3. Click on the Control Panel option.

After the Control Panel window opens—

4. Click on the Add/Remove Programs option.

Locate and click on PipeLine in the Currently Installed Programs list.

5. Click on the Change/Remove button.

The PipeLine 2 setup program will start, and will prepare your computer to uninstall PipeLine 2.

6. Click on the Remove All Button.

A message is displayed asking if you want to remove PipeLine.

7. Click on the Yes button to begin the uninstall procedure.

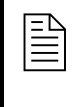

**Example 3** Data files created with previous versions of PipeLine are not removed from your system. See [Converting Your Existing Data Files](#page-23-0) on page [2-5](#page-23-0) for information on converting your existing PipeLine 2 data files.

When the uninstall procedure is completed, you will be prompted to restart windows.

<span id="page-21-0"></span>8. Click on the Restart Windows button.

### **Installing PipeLine from a CD**

- 1. Start Microsoft Windows.
- 2. Insert the PipeLine CD.

The PipeLine installation should begin automatically.

- 3. Follow the on-screen instructions.
- 4. If the installation does not begin automatically
	- a. Click on Start on the Windows Taskbar.
	- b. Click on Run from the pop-up menu.
	- c. In the Command Line box, type *x:setup* ("x" is the letter of your CD-ROM drive).
	- d. Click on the OK button, and follow the on-screen instructions.

After PipeLine is successfully installed, the PipeLine shortcut (shown at right) will be displayed on your desktop.

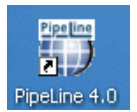

### **Installing PipeLine from the Internet**

PipeLine is available on the USAID | DELIVER PROJECT website at the following web address:

http://deliver.jsi.com.

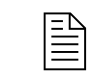

 If your Internet connection is slow and/or unreliable, order the PipeLine CD-ROM.

To download PipeLine—

- 1. Access the Internet, and enter the USAID | DELIVER PROJECT web address.
- 2. Locate the PipeLine download page, and follow the on-screen instructions to download PipeLine.

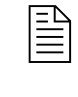

 $\boxed{\equiv}$  The Internet copy of PipeLine requires a password to begin the install process. The password will be sent by email You must have a valid process. The password will be sent by email. You must have a valid email address to receive the password.

## **How to Start PipeLine**

PipeLine can be started from the Windows desktop or the Windows taskbar.

#### **Starting PipeLine from the Windows desktop**

From the Windows desktop—

1. Locate and double-click on the PipeLine icon to start the application.

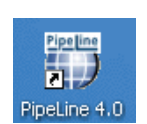

### **Starting PipeLine from the Windows taskbar**

From the Windows taskbar—

- 1. Click on Start.
- 2. Click on Programs.
- 3. Locate and click on the PipeLine 4.0 link.

## **Reinstalling PipeLine**

To reinstall PipeLine—

1. Place the PipeLine CD in your CD-ROM drive.

If you do not have the PipeLine CD, you can use the copy of PipeLine you downloaded from the USAID | DELIVER PROJECT website.

The Internet version of PipeLine requires a password to start the install process. That password was sent to you by email when you downloaded PipeLine. If you no longer have the email containing the PipeLine password, redownload PipeLine from the USAID | DELIVER PROJECT website: (http://deliver.jsi.com).

2. Start the install process, and follow the instructions on your screen.

During the process, a message box is displayed instructing you to remove PipeLine from your computer.

- <span id="page-23-0"></span>1. Click on the Remove button to remove PipeLine from your computer.
- 2. Click on the Finish button when prompted.

After PipeLine has been removed—

3. Repeat the PipeLine installation procedure.

See page [2-3](#page-21-0) for information on installing PipeLine.

# **Converting Your Existing Data Files**

This version of PipeLine allows you to convert data created with previous versions of PipeLine.

From the Program Data screen—

1. Click on the File Menu Bar option, and select the Open option from the pull-down menu.

PipeLine opens a window so you can locate the data you need to convert.

2. Locate and select the data file you need, and click on the Open button.

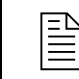

PipeLine files have the data file extension **.mdb** 

After you select the data file you need to convert, PipeLine displays a message similar to the one in the text box below.

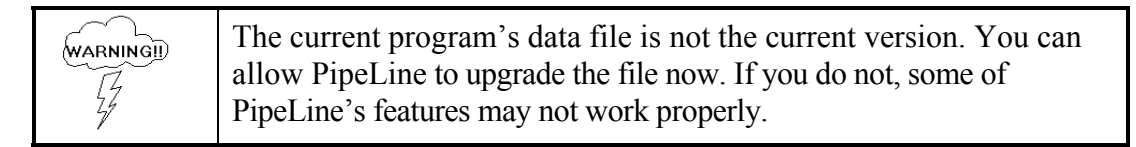

3. Click on the Yes button to convert the selected data.

PipeLine opens a window, and allows you to rename the file you selected to upgrade. This safeguards the original data by saving the upgraded data under a different name.

4. Type the new name in the File Name field, and click on the Open button.

PipeLine converts the selected data, renames the file, and displays its associated program data on the Program Data screen. You can now work with the converted data file.

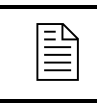

Remember, your original data remains in its original directory with its  $\equiv$ original name. The converted data is a copy of the original.

# <span id="page-24-0"></span>**On-Line Help**

PipeLine's On-Line Help is a supplement to the *PipeLine 4 User's Guide*. On-Line Help provides information about basic PipeLine functions.

1. Press the <F1> key to access On-Line Help.

# **Navigation Features**

PipeLine has navigation features that help you move easily and quickly from one part of the system to another. These features are the Tree View and the Menu Bar's Window utility.

### **Tree View**

This feature offers a quick way to navigate through the system. The Tree View is fully expanded when you start PipeLine, and it remains open on the left side of the screen. [Figure](#page-24-0)  [2-1](#page-24-0) shows an example of the Tree View.

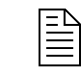

 $\boxed{\triangleq}$  The Tree View cannot be closed.

To use the Tree View—

1. Click on the option you need, to display its associated screen.

To collapse a group of Tree View options—

2. Click on the "**-**" next to a Tree View option to collapse the option and hide its sub-options.

To expand a group of Tree View options—

3. Click on the "**+**" next to a Tree View option to expand and show its sub-options.

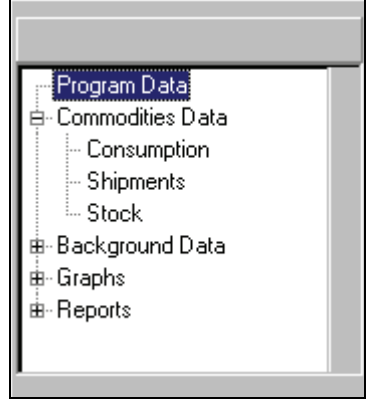

Figure 2-1—The Tree View

## **Menu Bar**

PipeLine's Menu Bar provides access to utilities and features that enhance the system's functionality. See appendix A, PipeLine Utilities, for information on these features and utilities.

## <span id="page-25-0"></span>**PipeLine's Window Utility**

The PipeLine Window utility enables you to quickly view a list of programs that are currently open. It also allows you to switch between open programs. [Figure 2-2](#page-25-0) shows an example of the Window drop-down menu.

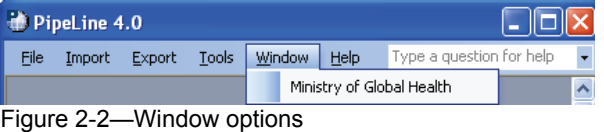

To switch between open programs—

- 1. Click on the Window option of the Menu Bar.
- 2. Click on the name of any program file listed in the drop-down menu.

PipeLine displays the Program Data screen, which shows the data associated with the selected program.

## **Buttons**

The following buttons are most commonly used in PipeLine:

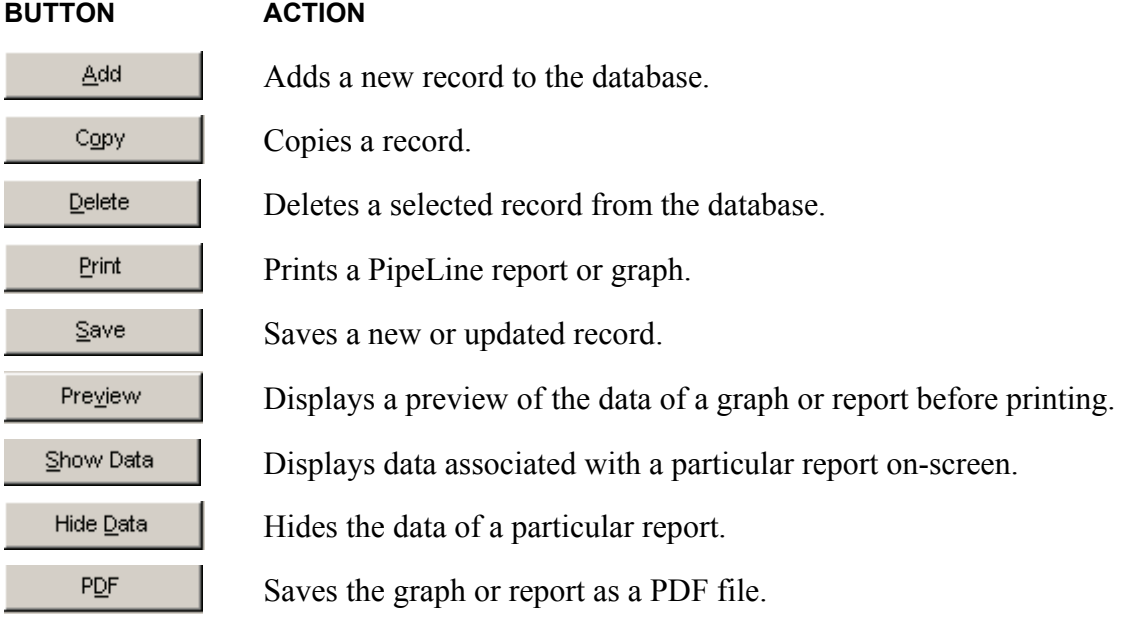

# **Scroll Bars**

Vertical and horizontal scroll bars are displayed on some PipeLine screens if there is more data than your screen can display at one time.

<span id="page-26-0"></span>1. Click on one of the arrow buttons to move in the indicated direction:

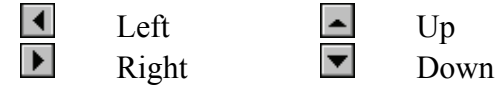

[Figure 2-3](#page-26-0) displays an example of vertical and horizontal scroll bars.

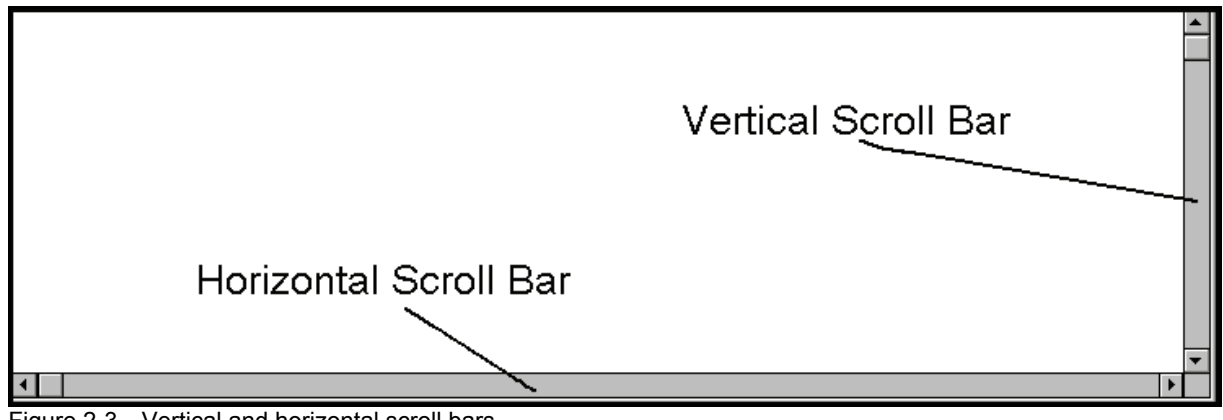

Figure 2-3—Vertical and horizontal scroll bars

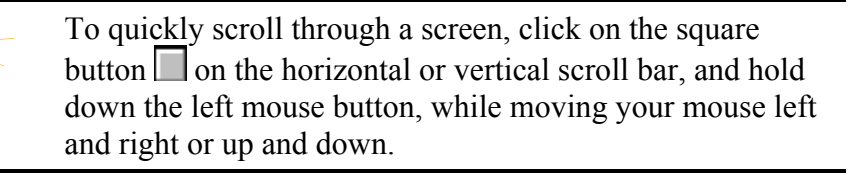

## **Pull-Down Menus**

Pull-down menus let you choose from a list. To use a pull-down menu—

- 1. Click on the arrow next to the menu to display its list.
- 2. Click on the item you want to select.

The selected item is displayed in the associated field. [Figure](#page-26-0)  [2-4](#page-26-0) shows that "DFID" was selected from the Supplier pulldown menu.

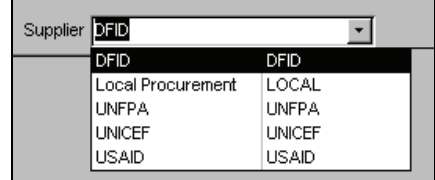

Figure 2-4—Pull-down menu

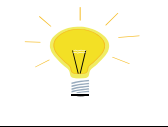

You can also select an item from a pull-down menu by clicking on the menu and typing the first letter of the item you need.

# **Keys for Editing Records**

The following table lists keys you can use when editing records in PipeLine.

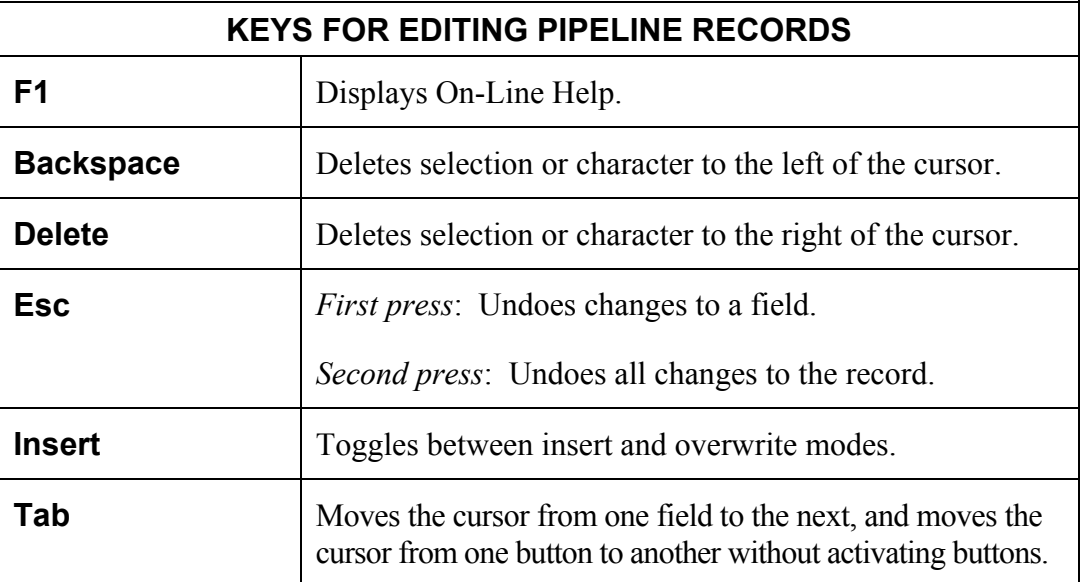

# <span id="page-29-0"></span>**3 PROGRAM DATA**

# **Accessing the Program Data Screen**

After you install PipeLine and click on the PipeLine icon, the Program Data screen is displayed.

PipeLine has a sample program database called "Ministry of Global Health," which shows how PipeLine displays and organizes data. The sample database is displayed on PipeLine's initial startup (see [Figure 3-1](#page-29-0)).

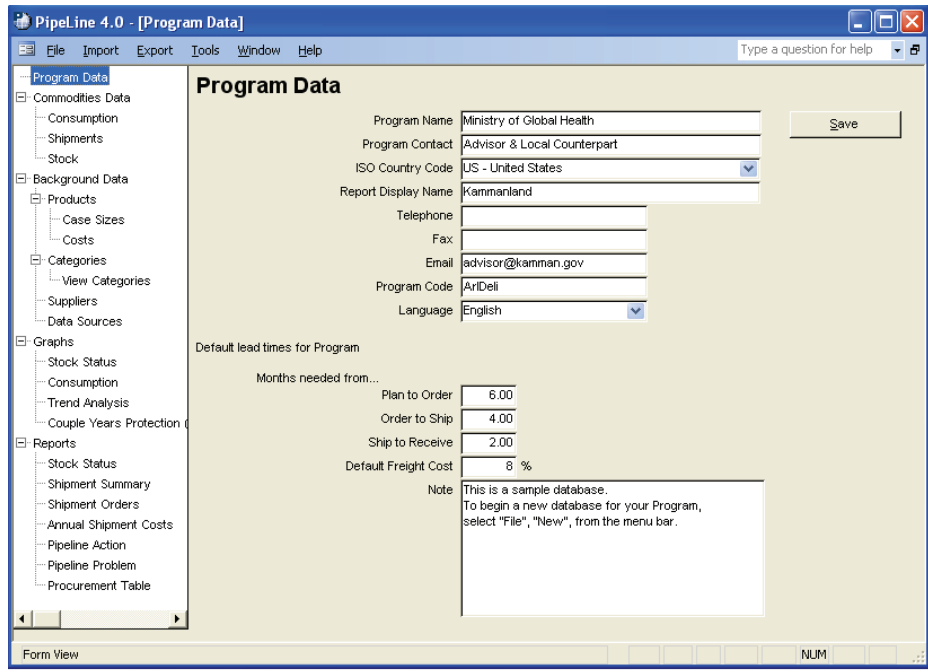

Figure 3-1—Program Data screen

# **Adding a Program**

The File option of the PipeLine Menu Bar enables you to add a program to PipeLine. To add a new program—

1. Click on the File Menu Bar option.

#### <span id="page-30-0"></span>2. Click on the New option of the File drop-down-menu.

PipeLine displays a blank Program Data screen similar to [Figure 3-2](#page-30-0).

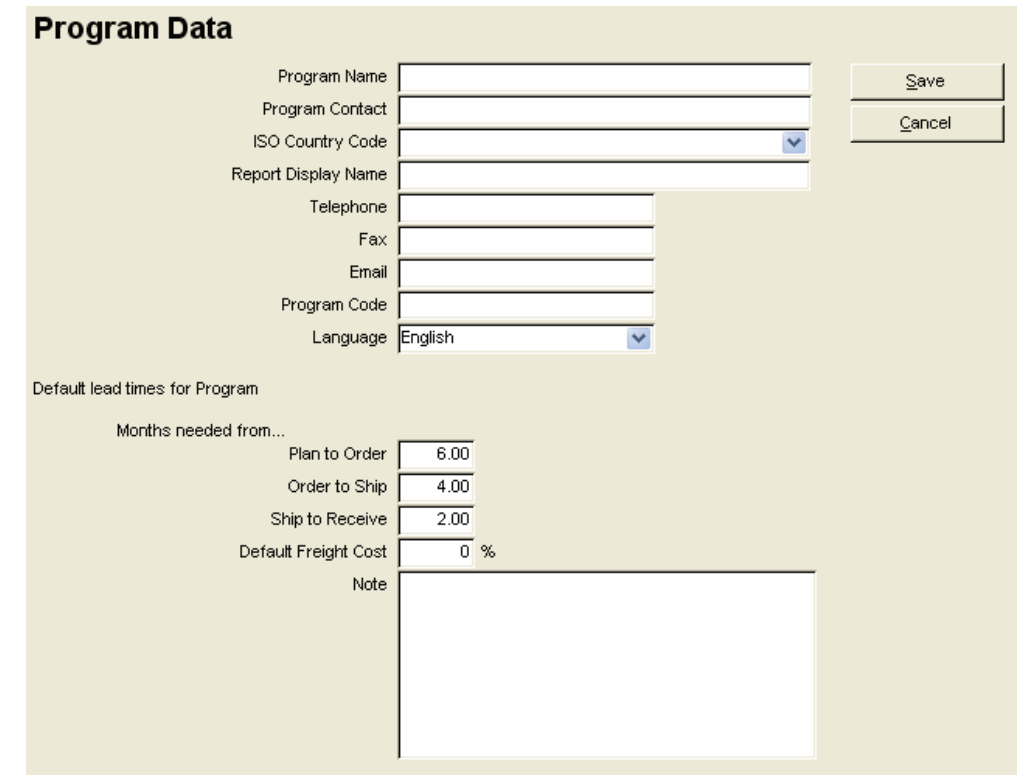

Figure 3-2—Blank Program Data screen

The Program Name, ISO Country Code, Report Display Name, and<br>
Program Code fields are required. The remaining fields are optional or may retain their default values.

- 3. Click in the Program Name field, and type the new program's name.
- 4. Click in the Program Contact field, and type the name of the program's contact person.
- 5. Click on the pull-down menu arrow in the ISO Country Code field. Scroll down to find the country, click on the country to select. The Report Display Name will be automatically filled in.
- 6. Click in the Telephone field, and type the contact person's telephone number.
- 7. Click in the Fax field, and type the contact person's fax number.
- 8. Click in the Email field, and type the contact person's email address.

The Program Code field holds the program's identification code. This ten-character code must be unique.

9. Click in the Program Code field, and type the program's code.

PipeLine supports English, Spanish, French, Arabic, and Portuguese. The Language field enables you to set the default language for the program you are creating.

PipeLine's default language is English; all PipeLine's screens and messages are initially displayed in English. To change the default language of the new program—

10. Click on the arrow next to the language field and select the program's default language from the pull-down menu.

> The selected language is used when the associated program is active. To temporarily change the language of an active program, select Language from the Tools option on the Menu Bar. However, after you exit and restart PipeLine, the system will revert to the program's selected default language.

#### **Default Lead Times**

Program default lead times are used to calculate procurement actions for needed quantities. They are also used for shipments from suppliers without lead times entered and without shipment lead time dates entered.

The Plan to Order field shows the estimated lead time (in months) expected from the time a shipment is planned to when it is ordered. The default is 6.00 (six-month lead time). To change the default—

11. Click in the Plan to Order field, delete the default value, and type the lead time.

The Order to Ship field shows the estimated lead time (in months) expected from the time a shipment is ordered to when it is shipped. The default is 4.00 (four-month lead time). To change the default—

12. Click in the Order to Ship field, delete the default value, and type the order to ship lead time.

The Ship to Receive field shows the estimated lead time (in months) from the time a shipment is shipped to when it is received by the program. The default is 2.00 (twomonth lead time). To change the default—

13. Click in the Ship to Receive field, delete the default value, and type the ship to receive lead time.

#### **Default Freight Cost**

The Default Freight Cost field shows the approximate freight cost for a shipment as a percentage of the shipment's product value. Include all costs associated with product

<span id="page-32-0"></span>delivery (i.e., taxes, clearance fees, etc.). PipeLine uses the default freight cost when calculating freight cost if you do not fill in freight cost estimates for individual suppliers.

14. Click in the Default Freight Cost field, and type the default freight cost as a percentage of the shipment's product value.

The Note field is a memo field for additional information about the program, which you may want to store for future reference.

15. Click in the Note field, and type any relevant notes.

#### **Saving the Data**

After you complete the Program Data form—

1. Click on the Save button.

PipeLine displays the Save Database File window so you can save the current program. PipeLine creates the program's default file name based on the program code.

2. Click on the Save button to accept the default file name.

Or, type a new file name and click on the Save button.

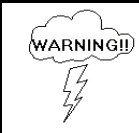

Never save the data to your  $A$ : drive.

The Program Data form is redisplayed after the data is saved.

## **Selecting a Program**

PipeLine allows you to deselect the current program and activate another. When the Program Data form is displayed, it displays information about the current (active) program. You can activate another program if additional programs exist, as explained below.

 The active program is the current program. The program's name is displayed on PipeLine screens, reports, and graphs. Only one program can be active at a time.

### <span id="page-33-0"></span>**Opening and Activating a Program**

The Open option in the drop-down menu of the File Menu Bar option enables you to select and open a program, which will make the selected program the current or active program. To open and activate a program—

- 1. Click on the File Menu Bar option.
- 2. Click on the Open option on the drop-down menu.

PipeLine displays a window showing the programs available for activation.

WARNINGII) ł f

Never open a program from your  $A:\$  drive. Move the data from the A:\ drive to your hard disk, then use the Open option to select the program.

3. Click on the program you need to open, then click on the Open button.

Program information associated with the selected file is displayed on the Program Data screen.

### **Switching between Programs**

Although you can only have one program active at a time, PipeLine "remembers" the previous programs you worked with. The program names are kept in a pull-down menu, allowing you to switch between them.

To switch between programs—

- 1. Click on the Window option of the PipeLine Menu Bar.
- 2. Click on any of the programs listed in the drop-down menu.

Program information associated with the selected program is displayed on the Program Data screen. This program becomes the current or active program.

# **Editing Program Data**

You can edit program data for a selected program at any time. If the program you need to edit is not the current program—

1. Select the program you need to edit using one the methods in [Selecting a Program](#page-32-0)  beginning on page [3-4](#page-32-0).

After the program you need to edit is displayed on the Program Data screen—

2. Highlight each field you need to edit and enter the new data.

3. Click on the Save button when you finish.

The data is saved and redisplayed on your screen.

# **Copying a Program**

The Copy option of the File option of the PipeLine Menu Bar allows you to make a copy of the current program. The copy can only be saved to your hard disk. Use this option to archive the data.

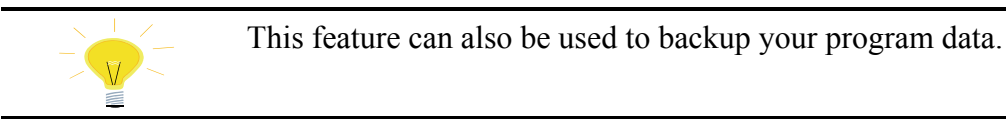

If the program you need to save is not the current program—

1. Select the program you need to copy using one of the methods in [Selecting a](#page-32-0)  [Program](#page-32-0) beginning on page [3-4.](#page-32-0)

With the current program you need to save displayed on the Program Data screen—

- 2. Click on the File option of the PipeLine Menu bar.
- 3. Click on the Copy option in the File drop-down menu.

PipeLine displays a window so that you can select where the copy will be stored.

Never save the data to your  $A:\longrightarrow A$ **WARNINGII** 

- 4. Select the location where you want to store the copy.
- 5. Click on the Open button to save the data to the selected location.

The data is saved.

## **Closing a Program**

Use the Close option of the File Menu Bar option to close any open program.

Closing a program removes it from the open program list. You can reopen any closed program by following the instructions in [Opening and Activating a Program](#page-33-0) on page [3-5](#page-33-0).

To close a program—

1. Select the program you want to close.

- 2. Click on the File option of the PipeLine Menu Bar.
- 3. Click on the Close option of the File drop-down menu.

PipeLine displays a message window so you can confirm that you want the selected program closed.

4. Click on the Yes button to close the selected program.
# <span id="page-37-0"></span>**4 BACKGROUND DATA**

# **Introduction**

The Background Data Tree View options enable you to modify pull-down menus, program and supplier lead times, and product costs; and to establish product minimum/maximum stock levels. PipeLine has default records you can modify. If the PipeLine defaults are not right for your program, delete the defaults and add new records.

# **Products, Categories, and Types**

A *product* is a commodity whose supply status you monitor. Previous versions of PipeLine let you classify products by method. Now you can include groups within groups by assigning each product to a category and assigning these categories to other categories.

Each product is assigned to a *Type*, which is a category with products assigned to it. A product can only be assigned to one Type. After you define categories and assign products to Types, you can limit the products included in reports and pull-down menus.

# **Products**

The Products Tree View option enables you to modify product data; and change min/max stock levels, a default product supplier, or a product's category or type.

1. Click on the Products Tree View option.

PipeLine opens the Products screen (see [Figure 4-1\)](#page-37-0).

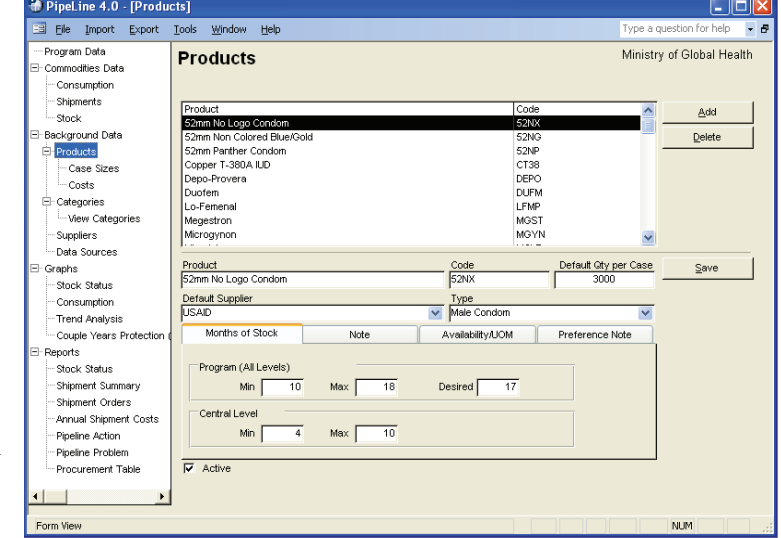

Figure 4-1—Products screen

# <span id="page-38-0"></span>**Adding a Product**

Use the Add button to add a product. To add/update products from a file generated by an external procurement system see the PipeLine Utilities-Import Product Data section.

With the Products screen displayed—

1. Click on the Add button to display a blank Products screen (see [Figure 4-2\)](#page-38-0).

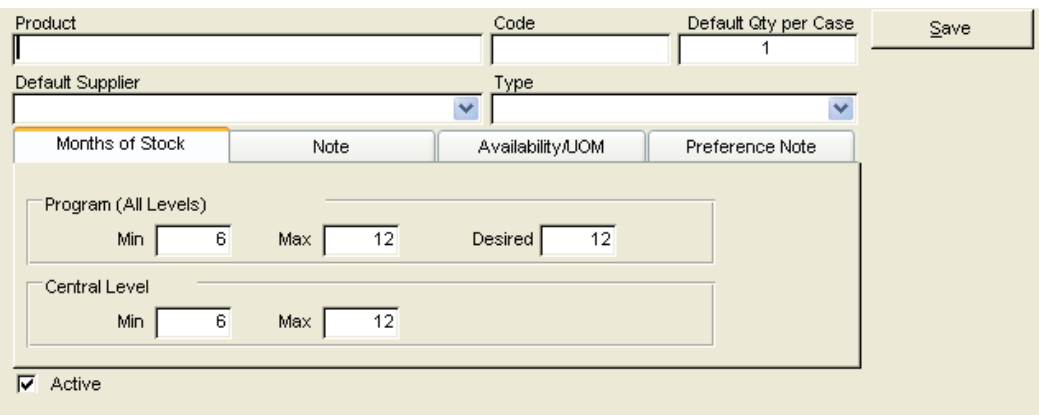

Figure 4-2—Products screen data entry area

2. Type the product name.

The Code field holds the product's code, which is used to help identify the product. Data in the Code field is created based on the name you give the product.

You may keep the PipeLine-generated code or use your own coding system.

To change the PipeLine-generated code—

3. Highlight the PipeLine-generated code, and type the new code.

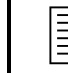

 $\mathbb{R}$   $\mathbb{R}$  You are limited to 10 characters, which can be numbers, letters, spaces, or a combination of these.

The Default Qty per Case field shows the default product amount in a single case.

4. Click on the Default Qty per Case field, and type the default product amount of a single case.

The Default Supplier field shows the product's default supplier.

5. Click on the arrow next to the Default Supplier field, and select the product's default supplier from the pull-down menu.

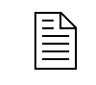

 If the supplier you need is not listed, you must add it. See [Adding a](#page-51-0)  [Supplier](#page-51-0) on page [4-15.](#page-51-0)

Type refers to the group to which a product belongs (for example, contraceptives, HIV/AIDS test kits, etc.). It can also refer to a category of similar products (for example, sexually transmitted infection [STI] treatment drugs).

6. Click on the arrow next to the Type field, and select the type (category) from the pull-down menu.

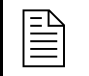

If the type (category) you need is not listed, you must add it. See Adding [a Category](#page-47-0) on page [4-11](#page-47-0).

The Active field shows that the product is active. New products are active by default.

### **Months of Stock Tab**

These fields enable you to set the product's minimum, maximum, and desired stock levels.

### **Program (all levels)**

This area enables you to set stock levels for the entire program.

The Min field shows the minimum amount of stock (in months). The default is 6 (six months of stock). To change the default—

7. Click on the Min field, and type the product's minimum stock level.

The Max field shows the maximum amount of stock (in months). The default is 12 (twelve months of stock). To change the default—

8. Click on the Max field, and type the product's maximum stock level.

The Desired field shows the desired amount of stock (in months). The default is 12 (twelve months of stock). To change the default—

9. Click on the Desired field, and type the product's desired stock level.

### **Central Level**

This area enables you to set the stock level for your central facility.

The Min field shows the minimum amount of stock (in months). The default is 6 (six months of stock). To change the default—

10. Click on the Min field, and type the product's minimum stock level.

The Max field shows the maximum amount of stock (in months). The default is 12 (twelve months of stock). To change the default—

11. Click on the Max field, and type the product's maximum stock level.

#### **The Note Tab**

The Note Tab opens a memo field that enables you to enter additional information about the product.

12. Click on the Note Tab, and enter any additional information about the product.

### **Availability/UOM Tab**

These fields enable you to set the product's availability, pack size, and basic unit of measure.

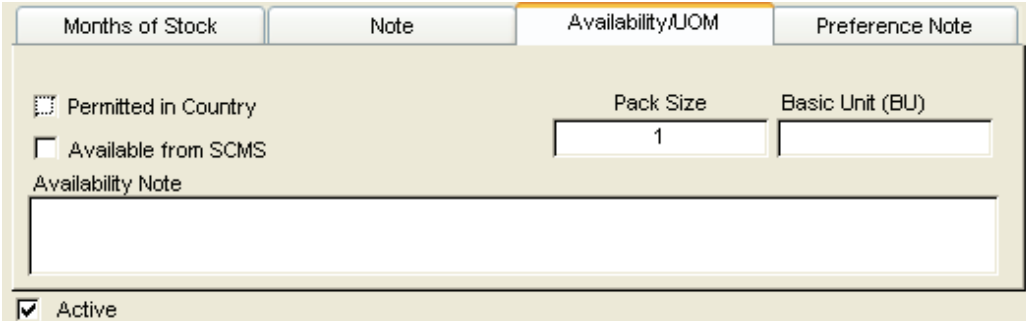

Figure 4-3—Products screen Availability/UOM tab

13. Click on the Availability/UOM tab.

The Permitted in Country field shows whether the product is permitted in the county. The default is False. To change the default—

14. Click on the Permitted in Country field.

If Permitted in Country is unchecked, then the product is either not<br>nermitted in the country or its permission is unknown permitted in the country or its permission is unknown.

The Available from SCMS field shows whether the product is available for procurement from SCMS. The default is False. To change the default—

15. Click on the Available from SCMS field.

The Pack Size field shows the product's quantity of basic units per pack. The default is 1 (one unit per pack). To change the default—

16. Click on the Pack Size field, and type the product's quantity of basic units per pack.

The Basic Unit (BU) field shows the product's basic unit of measure.

17. Click on the Basic Unit (BU) field, and type the product's basic unit of measure.

The Availability Note is a memo field that holds information about the product's availability.

18. Click on the Availability Note field, and enter any information about the availability of the product.

### **Preference Note Tab**

The Preference Note Tab opens a memo field that enables you to enter information about product preferences.

19. Click on the Preference Note Tab, and enter any information about product preference.

When you finish—

20. Click on the Save button to save the data, and return to the Products Selection form.

See [Adding Case Size Data](#page-42-0) on page [4-6](#page-42-0) for information about entering product case size data.

See [Adding Cost Data](#page-45-0) on page [4-9](#page-45-0) for information about entering product cost data.

## **Editing Product Data**

Existing product data can be edited, as explained below.

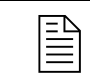

 $\begin{array}{ll}\n\hline\n\text{If the product was imported from the SCMS product list, only a few}\n\end{array}$ fields can be edited.

With the Products screen displayed—

1. Click on the product in the Product window that you want to edit.

Data associated with the selected product is displayed in the lower half of the Products screen.

- 2. Click on the field you want to edit, and enter the new data.
- 3. If the product is no longer active, click on the Active field.

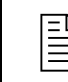

A product should be marked inactive if you no longer monitor or procure<br>it (i.e., a discontinued product) it (i.e., a discontinued product).

- <span id="page-42-0"></span>4. Click on the Note Tab, and enter the reason for the edit.
- 5. Click on the Save button to save the data.

# **Deleting a Product**

Use the Delete button to delete a product.

With the Products screen displayed—

- 1. Select the product you want to delete.
- 2. Click on the Delete button.

If the product can be deleted, PipeLine will display a confirmation message.

3. Click on Yes to confirm the delete.

If you cannot delete the product (because it is associated with other records), PipeLine will display a message window.

4. Click on OK to close the message window.

# **Case Sizes**

Case sizes are used to set a product's case size for a specific supplier. Shipment quantities are rounded up to the nearest case.

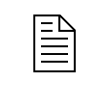

 $\Box$  Default Case Size, shown on the products screen, will be used if the case size is not entered for a specific supplier.

# **Adding Case Size Data**

Use the Case Sizes option of the Tree View to access case size data.

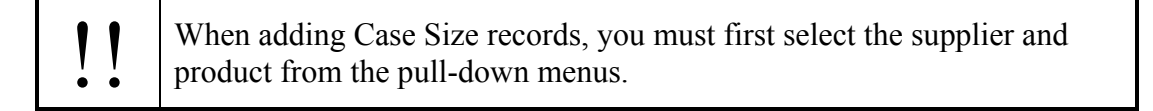

1. Click on the Case Sizes Tree View option.

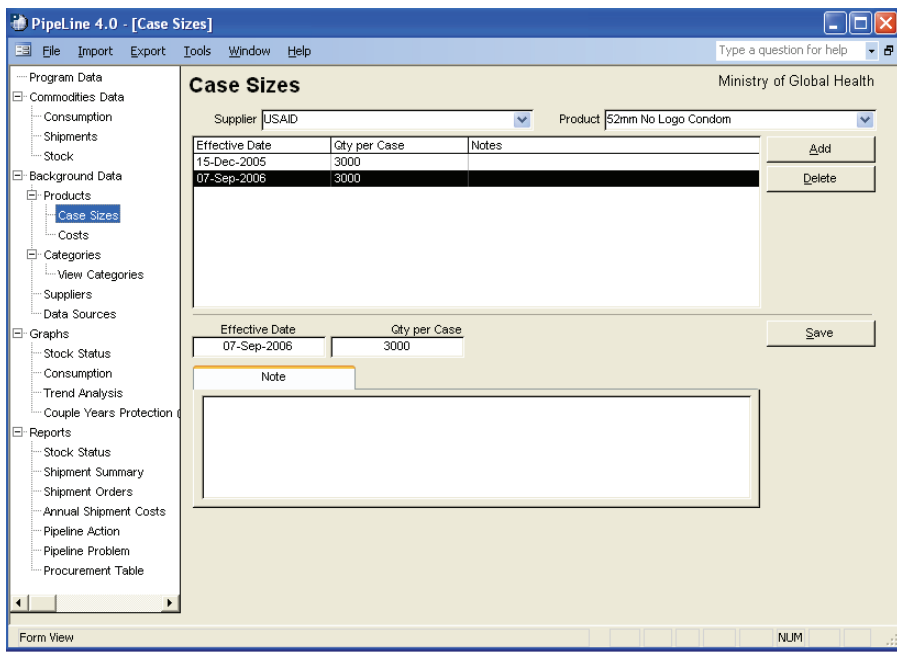

<span id="page-43-0"></span>The Product Case Sizes screen is displayed (see [Figure 4-4\)](#page-43-0).

Figure 4-4—Case Sizes screen

- 2. Click on the arrow next to the Supplier field, and select the supplier from the pulldown menu.
- 3. Click on the arrow next to the Product field, and select the product from the pulldown menu.
- 4. Click on the Add button.

The Effective Date field displays the date the case size becomes active. For a new product, the default Effective Date is the system date. Shipment amounts are calculated based on the active case size on the shipment's order date. The last case size entered remains active until a new case size with a later effective date is entered.

5. Type the date the case size becomes effective.

The Qty per Case field shows the product amount in a single case from the selected supplier.

6. Type the product amount of a single case.

The Note field is a memo field that holds additional information about the case size.

- 7. Type any notes about the case size, if needed.
- 8. Click on the Save button when you finish adding case size data.

### **Editing Case Size Data**

Use the Case Sizes Tree View option to access case size data.

- 1. Click on the Case Sizes Tree View option.
- 2. Click on the arrow next to the Supplier field, and select the supplier from the pulldown menu.
- 3. Click on the arrow next to the Product field, and select the product you want to edit from the pull-down menu.
- 4. Select the case size data you need to edit.
- 5. Click in the field you need to edit, and enter the new data.
- 6. Click on the Save button to save your changes.

# **Deleting Case Size Data**

Use the Case Sizes Tree View option to access case size data.

- 1. Click on the arrow next to the Supplier field, and select the supplier from the pulldown menu.
- 2. Click on the arrow next to the Product field, and from the pull-down menu, select the product with the case size data you want to delete.
- 3. Click on the case size data you want to delete.
- 4. Click on the Delete button.

A confirmation message is displayed.

5. Click on Yes to delete the selected case size data.

# <span id="page-45-0"></span>**Costs**

Product costs are used to set a product's default cost.

# **Adding Cost Data**

Use the Costs Tree View option to access the Costs screen.

1. Click on the Costs Tree View option.

When you add product cost data, first select the supplier and product from the pull-down menus.

PipeLine displays cost records for the selected supplier/product, if such data exists (see [Figure 4-5](#page-45-0)).

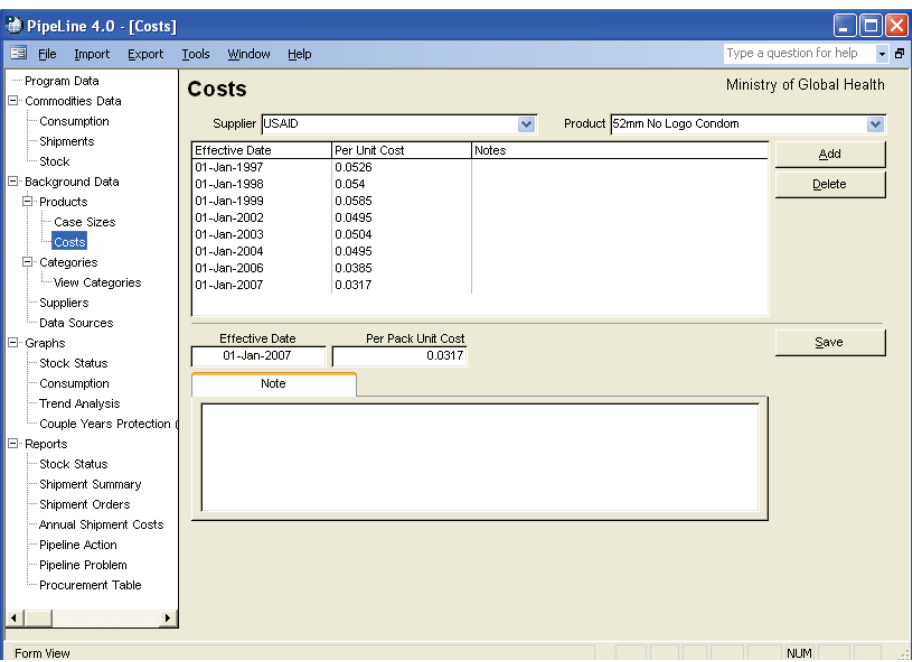

Figure 4-5—Costs screen

- 2. Click on the arrow next to the Supplier field, and select the supplier from the pulldown menu.
- 3. Click on the arrow next to the Product field, and select the product from the pulldown menu.
- 4. Click on the Add button.

The Effective Date field shows the date on which the cost becomes active. Shipment costs are calculated based on the active cost on the ship date. The amount entered remains active until a new amount, with a later effective date, is entered.

5. Type the date when the new cost becomes effective.

The Per Unit Cost field shows the product's unit cost. For the Cost reports to calculate complete costs, all products from each supplier must have cost data entered in this field and have an effective date prior to the shipment's ship date.

6. Click in the Per Unit Cost field, and type the product's per unit cost.

The Note field is a memo field for additional information about the product's cost.

- 7. Enter any relevant notes about the cost, if needed.
- 8. Click on the Save button.

# **Editing Cost Data**

Cost data can be edited, as explained below.

- 1. Click on the Costs Tree View option.
- 2. Click on the arrow next to the Supplier field, and select the supplier from the pulldown menu.
- 3. Click on the arrow next to the Product field, and select a product from the pull-down menu.

Data associated with the selected product and supplier are displayed.

- 4. Select the cost data you want to edit.
- 5. Click in the field you need to edit, and enter the new data.
- 6. Enter any relevant notes in the Note field about the changes made.
- 7. Click on the Save button to save your changes.

## **Deleting Cost Data**

Cost data can be deleted, as explained below.

- 1. Click on the arrow next to the Supplier field, and select the supplier from the pulldown menu.
- 2. Select the product with the cost data you need to delete.

<span id="page-47-0"></span>Data associated with the selected product and supplier is displayed.

3. Select the cost record you need to delete, and click on the Delete button.

A confirmation message is displayed.

4. Click on Yes to delete the selected record.

# **Categories**

Category refers to a group of related products (i.e., contraceptives, HIV/AIDS test kits, malaria drugs, etc.). It can also be used to categorize similar products (e.g., sexually transmitted infection treatment drugs). Use the Categories Tree View option to access Category data.

1. Click on the Categories Tree View option.

The Categories screen is displayed. See [Figure 4-6](#page-47-0).

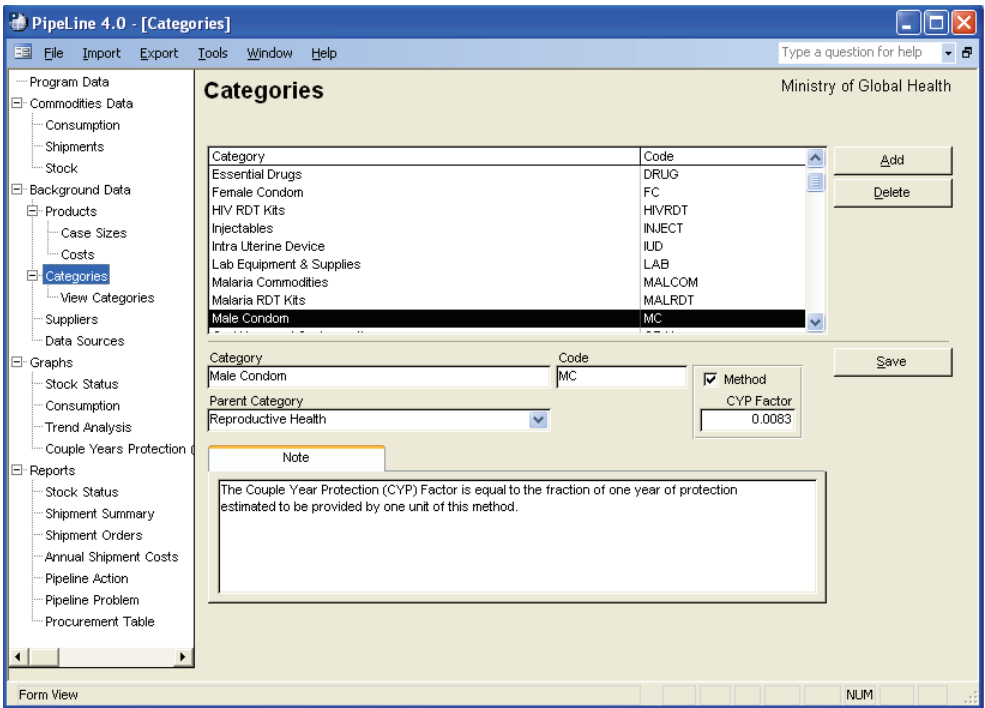

Figure 4-6—Categories screen

# **Adding a Category**

Use the Add button to add a new category.

With the Categories screen displayed—

<span id="page-48-0"></span>1. Click on the Add button.

PipeLine blanks out the data entry area of the Categories screen as shown in [Figure 4-7.](#page-48-0)

2. Type the category name.

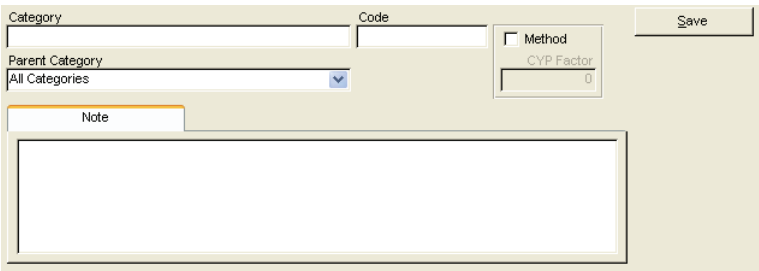

The Code field holds the category's code, which is used

Figure 4-7—Categories screen data entry area

to help identify the category. Data in the Code field is created based on the name you give the category.

You may keep the PipeLine-generated code or use your own coding system.

To change the PipeLine-generated code—

3. Highlight the PipeLine-generated code, and type the new code.

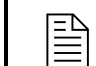

 You are limited to 10 characters, which can be numbers, letters, spaces, or a combination of these.

The Parent Category field identifies the primary group to which the new category belongs.

4. Click on the arrow next to the Parent Category field, and select an appropriate category from the pull-down menu.

The Method field allows you to associate the new category with a CYP Factor.

A CYP factor is the couple-years of protection. The CYP factor is the fraction of a year of protection provided by one unit of a particular contraceptive product. The CYP factor field can only be used if the category you are creating has been designated a *Method*.

5. Click on the Method field if you want to designate the category as a method.

6. Type the CYP factor.

The Note field is a memo field for additional information about the new category.

7. Type any relevant notes in the Note field.

When you finish adding category data—

8. Click on the Save button to save the data.

# **Editing Category Data**

Use the Categories Tree View option to edit the category data.

With the Categories screen displayed—

- 1. Select the category you want to edit.
- 2. Click in the field you want to edit, and enter the new data.

When you finish editing—

- 3. Enter any relevant notes in the Note field about the changes made.
- 4. Click on the Save button to save the changes.

# **Deleting a Category**

Use the Delete button to delete a category.

With the Categories screen displayed—

- 1. Click on the category you want to delete.
- 2. Click on the Delete button.

If the category can be deleted, PipeLine will display a confirmation message.

3. Click on Yes to confirm the delete.

If you cannot delete the category (because it is associated with other database records), PipeLine will display a message window.

4. Click on OK to close the message window.

## **Viewing Category Relationships**

The View Categories option of the Tree View enables you to view all existing categories and their relationships (if any).

1. Click on the View Categories option of the Tree View.

<span id="page-50-0"></span>All existing categories and types are listed. See [Figure 4-8.](#page-50-0)

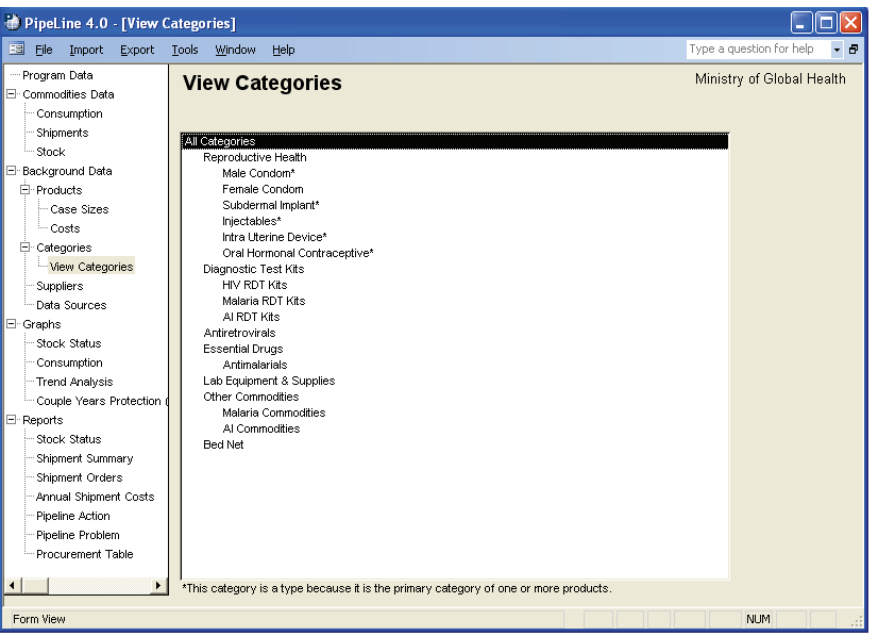

Figure 4-8—View Categories screen

 $\begin{array}{ll}\n\Xi \\
\Xi \\
\Xi\n\end{array}$  Categories designated as types in product records are displayed with an asterisk (\*) asterisk (\*).

# **Suppliers**

Use the Suppliers option of the Tree View to modify the Supplier pull-down menu, change shipment lead times by supplier, and to estimate shipping costs by supplier.

1. Click on the Suppliers Tree View option.

Pipeline displays the Suppliers screen. See [Figure 4-9](#page-50-0).

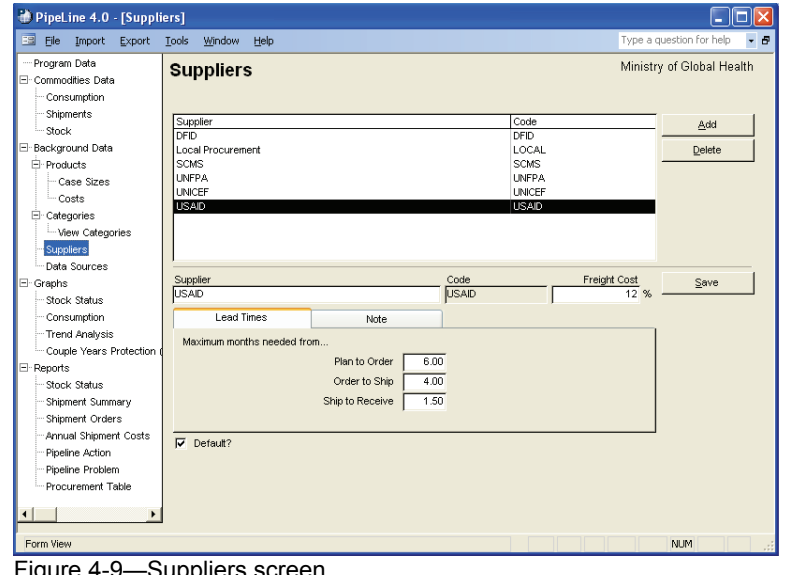

igure 4-9—Suppliers scree

# <span id="page-51-0"></span>**Adding a Supplier**

Use the Add button to add a supplier.

With the Supplier screen displayed—

1. Click on the Add button.

PipeLine blanks out the lower half of the Suppliers screen (see [Figure 4-10\)](#page-51-0).

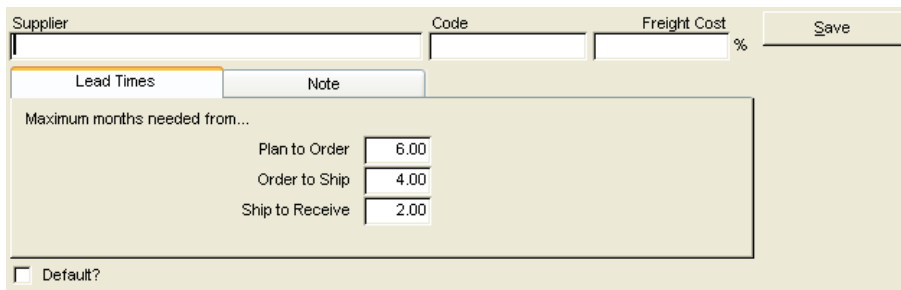

Figure 4-10—Suppliers screen data entry area

2. Click in the Supplier field, and type the supplier's name.

The Code field holds the supplier's code, which identifies the supplier. Data in the Code field is created based on the name you give the supplier.

You may keep the PipeLine-generated code or use your own coding system.

To change the PipeLine-generated code—

3. Highlight the PipeLine-generated code, and type the new code.

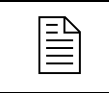

 You are limited to 10 characters, which can be numbers, letters, spaces, or a combination of these.

The Freight Cost field shows the approximate freight cost for a shipment as a percentage of the shipment's value. If you do not fill in this field, PipeLine uses the program's default freight cost.

4. Click in the Freight Cost field, and type the freight cost percentage.

The Default field shows that the supplier is the default supplier for your program. PipeLine chooses the default for a product when no supplier is specified.

5. Click in the Default field if the new supplier will be your default supplier.

### **Lead Times Tab**

The Plan to Order field shows the estimated lead time (in months) expected from the time a shipment is planned to when it is ordered. The default is 6.00 (six-month lead time). To change the default—

6. Click on the Plan to Order field, and type the plan to order lead time.

The Order to Ship field shows the estimated lead time (in months) expected from the time a shipment is ordered to when it is shipped. The default is 4.00 (four-month lead time). To change the default—

7. Click on the Order to Ship field, and type the order to ship lead time.

The Ship to Receive field shows the estimated number of months expected from the time a shipment is shipped until it is received. The default is 2.00 (two-month lead time). To change the default—

8. Click on the Ship to Receive field, and type the ship to receive lead time.

### **The Note Tab**

Use the Note Tab to add a memo about the supplier.

- 9. Click on the Note tab, and type any relevant note about the new supplier.
- 10. Click on the Save button to save your data.

## **Editing Supplier Data**

With the Suppliers screen displayed—

- 1. Select the supplier you want to edit.
- 2. Click in the field you want to edit, and enter the new data.
- 3. Click on the Note tab, and type the reason for the edit.
- 4. Click on the Save button to save your changes.

## **Deleting a Supplier**

Use the Delete button to delete a supplier.

With the Suppliers screen displayed—

<span id="page-53-0"></span>1. Select the supplier you want to delete, and click on the Delete button.

If the supplier can be deleted, PipeLine will display a confirmation message.

2. Click on Yes to confirm the delete.

If you cannot delete the supplier (because it is associated with other database records), PipeLine will display a message window.

3. Click on OK to close the message window.

# **Data Sources**

The Data Sources option of the Tree View enables you to indicate sources from which pipeline data is gathered. Data Source records are grouped as follows:

- **Actual Consumption—**sources for actual consumption records
- **Forecast Consumption—**sources for forecast consumption records
- **Stock—**sources for stock records, including stock count and adjustment
- **Shipments—**sources for shipment records.
- 1. Click on the Data Sources Tree View option to access the Data Sources screen.

PipeLine displays the Data Sources screen (see [Figure 4-11](#page-53-0)).

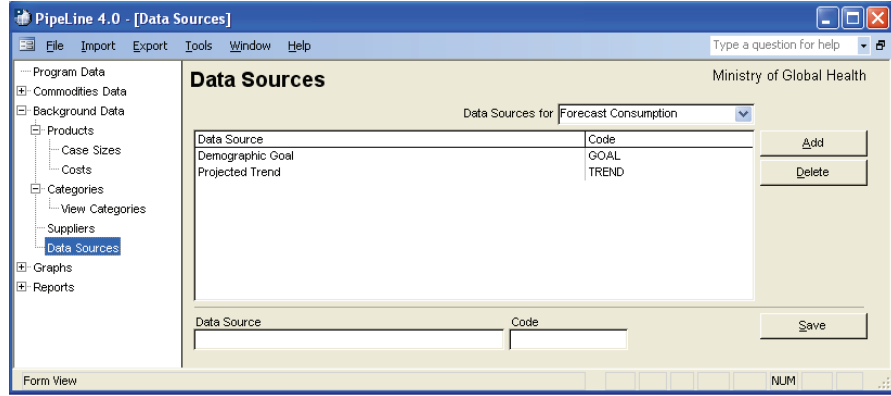

Figure 4-11—Data Sources screen

## <span id="page-54-0"></span>**Adding a Data Source Option**

Use the Add button to add a new data source option.

- 1. Click on the arrow next to the Data Sources For field, and from the pull-down menu, select the data source group where you want to add a new option.
- 2. Click on the Add button.

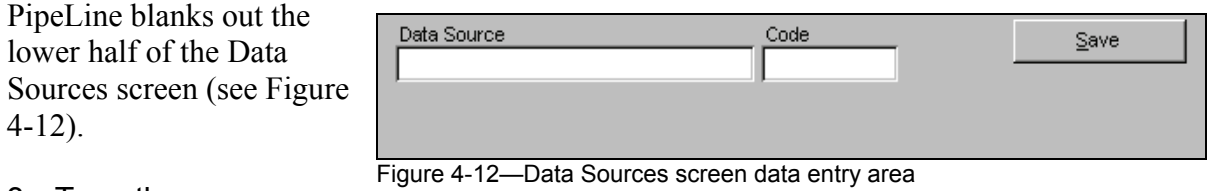

3. Type the source name.

The Code field holds the code for the data source's code, which identifies the data source option. Data in the Code field is created based on the name you give the data source option.

You may keep the PipeLine-generated code, or use your own coding system.

To change the PipeLine-generated code—

4. Highlight the PipeLine-generated code, and type the new code.

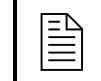

 You are limited to 10 characters, which can be numbers, letters, spaces, or a combination of these.

5. Click on the Save button to save the data.

## **Editing Data Source Options**

You can edit Data Sources information as described below.

With the Data Sources screen displayed—

- 1. Click on the arrow next to the Data Sources For field, and select the data source group from the pull-down menu.
- 2. Click on the data source option you need to edit.
- 3. Click in the field you need to edit, and type the new data.
- 4. Click on the Save button to save the changes.

# **Deleting a Data Source Option**

Use the Delete button to delete a data source option.

With the Data Sources screen displayed—

- 1. Click on the arrow next to the Data Sources field, and from the pull-down menu, select the data source group with the information you want to delete.
- 2. Click on the data source option you need to delete.
- 3. Click on the Delete button.

If the data source option can be deleted, PipeLine will display a confirmation.

4. Click on Yes to confirm the delete.

If you cannot delete the data source option (because it is associated with other database records), PipeLine will display a message window.

5. Click on OK to close the message window.

# **5 COMMODITIES DATA**

# **Introduction**

The Commodities Data option helps you track the movement of stock within your pipeline. Stock movements are events that change the stock quantity of a product in a program's entire logistics system. Stock movements belong to one of the following categories:

- **Consumption—**stock dispensed by the program to clients
- **Shipments**—stock received by the program from suppliers
- **Stock—amount of product on hand, expressed in two ways:** 
	- **Stock count—physical inventory of stock on hand within the entire program.**
	- **Stock adjustments**—events or transactions that change the stock on hand within the entire program (i.e., loss of expired stock, transfers to or from another program, and others).

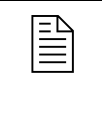

**Example 1** PipeLine does not track a transfer or distribution of stock within the program. These movements must be recorded in the program's logistics management information system.

# **Consumption**

Use the Consumption Tree View option to track actual or forecast consumption quantities of products dispensed to users, or sold by the program to clients.

- **Actual Consumption—**reported or estimated quantities of product that left the program's logistics system through normal dispense to clients activities.
- **Forecast Consumption**—quantities expected to be dispensed in the future.
- 1. Click on the Consumption Tree View option.

PipeLine displays the Consumption screen (see [Figure 5-1](#page-58-0)).

<span id="page-58-0"></span>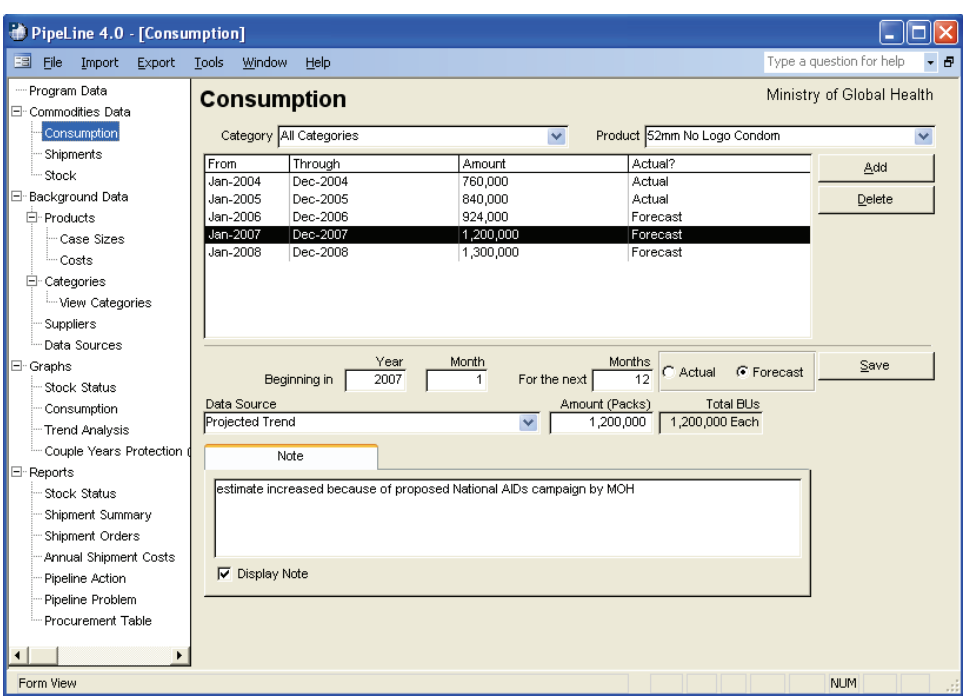

Figure 5-1—Consumption screen

# **Adding Consumption Data**

To add consumption data from a file generated by an external forecasting system, see PipeLine Utilities – Import Consumption Data section. Use the Add button to add consumption data for a particular product.

With the Consumption screen displayed—

- 1. Click on the arrow next to the Category field, and select a category from the pulldown menu.
- 2. Click on the arrow next to the Product field, and select the product you want to add consumption data to.
- 3. Click on the Add button.

PipeLine blanks out the lower half of the Consumption screen (see [Figure 5-2](#page-58-0)).

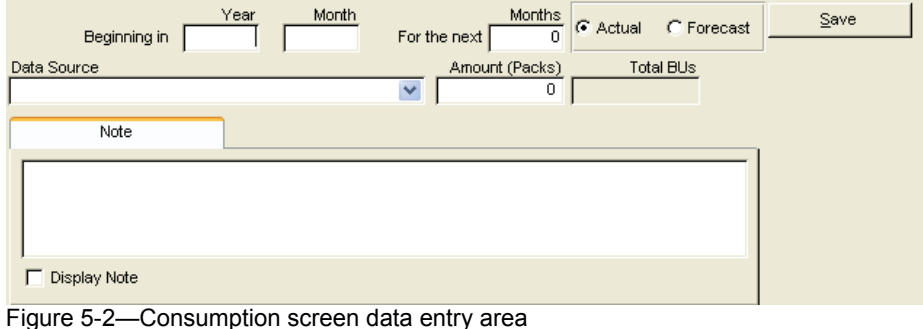

### **Beginning In**

This area enables you to set the consumption period, which can be any number of months.

The Year field shows the calendar year when the consumption period begins.

4. Type the four-digit year.

The Month field shows the month that marks the start of the consumption period. For example, "1" shows that the first month of the year is the start of the consumption period.

5. Click in the Month field, and type the month when the consumption period begins.

### **For the Next**

The For the Next Months field shows the number of consecutive months in the consumption period. For example, "3" indicates a period of three months (one quarter).

6. Click in the For the Next Months field, and type the length of the consumption period (in months).

The Actual field shows that the consumption data comes from an actual source (for example, physical inventory records, dispense logs, etc.).

7. Click on the Actual field if the consumption data comes from an actual source.

The Forecast field shows that the consumption data is an estimated projection.

8. Click on the Forecast field if the consumption data comes from a forecast estimate.

The Data Source field shows the type of data used to compute consumption.

9. Click on the arrow next to the Data Source field, and select a data source from the pull-down menu.

The Amount field shows the amount of consumption for this period. To calculate consumption for reports and graphs, this amount is divided by the number in the For the Next Months field.

10. Click in the Amount field, and type the consumption amount.

Total BUs (Basic Units) Total consumption Basic Units (BUs) are displayed. This is your consumption amount converted to basic units. (Pack times pack size.)

The Note field is a memo area used to include additional information about the data.

11. Click on the Note field, and type any relevant notes about the consumption data.

The Display Note field tells PipeLine to include the note in PipeLine reports.

12. Click on the Display Note field to include the note in reports.

13. Click on the Save button to save the data.

## **Editing Consumption Data**

Consumption data for a particular product can be edited.

With the Consumption screen displayed—

1. Select the Category for the product you want to edit.

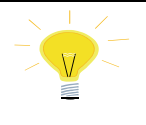

If you do not recall the name of the category for the product you need to edit, select All Categories from the Category pulldown menu to access all the products in your program.

- 2. Click on the arrow next to the Product field, and select the product you need to edit from the pull-down menu.
- 3. Click on the consumption data you need to edit.
- 4. Click in the field you need to edit, and type the new data.
- 5. Click on the Save button to save the data.

### **Deleting Consumption Data**

Use the Delete button to delete the consumption data for a particular product.

With the Consumption screen displayed—

1. Click on the Category field, and select the category from the pull-down menu.

- <span id="page-61-0"></span>2. Click on the arrow next to the Product field, and select the product that you need to delete consumption data from.
- 3. Click on the consumption data you need to delete.
- 4. Click on the Delete button, and a confirmation is displayed.
- 5. Click on Yes to delete the selected consumption data.

# **Shipments**

Use the Shipment Tree View option to add, modify and delete shipping data.

1. Click on the Shipments Tree View option to display the Shipments screen (see [Figure 5-3](#page-61-0)).

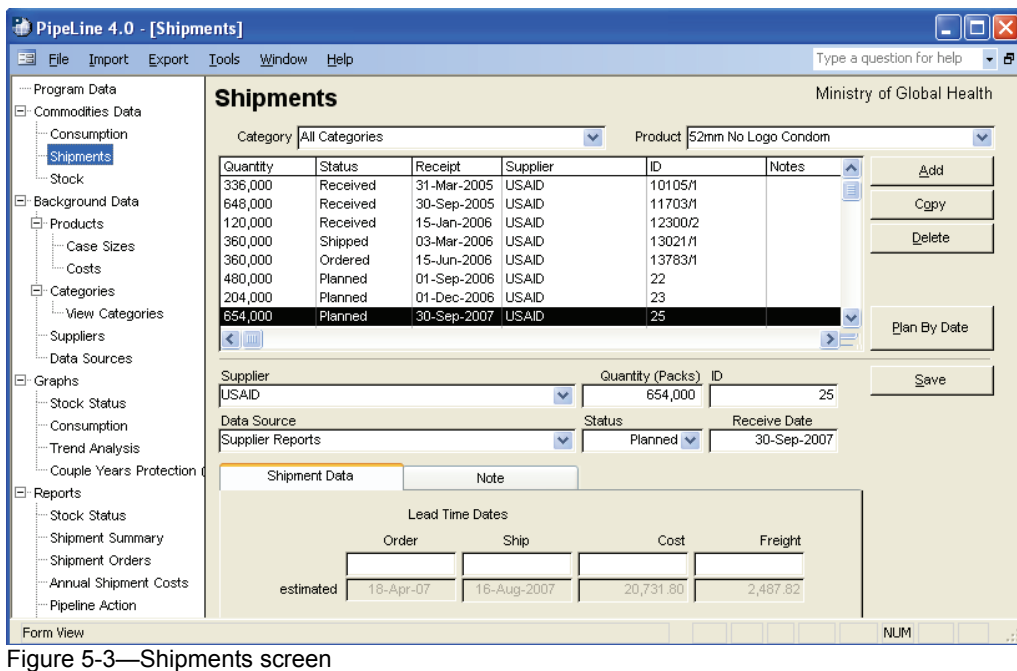

# **Adding Shipment Data**

Use the Add button to add shipment data to a particular product.

With the Shipments screen displayed—

- 1. Click on the arrow next to the Category field, and select the category from the pull-down menu.
- 2. Click on the arrow next to the Product field, and from the pull-down menu, select the product receiving the shipment data.
- 3. Click on the Add button.

<span id="page-62-0"></span>PipeLine blanks out the lower half of the Shipment screen (see [Figure 5-4\)](#page-62-0). The Supplier values will drop down (not shown), and the Status field will display a default value of "Planned."

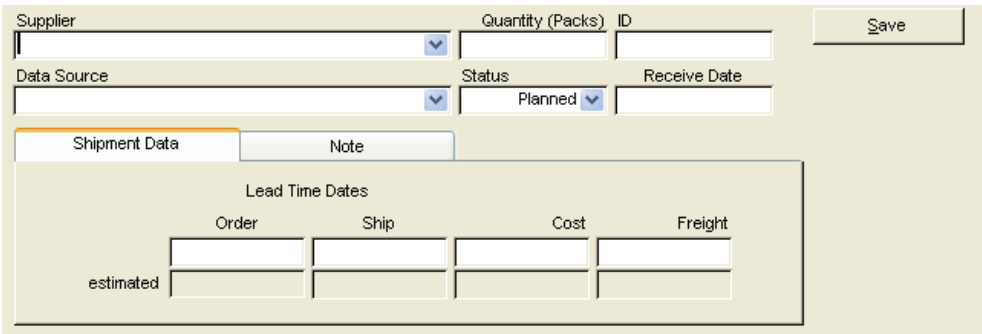

Figure 5-4—Shipments screen data entry area

- 4. Select the shipment's supplier from the pull-down menu.
- 5. Click in the Quantity field, and type the shipment quantity (in units).

The ID field uniquely identifies the shipment. You can use the NEWVERN shipment number, a purchase order number, an invoice number, or any other unique identifier. You can also accept the PipeLine-generated code.

To enter a code of your choice—

6. Click in the ID field, and type the shipment ID.

The Data Source field shows the data source associated with the shipment record.

7. Click on the arrow next to the Data Source field, and select the data source from the pull-down menu.

The Status field shows the shipment's status. The default value for this field is Planned. To change the default value—

8. Click on the arrow next to the Status field, and select the shipment status from the pull-down menu.

The Receive Date field shows the date the shipment was or is expected to be received. **Each shipment record must have a receipt date.** 

9. Click in the Receive Date field, and type the shipment's receipt date.

After entering a value in the Receive Date field, depending on the quantity entered and the background product information, a message window be displayed, which notes that the quantity entered does not reflect the Product/Supplier case size. PipeLine will prompt you to round the value to the nearest Product/Supplier case size. Select "Yes" or "No."

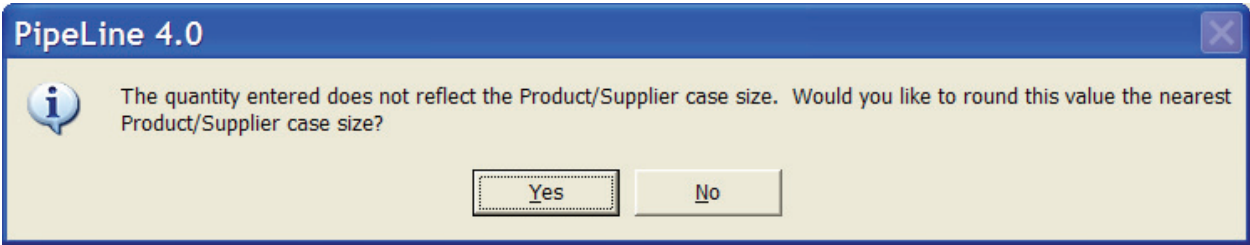

### **Shipment Data Tab**

The Shipment Data tab displays the shipment's actual or estimated lead times, and the shipment and freight cost.

### **Order (actual/estimated)**

The top field shows the actual date the shipment was or is to be ordered. The Estimated field is calculated based on lead times for the supplier. To override the estimate—

10. Click on the top field, and type the shipment's order date.

#### **Ship (actual/estimated)**

The top field shows the date the shipment was or is to be shipped. The Estimated field is calculated based on lead times for the supplier. To override the estimate—

11. Click on the top field, and type the ship date.

#### **Cost (actual/estimated)**

The top field shows the shipment's actual cost. The Estimated field is calculated based on the product's current effective product cost on the ship date. To override the estimate—

12. Click on the top field, and type the shipment's exact cost.

#### **Freight (actual/estimated)**

The top field shows the actual freight cost. This amount includes any additional charges (i.e., clearance fees) incurred while getting the product delivered. The estimated field shows a calculation based on a percentage of the product cost. To change the estimate—

13. Click on the top field, and type the shipment's actual freight cost.

The Note Tab has a memo field for additional information about the shipment.

14. Click on the Note Tab, and type any relevant notes about the shipment.

The Display Note field tells PipeLine to include the note in the PipeLine reports.

- 15. Click on the Display Note field to include the note in PipeLine reports.
- 16. Click on the Save button to save the data.

# **Editing Shipment Data**

Shipment data for a particular product can be edited.

With the Shipments screen displayed—

1. Select the Category for the product you want to edit.

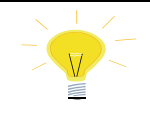

If you do not remember the category for the product you need to edit, select All Categories from the Category pull-down menu to access all the products in your program.

- 2. Click on the arrow next to the Product field, and from the pull-down menu, select the product you need to edit.
- 3. Click on the shipment record you need to edit.
- 4. Click in the field you need to edit, and type the new data.
- 5. Click on the Save button to save the data.

# <span id="page-65-0"></span>**Copying Shipment Data**

The Copy button enables you to copy shipment data. Copied data can be edited to reflect a particular shipment, which reduces the amount of data entry required.

With the Shipments screen displayed—

- 1. Click on the arrow next to the Category field, and select the category for the product you need to copy shipment data from.
- 2. Click on the arrow next to the Product field, and select the product you need to copy shipment data from.
- 3. Select the shipment data you need to copy.
- 4. Click on the Copy button.

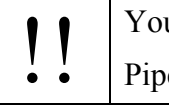

You must enter a new receipt date in the Receive Date field.

- PipeLine assigns an ID number to the copied data.
- 5. Edit the shipment record, as needed.
- 6. Click on the Save button to save the changes.

# **Plan Shipments By Date**

PipeLine enables you to add shipments based on the amount of stock needed to reach a desired stock level on a date you specify for selected products. Use the Plan By Date button to plan shipments.

With the Shipments screen displayed—

1. Click on the Plan By Date button.

The Plan By Date window is displayed (see [Figure 5-5](#page-65-0)). This window includes every product in the currently selected category for the current program.

- 2. Click on the product(s) you want to plan based on the product's receipt date.
- 3. Click in the Receive Date field, and type the date you want the shipment(s) delivered.
- 4. Click on the OK button.

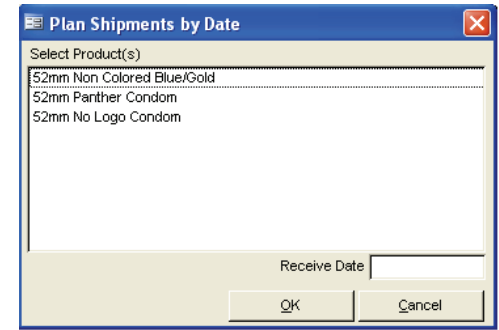

Figure 5-5—Plan By Date window

If the receipt date you enter is not the last day of the current month, a message is displayed.

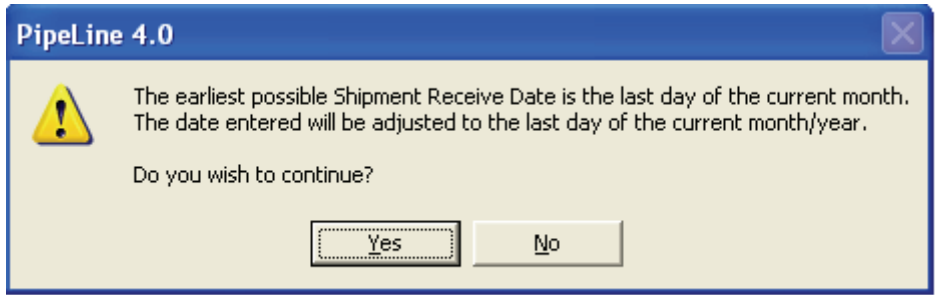

5. Click on the Yes button.

## **Deleting Shipment Data**

Use the Delete button to delete the shipment data of a particular product.

With the Shipments screen displayed—

- 1. Click on the arrow next to the Category field, and select the category from the pull-down menu.
- 2. Click on the arrow next to the Product field, and select the product from the pulldown menu.
- 3. Select the shipment record you need to delete.
- 4. Click on the Delete button, and a confirmation message is displayed.
- 5. Click on Yes to delete the selected shipment data.

# **Stock**

Use the Stock Tree View option to track products already in stock, or to track products during a physical inventory of your entire program when the stock balances are known or estimated.

1. Click on the Stock Tree View option.

PipeLine displays the Stock screen (see [Figure 5-6\)](#page-67-0).

<span id="page-67-0"></span>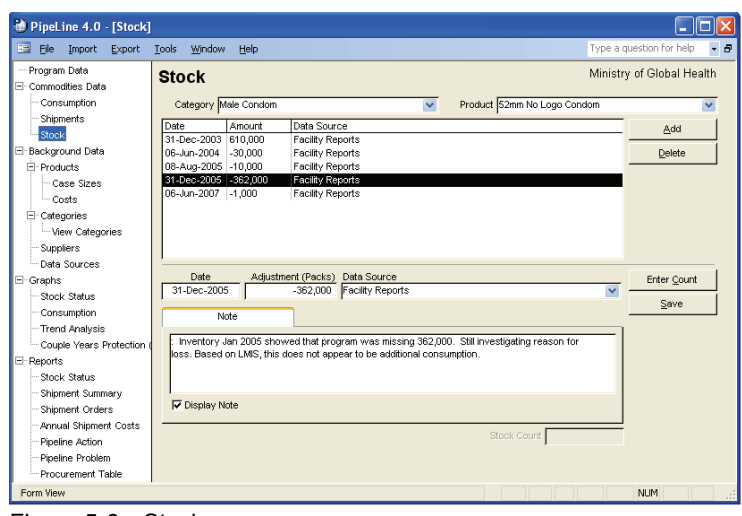

Figure 5-6—Stock screen

# **Adding Stock Data**

Use the Add button to record positive or negative quantities that would change a program's stock balance. These changes are not due to consumption or shipments. They are, most often, due to losses or transfers.

With the Stock screen displayed—

- 1. Click on the arrow next to the Category field, and select the category from the pull-down menu.
- 2. Click on the arrow next to the Product field, and select the product from the pulldown menu.
- 3. Click on the Add button.

PipeLine blanks out the lower half of the Stock screen (see [Figure 5-7\)](#page-67-0).

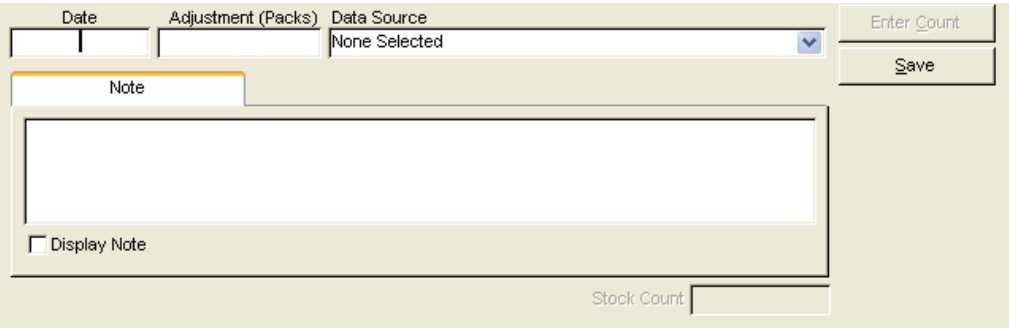

Figure 5-7—Stock screen data entry area

The Date field displays the date the adjustment occurred, or when it is expected to occur.

4. Type the date of the adjustment.

<span id="page-68-0"></span>The Adjustment (Packs) field shows the adjustment amount (in units).

- A loss is recorded as a negative number  $(i.e., -1, -33, -100, etc.).$  This adjustment is *subtracted* from the month's ending balance.
- A transfer into your program from another program is recorded as a positive number (for example, 1, 33, 100, etc.). This adjustment is *added* to the month's ending balance.
- 5. Click in the Adjustment (Packs) field, and type the adjustment amount.

### **Entering Stock Count Data**

Use the Enter Count button to calculate an adjustment based on the inventory count data.

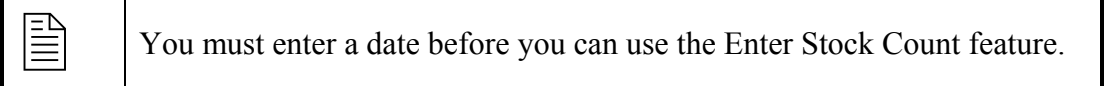

### 6. Click on the Enter Count button.

The Stock Count window is displayed (see [Figure 5-8](#page-68-0)).

The Count field displays the amount of the product in stock (in units) as of the date you specified. This value includes storage facilities and service delivery points.

7. Type the stock count.

The Recalculate button allows PipeLine to calculate the adjustment by subtracting the current balance from the entry in the count field. [Figure 5-9](#page-68-0) displays the Stock Count window, and shows an adjustment based on supplied data.

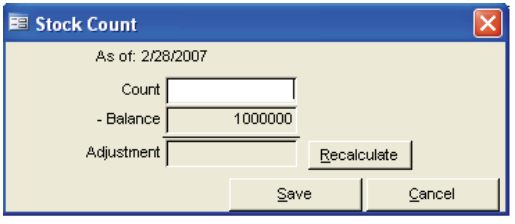

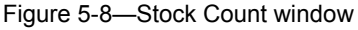

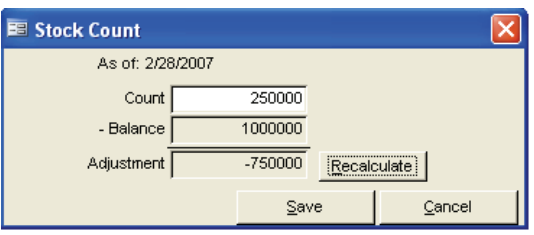

Figure 5-9—Stock Count window with adjustment

8. Click on the Save button to save the data.

PipeLine populates the Adjustment and Stock Count fields based on the data you enter.

The Data Source field displays the source of the adjustment.

9. Click on the arrow next to the Data Source field, and select the data source from the pull-down menu.

The Note field is a memo field where you can enter additional information about the adjustment.

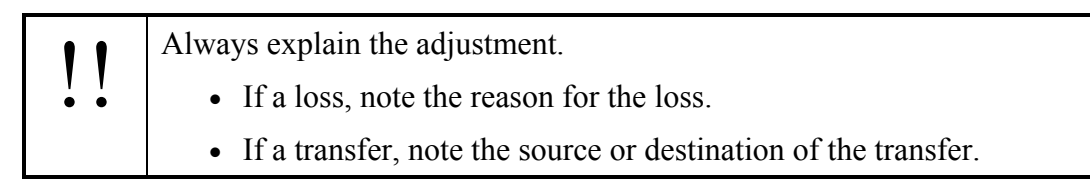

10. Click on the Display Note field to include the note in the PipeLine reports.

11. Click on the Save button to save the data.

# **Editing Stock Data**

Stock data for a particular product can be edited.

With the Stock screen displayed—

1. Select the Category for the product you want to edit.

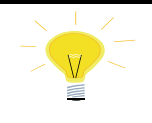

If you do not remember the category for the product you need to edit, select All Categories from the Category pull-down menu to access all the products in your program.

- 2. Click on the arrow next to the Product field, and select the product you need to edit from the pull-down menu.
- 3. Select the stock record you need to edit.
- 4. Click in the field you want to edit, and type the new data.
- 5. Click on the Save button to save the data.

# **Deleting Stock Data**

Use the Delete button to delete selected stock data from a selected product.

With the Stock screen displayed—

- 1. Click on the arrow next to the Category field, and select the category from the pull-down menu.
- 2. Click on the arrow next to the Product field, and select the product from the pulldown menu.

3. Select the record you want to delete and click on the Delete button.

A confirmation message is displayed.

4. Click on Yes to delete the selected data.

# **6 PIPELINE GRAPHS**

# **Introduction**

This section lists the PipeLine graphs and provides a brief description of each. Also included is guidance on how to use the output from the graphs for pipeline monitoring and procurement planning.

# **PipeLine Graphs**

PipeLine can create the following graphs.

#### **Stock Status**

Monthly or quarterly bar chart showing the actual and projected months of stock for a product or type, compared to the program's maximum and minimum levels.

#### **Consumption**

Monthly or quarterly bar chart showing actual and forecast consumption by product or type.

#### **Trend Analysis**

Monthly or quarterly bar chart showing a trend analysis of a selected set of consumption data for a particular product.

#### **Couple-Years of Protection (CYP)**

Monthly or quarterly bar chart showing actual and forecasted couple-years of protection (CYP) by product or method.

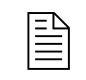

 The couple-years of protection (CYP) graph can only be created for products that belong to a *Method* with a CYP factor.

# **Stock Status Graph**

The Stock Status graph provides a quick view of your program's actual and forecasted stock levels. It creates a bar chart, by month or quarter, showing months of stock for a selected product or type that is expected to be available in your logistics system at the end of the month or quarter. If you enter the maximum and minimum desired stock levels for a product, these are displayed and compared to estimated stock balances.
<span id="page-72-0"></span>When you talk with policymakers, donors, and other suppliers, use this graph to show an overview of your stock situation. If the graph shows forecast stock levels that are far below your minimum, or if it projects that you will stock out of the product or type, you should begin plans to obtain additional supplies. You may also need to review your consumption forecast for accuracy.

If the graph shows actual stock levels that are far below minimum or above maximum, review past procurement plans and your inventory control procedures to determine why stock levels are out of balance. Better inventory control procedures, or more accurate stock data, may prevent future problems.

# **Creating a Stock Status Graph**

The Stock Status graph is based on the last product or method that was updated or displayed. The default time period is five years, which includes the current year, previous two years, and following two years. Using stock data, you can create a stock status graph for any product in your program.

 $\begin{array}{c}\n\Xi \\
\Xi\n\end{array}$  The procedure for creating a Stock Status graph is the same regardless of the product you choose.

The following explains how to create a Stock Status graph.

From the Tree View—

1. Click on the Stock Status Tree View option (under Graphs) to display the Stock Status screen (see [Figure 6-1](#page-72-0)).

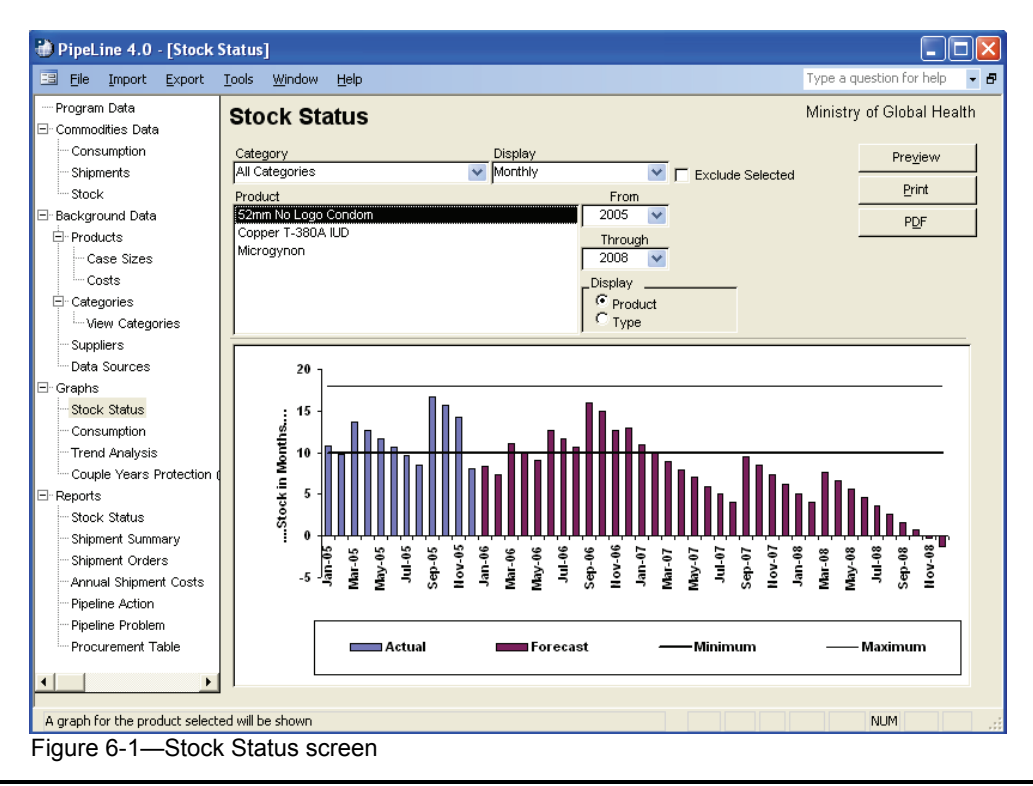

<span id="page-73-0"></span>2. Click on the arrow next to the Category field, and select a category from the pulldown menu.

Or, select All Categories from the Category pull-down menu to access all the products in your program.

The Display field enables you to create a graph that displays stock data on a monthly or quarterly basis.

3. Click on the arrow next to the Display field, and select Monthly to display the data by month or Quarterly to display the data by quarter.

### **Products and Types**

Using PipeLine, you have the option of selecting items by Product or Type (see [Figure 6-2\)](#page-73-0).

The Product option is selected by default. To display data by Type, which is a list of Types filtered by Category,—

4. Click on the Type option.

PipeLine changes the label of the Product box to Type, and it displays all Types associated with the selected category (see [Figure 6-3\)](#page-73-0).

The Product/Type box shows the product(s) you can select to create a stock status graph.

5. Click on the Product or Type you need to create the graph.

Display Product

Figure 6-2—Display options

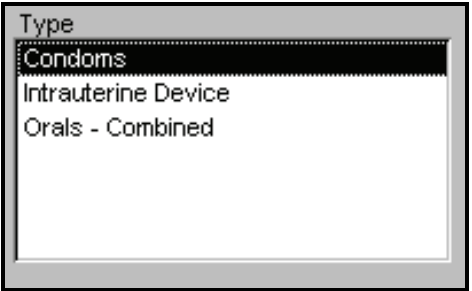

Figure 6-3—Display options

The From and Through fields let you determine the span of time the graph will cover.

- 6. Click on the arrow next to the From field, and select the starting year for the report period.
- 7. Click on the arrow next to the Through field, and select the last year of the report period.

### **Excluding Planned Shipments**

The Exclude Selected field enables you to exclude planned shipments from the Stock Status graph by letting you exclude the suppliers of these shipments from the output.

<span id="page-74-0"></span>8. Click on the Exclude Selected field.

The Select Suppliers to Exclude box opens, displaying the suppliers of your products (see [Figure 6-4](#page-74-0)).

9. Click on the suppliers whose planned shipments you want to exclude from the graph.

 $\nabla$  Exclude Selected Select Suppliers to Exclude **SCMS** UNFPA **UNICEF** USAID

To select more than one supplier—

Figure 6-4—Select Suppliers to Exclude box

10. Hold down the Control key <Ctrl>, and click on each supplier you want excluded from the graph.

See page [6-11](#page-81-0) for information on previewing, printing, and creating a PDF of the Stock Status graph.

# **Consumption Graph**

The Consumption graph shows actual and forecast consumption (quantity dispensed to clients) of a selected product/type. This graph can display monthly or quarterly consumption.

Use this graph when you discuss the reasonableness and reliability of your consumption forecasts. If the pattern or quantity of the forecast consumption is different from the actual consumption, ask why. If future growth is projected to be more rapid than past growth, have good justification based on program plans and evidence that other necessary resources (staff, facilities, money) will be available.

### **Creating a Consumption Graph**

The graph is based on the last product or method and the period updated or displayed. The default period is five years (the previous two years, current year, and following two years). A graph can be created for a specific product or type.

From the Tree View—

11. Click on the Consumption Tree View option.

The Consumption Graph screen is displayed (see [Figure 6-5\)](#page-75-0).

12. Click on the arrow next to the Category field, and select a category from the pulldown menu.

Or, select All Categories from the Category pull-down menu to access all the products in your program.

<span id="page-75-0"></span>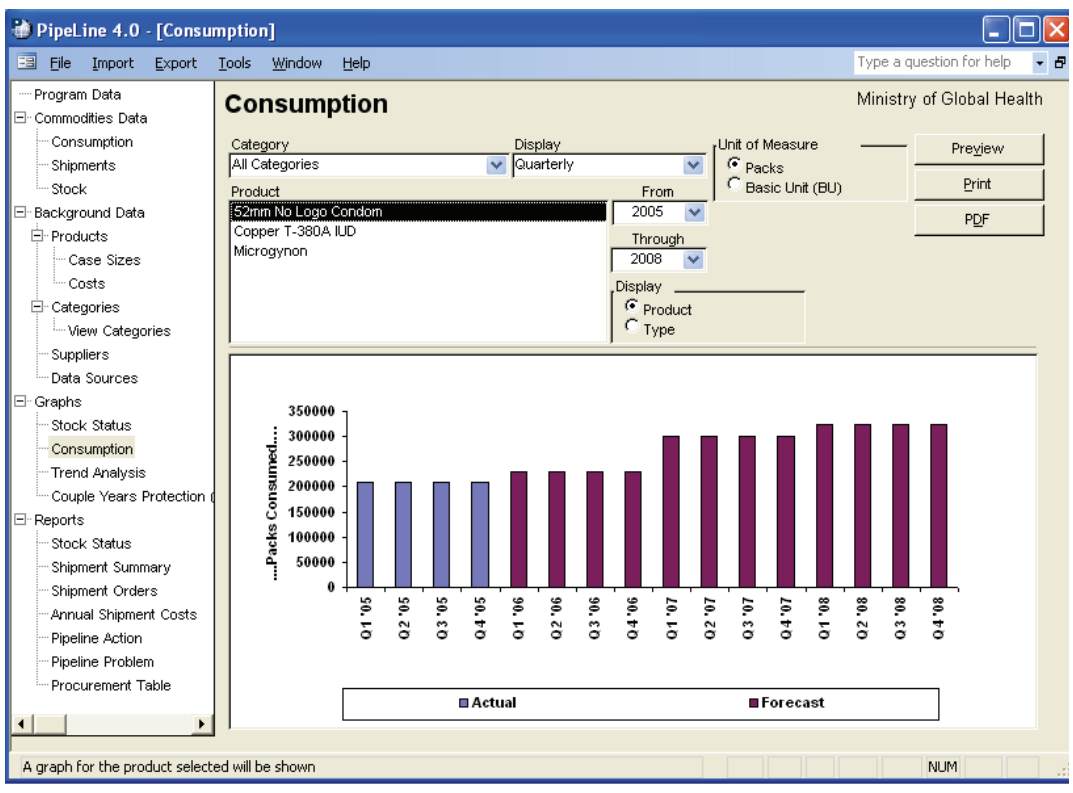

Figure 6-5—Consumption screen

The Display field lets you create a graph that displays stock data on a monthly or quarterly basis.

3. Click on the arrow next to the Display field, and select Monthly to display the data by month or Quarterly to display the data by quarter.

### **Products and Types**

Using PipeLine, you can select items by Product or Type (see [Figure 6-6\)](#page-75-0).

The Product option is selected by default. To display data by Type, which is a list of Types filtered by Category,—

4. Click on the Type option.

PipeLine changes the label of the Product box to Type and displays all Types associated with the selected category (see [Figure 6-7](#page-75-0)).

The Product/Type box shows the products that you can select to create a stock status graph.

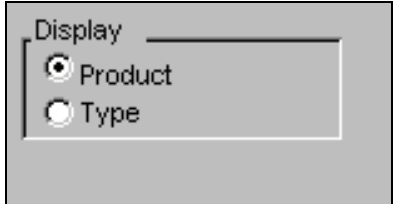

Figure 6-6—Display options

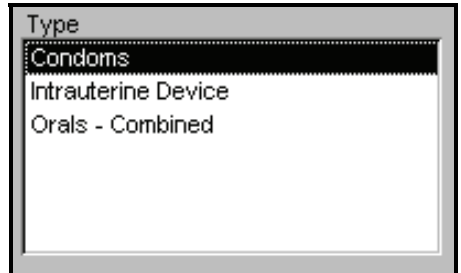

Figure 6-7— Display options

5. Click on the Product or Type you need to create the graph.

The From and Through fields enable you to determine the span of time the graph will cover.

- 6. Click on the arrow next to the From field, and select the starting year of the report period.
- 7. Click on the arrow next to the Through field, and select the last year of the report period.

The Unit of Measure area (see figure 6-10) lets you select whether Packs or Basic Units are displayed.

8. Click on the Packs field to create a report based on packs.

Click on the Basic Unit (BU) field to create a report based on the basic units.

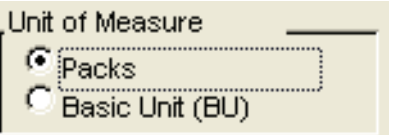

Figure 6-10—Unit of Measure Values

See page [6-11](#page-81-0) for information on previewing, printing, and creating a PDF of the Consumption graph.

# **Trend Analysis Graph**

The Trend Analysis Tree View option plots a straight line trend through actual consumption data and calculates the quantity on the trend line that corresponds to each month, quarter, and year up to ten years from the first trend year. The trend is based on the *Semi-Average* or *Linear Regression* calculation method.

#### **Semi-Average**

Divides the actual consumption data into the first and second half, and calculates the average of each. If the series is an odd number, the middle number is included in both averages. The trend is calculated to intercept these averages.

#### **Linear Regression**

Is a statistical formula applied to the actual consumption data series to minimize the distance of the data series points from the trend.

The trend is calculated based on actual consumption by month, as reported in the Stock Status report. However, a report showing the data by quarter may be more useful. Use the Monthly display if you entered monthly consumption data, and if you want to see the seasonality or variation of the data compared to the straight trend.

The first year of the report must have actual consumption records because the trend is calculated based on *actual* consumption records in the first year and subsequent actual consumption records up to ten years (if they exist). The trend is calculated and displayed for a period up to ten calendar years from the first year.

<span id="page-77-0"></span>Use this report to compare your forecast to the trend of actual data, or use it as a starting point for or analysis of, a new forecast.

# **Creating a Trend Analysis Graph**

This graph shows consumption data in PipeLine and the trend of the actual consumption data. Forecast consumption data are displayed in a bar graph that is not in the trend calculation.

From the Tree View—

1. Click on the Trend Analysis Tree View option.

PipeLine 4.0 - [Trend Analysis]  $\overline{\phantom{a}}$  .  $\overline{\phantom{a}}$   $\overline{\phantom{a}}$ File Import Export Tools Window Help Type a question for help  $B$ -Program Data **Trend Analysis** Ministry of Global Health ⊟<sup>..</sup> Commodities Data Consumption Category<br>All Categories Display Unit of Measure Preview om or weasure<br>
C Packs<br>
C Basic Unit (BU)  $\overline{\smash{\vee}}$  Quarterly Shipments  $\overline{\mathbf{v}}$ Print Stock Product From S2mm No Logo Condom **v**<br>
Calculation<br>
C Semi-Averages<br>
v C Linear Regression \_<br>⊟⊹Background Data  $\overline{\mathbf{v}}$  . 2005  $P\overline{D}F$ **E**- Products Through Case Sizes  $\boxed{2009}$ -<br>Costs <u>i</u><br>□ Categories -<br>View Categories Suppliers Data Sources 350000 ⊟<sup>..</sup> Graphs 300000 Stock Status 250000 Consumption 200000 **Trend Analysis** Couple Years Protection 150000 ⊡ Reports 100000 Stock Status 50000 Shipment Summary Shipment Orders 04'05 90. LO  $0.56$ 03'05 Q1 '06 Q2 '06 Q3 '06 80.LD  $0.208$ 03.08 Q4'08 Q1 19  $0.500$ Q3 \* 09  $0.110$ **Annual Shipment Costs** 04'06 **10. LD** 02.01 0.80 04.07 Pipeline Action -<br>Pineline Problem Procurement Table Actual **Exercise Forecast** -Trend A graph for the product selected will be shown **NUM** 

The Trend Analysis screen is displayed (see [Figure 6-8\)](#page-77-0).

Figure 6-8—Trend Analysis screen

2. Click on the arrow next to the Category field, and select a category from the pulldown menu.

Or, select All Categories from the Category pull-down menu to access all the products in your program.

- 3. Click on the arrow next to the Product field, and select a product from the pulldown menu.
- 4. Click on the arrow next to the Display field, and select Monthly to display the data by month or Quarterly to display the data by quarter.
- <span id="page-78-0"></span>5. Click on the arrow next to the From field, and select the starting year of the report period from the pull-down menu.
- 6. Click on the arrow next to the Through field, and select the last year of the report period from the pull-down menu.

The Calculation area of the Consumption Trend Analysis screen (see [Figure 6-9](#page-78-0)) lets you create a trend graph based on semi-averages or linear regression.

7. Click on the Semi-Averages field (under Calculation) to create a report based on semi-averages.

Click on the Linear Regression field (under Calculation) to create a report based on linear regression.

The Unit of Measure area (see figure 6-10) lets you select whether Packs or Basic Units are displayed.

8. Click on the Packs field to create a report based on packs.

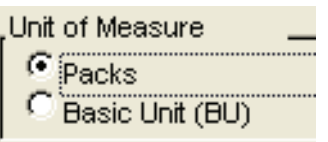

Figure 6-10—Unit of Measure values

Figure 6-9—Calculation types

Semi-Averages **Linear Regression** 

Calculation

Click on the Basic Unit (BU) field to create a report based on the basic units.

See page [6-11](#page-81-0) for information on previewing, printing, and creating a PDF of the Trend Analysis graph.

# **Couple-Years of Protection (CYP) Graph**

The couple-years of protection (CYP) graph uses the conversion factors in the Categories table of the Background Data menu to convert consumption data for selected product(s) or method(s) to CYP units.

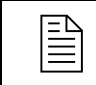

 The couple-years of protection (CYP) graph can only be created for products that belong to a *Method* with a CYP factor.

The graph lets you measure and compare the extent of coverage provided across methods. For example, you will need approximately 120 condoms to protect one couple for one year but you will need only four units of Depo-Provera. The coverage you achieve from 120 condoms consumed is comparable to four Depo-Provera injections.

You can compare coverage achievement over time despite changes in the method mix. You may dispense fewer units of contraceptives in the future, but if these units have higher CYP factors, you could provide greater coverage.

<span id="page-79-0"></span>Use this graph to evaluate and monitor program coverage and achievement. (See the *FPPMES User's Manual* for more information.)

# **Creating the CYP Graph**

This graph is based on the percentage of one year during which each counted unit of a product/method provides protection from pregnancy.

*For example:* Four Depo-Provera injections are needed to provide one year of protection. Therefore, a single injection provides protection for .25 of a year (three months).

The number of CYPs is calculated by multiplying products/methods dispensed by the appropriate conversion factor. If 100 Depo-Provera injections were dispensed during a quarter, then 25 CYPs were generated (100  $\times$  25). To create a CYP graph—

From the Tree View—

1. Click on the Couple-Years of Protection (CYP) Tree View option.

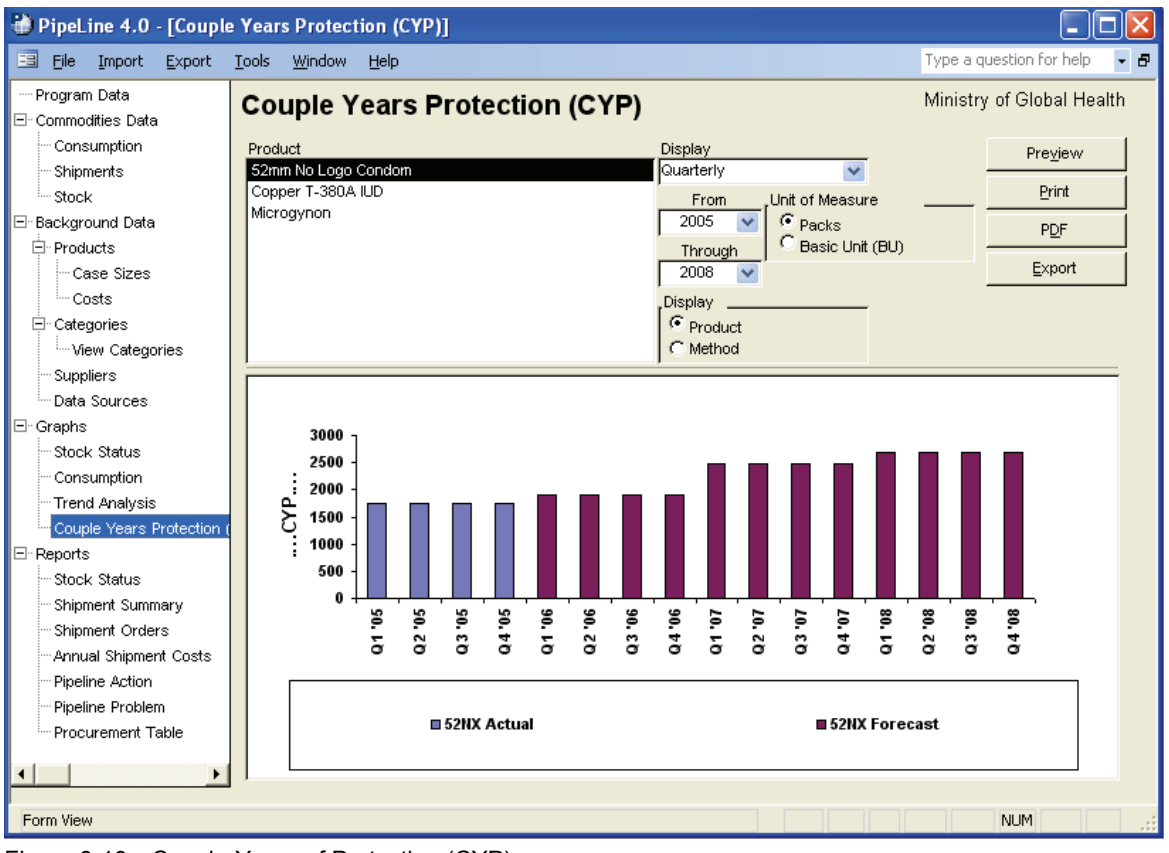

The Couple-Years of Protection (CYP) screen is displayed (see [Figure 6-10](#page-79-0)).

Figure 6-10—Couple-Years of Protection (CYP) screen

The Product option is selected by default. To display data by Method—

2. Click on the Method option.

PipeLine changes the label of the Product box to Method and displays all Methods associated with the selected category (see 6-11).

The Product/Method box shows which product you can select to create a stock status graph.

3. Select the Product(s)/Method(s) you want included on the graph.

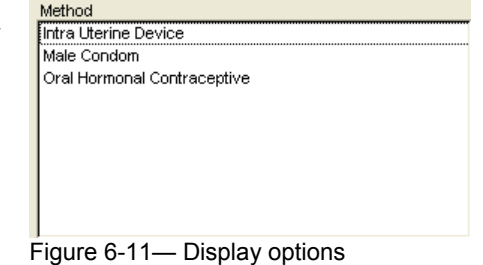

- 4. Click on the arrow next to the Display field, and select Monthly to display the data by month or Quarterly to display the data by quarter.
- 5. Click on the arrow next to the From field, and select the starting year of the report period.
- 6. Click on the arrow next to the Through field, and select the last year of the report period.

The Unit of Measure area (see figure 6-12) lets you select whether Packs or Basic Units are displayed.

7. Click on the Packs field to create a report based on packs.

Click on the Basic Unit (BU) field to create a report based on the basic units.

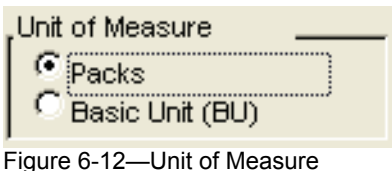

See page [6-11](#page-81-0) for information on previewing, printing, and creating a PDF of the CYP graph.

# **Exporting the CYP Graph**

Use the Export button to export the data of a CYP graph.

With the Couple-Years of Protection (CYP) screen displayed—

1. Create a CYP graph for a selected product/method.

See [Creating the CYP Graph](#page-79-0) beginning on page [6-9](#page-79-0).

2. Click on the Export button.

Values

<span id="page-81-0"></span>PipeLine displays the Export CYP Data window (see [Figure 6-1](#page-81-0)3). Use the options in this window to arrange the data in a Microsoft Office Excel spreadsheet.

#### **CYP Graph**

Incorporates the CYP factors into the consumption totals for use in ad hoc reports Figure 6-13—Export CYP Data window and graphs.

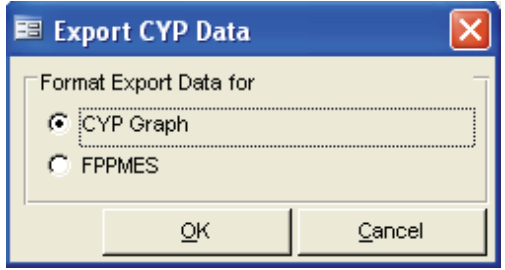

#### **FPPMES**

Arranges the data for use with the Family Planning Program Monitoring and Evaluation System.

The default is CYP Graph.

3. Click on the OK button to accept the default.

Or, Click on FPPMES, and click on the OK button.

PipeLine displays the Output window with the default file name (based on your selection) displayed in the File Name field.

4. Click on the OK button to accept the default.

Or, click on the File Name field, and type the export file's name.

5. Click on the OK button to save the data in the selected format.

### **Previewing, Printing, and Creating a PDF of PipeLine Graphs**

The procedure for previewing and printing PipeLine graphs is the same regardless of the type of graph you create.

#### **Previewing a Graph**

A compact version of the graph (regardless of the type you create) is continually displayed on the lower half of your screen. To preview the entire graph—

1. Click on the Preview button.

The selected graph is displayed onscreen for you to review. If you are satisfied with the data as presented, you can print the graph from the preview screen.

- 2. Click on the print icon  $\ddot{=}$  to send the graph to your default printer.
- 3. Click on the close icon  $\left[\begin{matrix} \mathbb{R}^* \\ \mathbb{R}^* \end{matrix}\right]$  to return to the previous screen.

### **Printing a Graph**

To send a graph directly to your default printer, without previewing it—

1. Click on the Print button.

### **Creating a PDF of a Graph**

To create a PDF of a graph without previewing it—

1. Click on the PDF button.

To create a PDF of a graph from the preview of the graph—

- 2. Click on the Preview button.
- 3. Click on the PDF icon  $\boxed{10}$  to create a PDF of the graph.

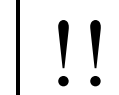

!! To create a PDF, you must first choose a PDF writer. For more information on choosing a PDF writer, see page A-16.

# **7 PIPELINE REPORTS**

# **Introduction**

This section describes the PipeLine reports and provides guidance on how to interpret and use these reports for pipeline monitoring and procurement planning.

The following PipeLine reports are available:

#### **Stock Status**

Spreadsheet by month or quarter showing detailed figures on which the Stock Status graph is based.

#### **Shipment Summary**

Report showing shipment costs, including product and freight costs, for selected supplier/status or product/status.

#### **Shipment Orders**

Report showing quantities and cost of orders for a selected supplier/status.

#### **Annual Shipment Costs**

Report showing the actual or estimated cost of shipments received or expected during a calendar year.

#### **Pipeline Action**

Report showing the next procurement action needed for products in your system.

#### **Pipeline Problem**

Report highlighting actual, or expected serious pipeline problems (e.g., stockouts, shortfalls, or surpluses), for products in your program.

#### **Procurement Table**

Report that generates data in the format used in USAID's contraceptive procurement tables (CPT).

# **Stock Status Report**

This report is PipeLine's primary output. It includes the data maintained by PipeLine for a single product or type and for a selected period of calendar years. This report (on which a Stock Status graph is based) displays detailed figures for a selected product or type. Based on the product's commodities records, the report calculates the months of stock represented by the ending balance for each period, with shortfalls or surpluses, based on the product minimum and maximum levels.

Each row represents one period and displays the beginning balance, details (quantity, status and supplier) regarding shipments received or due, actual or forecast consumption, stock adjustments, stock in months, desired stock, shortfall/surplus, and ending balance. The desired stock shows the quantity needed in the period for the ending balance to meet the product's maximum desired quantity, and the Shortfall/Surplus is equal to the difference between the ending balance and minimum desired quantity, or the maximum desired quantity. Shortfalls are expressed in negative numbers. Surpluses are expressed in positive numbers. Shipments are displayed on the row of the period they have been (or are expected to be) received, regardless of the shipment's status or lead time.

Use this report for detailed procurement planning for each product. The Stock Status report displays the supplier and shipment status for each shipment. If shortfalls are projected, plan additional shipments, or advance the receipt date of expected shipments. If a surplus is projected, postpone a shipment, or reduce the quantity you expect to receive. If there are excessive unexplained adjustments, investigate the quality of your data.

### **Creating the Stock Status Report**

The Stock Status report is based on the last product or method updated or displayed. The default time period is five years, which includes the current year, previous two years, and following two years. Using stock data, you can create a stock status report for any product in your program.

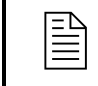

 The procedure for creating a Stock Status report is the same for every product you choose.

The following explains how to create a Stock Status report.

From the Tree View—

1. Click on the Stock Status Tree View option (under Reports) to display the Stock Status screen (see [Figure 7-1](#page-85-0)).

<span id="page-85-0"></span>

| PipeLine 4.0 - [Stock Status]        |                                 |                           |                                 |                |                                 |
|--------------------------------------|---------------------------------|---------------------------|---------------------------------|----------------|---------------------------------|
| 囝<br>File<br>Import<br>Export        | Window<br>Help<br>Tools         |                           |                                 |                | Type a question for help<br>- 5 |
| - Program Data<br>□ Commodities Data | <b>Stock Status</b>             |                           |                                 |                | Ministry of Global Health       |
| - Consumption<br>Shipments           | Category<br>All Categories      | Display<br>$\vee$ Monthly | $\vee$ $\Box$ Exclude Selected  |                | Preview                         |
| Stock -                              | Product                         |                           | From                            |                | Print                           |
| ⊡-Background Data                    | 52mm No Logo Condom             |                           | 2005<br>$\overline{\mathbf{v}}$ |                | <b>PDF</b>                      |
| 白·Products                           | Copper T-380A IUD<br>Microgynon |                           | Through                         |                | Show Data                       |
| Case Sizes<br><sup>i</sup> Costs     |                                 |                           | 2008<br>$\checkmark$            |                |                                 |
| □ Categories                         |                                 |                           | Display<br><sup>6</sup> Product |                | Desired months of stock = 17    |
| - View Categories                    |                                 |                           | $C$ Type                        | Minimum = $10$ | $Maximum = 18$                  |
| Suppliers                            |                                 |                           |                                 |                |                                 |
| Data Sources                         |                                 |                           |                                 |                |                                 |
| □ Graphs                             |                                 |                           |                                 |                |                                 |
| Stock Status                         |                                 |                           |                                 |                |                                 |
| - Consumption                        |                                 |                           |                                 |                |                                 |
| - Trend Analysis                     |                                 |                           |                                 |                |                                 |
| - Couple Years Protection (          |                                 |                           |                                 |                |                                 |
| □ Reports                            |                                 |                           |                                 |                |                                 |
| Stock Status                         |                                 |                           |                                 |                |                                 |
| Shipment Summary                     |                                 |                           |                                 |                |                                 |
| Shipment Orders                      |                                 |                           |                                 |                |                                 |
| Annual Shipment Costs                |                                 |                           |                                 |                |                                 |
| Pipeline Action                      |                                 |                           |                                 |                |                                 |
| Pipeline Problem                     |                                 |                           |                                 |                |                                 |
| Procurement Table                    |                                 |                           |                                 |                |                                 |
| $\blacktriangleleft$                 |                                 |                           |                                 |                |                                 |
| Form View                            |                                 |                           |                                 |                | <b>NUM</b>                      |

Figure 7-1—Stock Status screen

2. Click on the arrow next to the Category field, and select a category from the pulldown menu.

Or, select All Categories from the Category pull-down menu to access all products in your program.

The Display field enables you to create a report displaying stock data on a monthly or quarterly basis.

3. Click on the arrow next to the Display field, and select Monthly to display the data by month or Quarterly to display the data by quarter.

### **Products and Types**

PipeLine gives you the option of selecting items by Product or Type (see [Figure 7-2\)](#page-85-0).

The Product option is selected by default. To display data by Type, which is a list of Types filtered by Category,—

4. Click on the Type option.

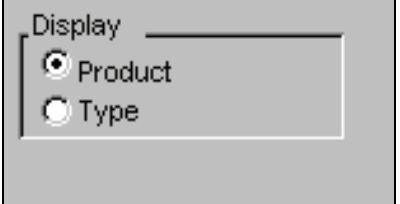

#### Figure 7-2—Display options

<span id="page-86-0"></span>PipeLine changes the label of the Product box to Type and displays all Types associated with the selected category (see [Figure 7-3\)](#page-86-0).

The Product/Type box shows which product(s) you can select to create a stock status report.

5. Click on the Product or Type you need to create the report.

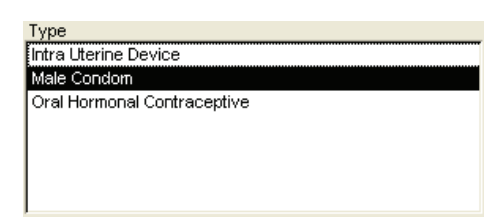

Figure 7-3—Display options

The From and Through fields let you determine the span of time the report will cover.

- 6. Click on the arrow next to the From field, and select the starting year of the report period.
- 7. Click on the arrow next to the Through field, and select the last year of the report period.

### **Excluding Planned Shipments**

The Exclude Selected field enables you to exclude planned shipments from the Stock Status report by excluding the suppliers of these shipments from the output.

8. Click on the Exclude Selected field.

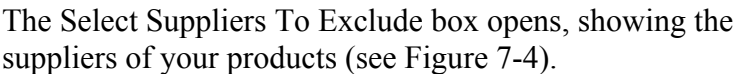

9. Click on the suppliers whose planned shipments you want excluded from the report.

To select more than one supplier—

10. Hold down the Control key <Ctrl>, and click on each supplier you want excluded from the report.  $\nabla$  Exclude Selected Select Suppliers to Exclude **DFID** Local Procurement **SCMS UNFPA** 

Figure 7-4—Select Suppliers to Exclude box

See page [7-15](#page-97-0) for information on using the Show Data and Hide Data buttons.

See page [7-16](#page-98-0) for information on previewing, printing, or creating a PDF of the Stock Status report.

# <span id="page-87-0"></span>**Shipment Summary Report**

The Shipment Summary report calculates the cost of products and freight for selected shipments. Data in this report can be displayed by supplier or product.

### **Shipment Summary by Supplier**

This report groups shipments and subtotals costs by supplier. This is useful if you have products with multiple suppliers but you need to look at costs associated with individual suppliers. Use this report when you review shipment information with suppliers and estimating costs and budgeting.

#### **Shipment Summary by Product**

This report groups shipments by product, regardless of supplier. This is useful if you have products with multiple suppliers but you need to see costs associated with individual products. Use this report to review shipments input to PipeLine and to check their expected receipt dates, quantities, status, etc.

# **Creating a Shipment Summary Report**

You can use PipeLine to create a Shipment Summary report (grouped by supplier or product).

From the Tree View—

1. Click on the Shipment Summary Tree View option to display the Shipment Summary report screen (see [Figure 7-5](#page-87-0)).

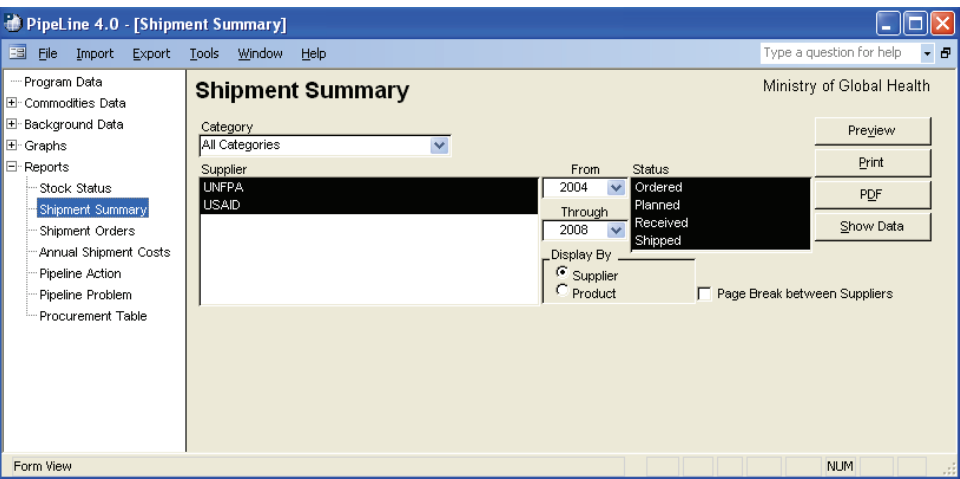

Figure 7-5—Shipment Summary screen

<span id="page-88-0"></span>2. Click on the arrow next to the Category field, and select a category from the pulldown menu.

Or, select All Categories from the Category pull-down menu to access all the products in your program.

By default, the Shipment Summary report is set for all suppliers, with all shipment status types pre-selected.

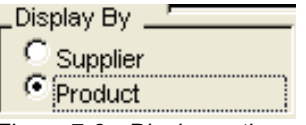

To create a report grouped by products—

- Figure 7-6—Display options
- 3. Click on the Product field in the Display By area of the Shipment Summary report screen (see [Figure 7-6\)](#page-88-0) to create a report grouped by products.

Regardless of the type of report you choose to create, you can fine-tune the report.

4. For reports by supplier, click on the Page Break Between Suppliers field to include a page break after each supplier included in the report.

Or, for reports by products, click on the Page Break Between Types field to include a page break after each Type included in the report.

### **Limiting the Report's Scope**

You can limit the scope of the report.

To limit the number of suppliers or products included in the report—

5. For Suppliers, click on the supplier you want included in the report.

Or, for Products, click on the product you want included in the report.

To select multiple suppliers or products—

6. Hold down the <Ctrl> key, and click on each supplier you want included in the report.

Or, hold down the <Ctrl> key, and click on each product you want included in the report.

To limit the shipment statuses included in the report—

7. In the Status field, click on the status you want included in the report.

To select multiple statuses—

8. Hold down the <Ctrl> key, and click on each status you want included in the report.

<span id="page-89-0"></span>The From and Through fields define the reporting period. By default, the reporting period begins on the year of your first shipment and ends on the year your last shipment was received, or is expected to be received.

To change the reporting period—

- 9. Click on the From field, and select the start year from the pull-down menu.
- 10. Click on the Through field, and select the end year from the pull-down menu.

See page [7-15](#page-97-0) for information on using the Show Data and Hide Data buttons.

See page [7-16](#page-98-0) for information on previewing, printing, or creating a PDF of the Shipment Summary report.

# **Shipment Orders Report**

This report can be used as a draft order for new shipments, and it can be used to confirm information on previous shipments.

### **Creating a Shipment Orders Report**

You can use PipeLine to create the Shipment Orders report.

From the Tree View—

1. Click on the Shipment Orders Tree View option.

The Shipment Orders report screen is displayed (see [Figure 7-7](#page-89-0)).

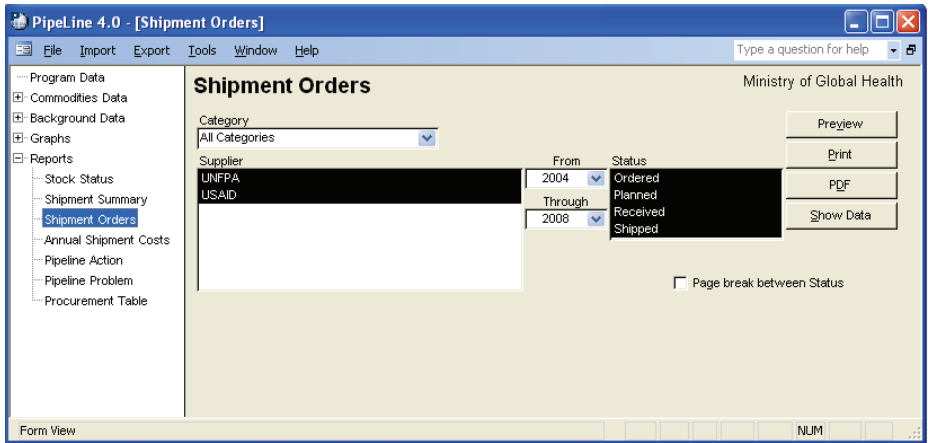

Figure 7-7—Shipment Orders screen

By default, the Shipment Orders report is set for all suppliers, with all shipment statuses selected.

To create a report for a specific supplier—

2. Click on the arrow next to the Category field, and select a category from the pulldown menu.

Or, select All Categories from the Category pull-down menu to access all the products in your program.

3. In the Supplier field, click on the supplier you want included in the report.

To select multiple suppliers—

4. Hold down the <Ctrl> key, and click on each supplier you want included in the report.

To limit which shipment statuses are included in the report—

5. In the Status, click on the status you want included in the report.

To select multiple statuses—

6. Hold down the <Ctrl> key, and click on each status you need included in the report.

The From and Through fields define the reporting period. By default, the reporting period begins on the year of your first shipment and ends on the year your last shipment was received, or is expected to be received.

To change the reporting period—

- 7. Click on the From field, and select the start year from the pull-down menu.
- 8. Click on the Through field, and select the end year from the pull-down menu.

The Page Break between Status field enables you to include page breaks in the report.

9. Click on the Page Break Between Status field to include a page break after each shipment status included in the report.

See page [7-15](#page-97-0) for information on using the Show Data and Hide Data buttons.

See page [7-16](#page-98-0) for information on previewing, printing, or creating a PDF of the Shipment Order report.

# **Annual Shipment Costs Report**

The Annual Shipment Cost report calculates annual shipment costs, by supplier. It calculates the total cost (product value and freight) of shipments received, or expected to be received, in a calendar year. It shows yearly totals, not the cost of individual shipments. Costs associated with the procurement and delivery of a shipment (e.g., taxes, customs clearance fees) should be included in the freight cost. Use this report when you talk to suppliers to help assess the annual costs of

<span id="page-91-0"></span>supplying your program. If you procure your own commodities, this report may be helpful for budgeting.

## **Creating an Annual Shipment Costs Report**

By default, the Annual Shipment Costs report is set for all suppliers, products, and shipment statuses.

From the Tree View—

1. Click on the Annual Shipment Costs Tree View option.

The Annual Shipment Costs screen is displayed (see [Figure 7-8](#page-91-0)).

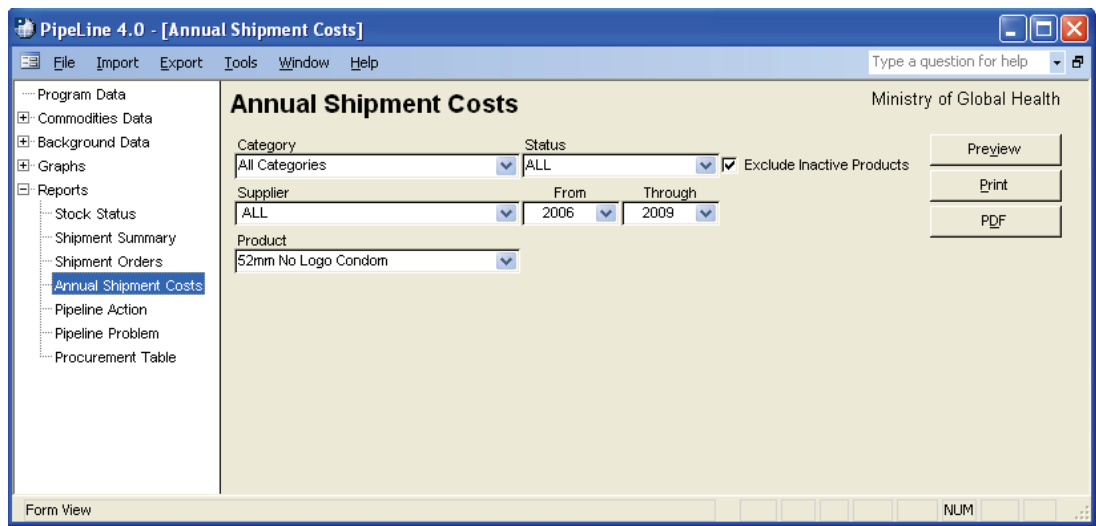

Figure 7-8—Annual Shipment Costs screen

### **Limiting the Report's Scope**

You can limit the scope of the report.

2. Click on the arrow next to the Category field, and select a category from the pull-down menu.

Or, select All Categories from the Category pull-down menu to access all the products in your program.

- 3. Click on the arrow next to the Supplier field, and select a supplier from the pull-down menu.
- 4. Click on the arrow next to the Product field, and select a product from the pulldown menu.
- 5. Click on the Exclude Inactive Products field to have the report list only those products that are currently active.
- 6. Click on the Status field, and select the shipment status you need.

 You may choose one or all items from the category, supplier, product, and status menus.

The From and Through fields show the reporting period. The default reporting period for an Annual Shipment Cost report is five years.

To change the reporting period—

- 7. Click on the arrow next to the From field, and from the pull-down menu, select the starting year of the report period.
- 8. Click on the arrow next to the Through field, and from the pull-down menu, select the last year of the report period.

See page [7-16](#page-98-0) for information on previewing, printing, or creating a PDF of the Annual Shipment Costs report.

# **Pipeline Action Report**

The Pipeline Action report creates a comprehensive analysis of product pipelines and information on needed actions. It shows the procurement actions needed next for the products you monitor, organized by the date of the action needed next. Possible actions include—

#### **Plan Shipment**

A shipment needs to arrive in the month specified to prevent stock levels from dropping below minimum and to bring them back to the maximum level. Based on lead times, this planning should be done no later than the action date. Before taking action, review the Stock Status report to determine the impact this will have on future stock status.

#### **Confirm Shipment Ordered**

A shipment planned to arrive on the receive date should be ordered no later than the action date. Ensure that the shipment was ordered. Update the status and date ordered on the Shipments form.

#### **Confirm Shipment Dispatched**

A shipment ordered to arrive on the receive date should be shipped no later than the action date. Ensure that the shipment was dispatched. Update the status and date shipped on the Shipments form.

#### <span id="page-93-0"></span>**Confirm Shipment Received**

A shipment shipped to arrive on the receive date should be confirmed upon arrival. Ensure that the shipment was received. Update the status and date received on the Shipments form.

#### **Surplus, Change**

An arriving shipment will push stock levels above the maximum desired level. Determine if you should cancel or postpone the shipment, or transfer stock to another program. Update the PipeLine data accordingly.

Use this report to guide your pipeline monitoring activities. With good data, you can take each required action on or before the date the action is required to prevent stock imbalances before they occur. You should, however, review the Stock Status report and graph before taking procurement actions.

### **Creating a Pipeline Action Report**

This report is generated based on all shipments and needed quantities for active products, and it is displayed on the screen. *Received* shipments are not included.

From the Tree View—

1. Click on the Pipeline Action Tree View option.

The Pipeline Action screen is displayed (see [Figure 7-9\)](#page-93-0).

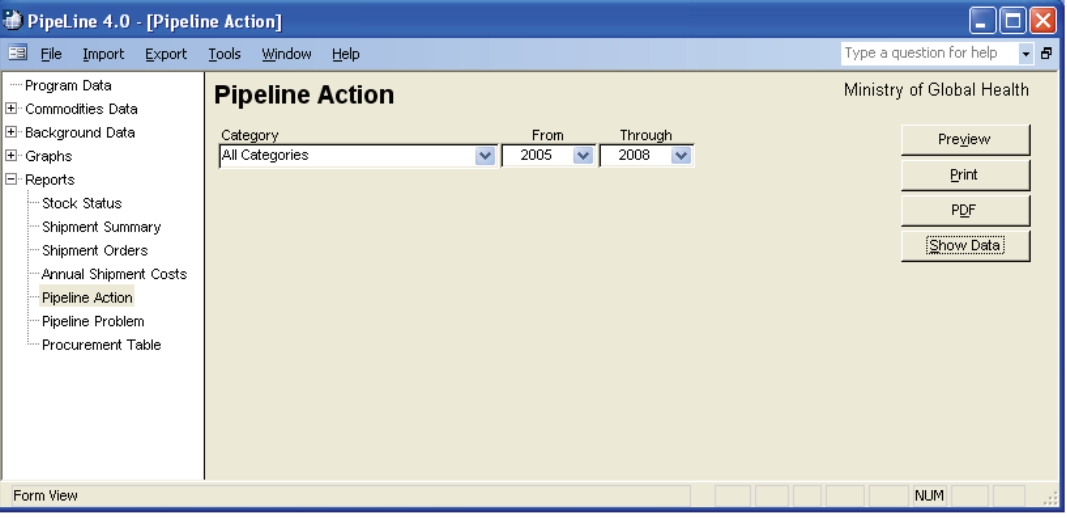

Figure 7-9—Pipeline Action screen

### **Limiting the Report's Scope**

You can limit the scope of the report.

2. Click on the arrow next to the Category field, and select a category from the pull-down menu.

Or, select All Categories from the Category pull-down menu to include all the products in your program.

The From and Through fields show the reporting period.

To change the reporting period—

- 3. Click on the arrow next to the From field, and, from the pull-down menu, select the starting year of the report period.
- 4. Click on the arrow next to the Through field, and, from the pull-down menu, select the last year of the report period.

See page [7-15](#page-97-0) for information on using the Show Data and Hide Data buttons.

See page [7-16](#page-98-0) for information on previewing, printing, or creating a PDF of the Pipeline Action report.

# **Pipeline Problem Report**

The Pipeline Problem report summarizes pipeline problems that were observed in an analysis of active products. A problem is defined when the actual or expected ending stock balance falls below minimum, reaches zero, or rises above maximum on the problem date. This report highlights actual or expected serious pipeline problems for the products you track. It does not consider lead times, only the dates that problems will occur if actions are not taken. This report alerts you to the following problems:

#### **Below Minimum**

A product will fall below the desired minimum stock level before the date of the problem. The problem corresponds to an action to plan shipment in the Pipeline Action report.

#### **Stock Out**

A product's stock level will reach zero before the date of the problem if no procurement actions are taken, and the primary data entered for the product are accurate.

#### **Above Maximum**

A shipment arriving on the date of the problem will cause a product to be above the desired maximum stock level at the end of the month. The problem corresponds to the Surplus, Change action in the Pipeline Action report.

Use this report to identify problems that require urgent action. If the report shows many problems, you may need to review your maximum/minimum stock policies, lead time estimates, suppliers' performance, and amount of resources devoted to commodities. This report can help you negotiate with donors and suppliers to mitigate anticipated pipeline problems.

## <span id="page-95-0"></span>**Creating the Pipeline Problem Report**

The report is based on actual and expected stock levels for active products.

From the Tree View—

1. Click on the Pipeline Problem Tree View option.

The Pipeline Problem report screen is displayed (see [Figure 7-10\)](#page-95-0).

| PipeLine 4.0 - [Pipeline Problem]<br>н                                                                                                    |                                                                       |                                                                   |  |  |  |  |  |
|----------------------------------------------------------------------------------------------------|-----------------------------------------------------------------------|-------------------------------------------------------------------|--|--|--|--|--|
| ES File<br>Import<br>Export                                                                                                    | Window<br>Help<br>Tools                                               | Type a question for help<br>$-5$                                  |  |  |  |  |  |
| - Program Data<br>田 Commodities Data<br>E Background Data<br>田 Graphs<br>⊡ Reports<br>Stock Status<br>Shipment Summary<br>-Shipment Orders<br>Annual Shipment Costs<br>Pipeline Action<br>Pipeline Problem<br>- Procurement Table | <b>Pipeline Problem</b><br>Category<br>$\checkmark$<br>All Categories | Ministry of Global Health<br>Preview<br>Print<br>PDF<br>Show Data |  |  |  |  |  |
| Form View                                                                                                    |                                                                       | <b>NUM</b><br>-a                                                  |  |  |  |  |  |

Figure 7-10—Pipeline Problem report screen

### **Limiting the Report's Scope**

You can limit the scope of the report.

2. Click on the arrow next to the Category field, and select a category from the pull-down menu.

Or, select All Categories from the Category pull-down menu to include all the products in your program.

See page [7-15](#page-97-0) for information on using the Show Data and Hide Data buttons.

See page [7-16](#page-98-0) for information on previewing, printing, or creating a PDF of the Pipeline Problem report.

# **Procurement Table Report**

This report displays data in the USAID CPT calendar year format. It applies the same formulas to calculate desired end of year stock, net supply, and supply shortfall for the CPT year and the following year. See the *CPT Guidance Manual* (available from USAID) for information on how these calculations are made. Request the product from USAID with the support of this report. If USAID agrees to supply the product, plan your shipments so that the supply shortfall is near zero.

<span id="page-96-0"></span>Use this report when you talk to contacts familiar with the CPT format. It can be used to complete manual CPTs requested in USAID's CPT Guidance as supporting documentation for USAID orders.

### **Creating a Procurement Table Report**

The default period is five years, which includes the selected year, previous two years (historical), and following two years (forecast).

From the Tree View—

1. Click on the Procurement Table Tree View option.

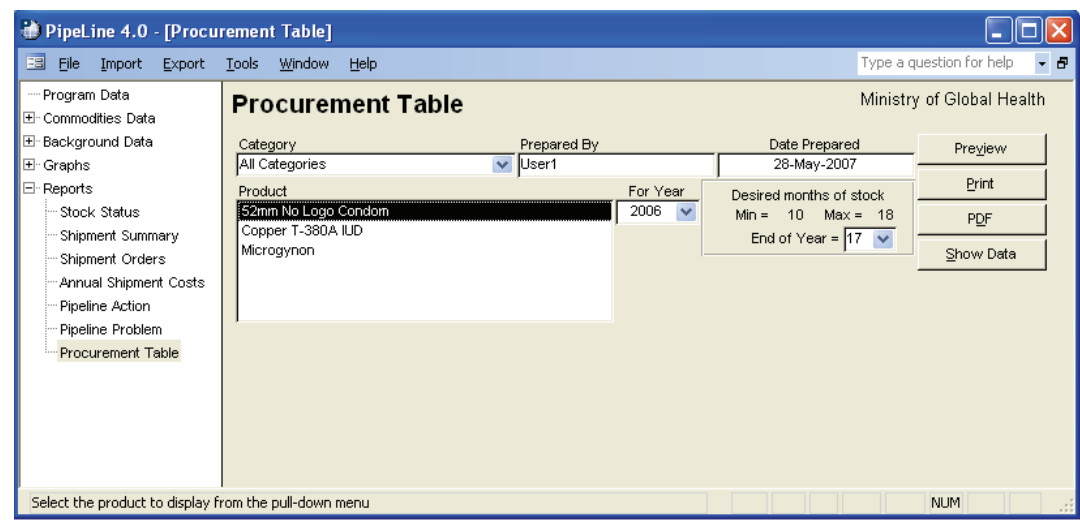

The Procurement Table report screen is displayed (see [Figure 7-11](#page-96-0)).

Figure 7-11—Procurement Table screen

### **Limiting the Report's Scope**

You can limit the scope of the report.

To select a specific category—

2. Click on the arrow next to the Category field, and select a category from the pull-down menu.

Or, select All Categories from the Category pull-down menu to include all the products in your program.

Products associated with the selected category are displayed in the Product box.

<span id="page-97-0"></span>3. Click on the product you want included in the report.

Or, hold down the <Ctrl> key, and click on each product you want included in the report.

The Prepared By field shows the username of the person preparing the report. By default, PipeLine displays the username of the person currently logged into the system. To change the username—

4. Highlight the entry in the Prepared By field, and type the name of the person preparing the report.

The Date Prepared field shows the date the report was prepared. By default, PipeLine displays the current system date. To change the entry—

5. Highlight the entry in the Date Prepared field, and type the date the report was prepared.

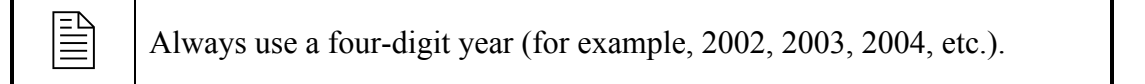

The End of Year field (see [Figure 7-12\)](#page-97-0) enables you to determine how much stock you want to have on hand at the end of the year.

6. Click on the arrow next to the End of Year field, and select the desired months of stock from the pull-down menu.

Desired months of stock  $Min = 10$  $Max =$ 18 End of Year =  $\mathbf{E}$ v Figure 7-12—End of Year field

The For Year field displays the reporting year.

7. Click on the arrow next to the For Year field, and select the desired CPT year from the pull-down menu.

See page [7-15](#page-97-0) for information on using the Show Data and Hide Data buttons.

See page [7-16](#page-98-0) for information on previewing, printing, or creating a PDF of the Procurement Table report.

### **Showing and Hiding Report Data**

With the exception of the Annual Shipment Costs report, PipeLine report screens have a Show Data button that enables you to quickly view a sampling of the data to be included in a given report. This feature only works when one data set (product, type, supplier, etc.) is selected for a given category.

### <span id="page-98-0"></span>**Showing Report Data**

To use the Show Data feature—

- 1. Select the criteria for a report based on the report's instructions.
- 2. Click on the Show Data button.

Data associated with the selected report are displayed on a screen similar to [Figure 7-13.](#page-98-0) This example represents data generated by the Shipment Summary report.

| Receive       |                     |            |         |                 |          | -Costs---- ^ |                |  |
|---------------|---------------------|------------|---------|-----------------|----------|--------------|----------------|--|
| Supplier      | Product             | Date       | ID      | Quantity Status |          | Product      | Freight        |  |
| UNFPA         | Microgynon          | 15-Jun-04  | Xrq56   | 12,000          | Received | 2,640        | 317            |  |
| <b>IUNFPA</b> | Microgynon          | 28-Feb-05  | Xrq39   | 9,600           | Received | 2,112        | 253            |  |
| <b>IUNFPA</b> | Microgynon          | 15-Jan-06  | Xrq91   | 4,800           | Received | 1,056        | 127            |  |
| <b>IUNFPA</b> | Microgynon          | 15-Jun-06  | Xrq12   | 2,400           | Ordered  | 528          | 63             |  |
| <b>IUNFPA</b> | Microgynon          | 01-Sep-06  | 20      | 7,200           | Planned  | 1,584        | 190            |  |
| <b>IUNFPA</b> | Microgynon          | 28-Mar-07  | 21      | 9,600           | Planned  | 2,112        | 253            |  |
| <b>IUSAID</b> | Copper T-380A IUD   | 30-Mar-04  | 9684/1  | 1,600           | Received | 2,623        | 315            |  |
| <b>IUSAID</b> | Copper T-380A IUD   | 15-Jun-041 | 9684/2  | 1,600           | Received | 2,623        | 315            |  |
| <b>IUSAID</b> | Copper T-380A IUD   | 03-Mar-06  | 13022/1 | 2,200           | Shipped  | 3,416        | 410            |  |
| <b>IUSAID</b> | Copper T-380A IUD   | 01-Sep-06  | 28I     | 1,600           | Planned  | 2,484        | 298            |  |
| <b>IUSAID</b> | 52mm No Logo Condol | 30-Mar-04  | 9685/1  | 336,000         | Received | 16,632       | 1,996          |  |
| <b>USAID</b>  | 52mm No Logo Condo) | 15-Jun-04  | 9685/2  | 336,000         | Received | 16,632       | 1,996          |  |
| <b>IUSAID</b> | 52mm No Logo Condo) | 15-Dec-04  | 10105/2 | 336,000         | Received | 16,632       | 1,996          |  |
| <b>IUSAID</b> | 52mm No Logo Condo  | 31-Mar-05  | 10105/1 | 336,000         | Received | 16,632       | 1,996          |  |
| <b>USAID</b>  | 52mm No Logo Condol | 30-Sep-05  | 11703/1 | 648,000         | Received | 32,076       | $3,849$ $\vee$ |  |
|               |                     | Ш          |         |                 |          |              |                |  |

Figure 7-13—Example of Show Data display

Use the Scroll bar (if needed) to view all the generated data.

### **Hiding Report Data**

The Hide Data button becomes active when report data is displayed on a given report form.

To hide the report data—

1. Click on the Hide Data button.

### **Previewing and Printing PipeLine Reports**

The procedure for previewing and printing PipeLine reports is the same for all types of reports.

#### **Previewing a Report**

To preview a report—

1. Click on the Preview button.

The report is displayed onscreen. If you are satisfied with the data as presented, you can print the report from the preview screen.

- 2. Click on the print icon  $\mathbb{E}$  to send the report to your default printer.
- 3. Click on the close icon  $\mathbb{R}^4$  to return to the previous screen.

### **Office Links**

The PipeLine Report Viewer Menu has a feature that enables you to export a displayed report to one or more of the programs associated with Microsoft Office. This feature is called Office Links.

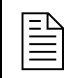

 You must have Microsoft Office 2000 or above installed on your computer to use the Office Links feature.

To use the Office Links feature—

- 1. Select the report criteria, and click on the Preview button.
- 2. Click on the Office Links option of the Tool Bar to display the Office Links pulldown menu.
- 3. Select the file format you want to export to from the pull-down menu.

PipeLine prompts you to name the export file.

4. Type the export file's name in the name field, and click on the OK button.

PipeLine opens the Microsoft Office product associated with the file type where you exported the report.

### **Printing a Report**

You can send a report directly to your default printer, without previewing it.

1. Click on the Print button.

### **Creating a PDF of a Report**

To create a PDF of a report without previewing it—

1. Click on the PDF button.

To create a PDF of a report from the preview of the report —

2. Click on the Preview button.

- 3. Click on the Office Links option of the Tool Bar to display the Office Links pulldown menu.
- 4. Click on the Send to PDF menu option to create a PDF of the report.

!! To create a PDF, you must first choose a PDF writer. For more information on choosing a PDF writer, see page A-16.

# **8 PIPELINE SUMMARY**

# **Introduction**

This option (only available in English) is intended for program managers and/or consultants who are responsible for managing multiple programs tracked by PipeLine. It aggregates PipeLine data from selected programs, and arranges the data so it can be presented in a selected graph or report.

The following graphs and reports are available:

#### **Shipments by Supplier Report**

This report is similar to the PipeLine Shipment Summary report. It displays shipment costs, including product and freight costs, for selected supplier/status of selected, aggregated programs.

#### **Shipment Orders Report**

This report is similar to the PipeLine Shipment Orders report. It displays quantities and cost of orders for a selected supplier/status of selected, aggregated programs.

#### **Consumption Graph/Export**

This graph is similar to the PipeLine Consumption graph. It produces a monthly or quarterly bar chart showing actual and forecast consumption by product or method of selected, aggregated programs. This option enables you export aggregated data.

#### **Couple-Years of Protection (CYP) Graph**

This graph is similar to the PipeLine couple-years of protection (CYP) graph. It produces a monthly or quarterly bar chart showing actual and forecast CYP by product or method of selected, aggregated programs.

# **Access the PipeLine Summary Module**

The PipeLine Summary Module is accessed through PipeLine.

From the Menu Bar—

- 1. Click on the Tools option of the Menu Bar to display the Tools pull-down menu.
- 2. Click on the PipeLine Summary pull-down menu option to display the PipeLine Summary menu screen.

# <span id="page-102-0"></span>**Selecting Programs**

The Select Programs option enables you select the program(s) to aggregate. You must select a program or programs for aggregation before you create reports or graphs.

From the PipeLine Summary Menu—

1. Click on the Select Programs button.

PipeLine displays the Select Program screen (see [Figure 8-1](#page-102-0)).

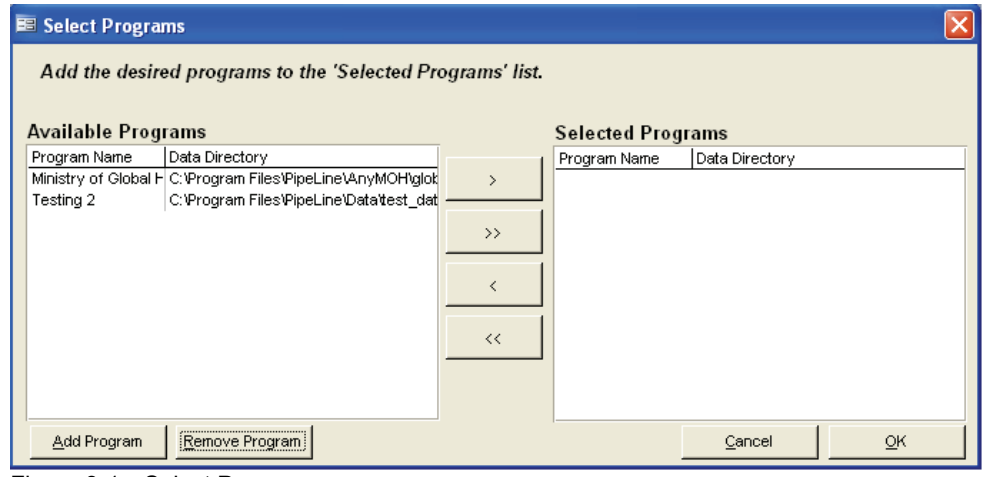

Figure 8-1—Select Programs screen

If the program (or programs) you need to aggregate does not appear on the list of available programs, you can add them.

### **Adding Programs**

Use the Add Program button to add programs for selection and aggregation.

1. Click on the Add Programs button.

PipeLine displays the Load Database window.

- 2. Locate the data file corresponding to the program you want to add.
- 3. Click on the program you need, then click on the Open button.

PipeLine displays a window similar to [Figure 8-2](#page-102-0) to enable you to associate an eight-character ID with the selected program.'

4. Type the program's eight-character ID.

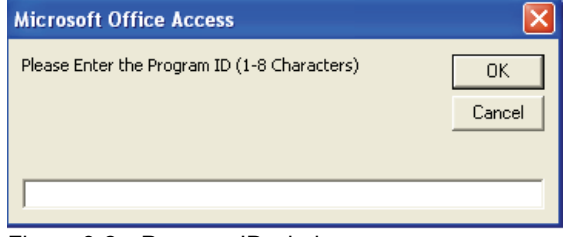

Figure 8-2—Program ID window

5. Click on the OK button to save the ID, and close the Program ID window.

The selected program is displayed in the Available Programs window on the Select Program screen.

6. Repeat the process until you have added all the programs you need.

After your list is complete, you must select the programs you need to aggregate for reporting. This can be done in two ways:

7. Click on the Select All button to move the programs in the Available Programs window to the Selected Programs window.

 $\rightarrow$ 

Or, click on the program you need, and click on the Select button to move it from the Available Programs window to the Selected Program window.

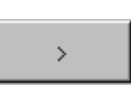

8. Repeat, as needed.

After you select the programs you need—

9. Click on the OK button to aggregate the data and return to the PipeLine Summary menu.

**EXECUTE:** If you make changes to a program's data in PipeLine, you must reload the program into PipeLine Summary to ensure that the changes are reflected in the summary reports and graphs. To do this, reselect the program and regenerate the aggregated PipeLine Summary to reflect the changes you made.

# **Creating Reports and Graphs**

PipeLine can create summary reports and graphs.

# **Shipment Costs by Supplier Report**

The Shipment Costs by Supplier report groups shipment quantities and costs by supplier, method, product, program, and status.

This is useful if you have shipments going to multiple programs from the same supplier and you need to look at total shipments and associated costs for each supplier.

Use this report to review shipment information (including schedules and budgets) for a selected set of programs.

<span id="page-104-0"></span>From the PipeLine Summary Menu—

1. Click on the Shipments by Supplier Report button.

PipeLine displays shipments and their associated costs. [Figure 8-3](#page-104-0) shows the Shipment Costs by Supplier screen, which is displayed after the report is created. Use this screen to create shipment cost reports for other suppliers.

| <b>EE Shipment Costs</b><br>н                                                   |                                                   |                                   |         |                            |                  |          |             |          |              |   |
|---------------------------------------------------------------------------------|---------------------------------------------------|-----------------------------------|---------|----------------------------|------------------|----------|-------------|----------|--------------|---|
| <b>PipeLine Summary</b>                                                         |                                                   |                                   |         |                            |                  |          | <b>Back</b> |          |              |   |
|                                                                                 |                                                   | <b>Shipment Costs by Supplier</b> |         |                            |                  |          |             |          | <b>Print</b> |   |
| Select Supplier:<br><b>ALL</b><br>Page breaks between suppliers<br>$\checkmark$ |                                                   |                                   |         |                            |                  |          |             |          |              |   |
|                                                                                 |                                                   |                                   |         |                            |                  |          |             |          |              |   |
|                                                                                 |                                                   | Select Status:                    |         | <b>ALL</b><br>$\checkmark$ |                  |          |             |          |              |   |
|                                                                                 |                                                   | From:                             | 03/2004 |                            | Through: 03/2008 |          |             |          |              |   |
|                                                                                 |                                                   |                                   |         |                            |                  |          |             |          |              |   |
|                                                                                 | <b>Report Data:</b>                               |                                   |         |                            |                  |          |             |          |              |   |
|                                                                                 |                                                   | Product                           |         | Receive<br>Date            |                  |          |             |          |              |   |
|                                                                                 | Supplier                                          |                                   | Program |                            | Quantity         | Status   | Cost        | Freight  | Note         |   |
|                                                                                 | <b>UNFPA</b>                                      | MGYN                              | ArlDeli | 6/15/2004                  | 12,000           | Received | 2,640.00    | 316,80   |              |   |
|                                                                                 | <b>UNFPA</b>                                      | MGYN                              | ArlDeli | 2/28/2005                  | 9.600            | Received | 2,112.00    | 253.44   |              |   |
|                                                                                 | <b>UNFPA</b>                                      | MGYN                              | ArlDeli | 1/15/2006                  | 4.800            | Received | 1,056.00    | 126.72   |              |   |
|                                                                                 | <b>UNFPA</b>                                      | MGYN                              | ArlDeli | 6/15/2006                  | 2.400            | Ordered  | 528.00      | 63.36    |              |   |
|                                                                                 | <b>UNFPA</b>                                      | MGYN                              | ArlDeli | 9/1/2006                   | 7.200            | Planned  | 1,584.00    | 190.08   |              |   |
|                                                                                 | <b>UNFPA</b>                                      | MGYN                              | ArlDeli | 3/28/2007                  | 9.600            | Planned  | 2,112.00    | 253.44   |              |   |
|                                                                                 | <b>USAID</b>                                      | 52NX                              | ArlDeli | 3/30/2004                  | 336,000          | Received | 16,632.00   | 1,995.84 |              |   |
|                                                                                 | <b>USAID</b>                                      | CT38                              | ArlDeli | 3/30/2004                  | 1.600            | Received | 2,623.20    | 314.78   |              |   |
|                                                                                 | <b>USAID</b>                                      | 52NX                              | ArlDeli | 6/15/2004                  | 336,000          | Received | 16,632.00   | 1.995.84 |              |   |
|                                                                                 | <b>USAID</b>                                      | CT38                              | ArlDeli | 6/15/2004                  | 1.600            | Received | 2,623.20    | 314.78   |              |   |
|                                                                                 | <b>USAID</b>                                      | 52NX                              | ArlDeli | 12/15/2004                 | 336,000          | Received | 16.632.00   | 1,995.84 |              |   |
|                                                                                 | <b>USAID</b>                                      | 52NX                              | ArlDeli | 3/31/2005                  | 336,000          | Received | 16,632.00   | 1,995.84 |              |   |
|                                                                                 | <b>USAID</b>                                      | 52NX                              | ArlDeli | 9/30/2005                  | 648,000          | Received | 32,076.00   | 3,849.12 |              | Ÿ |
|                                                                                 | Record: 14<br>$\Box$<br>of $23$<br>1 <sup>1</sup> |                                   |         |                            |                  |          |             |          |              |   |

Figure 8-3—PipeLine Summary Shipment Costs by Supplier screen

By default, the Shipment Costs by Supplier report is set for all products and all shipment statuses, with a reporting period of five years. To limit the report's scope—

- 2. Click on the arrow next to the Select Supplier field, and select a supplier from the pull-down menu.
- 3. Click on the Select Status field and select the shipment status you want.
- 4. Click on the From field, and type the beginning date of the report.
- 5. Click on the Through field, and type the ending date of the report.

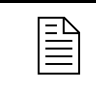

Always enter a four-digit year (e.g., 2003, 2004, 2005, etc.).

The Page Breaks Between Suppliers fields enable you to include page breaks between suppliers listed in the report (when the report is generated for more than one supplier). <span id="page-105-0"></span>6. Click on the Page Breaks Between Suppliers field to include page breaks between suppliers.

See page [8-11](#page-111-0) for information on printing the Shipment Costs by Supplier report.

# **Shipment Order Report**

The Shipment Order report groups shipments by status, supplier, method, and product. Shipments with status *planned* are grouped under "New shipments requested this order." Shipments with status *shipped* or status *ordered* are grouped under "Confirmation of shipments previously ordered and expected." Shipments with status *received* are grouped under "Shipments received (in report range)."

This is useful if you have shipments to multiple programs and you need to look at which shipments need to be ordered or confirmed with the suppliers or donors.

Use this report to review shipment status information (including schedules and costs) for a selected set of programs. Select a single supplier. Present this report to that supplier to order planned shipments, confirm previously ordered shipments, and confirm receipt of shipments received from the supplier during the report period.

From the PipeLine Summary Menu—

1. Click on the Shipment Order Report button.

PipeLine displays orders and associated data for the selected programs. [Figure 8-4](#page-105-0) shows a sample of the Shipment Order report screen. By default, the Shipment Order report is set for all products and all shipment statuses with a five-year reporting period.

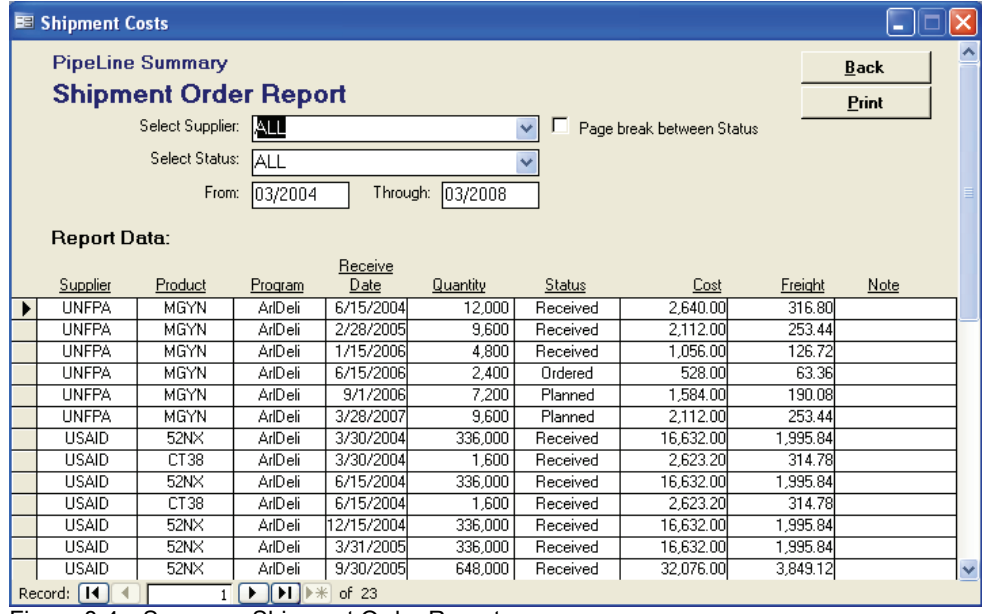

Figure 8-4—Summary Shipment Order Report screen

To limit the report's scope—

- 2. Click on the arrow next to the Select Supplier field, and select a supplier from the pull-down menu.
- 3. Click on the Select Status field, and select the shipment status you need.
- 4. Click on the From field, and type the beginning date of the report.
- 5. Click on the Through field, and type the ending date of the report.

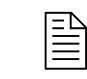

Always enter a four-digit year (e.g., 2003, 2004, 2005, etc.).

The Page Breaks Between Status fields enable you to include page breaks between the shipment statuses listed in the report (when the report is generated for more than one shipment status).

6. Click on the Page Breaks Between Status field to include page breaks between shipment statuses.

See page [8-11](#page-111-0) for information on printing the Shipment Order report.

# **Consumption Graph/Export**

The Consumption graph groups consumption data by product ID or method ID.

Use this graph to compare relative shares and trends of distribution by product or method for multiple programs.

If you choose Method, the colors and legend will indicate what products and what programs are represented by each Method ID bar. If you choose Method and Program Detail, you will see the relative shares of each program, but not the product.

This is useful when programs use different but comparable products, so the method distinction is more useful than the product distinction.

From the PipeLine Summary Menu—

1. Click on the Consumption Graph/Export button.

<span id="page-107-0"></span>The graph is based on the last product/method and period updated or displayed. [Figure 8-5](#page-107-0)  shows the Consumption Graph screen, which is displayed after the graph is created. Use this screen to create graphs for other products/methods.

# **Graph Type**

This section of the screen enables you to determine the type of graph you will produce. Your options are Product or Method.

PipeLine Summary - [Graph Consumption] .<br>2011 File Edit Insert Records Window Help  $\overline{\phantom{0}}$ **Select Produc Pinel ine Summary** Back 52mm No Logo Condom **52NX Consumption Graph** Print Graph Expor Produ<br>Metho Yes 35000 300000 ă 250000 200000 15000 Junits 10000 10.<br>Σ  $\frac{5}{2}$  $\frac{5}{3}$  $\frac{5}{3}$  $\frac{9}{5}$ p.ec a ArtDoli Archiol m Arifhali Forge act Select the product to display from the pull-down me

Figure 8-5—PipeLine Summary Consumption Graph screen

2. To create a graph by product, click on the arrow next to the Select Product field, and select a product from the pull-down menu.

Or, click on the Method field (under Graph, see [Figure 8-6](#page-107-0)). Click on the arrow next to the Select Method field, and select a method from the pull-down menu to create a graph by method.

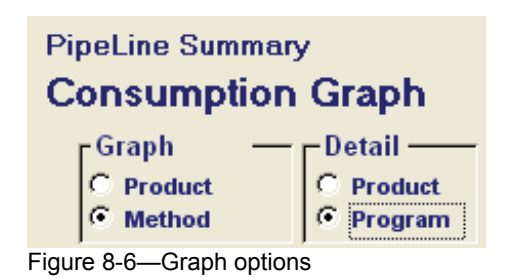

When you create a consumption graph by method, the Detail section of the Consumption Graph screen becomes active (see [Figure 8-6\)](#page-107-0). Product is selected by default, enabling you to create a graph for products associated with a selected method.

To create a graph for all products of a particular method through an aggregation of programs—

- 3. Click on the Program field (under Detail, see [Figure 8-6\)](#page-107-0).
- 4. Click on the arrow next to the Select Method field, and select a method from the pull-down menu.

Regardless of the type of graph you choose, select the remaining options.

By default, the graph includes consumption forecasts. To create a graph that excludes forecast data—

- 5. Click on the No field (see [Figure 8-7](#page-107-0)).
- 6. Click on the arrow next to the Display Results field, and select Monthly to display the data by month, or Quarterly to display the data by quarter.

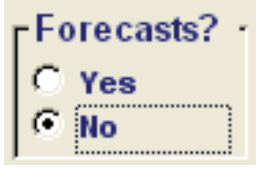

Figure 8-7—Forecast options
<span id="page-108-0"></span>The default reporting period is five years (the previous two years, current year, and following two years). To change the default reporting period—

- 7. Click on the arrow next to the From field, and select the starting year of the report period.
- 8. Click on the arrow next to the Through field, and select the last year of the report period.

See page [8-11](#page-111-0) for information on printing the Consumption graph.

#### **Exporting Summary Consumption Graph Data**

Summary Consumption graph data can be exported for use with Microsoft Excel or other analysis software. After you create a consumption graph for a product or method—

1. Click on the Export button.

PipeLine displays the Output window (see [Figure 8-8](#page-108-0)).

- 2. Click on the file type for the export data.
- 3. Click on the OK button.

PipeLine opens another Output window, so you can name and save the export file.

4. Click on the OK button.

 $?$   $\times$ **Output To** Select Format: HTML (\*.htm; \*.html) ΟK. Data Access Page (\*.htm; \*.h Microsoft Excel 5-7 (\*.xls) Cancel Microsoft IIS (\*.htx; \*.idc) Text Files (\*.txt) Output Microsoft Excel 97-2003 (\*.xls Microsoft Excel (\*.xls) IA © Rich Text Format (\* rtf)  $\bigcirc$  Selection K.  $\rightarrow$ 

Figure 8-8—Output window

Or, click on the File Name field, and type the new export file name.

- 5. Click on the OK button to export and save the Consumption graph.
- 6. Click on the Back button to return to the PipeLine Summary menu.

## **Couple-Years of Protection (CYP) Graph**

The CYP Graph converts consumption data by the CYP factor associated with a method.

Use this graph to measure and compare the extent of coverage provided by product or method across programs. The CYP factor is based on the percentage of one year where one unit of the method would provide one couple with contraception, if used properly.

You can compare coverage achievement over time between programs despite differences in method mix. A social marketing program may distribute more units and more volume and, perhaps, more value with methods like condoms and orals. But, a CYP analysis may indicate that a clinic NGO or MOH program may achieve more coverage because of the greater CYP factors of long-term methods such as Norplant, Depo-Provera, and IUDs.

<span id="page-109-0"></span>Use this graph to evaluate and monitor relative program coverage or national coverage and achievement.

### **Creating the CYP Graph**

Create the CYP graph as follows.

From the PipeLine Summary Menu—

1. Click on the Couple-Years of Protection (CYP) Graph button.

[Figure 8-9](#page-109-0) is a sample PipeLine Summary CYP graph screen.

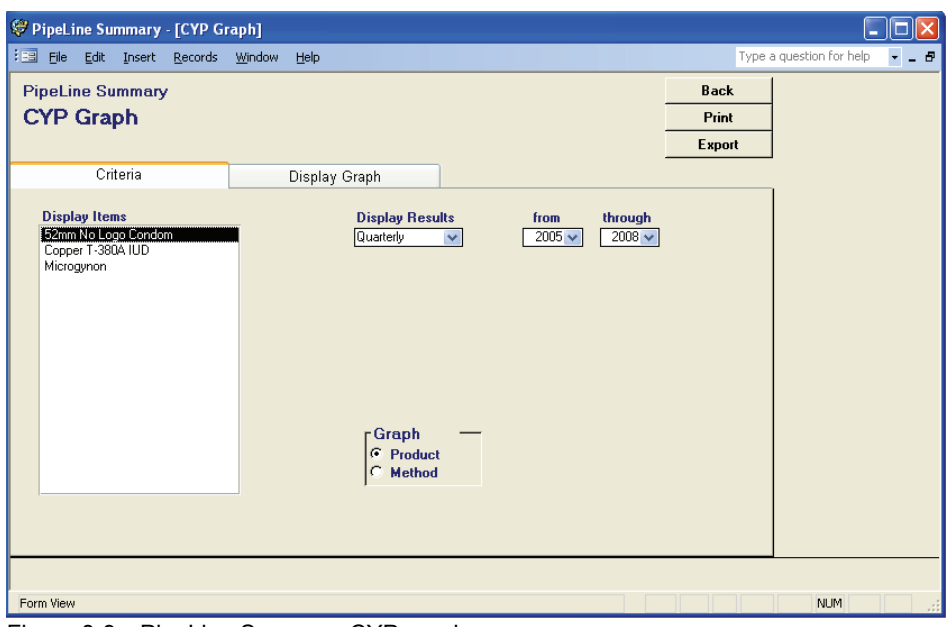

Figure 8-9—PipeLine Summary CYP graph screen

The Display Items field shows the products or contraceptive methods that can be included in the graph.

2. Click on the Method option (Under Graph, see [Figure 8-10](#page-109-0)) to create a graph by method.

Or click on the Product option (Under Graph, see [Figure 8-10](#page-109-0)) to create a graph by product.

After you set the graph for products or methods—

3. Click on the product (or method) you want to include.

To select multiple products (or methods)—

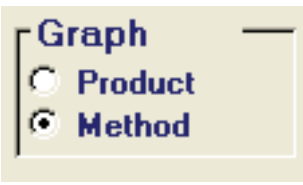

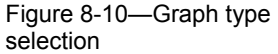

- <span id="page-110-0"></span>4. Hold down the Control key (<Ctrl>) and click on each product or method you want to include.
- 5. Click on the arrow next to the Display Results field, and select Monthly to display the data by month or Quarterly to display the data by quarter.
- 6. Click on the arrow next to the From field, and select the starting year of the report period from the pull-down menu.
- 7. Click on the arrow next to the Through field, and select the last year of the report period from the pull-down menu.

#### **Displaying the Summary CYP Graph**

Use the Display Graph tab to preview the CYP graph before printing it.

1. Click on the Display Graph tab.

The CYP graph is created and displayed (see [Figure 8-11\)](#page-110-0).

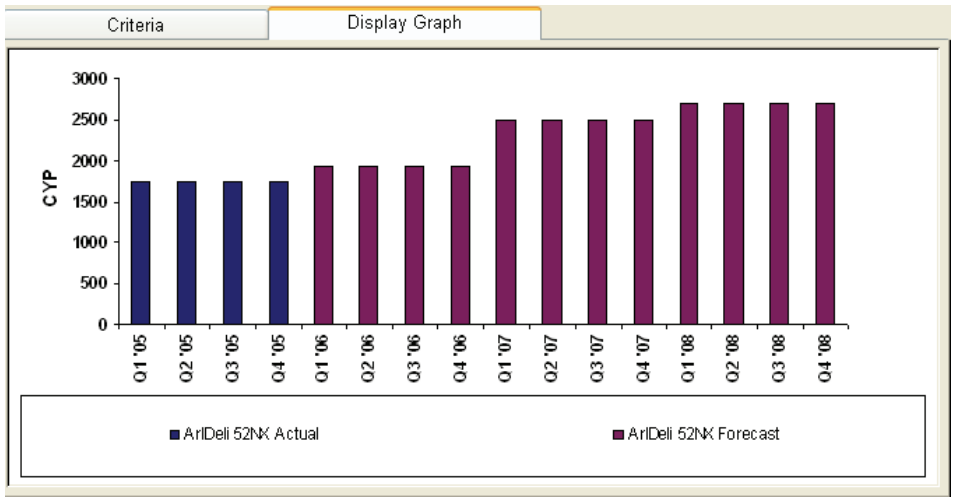

Figure 8-11—CYP Graph display

See page [8-11](#page-111-0) for information on printing the PipeLine Summary CYP graph.

### <span id="page-111-0"></span>**Exporting the CYP Graph**

The Export button enables you to export the data of a completed PipeLine Summary

CYP graph. After you create a CYP graph, you can export the data as follows—

1. Click on the Export button.

PipeLine displays the Export CYP Data window (see [Figure 8-12](#page-111-0)). Use the options in this window to arrange the data in a Microsoft Office Excel spreadsheet.

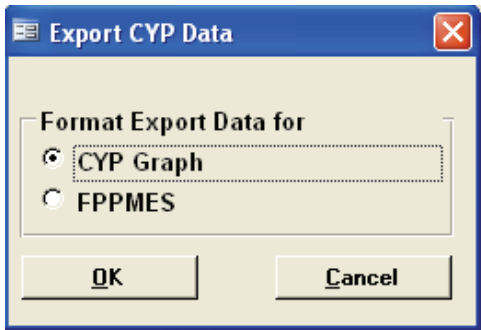

Figure 8-12—Export CYP Data window

#### **CYP Graph**

Incorporates the CYP factors into the consumption totals for ad hoc reports and graphs.

#### **FPPMES**

Arranges the data for the Family Planning Program Monitoring and Evaluation System.

The default is CYP Graph.

2. Click on the OK button to accept the default.

Or, click on FPPMES, and click on the OK button.

PipeLine opens another Output window where you can name and save the export file. The default export file name is shown in the File Name field.

3. Click on the OK button to accept the default.

Or, click on the File Name field, and type the new export file name.

- 4. Click on the OK button to export, and save the Consumption graph.
- 5. Click on the Back button to return to the PipeLine Summary menu.

### **Previewing and Printing a Report or Graph**

The procedure for printing a PipeLine Summary report or graph is the same regardless of the type you choose. To print a completed report or graph—

- 1. Click on the Print button to display the report or graph on your screen.
- 2. Click on the print icon  $\blacksquare$  to send the report or graph to your default printer.
- 3. Click on the close icon  $\overline{\mathbb{R}^+}$  to return to the previous screen.
- 4. Click on the Back button to return to the PipeLine Summary menu.

# <span id="page-113-0"></span>**APPENDIX A PIPELINE UTILITIES**

## **Introduction**

PipeLine's collection of utilities can be accessed from the Menu Bar. These utilities give you access to features that can enhance PipeLine's usefulness. Sample [Figure A-1](#page-113-0) shows the PipeLine Menu Bar.

> $\star$ File Import Export Tools Window Help Type a question for help Figure A-1—PipeLine Menu Bar

# **PipeLine's File Utilities**

The File option of the PipeLine Menu Bar enables you to add, open, copy, and close program data files. It also enables you to display the properties of the current program and to exit PipeLine.

The first four options of the File option's drop-down menu (New, Open, Copy, and Close) are explained in section 3 of this guide.

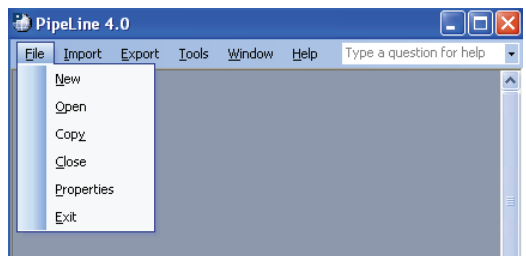

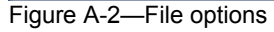

## **Program Properties**

The Properties option displays basic information about the program file you are currently using.

To display the properties of the current program—

- 1. Click on the File Menu Bar option.
- 2. Click on the Properties option.

PipeLine displays the Properties window (see [Figure A-3](#page-113-0)).

3. Click on the Close button to close the Properties window.

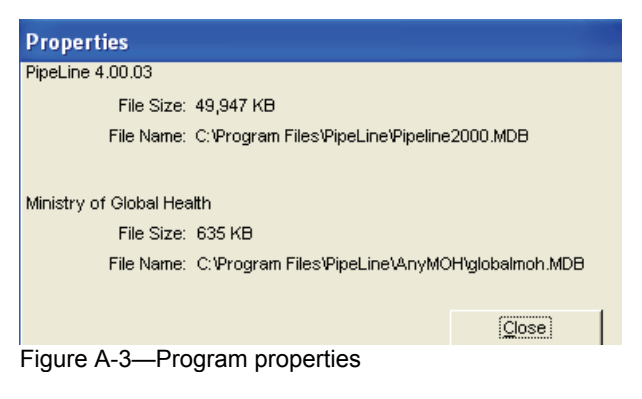

## <span id="page-114-0"></span>**Exiting PipeLine**

You can exit PipeLine at any time.

To exit PipeLine—

- 1. Click on the File Menu Bar option.
- 2. Click on the Exit option.

## **PipeLine's Import Utilities**

The Import option of the Menu Bar enables you to import product, consumption, and shipment data.

## **Importing Product Data**

PipeLine allows you to either import new product data or update product data previously imported. Figure A-4 shows the selections available through the drop-down menu.

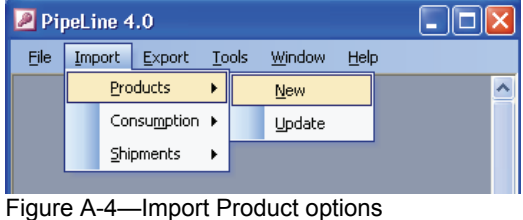

# **Import New Product Data**

To import new products generated by other procurement systems.—

- 1. Click on the Import Menu Bar option.
- 2. Click on the Product option.
- 3. Click on the New option.

The Import Product List window is displayed (see [Figure A-5—Import Product List window\)](#page-114-0).

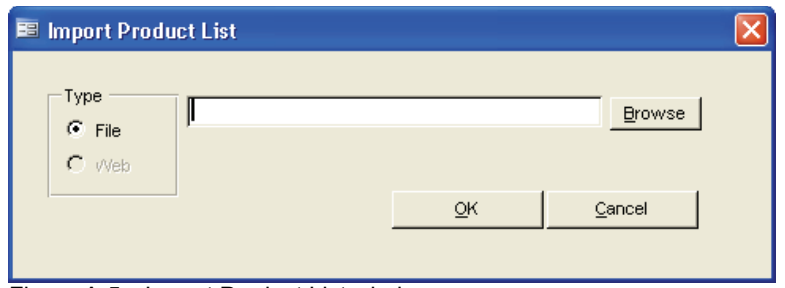

Figure A-5—Import Product List window

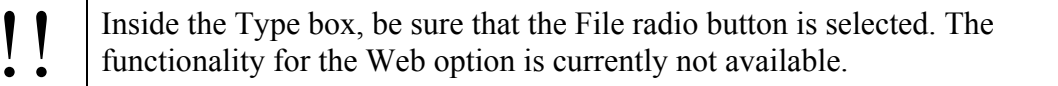

<span id="page-115-0"></span>4. Type the location of the product file you need to import, and click on the OK button.

> If you are not sure where the file is located, use the Browse button. Click on the Browse button, and use Windows Explorer to locate the file you need. Click on the file, and Click Open.

PipeLine displays a warning message if the XML file is not valid for this Country Program.

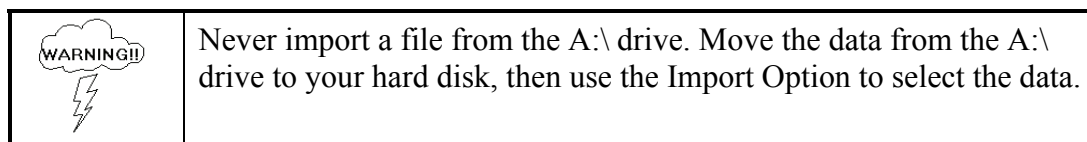

After validating the file, PipeLine displays the Product Import Reconciliation window (see Figure A-6).

|          | <b>Product Import Reconciliation</b> |                        |                         |        |                                         |   |  |
|----------|--------------------------------------|------------------------|-------------------------|--------|-----------------------------------------|---|--|
|          | <b>Product Import Reconciliation</b> |                        |                         |        |                                         |   |  |
|          | Source: Test                         | Date: 07-Sep-2006      |                         |        | Ⅳ Override Default Case Size on Import? |   |  |
| Category | Product                              | Source<br>Availability | Permitted<br>in Country | Select | PipeLine Product                        |   |  |
| CONDOM   | 49NX--49mm Non Colored No Logo       | г                      | г                       | ET     |                                         |   |  |
|          | 49NB--49mm Number 1 Condom           | Г                      | г                       | г      |                                         |   |  |
|          | 52PA--52mm Aphaw Condom              | г                      | г                       | г      |                                         |   |  |
|          | 52BD--52mm Blue Denim Condom         | г                      | г                       | г      |                                         |   |  |
|          | 52NN--52mm Chishango Condom          | г                      | г                       | г      |                                         |   |  |
|          | 52NVV--52mm Hivvot Trust             | г                      | г                       | г      |                                         | v |  |
|          | 52NL--52mm Legal Condom              |                        | г                       | г      |                                         | v |  |
|          | 52PV--52mm Lovers Plus Condom        | г                      | г                       | г      |                                         | v |  |
|          | 52DZ--52mm Maximum Condom            | г                      | г                       | г      |                                         | ⊽ |  |
|          | 52NX--52mm No Logo Condom            | г                      | Г                       | г      | 52NX--52mm No Logo Condom               | v |  |
|          | 52NG--52mm Non Colored Blue/Gold     | г                      | г                       | г      | 52NG--52mm Non Colored Blue/Gold        | v |  |
|          | 52NR--52mm Non Colored Raja          | г                      | г                       | г      |                                         | v |  |
|          | 52NB--52mm Number 1 Condom           | г                      | г                       | г      |                                         |   |  |
|          | 52PB--52mm Number One Nepal          | г                      | г                       | г      |                                         | v |  |
|          | 52NA--52mm Pante Condom              | г                      | г                       | г      |                                         | v |  |
|          | 52NP--52mm Panther Condom            | г                      | Г                       |        | 52NP--52mm Panther Condom               |   |  |
|          | 52NC--52mm Protector Plus Condom     | г                      | $\Gamma$                | г      |                                         |   |  |
|          |                                      |                        |                         |        | OK<br>Cancel                            |   |  |

Figure A-6—Product Import Reconciliation window

#### **Reconciling Imported Product Data**

The Product Import Reconciliation screen shows a list of all potential products to be imported. The Source field is filled with the source of the import data.

 For example: If the data was imported from SCMS, the name is displayed in the Source field in the Product Import Reconciliation window (see Figure A-6).

The Date field contains the date the import file was created. The Override Default Case Size on Import? field identifies if the import values will overwrite the default case size in the database.

5. Deselect "Override Default Case Size in import?" if you do not want the default Case Size overwritten with what is in the import file.

The Category column displays the category for the product in the import file, and the Product column displays the Product Code and Product Name for the product values in the import file. The next two columns are marked with a check only if a particular product in the import file is available from the source of the import file and if it is permitted in the country. The final two columns are used to select a product to be imported, and to map products to existing PipeLine products, if necessary.

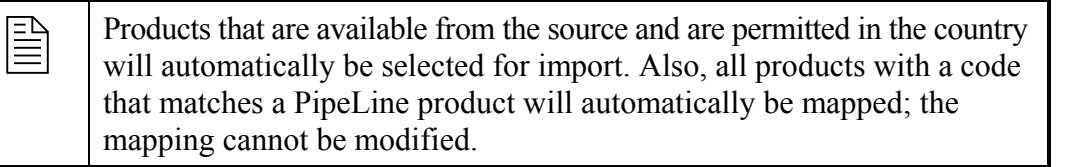

To select a product for import—

6. Click on the Select column for each product you would like to import into PipeLine.

To associate a product being imported with existing PipeLine products—

- 7. Click on the arrow next to a blank data field, and select the PipeLine product that corresponds to the imported product.
- 8. Repeat the process for each product that needs to be associated with an existing PipeLine product.

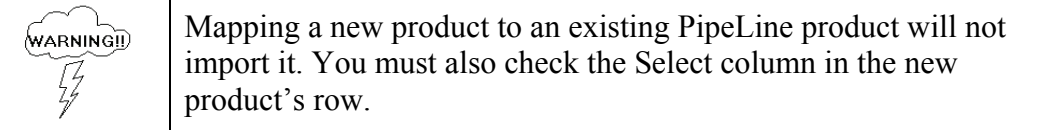

After you select the products to be imported and associate the product where applicable—

9. Click on the OK button to complete the import.

After the selected products are imported into PipeLine, the Import Report will be displayed. This report shows all the products that were imported, and also lists any errors for the products that were selected but not imported. Using the toolbar, you can export the report to Word, Excel, or PDF.

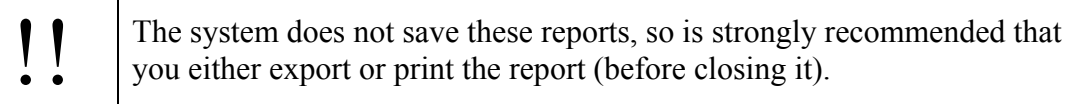

After the report is closed, you will return to the main screen and will be able to view the newly imported products in the Product form.

## **Update Product Data**

To update information, including cost data, for products previously imported from other procurement systems.—

- 1. Click on the Import Menu Bar option.
- 2. Click on the Product option.
- 3. Click on the Update option.

The Update Product List window is displayed (see Figure A-7).

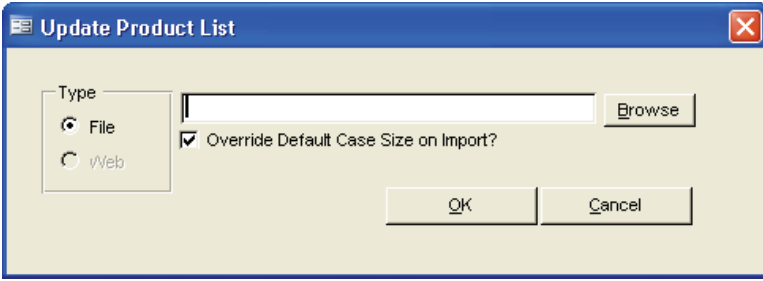

Figure A-7—Update Product List window

Inside the Type box, be sure that the File radio button is selected. The functionality for the Web option is currently not available.

4. Type the location of the product file you need to import, and click on the OK button.

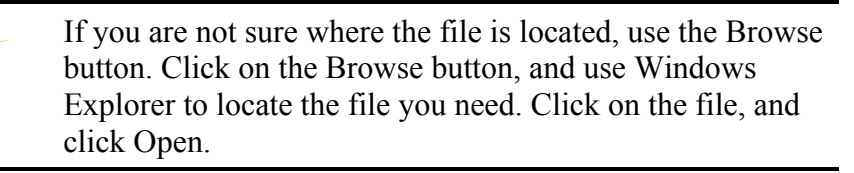

5. Deselect "Override Default Case Size in import?" if you do not want the default Case Size overwritten with what is in the import file.

PipeLine displays a warning message if the XML file is not valid for this Country Program.

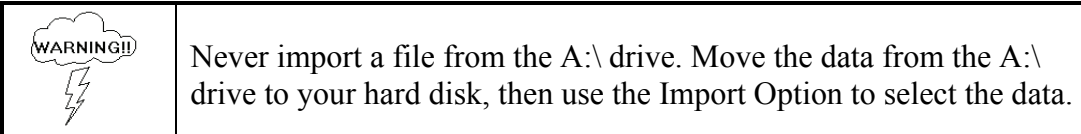

PipeLine will automatically update information for all corresponding products. After the products are updated into PipeLine, the Import Report will be displayed. This report shows all the products that were updated. Using the toolbar, you can export the report to Word, Excel, or PDF.

The system does not save these reports, so is strongly recommended that you either export or print the report (before closing it).

After the report is closed, you will return to the main screen, and will be able to view the newly updated products in the Product form.

## **Importing Consumption Data**

PipeLine enables you to import forecast and actual consumption data generated by other logistics management systems (see Figure A-8).

### **Import Forecast Consumption Data**

To import forecast consumption data.—

- 1. Click on the Import Menu Bar option.
- 2. Click on the Consumption option.
- 3. Click on the Forecast option.

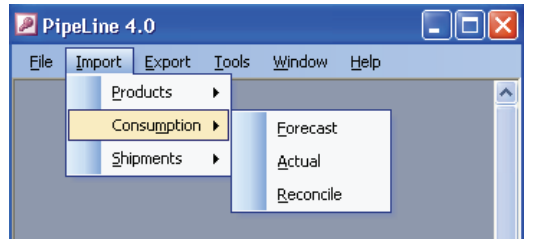

Figure A-8—Import Consumption options

PipeLine displays the Import Forecast Data window so you can select the data files to import (see Figure A-9).

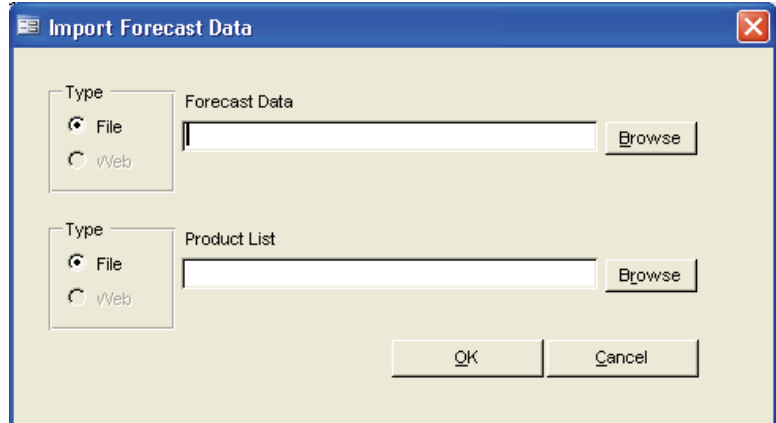

Figure A-9—Import Forecast Data window

Inside both Type boxes be sure that the File radio button is selected. The functionality for the Web option is currently not available.

#### 4. Type the location of the Forecast Data file you need to import.

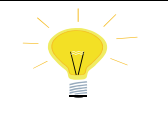

If you are not sure where the forecast data file is located, use the Browse button. Click on the Browse button, and use Windows Explorer to locate the file you need. Click on the file and click Open.

5. Type the location of the Product List file you need to import.

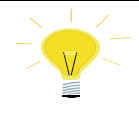

If you are not sure where the product list file is located, use the Browse button. Click on the Browse button, and use Windows Explorer to locate the file you need. Click on the file and click Open.

#### 6. Click OK.

PipeLine displays a warning message if the XML files are not valid for this Country Program.

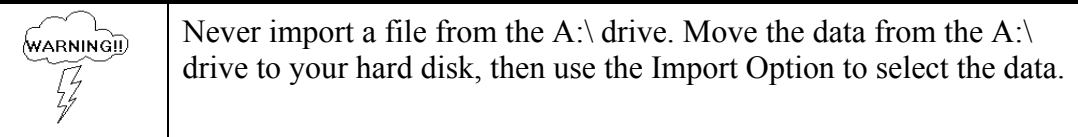

After validating the file, PipeLine displays the Forecast Data Import Reconciliation window (see Figure A-10).

| Source: Quantimed - Case study for regional training |                         | Date: 01-May-2007                                         | Ⅳ Override Default Case Size on Import? |  |
|------------------------------------------------------|-------------------------|-----------------------------------------------------------|-----------------------------------------|--|
| Product                                              | Select                  | <b>SCMS Product</b>                                       | PipeLine Product                        |  |
| 102191--Lamivudine 10MGML OSOL (PO)                  | $\overline{\mathbf{z}}$ | 102191--Lamivudine 10mq/ml 240 ml<br>$\checkmark$         |                                         |  |
| 102193--Lamivudine 150MG/TABS TAB (PO)               | ঢ়                      | $\checkmark$<br>102193--Larnivudine 150mg 60 Tabs         |                                         |  |
| 102524--Lamivudine-Stavudine 150MG+30MG/TAB:         | г                       | $\checkmark$                                              |                                         |  |
| 102525--Lamivudine-Stavudine 150MG+40MG/TAB:         | $\overline{\mathbf{v}}$ | 102525--Lamivudine/Stavudine 150/40mg 60 V                | Y.                                      |  |
| 102503--Lamivudine-Stavudine-Nevirapine 150MG+       | $\overline{\mathbf{v}}$ | 102503 -- Larni/Stav/Nev 150/30/200mg 60 Ta V             | Y.                                      |  |
| 102502--Lamivudine-Stavudine-Nevirapine 150MG+       | $\overline{\mathbf{v}}$ | 102502--Lam/Stav/Nev 150/40/200mg 60 Ta V                 | Y                                       |  |
| 102162--Lamivudine-Zidovudine 150MG+300MG/T#         | $\overline{\mathbf{v}}$ | 102162--Lamivudine/Zidovudine 150/300ma ♥                 | $\overline{\mathbf{v}}$                 |  |
| 102194--Nevirapine 10MG/ML OSUS (PO)                 | ঢ়                      | 102194--Nevirapine 10mg/ml 240 ml<br>$\checkmark$         | v                                       |  |
| 102160--Nevirapine 200MG/TABS TAB (PO)               | $\overline{\mathbf{v}}$ | 102160--Nevirapine 200mg 60 Tabs<br>$\checkmark$          |                                         |  |
| 102189--Stavudine 20MG/CAPS CAP (PO)                 | ঢ়                      | 102189--Stavudine 20mg 60 Caps<br>$\checkmark$            | Y.                                      |  |
| 102192--Stavudine 30MG/CAPS CAP (PO)                 | ঢ়                      | 102192--Stavudine 30mg 60 Caps<br>$\overline{\mathbf{v}}$ | $\overline{\mathbf{v}}$                 |  |
| 102195--Stavudine 40MG/TABS CAP (PO)                 | ঢ়                      | 102195--Stavudine 40mg 60 Caps<br>$\checkmark$            |                                         |  |
| 102729--Tenofovir disoproxil fumarate-Emtricitabine  | ঢ়                      | 102729--Tenofovir/Emtricitabine 300/200mq                 |                                         |  |

Figure A-10—Forecast Data Import Reconciliation window

#### **Reconciling Imported Forecast Consumption Data**

The Forecast Data Import Reconciliation screen shows a list of all potential forecast data and products to be imported. The Source field displays the source of the import data.

For example: If the data were imported from SCMS, the name is displayed in the Source field on the Forecast Data Import Reconciliation window (see [Figure](#page-115-0)  [A-6—Product Import Reconciliation window](#page-115-0)).

The Date field displays the date on which the import file was created. The Override Default Case Size on Import? field identifies if the import values will overwrite the default case size in the database.

7. Deselect "Override Default Case Size in import?" if you do not want the default Case Size overwritten with what is in the import file.

The Product column displays the Product Code and Product Name for the products in the imported forecast data file. The Select field is used to select which product forecast consumption data will be imported. The final two columns are used to map forecast data file products to the product displayed in the selected product list and to existing PipeLine products, if necessary.

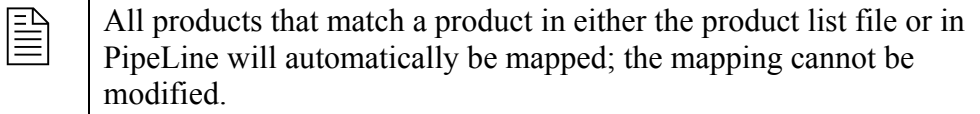

To select consumption data for import—

8. Click on the Select column for each product whose consumption data you would like to import into PipeLine.

To associate consumption data to be imported with product in the Product List—

- 9. Click on the arrow next to a data field in the SCMS Product column, and select the product that corresponds to the imported consumption data.
- 10. Repeat the process for each product that needs to be associated with a product in the Product List.

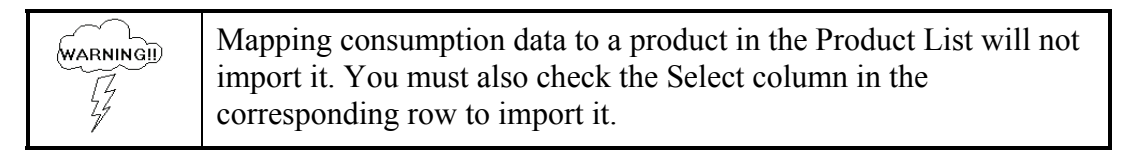

To associate a product being imported with existing PipeLine products—

- 11. Click on the arrow next to a blank data field, and select the PipeLine product that corresponds to the imported consumption data.
- 12. Repeat the process for each product that needs to be associated with an existing PipeLine product.

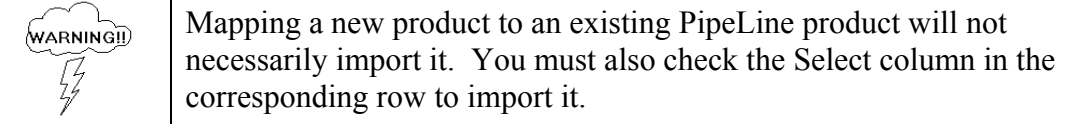

After you select the products to be imported and associate the products where applicable—

13. Click on the OK button to complete the import.

<span id="page-122-0"></span>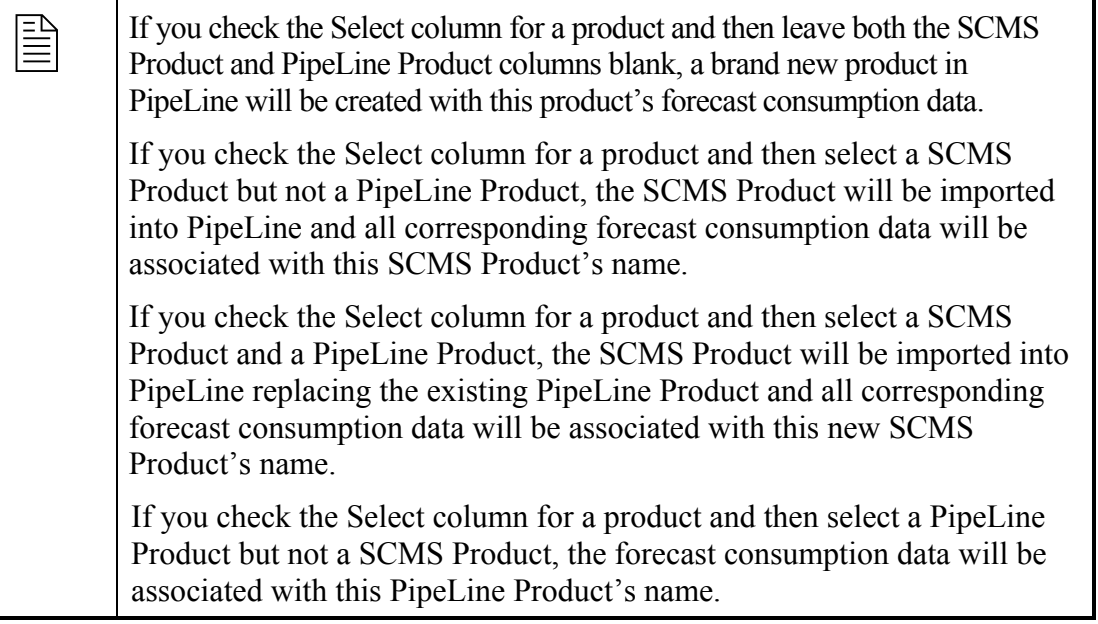

After the selected consumption data is imported into PipeLine, the Import Report will be displayed. This report shows all the products which were imported with associated forecast consumption data, and also lists any errors for the products that were selected but not imported. Using the toolbar, you can export the report to Word, Excel, or PDF.

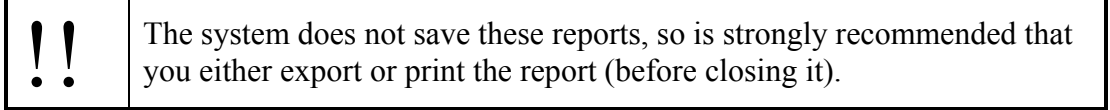

After the report is closed, you will return to the main screen, and will be able to view the newly imported products and consumption data.

### **Import Actual Consumption Data**

To import actual consumption data—

- 1. Click on the Import Menu Bar option.
- 2. Click on the Consumption option.
- 3. Click on the Actual option.

The Import Consumption Data window is displayed (see [Figure A-11\)](#page-122-0).

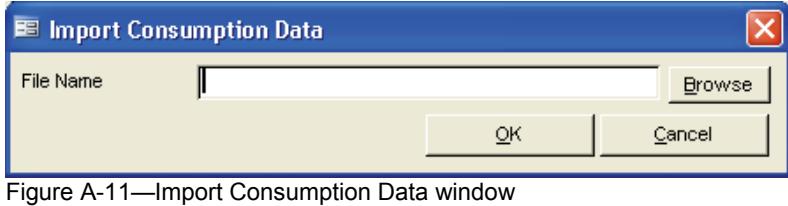

<span id="page-123-0"></span>4. Type the location of the file you need to import, and click the OK button.

If you are not sure where the file is located, use the Browse button. Click on the Browse button, and use Windows Explorer to locate the file you need. Click on the file, and click Open.

PipeLine displays a confirmation message, so you can confirm that the selected data can be imported.

Never import a file from the A: $\setminus$  drive. Move the data from the A: $\setminus$ **WARNINGID** drive to your hard disk, then use the Import Option to select the  $\bar{\mathcal{G}}$ data.

After you locate and import the file, PipeLine displays the Import Reconciliation window (see [Figure A-12](#page-123-0)).

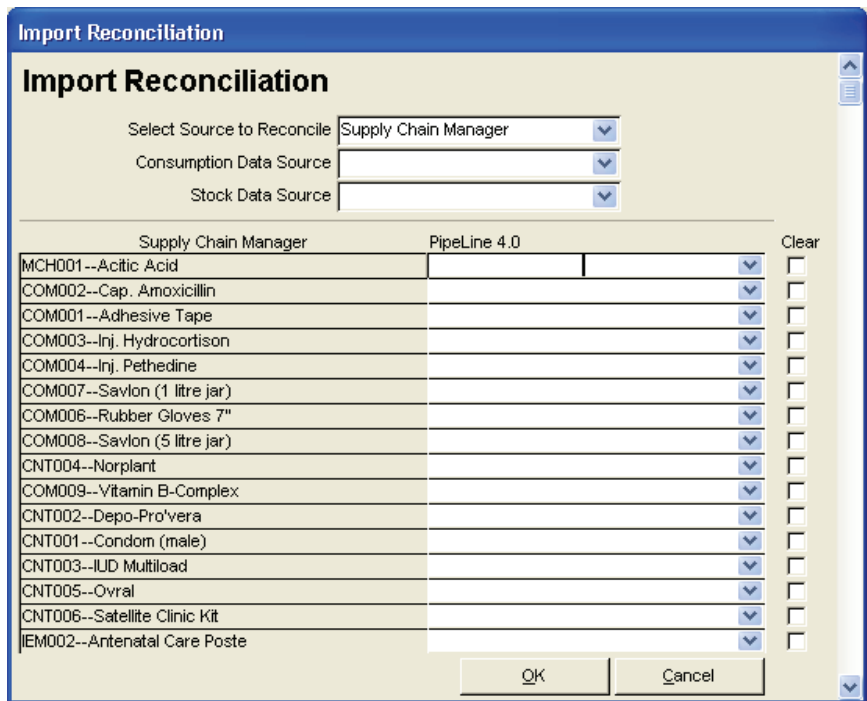

Figure A-12—Import Reconciliation window

#### **Reconciling Imported Data**

The imported actual consumption data can be reconciled.

The Source to Reconcile field displays the source of the import data.

<span id="page-124-0"></span>For example: If the data were imported from a tool such as Supply Chain Manager, the name of the tool is displayed in the Select Source To Reconcile field on the Import Reconciliation window (see [Figure A-12](#page-123-0)).

If the entry in the Select Source to Reconcile field does not reflect the imported data's origin—

5. Click on the arrow next to the Select Source to Reconcile field, and select the import data's source from the pull-down menu.

The Consumption Data Source field identifies the source of consumption data (e.g., reports, estimates, etc.).

6. Click on the arrow next to the Consumption Data Source field and select the consumption data source from the pull-down menu.

The Stock Data Source field identifies the source of stock level data (e.g., physical inventories, reports, etc.).

7. Click on the arrow next to the Stock Data Source field, and select the stock data source from the pull-down menu.

After you select the appropriate data sources, you must associate the products of the imported data set with products in PipeLine.

For example: [Figure A-13](#page-124-0) shows that the imported product CNT003—IUD Multiload is associated with PipeLine product CT38—Copper T, 380.

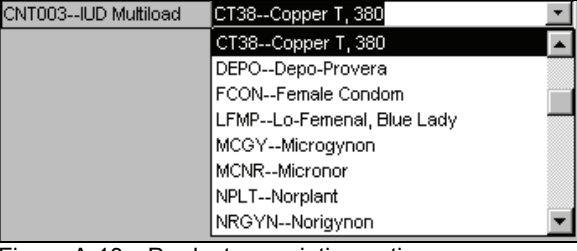

To associate imported products with PipeLine products—

Figure A-13—Product association options

- 8. Click on the arrow next to a blank data field, and select the PipeLine product that corresponds to the imported product.
- 9. Repeat the process until all imported products are associated with corresponding PipeLine products.

After you associate all products—

10. Click on the OK button to reconcile the data.

#### **Reconcile Consumption Data**

The Reconcile option of the Consumption Menu Bar option performs the same operation as the reconcile step of the Import Actual Consumption Data function. To reconcile actual consumption data—

- 1. Click on the Import Menu Bar option.
- 2. Click on the Consumption option.
- 3. Click on the Reconcile option.

See Reconciling Imported Data on page [A-11](#page-123-0) for instructions on reconciling PipeLine data.

## **Importing Shipment Data**

The Shipment Import option of the Import Menu Bar option becomes available after you create and save a new program. This option enables you to import data from other commodity management systems.

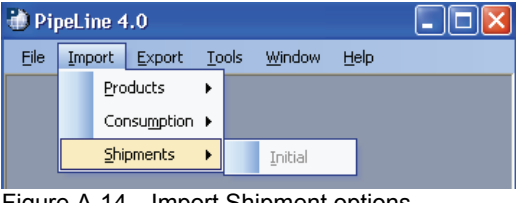

Figure A-14—Import Shipment options

 $\boxed{\equiv}$  You will only be able to use this option if you have access to an exported data file, and the program you are currently working with does not have any USAID shipments associated with it.

**This option can only be used once per program.** 

To import shipment data—

- 1. Click on the Import Menu Bar option.
- 2. Click on the Shipment option.
- 3. Click on the Initial option.

A window is displayed, showing the file(s) available for import. Files are identified by the **.d** extension (e.g., woo1120.d, 0201020.d, 03021r00.d, etc.).

- 4. Click on the file you need to import.
- 5. Click on the Open button to import the file.

A window is displayed, asking if the file you selected contains SCMS shipments.

6. Click Yes if the file being imported contains SCMS shipments, otherwise click No.

The selected data is imported into PipeLine.

## **PipeLine's Export Utilities**

The Export option of the Menu Bar lets you export program data (see Figure A-15).

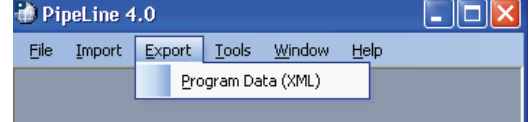

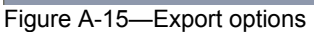

## **Exporting Program Data**

To export program data—

- 1. Click on the Export Menu Bar option.
- 2. Click on the Program Data (XML) option.

PipeLine displays the Save Output Data To window so you can save the current program data as an XML file (see Figure A-16). The default file name is created by PipeLine based on the Program Code and the date.

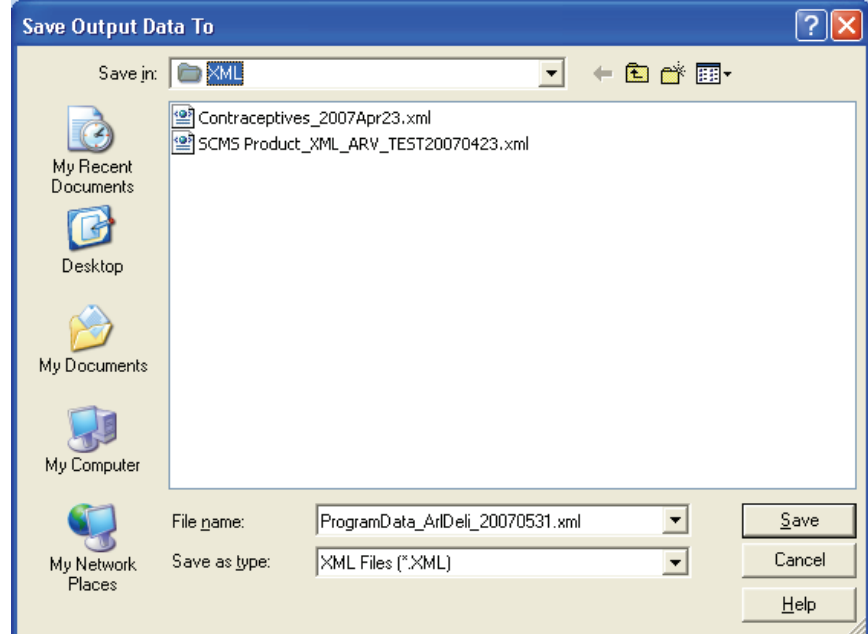

Figure A-16—Save Output Data To window

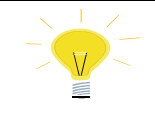

If Export -> Program Data (XML) is selected by accident, you can go back to the previous screen by clicking the Cancel button on the Save Output Data To screen.

3. Click on the Save button to accept the default file name.

Or, type a new file name and click on the Save button.

$$
\begin{array}{|c|c|}\n\hline\n\text{WARNINGII}\n\hline\n\frac{1}{4}\n\end{array}
$$
\nEvery save the data to your A:\n $\frac{1}{4}$ 

PipeLine displays the Program Data Export (XML) window as notification that the export of program data was successfully completed. This window shows the location of the newly created file.

4. Click OK.

Your previous location in PipeLine is redisplayed after the data is saved.

## **PipeLine's Tools Utilities**

The PipeLine Tools Menu Bar option lets you change PipeLine's display language, access the PipeLine Summary module, compact the PipeLine database, and choose a PDF printer.

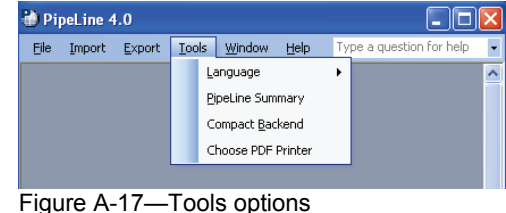

## **Changing the Display Language**

PipeLine supports English, Spanish, French, Arabic, and Portuguese. To change the display language at any time, use the Language option of the Tools Menu Bar option. This temporary change remains in effect for the duration of the session.

Only PipeLine's screens, buttons, and messages are converted to the solonized language. Deta ortered into PipeLine remains in the language selected language. Data entered into PipeLine remains in the language it was entered in.

> *For example:* Data entered into PipeLine in English remains in the English language.

This, however, does not prevent you from entering data in any of PipeLine's supported languages.

To change the language of the current session—

- <span id="page-128-0"></span>1. Click on the Tools Menu Bar option.
- 2. Click on the Language option.

The Language pop-up menu is displayed (see [Figure A-18](#page-128-0)).

3. Click on the desired language.

PipeLine's screens, buttons, etc., are displayed in the selected language until the current session is closed.

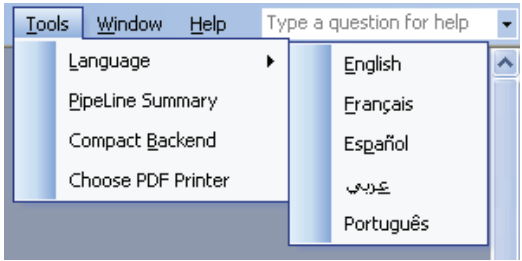

Figure A-18—Language options

## **Accessing the Summary Module**

The PipeLine Summary module (only available in English) is intended for program managers and/or consultants responsible for managing multiple programs tracked by PipeLine. It aggregates PipeLine data from selected programs, and arranges the data so it can be presented in a graph or report.

To access the PipeLine Summary Module—

- 1. Click on the Tools Menu Bar option.
- 2. Click on the PipeLine Summary option.

See Section 8, PipeLine Summary, for detailed information on the PipeLine Summary Module.

## **Compacting the PipeLine Database**

PipeLine provides a function to compact the current program file, often referred to as *compacting the backend*. The Compact Backend option is useful if you use PipeLine on a laptop and are running out of disk space.

To compact the PipeLine database—

- 1. Click on the Tools Menu Bar option.
- 2. Click on the Compact Backend option.

PipeLine compacts the database and displays a confirmation message.

3. Click on OK.

## **Choose PDF Printer**

The Choose PDF Printer option enables you to define your PDF writer so you can create PDF PipeLine graphs and reports within the software (see Figure A-19).

<span id="page-129-0"></span>To choose your PDF writer—

- 1. Click on the Tools option of the Pipeline Menu Bar.
- 2. Click on the Choose PDF Printer option in the pulldown menu.

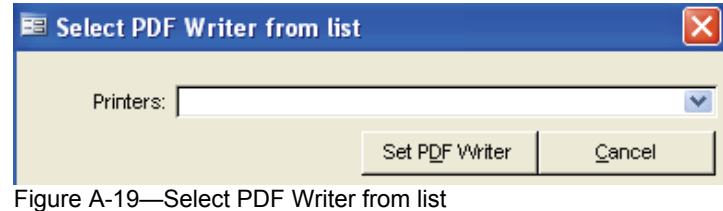

A window is displayed, showing the printers available on your machine.

- 3. Click on the arrow next to the Printers field, and select the PDF writer from the pull-down menu.
- 4. Click on the Set PDF Writer button to set the printer.

## **PipeLine's Help Utility**

The PipeLine Help utility provides access to PipeLine's online help system. It also provides access to PipeLine's About feature. This feature lets you see what version of PipeLine you are running. [Figure A-20](#page-129-0) shows an example of the Help drop-down menu.

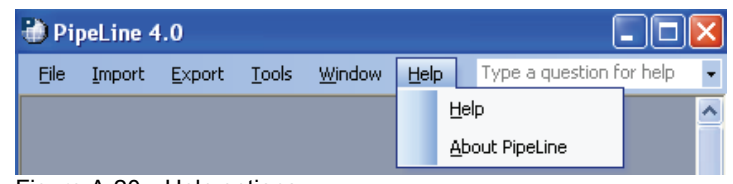

Figure A-20—Help options

## **PipeLine's About Feature**

The About PipeLine option of the Help drop-down menu displays the PipeLine version you are using.

To view the version of PipeLine you are currently using—

- 1. Click on the Help option on the PipeLine Menu Bar.
- 2. Click on About PipeLine.

PipeLine displays the About window (see [Figure A-21](#page-129-0)).

3. Click on the Close button to close the About window.

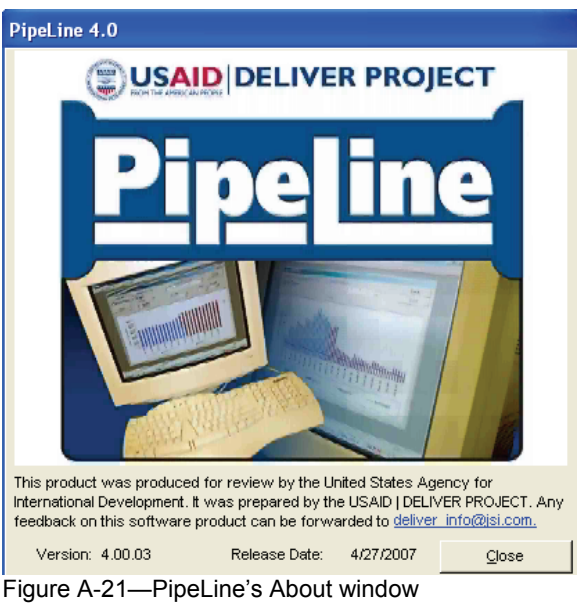

# **APPENDIX B TERMS AND DEFINITIONS**

## **INTRODUCTION**

The following terms are used in PipeLine:

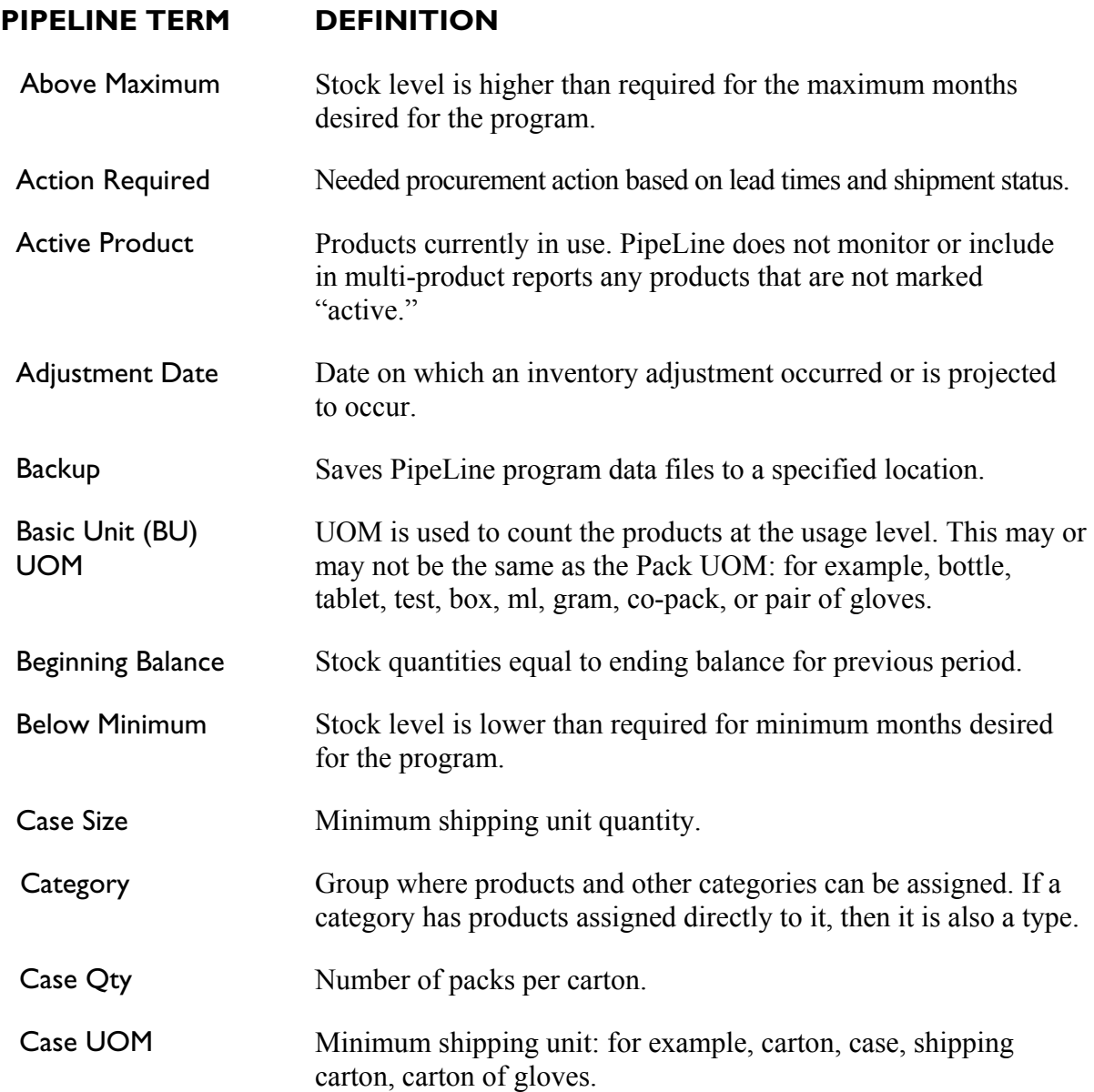

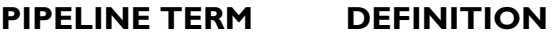

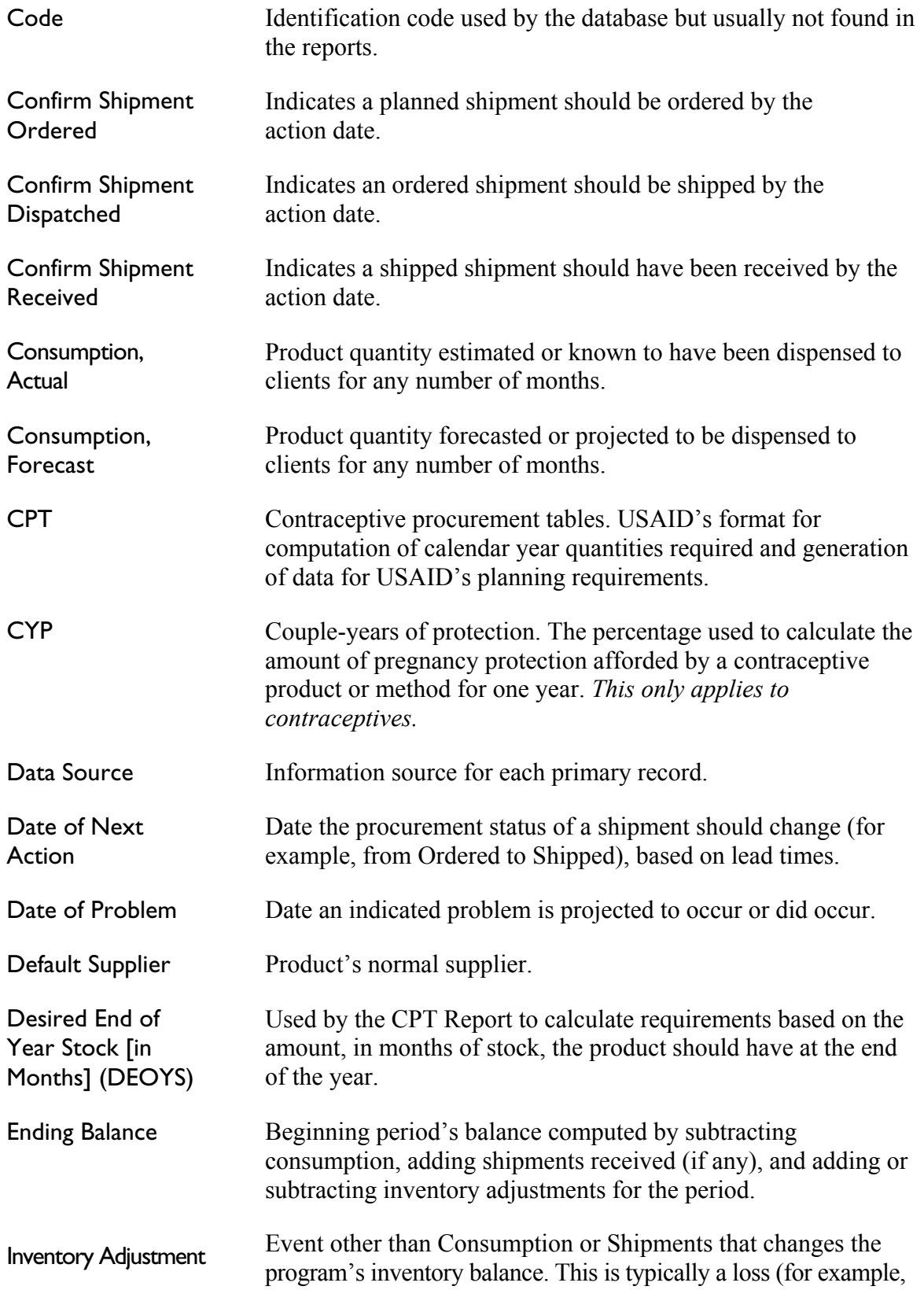

#### **PIPELINE TERM DEFINITION**

expiry, damage, theft) or transfer (out of or into the program, such as a loan from or to another program).

Inventory Date Date an inventory count was made.

Inventory Count Physical inventory quantity record that creates an adjustment to recalculate ending balance.

Lead Time, Supplier Months needed for procurement actions. Estimated dates are based on these lead times.

Lead Time, Program Months needed for procurement actions. Procurement action dates for *needed* shipments are based on these lead times. Estimated shipment dates are based on these lead times if supplier lead times are not in PipeLine.

Lead Time Dates, Shipment Dates entered for order and/or shipping. When a shipment's status is changed from planned to ordered or ordered to shipped, the date the status changed must be entered. These dates override estimated lead time dates for a particular shipment.

Maximum Maximum level of stock desired by the program, including storage facilities and service delivery points, expressed as the number of months the quantity is expected to last. Exceeding this level could result in problems related to high storage costs, exceeding storage capacities, and/or loss of product due to expiry or storage conditions.

Method Category that has a CYP factor defined for it. If products are assigned to a Method, then the Method is also a Type and CYP graphs will be available for the products assigned to it.

Minimum Minimum stock level desired by the program, including storage facilities, expressed as the number of months the quantity is expected to last.

Needed to Reach Max Stock quantity needed in a month to bring the ending balance up to the maximum.

Needed Quantity needed to reach maximum in a month for which the ending balance is projected to fall below minimum.

Order to Ship Estimated lead time (in months) expected from the time a shipment is ordered to when it is shipped.

Ordered Shipment for which funds have been allocated, the product has been identified as available, and the order has been placed.

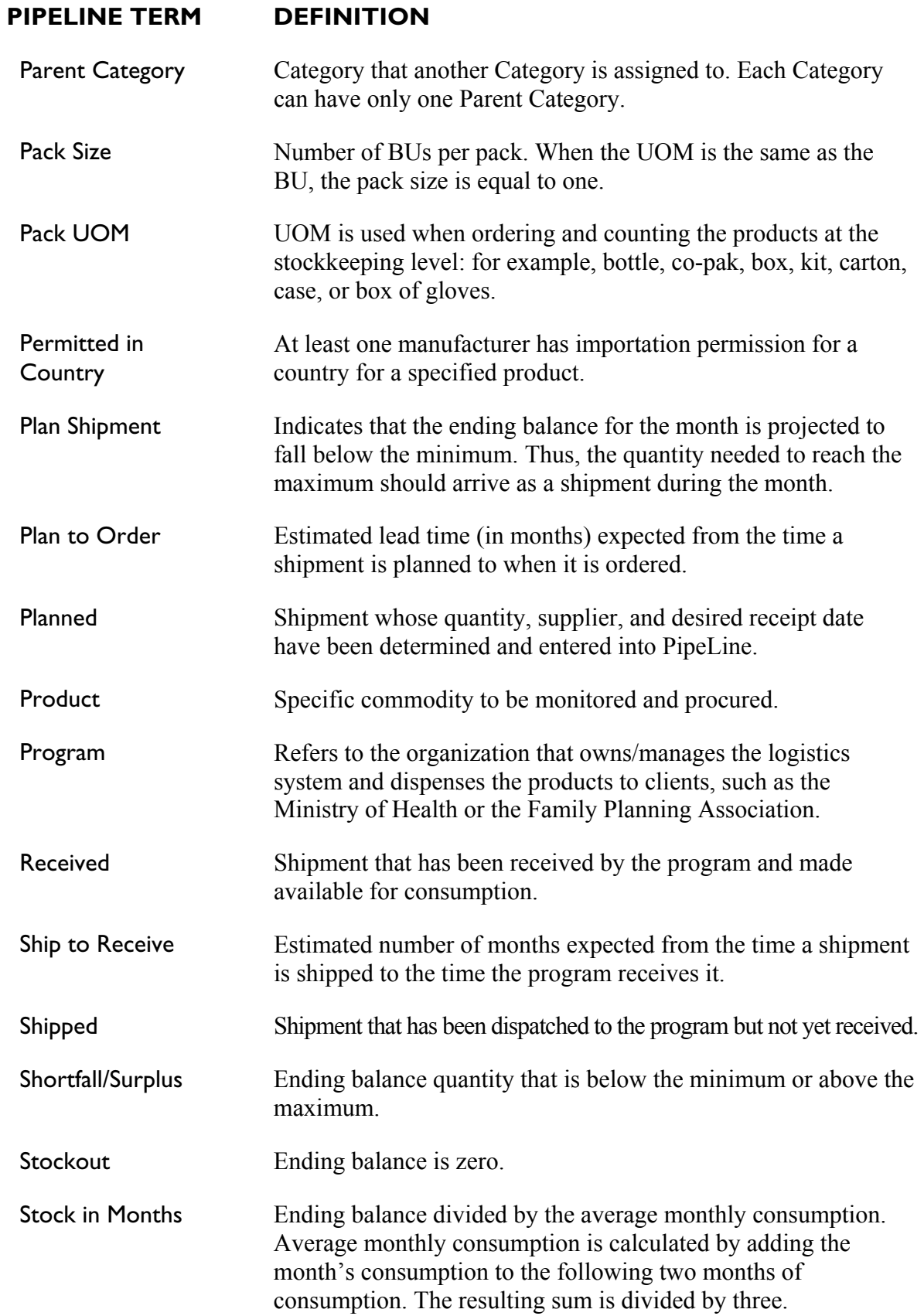

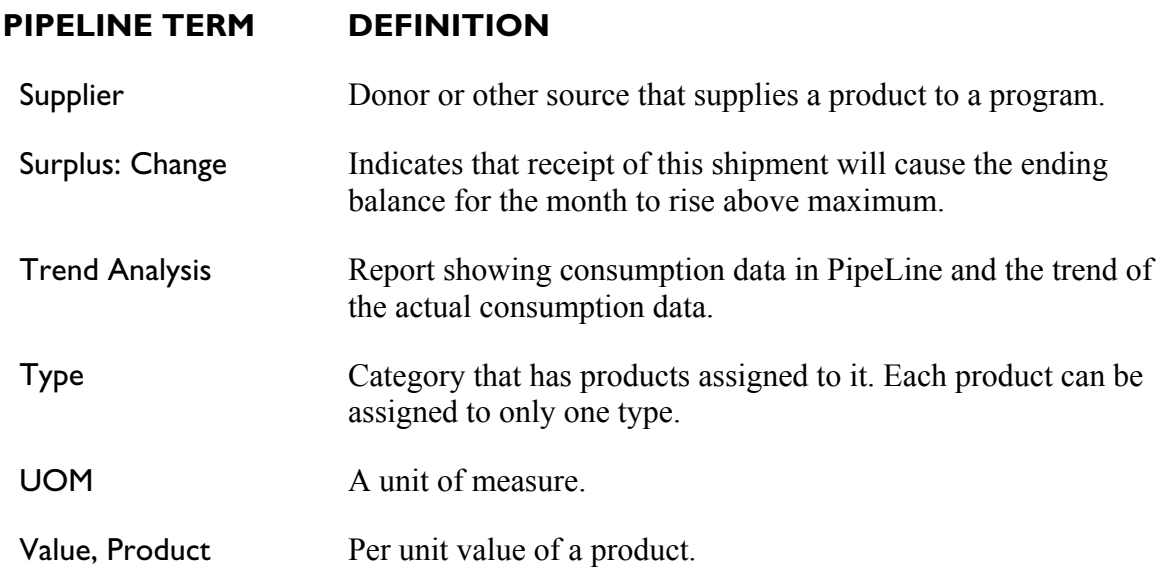

For more information, please visit deliver.jsi.com.

#### **USAID | DELIVER PROJECT**

John Snow, Inc. 1616 Fort Myer Drive, 11th Floor Arlington, VA 22209 USA Phone: 703-528-7474 Fax: 703-528-7480 Email: [deliver\\_project@jsi.com](mailto:deliver_project@jsi.com) Internet: deliver.jsi.com

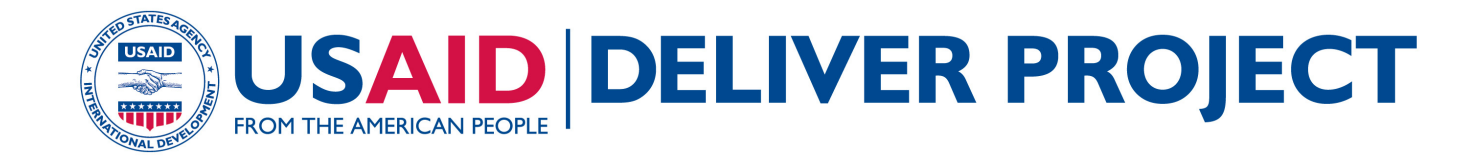

# **PipeLine 5: An Addendum to the PipeLine 4 User's Guide**

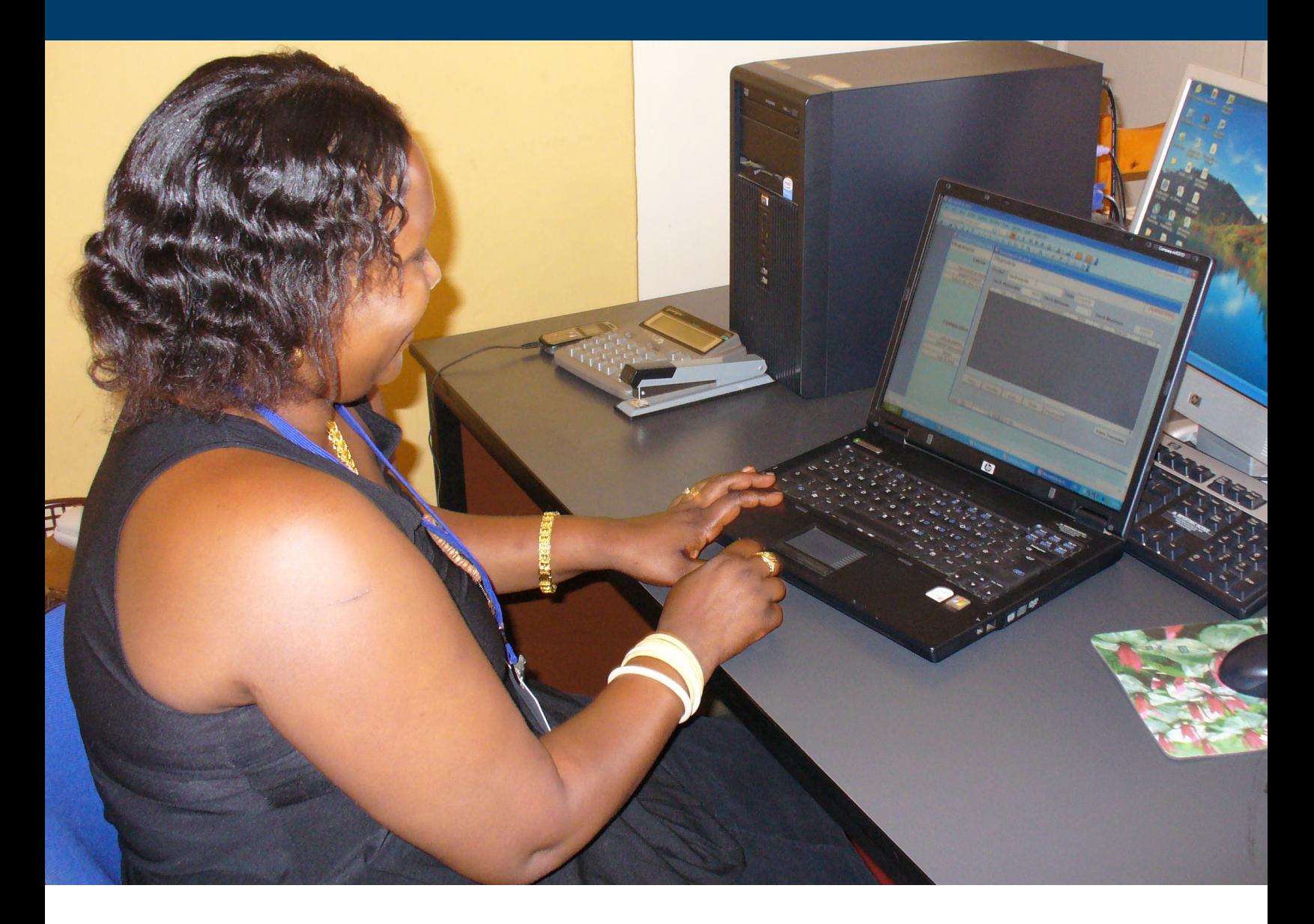

#### **APRIL 2010**

This publication was produced for review by the U.S. Agency for International Development. It was prepared by the USAID | DELIVER PROJECT, Task Order 1.

# **PipeLine 5: An Addendum to the PipeLine 4 User's Guide**

#### **USAID | DELIVER PROJECT, Task Order 1**

The USAID | DELIVER PROJECT, Task Order 1, is funded by the U.S. Agency for International Development under contract no. GPO-I-01-06-00007-00, beginning September 29, 2006. Task Order 1 is implemented by John Snow, Inc., in collaboration with PATH; Crown Agents Consultancy, Inc.; Abt Associates; Fuel Logistics Group (Pty) Ltd.; UPS Supply Chain Solutions; The Manoff Group; and 3i Infotech. The project improves essential health commodity supply chains by strengthening logistics management information systems, streamlining distribution systems, identifying financial resources for procurement and supply chain operations, and enhancing forecasting and procurement planning. The project also encourages policymakers and donors to support logistics as a critical factor in the overall success of their health care mandates.

#### **Recommended Citation**

USAID | DELIVER PROJECT, Task Order 1. 2010. *PipeLine 5: An Addendum to the PipeLine 4 User's Guide.* Arlington, Va.: USAID | DELIVER PROJECT, Task Order 1.

#### **Abstract**

The pipeline monitoring and procurement planning system (PipeLine) is a software tool that helps program managers—

- gather critical forecasting information
- ensure that products arrive on time
- maintain consistent stock levels at the program or national level
- prevent stockouts.

This guide (addendum) provides basic information on how to use PipeLine 5. It complements and should be read in conjunction with the PipeLine 4.0 User's Guide.

Cover Photo: Woman using a computer in Rwanda.

#### **USAID | DELIVER PROJECT**

John Snow, Inc. 1616 Fort Myer Drive, 11th Floor Arlington, VA 22209 USA Phone: 703-528-7474 Fax: 703-528-7480 Email: askdeliver@jsi.com Internet: deliver.jsi.com

#### **CONVENTIONS**

#### **Introduction**

This table lists the conventions used in this manual, which will make the manual easier to understand.

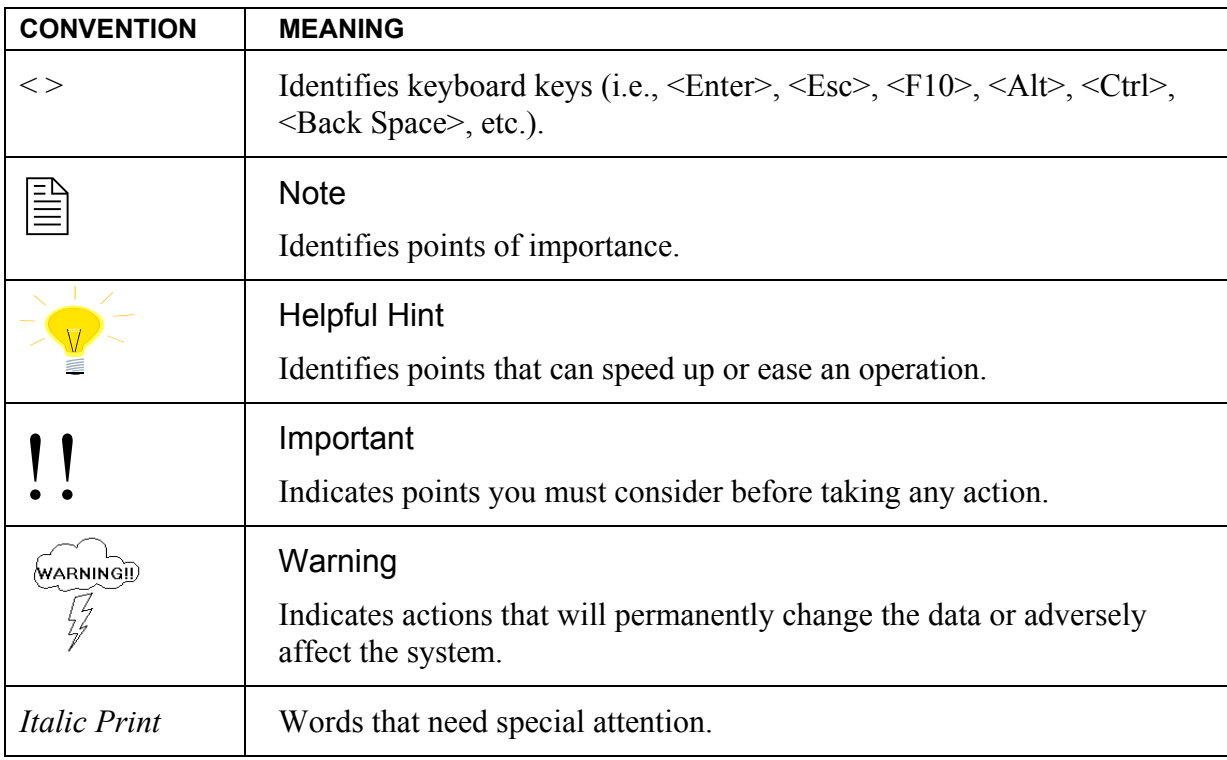
# **CONTENTS**

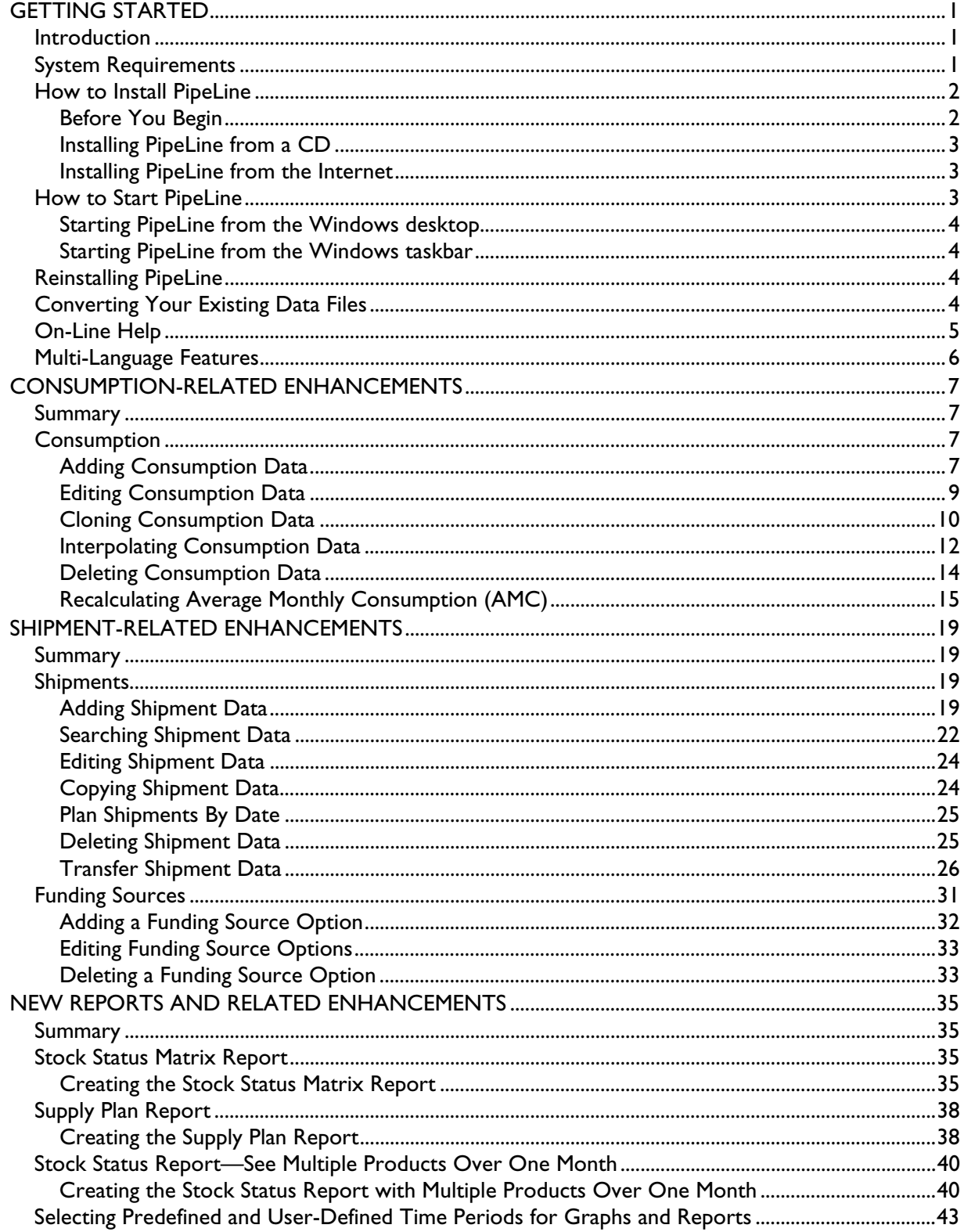

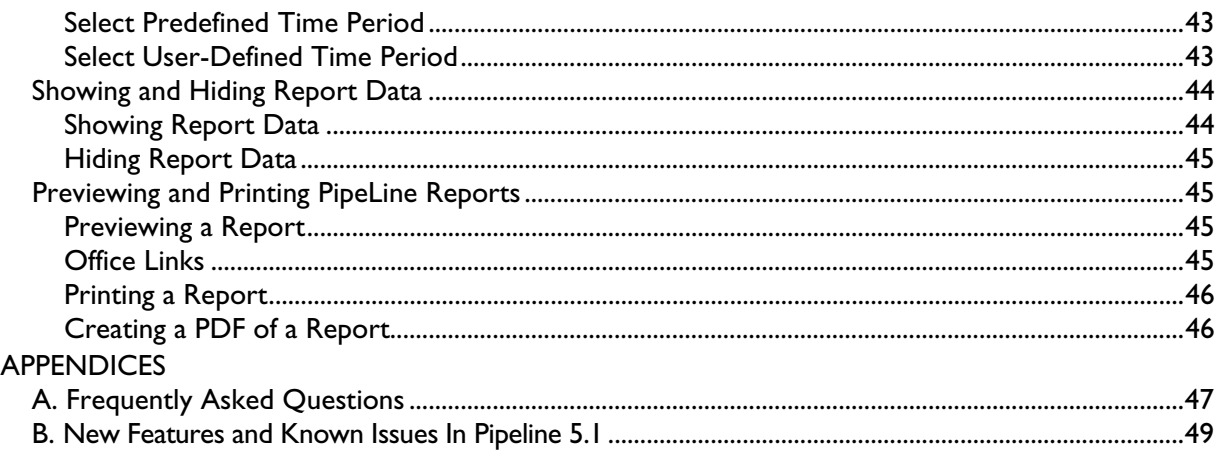

# **GETTING STARTED**

### **Introduction**

This release of PipeLine Monitoring and Procurement Planning System (PipeLine) addresses issues that existing users indicated were important to them. The revisions do not significantly change PipeLine's purpose; the changes acknowledge that PipeLine is now used for many products other than family planning. The changes reflect the increasing complexity of forecasting for multiple products, new systems being used to schedule shipments within the USAID | DELIVER PROJECT and Supply Chain Management Systems (SCMS) project, and the vast number of products that data users must now regularly update.

This addendum to the *PipeLine 4 User's Guide* describes the software enhancements in detail; it refers to the existing sections of the PipeLine 4 user's guide for additional instruction, when necessary. This section explains how to install PipeLine. For questions about *running* PipeLine, contact the PipeLine product manager at the following address:

USAID | DELIVER PROJECT John Snow, Inc. 1616 Fort Myer Drive, 11th Floor Arlington, VA 22209 USA

 Phone: 703-528-7474 Fax: 703-528-7480

### **System Requirements**

The following resources are recommended for use with PipeLine.

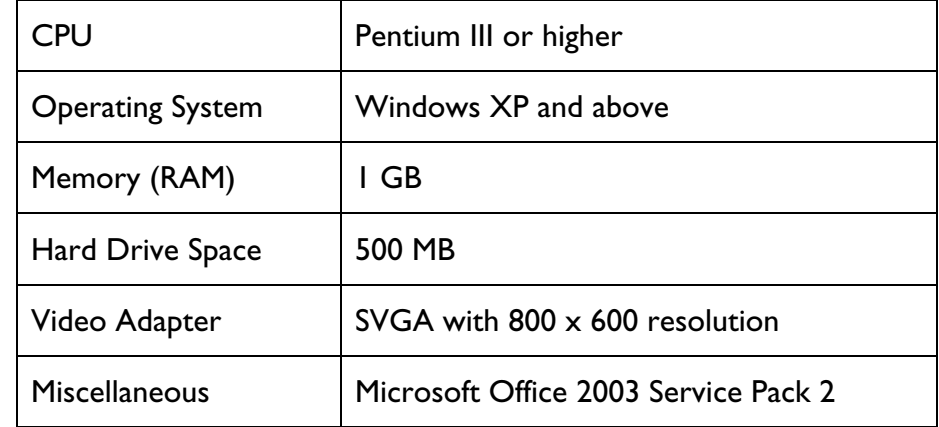

Although PipeLine will run without Microsoft Office<sup>®</sup> 2003<br>  $\boxed{\equiv}$  installed on your computer having Office 2003 installed will installed on your computer, having Office 2003 installed will enhance PipeLine's usefulness by allowing PipeLine to export data files to Word<sup>®</sup> or Excel<sup>®</sup>.

# **How to Install PipeLine**

You can install PipeLine from a CD-ROM or from the Internet.

### *Before You Begin*

You can run PipeLine 2 and PipeLine 5 on the same computer, but we recommend that you uninstall PipeLine 2 *before* installing PipeLine 5.

All other previous versions of PipeLine, except version 2, cannot be run on the same computer as PipeLine 5. When you install PipeLine 5, the installer will automatically remove the previous version of PipeLine prior to installing PipeLine 5.

To uninstall PipeLine 2—

- 1. Click on Start.
- 2. Click on the Settings option.
- 3. Click on the Control Panel option.

After the Control Panel window opens—

4. Click on the Add/Remove Programs option.

Locate and click on PipeLine in the Currently Installed Programs list.

5. Click on the Change/Remove button.

The PipeLine 2 setup program will start; it will prepare your computer to uninstall PipeLine 2.

6. Click on the Remove All button.

A message is displayed asking if you want to remove PipeLine.

7. Click on the Yes button to begin the uninstall procedure.

**Data files created with previous versions of PipeLine are not** removed from your system. See Converting Your Existing Data Files on page 4 for information on converting your existing PipeLine data files.

When the uninstall procedure is completed, you will be prompted to restart windows.

8. Click on the Restart Windows button.

### *Installing PipeLine from a CD*

- 1. Start Microsoft Windows.
- 2. Insert the PipeLine CD.

The PipeLine installation should begin automatically.

- 3. Follow the on-screen instructions.
- 4. If the installation does not begin automatically
	- a. Click on Start on the Windows Taskbar.
	- b. Click on Run from the pop-up menu.
	- c. In the Command Line box, type *x:setup* (*x* is the letter of your CD-ROM drive).
	- d. Click on the OK button, and follow the on-screen instructions.

After PipeLine is successfully installed, the PipeLine shortcut (shown at right) will be displayed on your desktop.

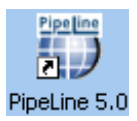

### *Installing PipeLine from the Internet*

PipeLine is available on the USAID | DELIVER PROJECT website at the following web address: http://deliver.jsi.com.

> If your Internet connection is slow and/or unreliable, order the<br>  $\boxed{\equiv}$  Pinel ine CD-ROM by emailing ask deliver as is compared to the PipeLine CD-ROM by emailing  $askdeliver@$  is i.com or contacting the USAID | DELIVER PROJECT by phone or mail, using the contact information found in this manual.

To download PipeLine—

- 1. Access the Internet; enter the USAID | DELIVER PROJECT web address (http://deliver.jsi.com).
- 2. Locate the PipeLine download page; follow the on-screen instructions to download PipeLine.

 $\boxed{\equiv}$  The Internet copy of PipeLine requires a password to begin the install process. The password will be sent by email. You must install process. The password will be sent by email. You must have a valid email address to receive the password.

# **How to Start PipeLine**

You can start PipeLine from the Windows desktop or the Windows taskbar.

### *Starting PipeLine from the Windows desktop*

From the Windows desktop—

1. Locate and double-click on the PipeLine icon to start the application.

### *Starting PipeLine from the Windows taskbar*

From the Windows taskbar—

- 1. Click on Start.
- 2. Click on Programs.
- 3. Locate and click on the PipeLine 5.0 link.

### **Reinstalling PipeLine**

To reinstall PipeLine—

1. Place the PipeLine CD in your CD-ROM drive.

If you do not have the PipeLine CD, use the copy of PipeLine you downloaded from the USAID | DELIVER PROJECT website.

> $\boxed{\equiv}$  The Internet version of PipeLine requires a password to start the install process. You were sent that password by email when you downloaded PipeLine. If you no longer have the email with the PipeLine password, download PipeLine again from the USAID | DELIVER PROJECT website (http://deliver.jsi.com).

2. Start the install process; follow the instructions on your screen.

During the process, a message box is displayed instructing you to remove PipeLine from your computer.

- 3. Click on the Remove button to remove PipeLine from your computer.
- 4. Click on the Finish button when prompted.

After PipeLine has been removed—

5. Repeat the PipeLine installation procedure.

See page 2 for information on installing PipeLine.

# **Converting Your Existing Data Files**

This version of PipeLine enables you to convert data created with previous versions of PipeLine.

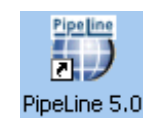

From the Program Data screen—

1. Click on the File Menu Bar option; select the Open option from the pull-down menu.

PipeLine opens a window to enable you to locate the data you need to convert.

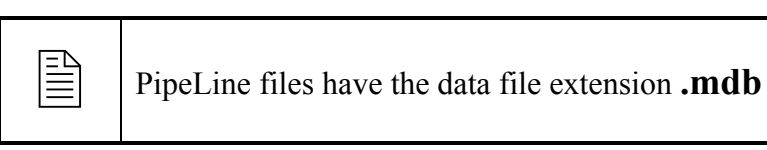

2. Locate and select the data file you need; click on the Open button.

After you select the data file you need to convert, PipeLine displays a message similar to the one in the text box below.

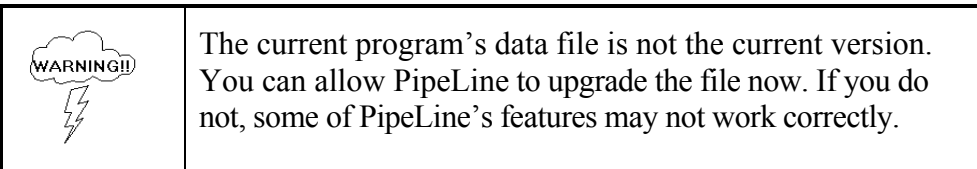

# 3. Click on the Yes button to convert the selected data.

PipeLine opens a window, enabling you to rename the file you selected to upgrade. The upgraded data are saved as a new file, and the original data remain in the previous version's format. This safeguards the original data by saving the upgraded data under a different name.

4. Type the new name in the File Name field; click on the Open button.

PipeLine converts the selected data, renames the file, and displays its associated program data on the Program Data screen. You can now work with the converted data file.

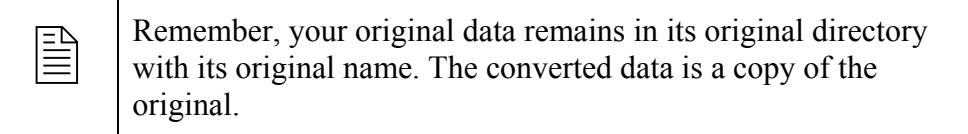

# **On-Line Help**

PipeLine's On-Line Help is a supplement to the *PipeLine 4 User's Guide*. On-Line Help provides information about basic PipeLine functions.

1. Press the <F1> key to access On-Line Help.

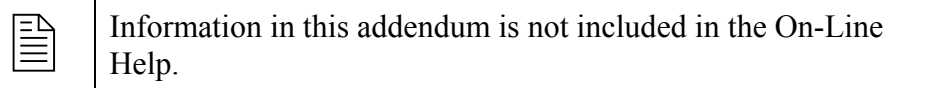

# **Multi-Language Features**

At this time, PipeLine 5 is only available in English. Multiple language translations of PipeLine 5 are currently unavailable. If you want to use PipeLine in Arabic, French, Portuguese, or Spanish, you should continue to use PipeLine 4. PipeLine 5 may be made available in other languages in the future, if resources permit translation of the software and user documentation.

# **CONSUMPTION-RELATED ENHANCEMENTS**

### **Summary**

PipeLine has three new consumption-related enhancements:

- cloning forecast consumption
- interpolating future consumption
- recalculating average monthly consumption (AMC).

# **Consumption**

Use the Consumption Tree View option to track actual or forecast quantities of products dispensed to users.

- Actual Consumption—*reported or estimated quantities of product that left the program's logistics system through normal dispense-to-clients activities.*
- Forecast Consumption**—***quantities expected to be dispensed in the future.*
- 1. Click on the Consumption Tree View option.

PipeLine displays the Consumption screen (see Figure 1).

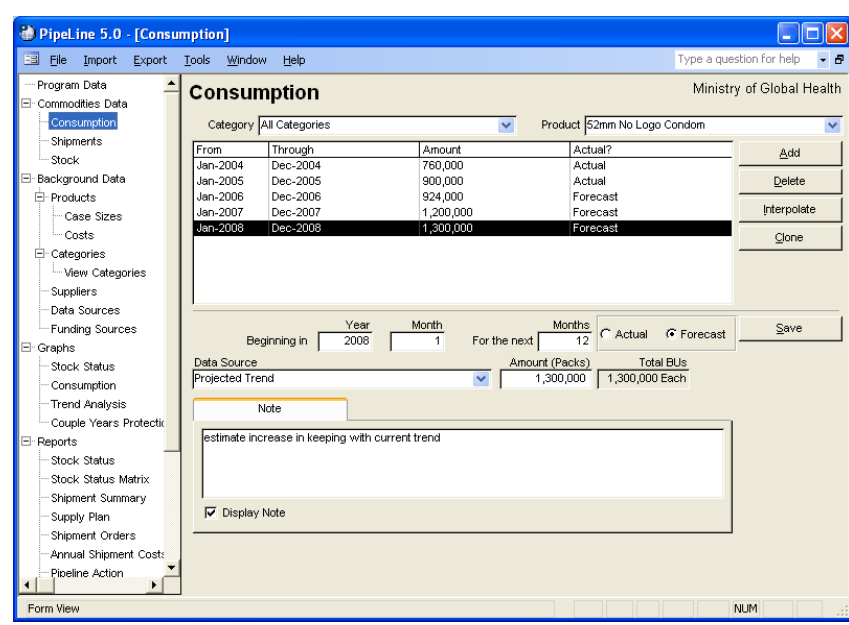

Figure 1—Consumption screen

### *Adding Consumption Data*

To add consumption data from a file generated by an external forecasting system, see PipeLine Utilities – Import Consumption Data section of the *PipeLine 4 User's Guide* (page A-6). Use the Add button to add consumption data for a particular product.

 $\boxed{\equiv}$  At this time, forecast consumption data can be imported from the Ouantimed software package (available from Management Quantimed software package (available from Management Sciences for Health [MSH]). PipeLine may be able to receive consumption data from additional sources in the future: check with the PipeLine product manager at the USAID | DELIVER PROJECT for details.

With the Consumption screen displayed—

- 2. Click on the arrow next to the Category field; select a category from the pulldown menu.
- 3. Click on the arrow next to the Product field; select the product where you want to add consumption data.
- 4. Click on the Add button.

The lower half of the Consumption screen becomes blank to allow you to enter data (see Figure 2).

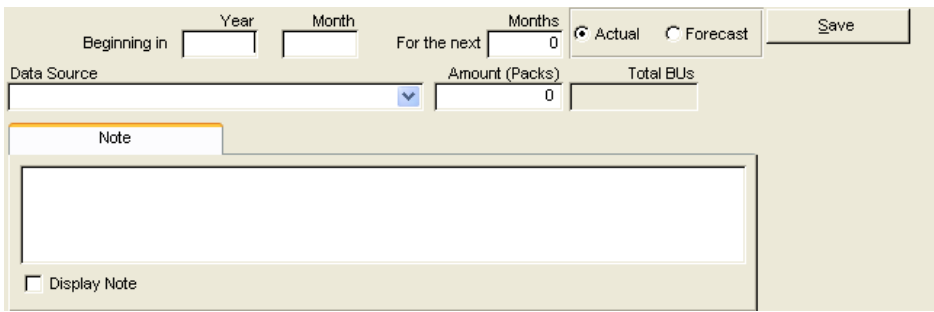

Figure 2—Consumption screen data entry area

#### *Beginning In*

This area enables you to set the consumption period, which can be any number of months.

The Year field shows the calendar year when the consumption period begins.

5. Type the four-digit year.

The Month field shows the month that marks the start of the consumption period. For example, *1* shows that the first month of the year is the start of the consumption period.

6. Click in the Month field; type the month when the consumption period begins.

#### *For the Next*

The For the Next Months field shows the number of consecutive months in the consumption period. For example, *3* indicates a period of three months (one quarter). 7. Click in the For the Next Months field; type the length of the consumption period (in months).

The Actual field shows that the consumption data comes from an actual source (for example, physical inventory records, dispense logs, etc.).

8. Click on the Actual field if the consumption data comes from an actual source.

The Forecast field shows that the consumption data is an estimated projection.

9. Click on the Forecast field if the consumption data comes from a forecast estimate.

The Data Source field shows the type of data used to compute consumption.

10. Click on the arrow next to the Data Source field; select a data source from the pull-down menu.

The Amount field shows the amount of consumption for this period. To calculate consumption for reports and graphs, this amount is divided by the number in the For the Next Months field.

11. Click in the Amount field; type the consumption amount.

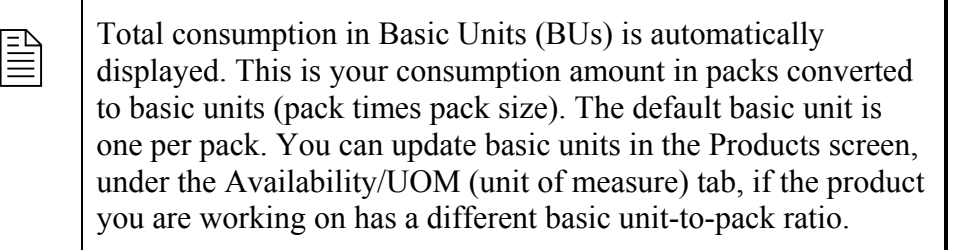

The Note field is a memo area used to include additional information about the data.

12. Click on the Note field; type any relevant notes about the consumption data.

The Display Note field tells PipeLine to include the note in the PipeLine reports.

13. Click on the Display Note field to include the note in reports.

14. Click on the Save button to save the data.

# *Editing Consumption Data*

You can edit the Consumption data for a particular product.

With the Consumption screen displayed—

1. Select the Category for the product you want to edit.

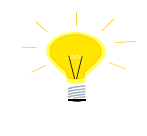

If you do not remember the name of the category for the product you need to edit, select All Categories from the Category pull-down menu to access all the products in your program.

- 2. Click on the arrow next to the Product field; select the product you need to edit from the pull-down menu.
- 3. Click on the consumption data you need to edit.
- 4. Click in the field you need to edit; type the new data.
- 5. Click on the Save button to save the data.

### *Cloning Consumption Data*

This enhancement enables you to *clone* forecast consumption data from one product to multiple other products, according to a user-defined factor of basic units. It helps you enter forecast consumption data faster into the Consumption screen in PipeLine, especially for products that are used together in a fixed ratio. It could be useful for products, such as lab supplies, drugs used in fixed combinations, and consumable health supplies (such as syringes).

To successfully clone consumption data, the following conditions must be met:

- The product being cloned and its forecast consumption data are entered into PipeLine.
- The product(s) receiving the cloned data must also be entered into PipeLine.
	- You do not need to enter any forecast consumption data for the product receiving cloned data.
	- Any existing consumption data marked as *actual* will not be overwritten.
- The ratio in which the products are used is known.
	- All ratios are entered in basic units, not packs.

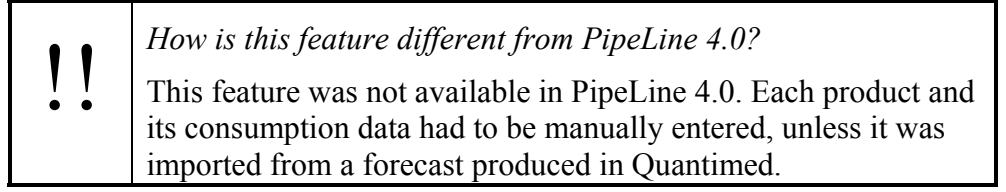

With the Consumption screen displayed—

- 1. Select the Category for the product you want to clone.
- 2. Click on the arrow next to the Product field; select the product you want to clone from the pull-down menu.
- 3. Click on the Clone button.

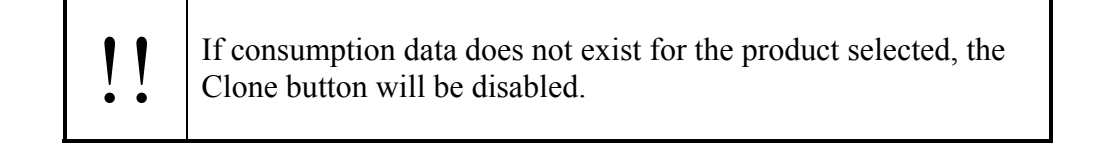

The Clone Consumption window is displayed (see Figure 3). This window indicates the selected product and enables you to select the time period to begin cloning data. After selecting *OK*, the product(s) to clone and the factor(s) by which they are cloned will be entered.

> !! You cannot clone historical data. You can only clone data from the clone procedure must be *either* the current month *or* a future the current or future months. Therefore, the starting month for month.

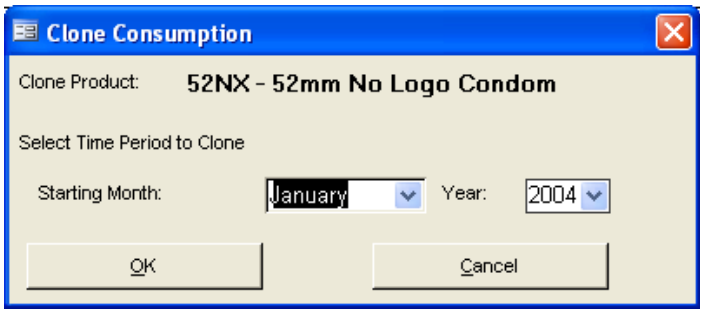

Figure 3—Clone Consumption window

- 4. Click on the Select field for each product you want to clone.
- 5. Click on the Ratio field; enter the factor by which the cloned consumption data should be modified for each selected product. Factors must be ratios of *basic units*!

To preview a table with the results of the cloning operation—

6. Click on the Preview button.

The report is displayed onscreen. If you are satisfied with the data as presented, you can print the report from the preview screen. Using the toolbar, you can export the report to Word, Excel, or a PDF. After the report is closed, you will return to the Clone Consumption screen.

To populate the target product(s) to be cloned and generate a Cloning Report—

7. Click on the Apply button.

A confirmation report is displayed on the screen. You can print the report from the preview screen. Using the toolbar, you can export the report to Word, Excel, or a PDF. After the report is closed, you will return to the Consumption screen.

| Cloned consumption is always marked as *forecast*. Cloned data<br>are entered monthly; the data source of cloned consumption is<br>automatically entered as *clone*. are entered monthly; the data source of cloned consumption is automatically entered as *clone*.

#### *Interpolating Consumption Data*

This enhancement enables you to interpolate future consumption data between a defined start point and a defined end point. Interpolation calculates values along a straight line between the two points. The start point is the last point of the existing consumption data for the selected product; the starting average monthly consumption is the actual average monthly consumption reported for that point in time. The end point is a user-input value. You also input the forecast (or targeted) ending average monthly consumption. PipeLine will enter a monthly consumption value for each month in the desired date range based on the interpolation between the starting point and the ending point. Interpolation can also be used for a completely new product that has no prior consumption history. However, the function will not populate consumption data for a previous time period. Only future consumption records (forecast) can be created with interpolation.

The interpolate function is useful if you are forecasting based on a future target, especially for products with no or little prior consumption history. Any consumption record marked as actual will not be overwritten by the interpolate function; only forecast consumption can be entered this way.

*How is this feature different from PipeLine 4.0?* 

This feature was not available in PipeLine 4.0. Each product and its consumption data was manually entered, unless it was imported from a forecast produced in Quantimed.

With the Consumption screen displayed—

- 1. Select the Category for the product you want to interpolate.
- 2. Click on the arrow next to the Product field; select the product you want to interpolate from the pull-down menu.
- 3. Click on the Interpolate button.

If there is no actual consumption for the product selected, a message is displayed (Figure 4).

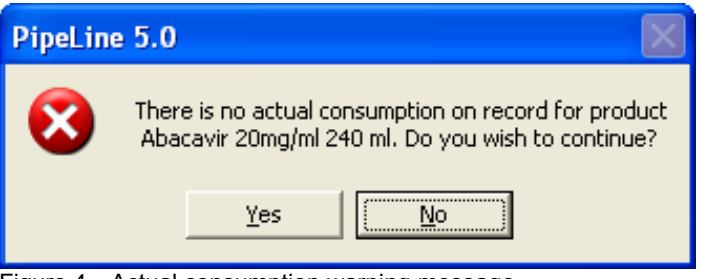

Figure 4—Actual consumption warning message

4. Click Yes to continue.

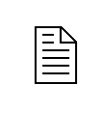

 Click No and you will return you to the Consumption screen with no changes to the system.

The Interpolation window is displayed (see Figure 5). This window enables you to enter the starting and ending month, year, and average monthly consumption (AMC).

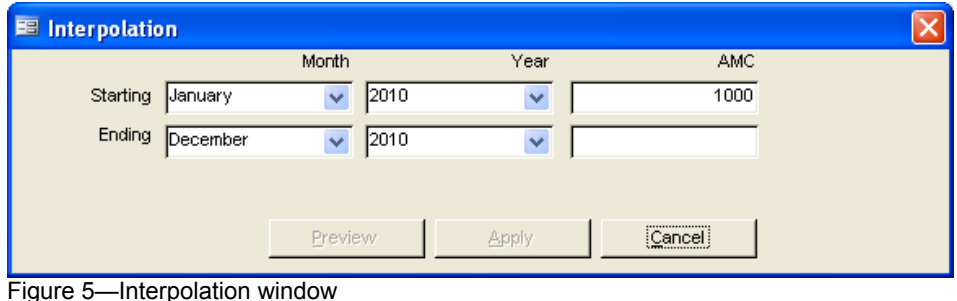

- 5. Click on the arrow next to the Starting Month field; select the month for starting your interpolation.
- 6. Click on the arrow next to the Starting Year field; select the year for starting your interpolation.
- 7. Enter the starting AMC for your interpolation in the Starting AMC field.

 $\boxed{\equiv}$  If actual consumption is on record for the previous two years, the starting month is set to the last month and year for which there is actual consumption. The starting AMC is the AMC value for that month and year as calculated in the Stock Status Report. All these starting values will be disabled; you cannot change them through the Interpolate function.

- 8. Press Enter.
- 9. Click on the arrow next to the Ending Month field; select the month to end your interpolation.
- 10. Click on the arrow next to the Ending Year field; select the year to end your interpolation.
- 11. Enter the ending AMC for your interpolation in the Ending AMC field.
- 12. Press Enter.
- To preview a table of the results of the interpolation operation—
- 13. Click on the Preview button.

The report is displayed onscreen. If you are satisfied with the data as presented, you can print the report from the preview screen. Using the toolbar, you can export the report to Word, Excel, or a PDF. After the report is closed, you will return to the Interpolation window.

To interpolate the target product based on these values—

14. Click on the Apply buttton.

If forecast data already exists for the select product and time period, a warning message will be displayed (see Figure 6).

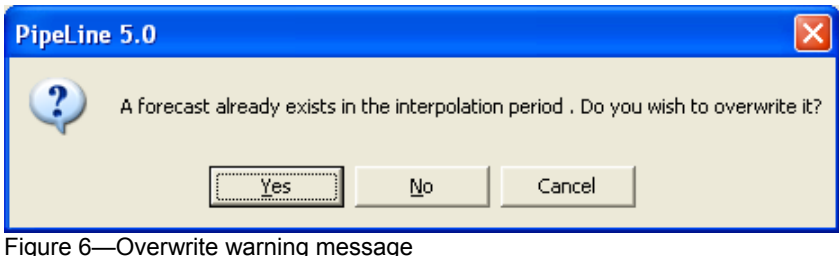

15. Click *Yes* to continue with the interpolation and overwrite the existing forecast.

Or, click *No* to continue with the interpolation and only add new forecast records.

Or, click *Cancel* to cancel the interpolation and return to the Interpolation window.

A confirmation message will be displayed indicating changes that were made to the selected product (see Figure 7).

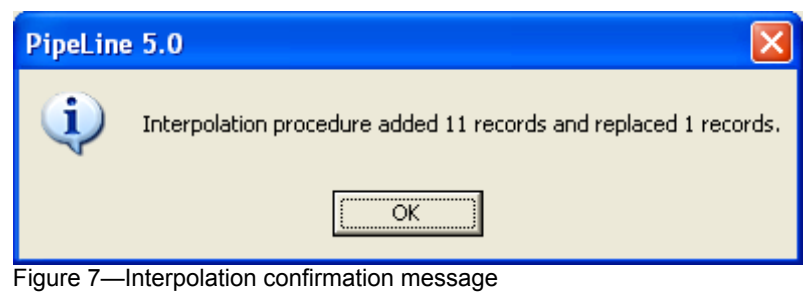

16. Click on the OK button.

#### *Deleting Consumption Data*

Use the Delete button to delete the consumption data for a particular product.

With the Consumption screen displayed—

- 1. Click on the Category field; select the category from the pull-down menu.
- 2. Click on the arrow next to the Product field; select the product that you need to delete consumption data from.
- 3. Click on the consumption data you need to delete.
- 4. Click on the Delete button; a confirmation message is displayed.
- 5. Click on Yes to delete the selected consumption data.

### *Recalculating Average Monthly Consumption (AMC)*

One of the most important statistics used in PipeLine is average monthly consumption (AMC), which is used to calculate stock status and replenishment quantities. The default AMC calculation is the average of the consumption over three months—the current month plus the next two forecast months, divided by three. This default works very well when the variance in demand is random. However, for products with a strong seasonal component to the demand, particularly products that must be pushed and pre-positioned before an event, demand will be over- or under-estimated in PipeLine when the default setting is used. To compensate for long incountry pipelines and seasonal demand, PipeLine 5 has a new feature that enables you to reset the AMC calculation using a different number of months. Recalculating AMC enables you to take advantage of PipeLine's shipment planning features to avoid stock shortages during the high consumption period and to avoid overstocking during the low consumption period.

Seasonal goods might include antimalarials and other materials for seasonal epidemics, or products for campaigns and promotions. It is important to remember that the seasonal component of demand is a predictable spike in demand that is independent of any other consumption trends over time.

Recalculating AMC has two parts. First, you can select a starting month and year in the future to begin planning (to pre-position the products ahead of the increase in demand); second, you can select the number of months to use to calculate AMC. Calculating over a longer period, where appropriate, enables you to either capture the seasonal demand in a single shipment or to even out the requirement into approximately equal shipments.

Although Recalculate AMC affects consumption data, it is manipulated from the Stock Status Report screen; this enables you to see the average monthly consumption figures.

With the Stock Status Report Screen displayed—

1. Select the product whose average monthly consumption you want to recalculate.

It is not necessary to display data before recalculating AMC; however, before recalculating, it is recommended that you view your data using the *Show Data* button (see Figure 8).

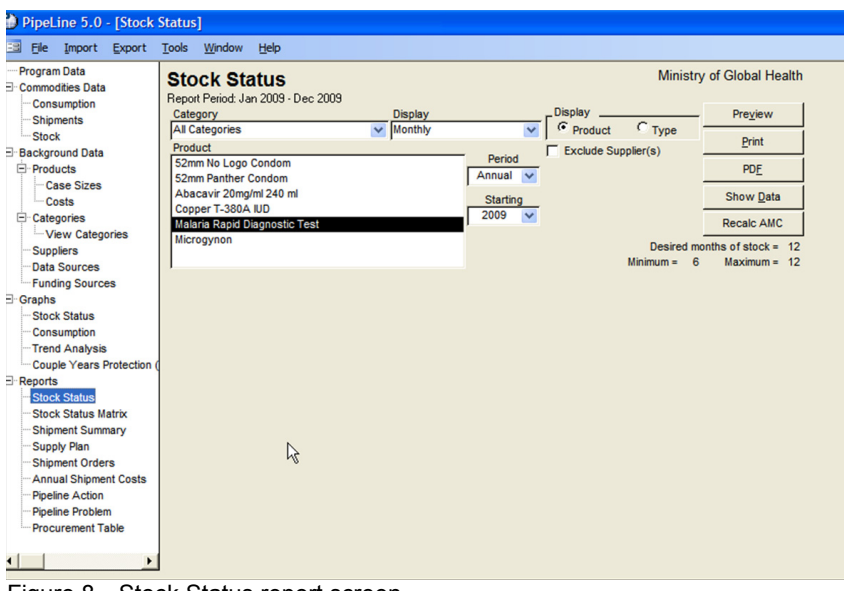

- Figure 8—Stock Status report screen
- 2. Click on the Recalculate AMC button.

The Recalculate AMC window is displayed (see Figure 9). PipeLine's default parameters for the AMC calculation are shown.

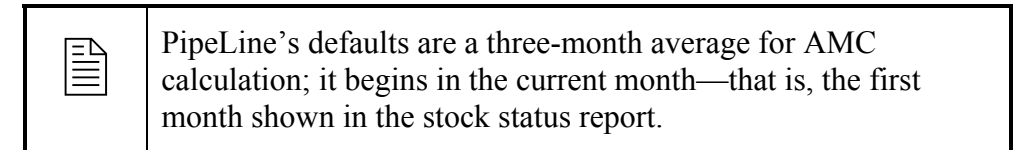

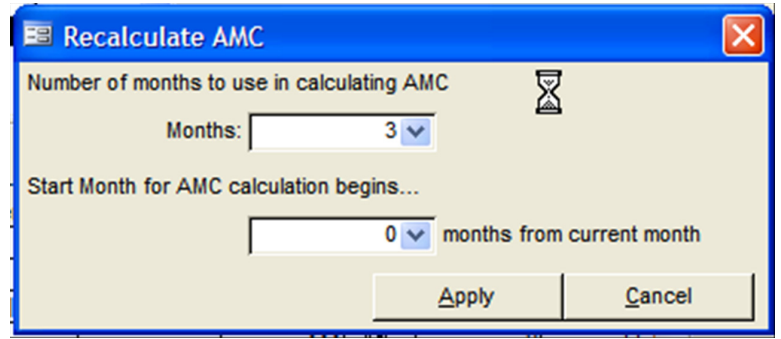

Figure 9—Recalculate AMC window

3. Adjust the AMC calculation parameters to meet your shipment requirements.

You should experiment with your data to determine the best combination of parameters to use. The following are suggested guidelines for setting the recalculate AMC parameters for products with strong seasonal consumption fluctuations:

To set the parameter for the number of months to use in calculating AMC, select a number from 1–12 that includes the seasonal increase in consumption expected for the product you selected. For example, if the seasonal increase in consumption occurs over three months, select an average of five months, which will capture one month before and one month after the consumption increases in the rolling average.

To set the parameter for the start month of the AMC calculation, use the number of months that correspond to your desired end of year stock (DEOYS). DEOYS usually equals—

(Minimum + Maximum + Order Interval) / 2

This ensures that planned shipments will arrive ahead of the anticipated spike in consumption.

4. Select Apply to recalculate the average monthly consumption.

Data in the Stock Status Report are changed according to the selected parameters. Shipment planning can now proceed, as described in the *PipeLine 4 User's Guide* (see section 5).

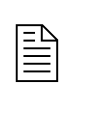

 $\boxed{\equiv}$  To reset the AMC to PipeLine's default calculation, select *Recalculate AMC* again; change the parameters to three months for number of months used in calculating AMC. Set the start month for the calculation to zero months from the current month.

# **SHIPMENT-RELATED ENHANCEMENTS**

## **Summary**

Four shipment-related enhancements have been added to the software.

- Search Shipments on ID#
- Funding Source
- New Shipment Status: Arrived
- Transfer Shipments Between PipeLine Databases.

# **Shipments**

Use the Shipment Tree View option to add, modify, and delete shipping data.

1. Click on the Shipments Tree View option to display the Shipments screen (see Figure 10).

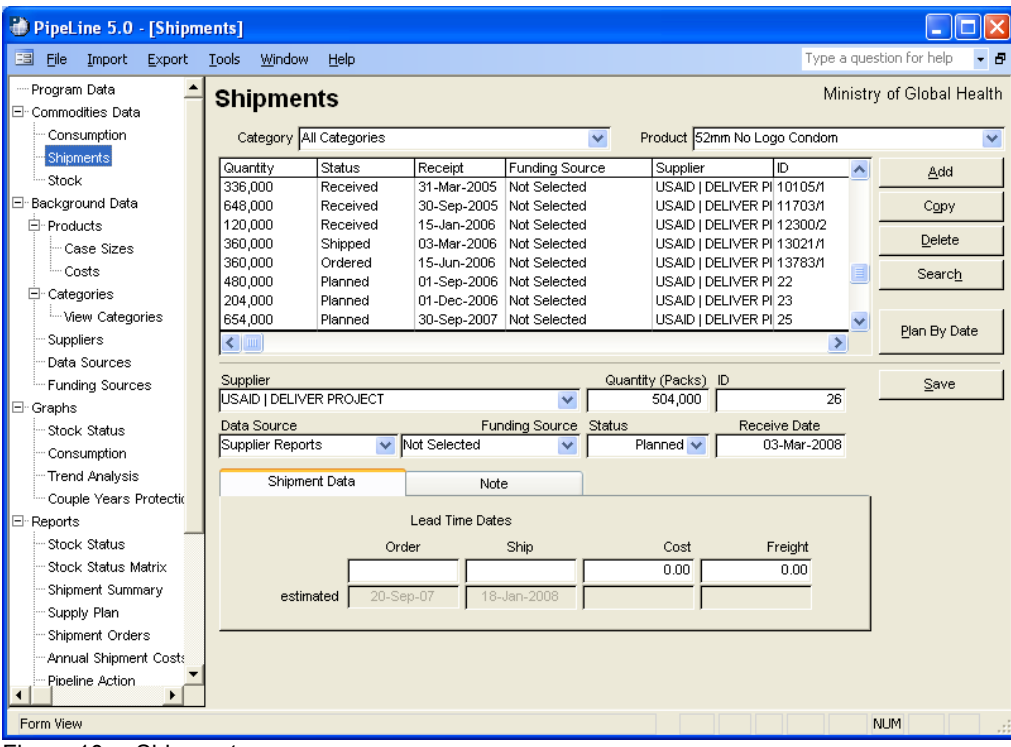

Figure 10-—Shipments screen

### *Adding Shipment Data*

Use the Add button to add shipment data to a particular product.

With the Shipments screen displayed—

2. Click on the arrow next to the Category field; select the category from the pull-down menu.

- 3. Click on the arrow next to the Product field; from the pull-down menu, select the product receiving the shipment data.
- 4. Click on the Add button.

The lower-half of the Shipment screen becomes blank (see Figure 11), enabling you to enter new data. The Supplier values will drop down (not shown), and the Status field will display a default value of *Planned*.

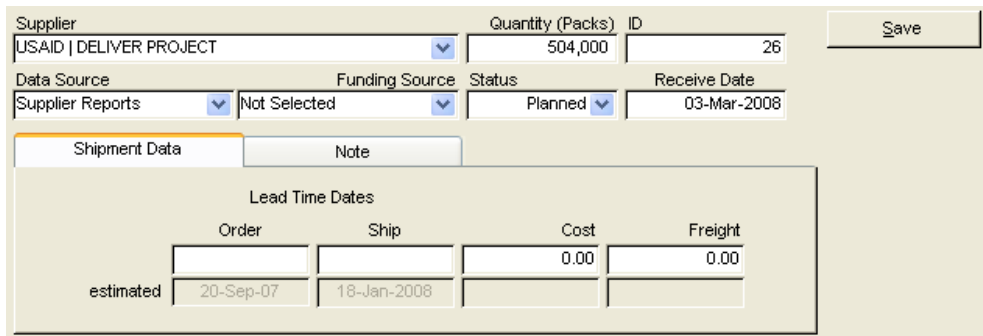

Figure 11—Shipments screen data entry area

- 5. Select the shipment's supplier from the pull-down menu.
- 6. Click in the Quantity field; type the shipment quantity (in units).

The ID field uniquely identifies the shipment. You can use the Requisition Order number, a purchase order number, an invoice number, or any other unique identifier. You can also accept the PipeLine-generated code.

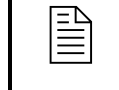

 $\begin{array}{c}\n\implies \\
\implies\n\end{array}$  The shipment ID can be any combination of numbers, letters, and spaces, up to ten characters.

To enter a code of your choice—

7. Click in the ID field; type the shipment ID.

The Data Source field shows the data source associated with the shipment record.

8. Click on the arrow next to the Data Source field; select the data source from the pull-down menu.

The Funding Source field shows the funding source associated with the shipment record.

9. Click on the arrow next to the Funding Source field; select the funding source from the pull-down menu.

#### *Shipment Status*

PipeLine 5.0 includes a new shipment status—*arrived*—to provide detailed options for tracking and sorting shipments. A shipment is considered *arrived* after it has arrived incountry but has not been received at the warehouse from which it will be distributed to clients.

In many countries, lengthy customs procedures often mean that a shipped product is at port but not yet cleared from customs and available for use by clients. This shipment status helps PipeLine users account for and track such shipments. The status will show in reports, such as the Shipment Orders report; it may be included or excluded from the report at your discretion (as with status of all other shipments).

*How is this feature different from PipeLine 4.0?* 

This feature was not available in PipeLine 4.0. In 4.0, only four shipment statuses were available: planned, ordered, shipped and received. A *received* shipment is one that has been received at a warehouse and is ready for distribution to or for use by clients. There was no status other than *shipped* for a shipment that had been sent by its supplier but not yet received at the warehouse.

The Status field shows the shipment's status. The default value for this field is Planned. To change the default value—

10. Click on the arrow next to the Status field; select the shipment status from the pull-down menu.

The Receive Date field shows the date the shipment was or is expected to be received.

*Every shipment record must have a receipt date.* 

11. Click in the Receive Date field; type the shipment's receipt date.

After a value is entered in the Receive Date field, depending on the quantity entered and the background product information, a message window will be displayed, which notes that the quantity entered does not reflect the Product/Supplier case size. PipeLine will prompt you to round the value to the nearest Product/Supplier case size (see Figure 12). Select *Yes* or *No*.

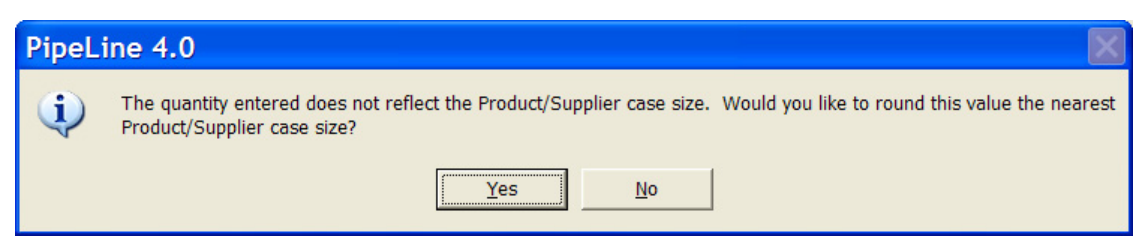

Figure 12—Case size adjustment message

#### *Shipment Data Tab*

The Shipment Data tab displays the shipment's actual or estimated lead times and the shipment and freight cost.

#### *Order (actual/estimated)*

The top field shows the actual date the shipment was or is to be ordered. The Estimated field is calculated based on the lead times for the supplier. To override the estimate—

12. Click on the top field; type the shipment's order date.

#### *Ship (actual/estimated)*

The top field shows the date the shipment was or is to be shipped. The Estimated field is calculated based on lead times for the supplier. To override the estimate—

13. Click on the top field; type the ship date.

#### *Cost (actual/estimated)*

The top field shows the shipment's actual cost. The Estimated field is calculated based on the product's current effective product cost on the ship date. To override the estimate—

14. Click on the top field; type the shipment's exact cost.

### *Freight (actual/estimated)*

The top field shows the actual freight cost. This amount includes any additional charges (i.e., clearance fees) incurred while the product is being delivered. The estimated field shows a calculation based on a percentage of the product cost. To change the estimate—

 If you enter actual shipment information—such as receipt date or freight cost (overriding PipeLine's estimates)—the actual information you entered will be displayed in all the PipeLine reports.

15. Click on the top field; type the shipment's actual freight cost.

The Note Tab has a memo field for additional information about the shipment.

16. Click on the Note Tab; type any relevant notes about the shipment.

The Display Note field tells PipeLine to include the note in the PipeLine reports.

17. Click on the Display Note field to include the note in the PipeLine reports.

18. Click on the Save button to save the data.

#### *Searching Shipment Data*

You may now search for a shipment ID# or fragment of an ID# from the Shipments screen. The search function enables you to input up to 10 alpha-numeric characters. All shipment records for all products are searched for the user-input ID; results are displayed in numeric

order and are highlighted on the screen. If only one record is returned, PipeLine will change the screen to show that product's shipments and will highlight the matching record. If multiple records match the search, PipeLine will display the number of matching records and focus on the first match. You can scroll through each record until the desired match is found.

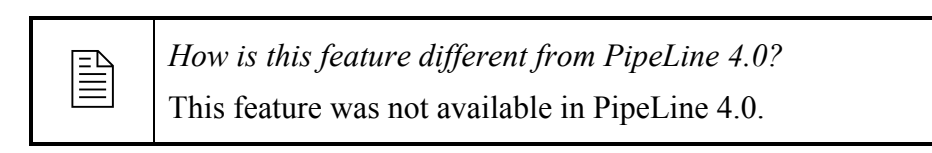

With the Shipments screen displayed—

1. Click on the Search button.

The Search Shipment ID# window is displayed (see Figure 13).

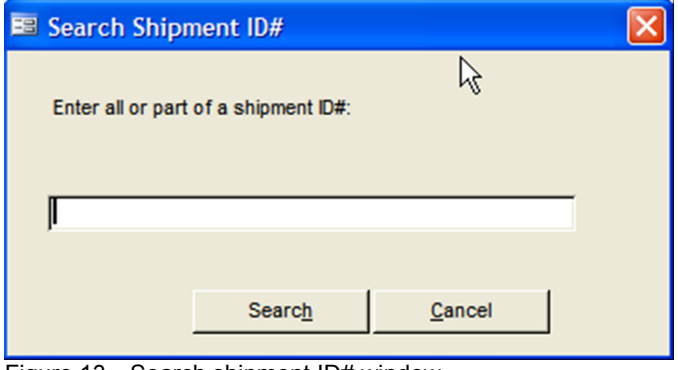

Figure 13—Search shipment ID# window

- 2. Type all or part of a shipment ID# in the text box.
- 3. Click Search button.

If the search is unsuccessful, a message box is displayed.

4. Click OK to return to the Search Shipment ID# window.

If the search successfully returns ONE record, the Search Shipment ID# window closes, the appropriate Product is selected in the Product field, and the shipment record matching the search is highlighted on the Shipment Screen.

If the search successfully returns MULTIPLE records, a message box is displayed; the first shipment record matching the search is highlighted on the Shipment Screen, and the appropriate Product is selected.

5. Click Next Record to focus on the next matching record from the search.

Continue to click Next Record until the record you are looking for is selected.

6. Click Cancel to close the window and return to the Shipment screen.

### *Editing Shipment Data*

You can edit Shipment data for a particular product.

With the Shipments screen displayed—

1. Select the Category for the product you want to edit.

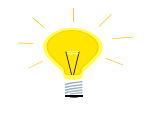

If you do not remember the category for the product you need to edit, select All Categories from the Category pulldown menu to access all the products in your program.

- 2. Click on the arrow next to the Product field; from the pull-down menu, select the product you need to edit.
- 3. Click on the shipment record you need to edit.
- 4. Click in the field you need to edit; type the new data.
- 5. Click on the Save button to save the data.

### *Copying Shipment Data*

The Copy button enables you to copy shipment data. Copied data can be edited to reflect details of a new shipment, which reduces the amount of data entry required.

With the Shipments screen displayed—

- 1. Click on the arrow next to the Category field; select the category for the product you need to copy shipment data from.
- 2. Click on the arrow next to the Product field; select the product from which you need to copy shipment data.
- 3. Select the shipment data you need to copy.

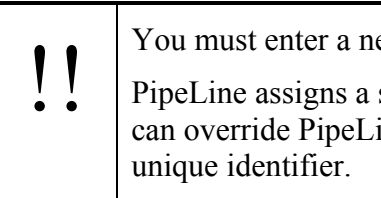

I You must enter a new receipt date in the Receive Date field.<br>
PipeLine assigns a shipment ID number to the copied data. You can override PipeLine's shipment ID number and use your own

- 4. Click on the Copy button.
- 5. Edit the shipment record, as needed.
- 6. Click on the Save button to save the changes.

### *Plan Shipments By Date*

Using PipeLine you can add shipments based on the amount of stock needed to reach a desired stock level, on a date you specify for selected products. Use the Plan By Date button to plan shipments.

With the Shipments screen displayed—

1. Click on the Plan By Date button.

The Plan By Date window is displayed (see Figure 14). This window includes every product in the currently selected category for the current program.

- 2. Click on the product(s) you want to plan based on the product's receipt date.
- 3. Click in the Receive Date field; type the date you want the shipment(s) delivered.

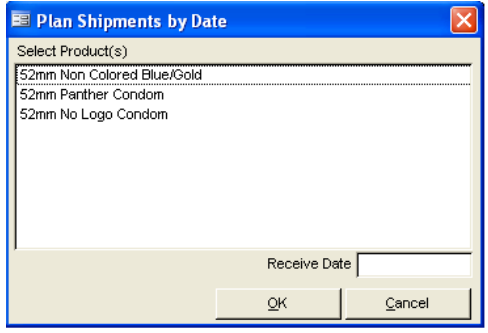

Figure 14-—Plan By Date window

4. Click on the OK button.

If the receipt date you enter is not the last day of the current month, a message is displayed (see Figure 15)

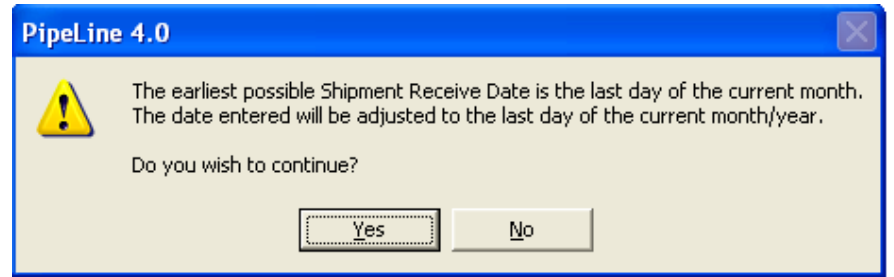

Figure 15—Plan by date shipment message

5. Click on the Yes button to accept the date change.

### *Deleting Shipment Data*

Use the Delete button to delete the shipment data of a particular product.

With the Shipments screen displayed—

- 1. Click on the arrow next to the Category field; select the category from the pulldown menu.
- 2. Click on the arrow next to the Product field; select the product from the pull-down menu.
- 3. Select the shipment record you need to delete.
- 4. Click on the Delete button; a confirmation message is displayed.
- 5. Click on Yes to delete the selected shipment data.

#### *Transfer Shipment Data*

This enhancement enables you to export shipment data from one PipeLine database and import it into another PipeLine database. This feature may be useful if you have multiple databases for a single program (for example, if you have a national program supplied by two distinct supply chains: one database can be kept for the national program, while separate databases are used to track products in each supply chain). This enhancement frees you from having to manually enter updated shipment data into each database. Instead you can enter data in only one database and easily import it into any other database.

Shipment data are exported as extensible markup language (XML) files. The import feature matches existing shipments in the importing database to shipment data contained in the XML file based on the product ID and shipment ID.You can manually match shipments in an import screen, if they are not automatically matched; you can also preview the results of the import before committing to it. New shipments are also imported. Ultimately, it is your choice to import or not to import any shipment contained in the XML file.

To successfully import a shipment from another PipeLine database, the following conditions must be met:

- The Product, Supplier, Funding Source (if applicable), and Data Source must all exist in the importing database, as they do in the exporting database.
	- o These fields must have the same names and codes in both databases. PipeLine will not import any shipments without these data.
	- o You will be notified which shipments did not import at the top of the Preview report and at the top of the Confirmation report. On the report, an asterisk marks the Product, Supplier, Funding Source, or Data Source that do not exist in the importing database.

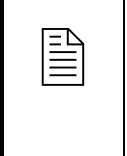

# $\boxed{\equiv}$  *How is this feature different from PipeLine 4.0?*

This feature was not available in PipeLine 4.0. In 4.0, you could only enter shipments via import from an Excel spreadsheet and only for the initial setup of a database. Users that kept multiple existing databases for the same program had to manually enter all shipment updates into each database.

#### *Exporting Shipment Data*

The Export option of the menu bar lets you export shipment data (see Figure 16).

To export shipment data—

- 1. Click on the Export Menu Bar option.
- 2. Click on the Shipments option.

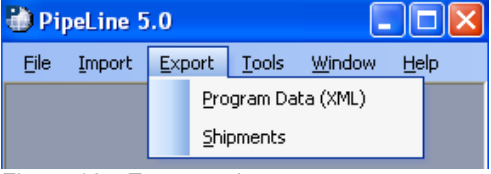

Figure 16—Export options

PipeLine displays the Save Output Data To window so you can save the current program data as an XML file (see Figure 17). PipeLine created the default file name based on the Program Code and the date.

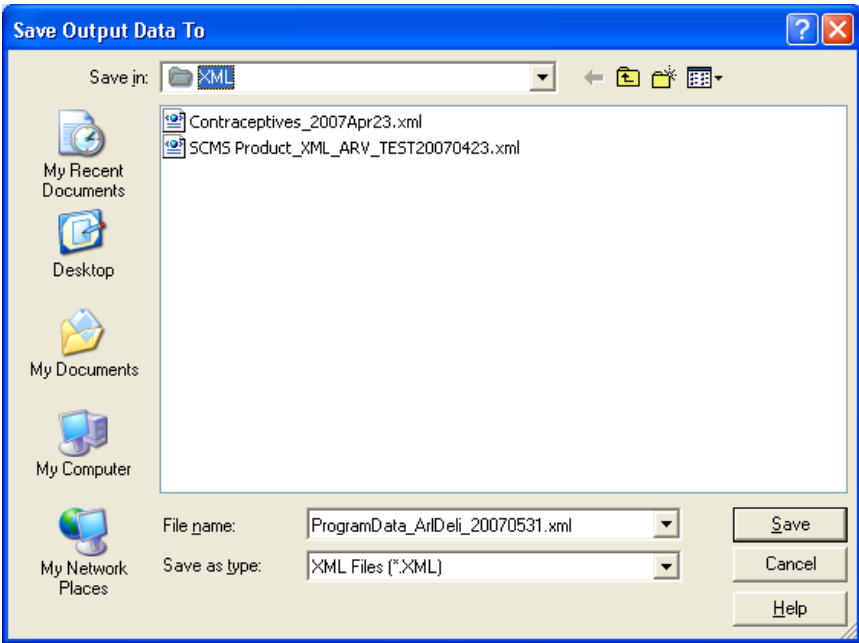

Figure 17—Save Output Data To window

3. Click on the Save button to accept the default file name.

Or, type a new file name and click on the Save button.

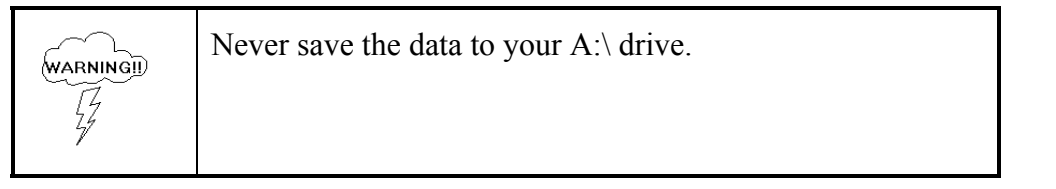

PipeLine displays the Program Data Export (XML) window to notify you that the export of program data was successfully completed. This window shows the location of the newly created file.

4. Click OK.

Your previous location in PipeLine is redisplayed after the data is saved.

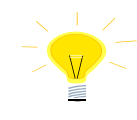

If you accidently select Export ->Program Data, you can go back to the previous screen; click the Cancel button on the Save Output Data To screen.

#### *Importing PipeLine Shipment Data*

The Shipment Import option of the Import Menu Bar option will be available after you create and save a new program (see Figure 18). This option enables you to import data from other PipeLine databases.

| PipeLine 5.0 |        |  |               |       |  |          |      |  |
|--------------|--------|--|---------------|-------|--|----------|------|--|
| File         | Import |  | Export        | Tools |  | Window   | Help |  |
|              |        |  | Products      |       |  |          |      |  |
|              |        |  | Consumption ▶ |       |  |          |      |  |
|              |        |  | Shipments     |       |  | Initial  |      |  |
|              |        |  |               |       |  | PipeLine |      |  |

Figure 18—Import Shipment options

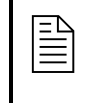

 This option is only available if you have access to an exported data file.

To import shipment data—

- 1. Click on the Import Menu Bar option.
- 2. Click on the Shipment option.
- 3. Click on the PipeLine option.

PipeLine displays the Import Shipments window so you can select the data file to import (see Figure 19).

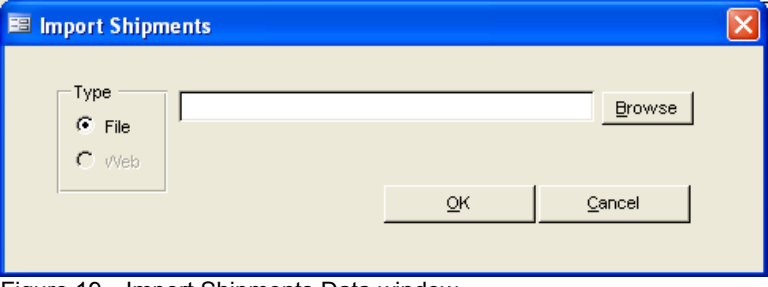

Figure 19—Import Shipments Data window

4. Type the location of the data file you need to import.

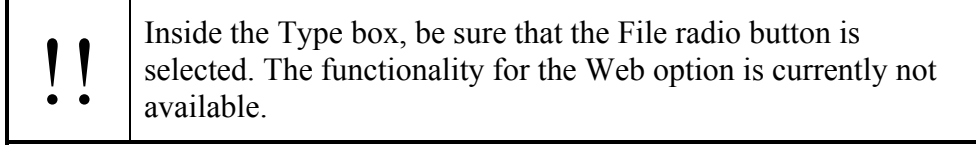

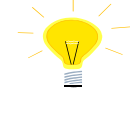

If you are not sure where the forecast data file is located, use the Browse button. Click on the Browse button; use Windows Explorer to locate the file you need. Click on the file and click Open.

# 5. Click OK.

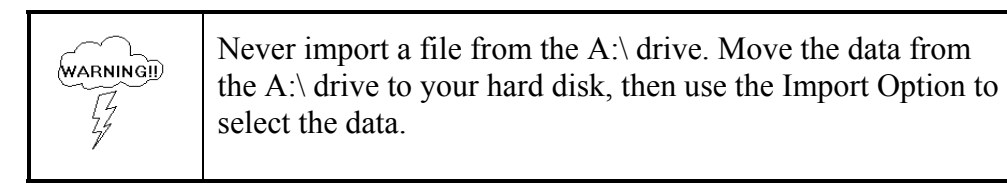

After validating the file, PipeLine displays the Shipment Import Reconciliation window (see Figure 20).

| <b>Shipment Import Reconciliation</b><br>Reconciliation Report |                |                      |                   |                               |                                      |    |  |  |
|----------------------------------------------------------------|----------------|----------------------|-------------------|-------------------------------|--------------------------------------|----|--|--|
| Source: Ministry of Global Health                              |                |                      | Date: 08-Jan-2010 | F Import All Shipments?       |                                      |    |  |  |
| Product                                                        | Shipment<br>ID | Shipment<br>Quantity | Shipment<br>Date  | Import<br>Selected            | Matched Shipment ID & Product        |    |  |  |
| CT38--Copper T-380A IUD                                        | 9684/1         | 1.600.00             | 30-Mar-2004       | $\mathbb{Z}$<br>ă,            | 9684/1-Copper T-380A IUD--1600       |    |  |  |
| CT38--Copper T-380A IUD                                        | 9684/1         | 534.00               | 30-Mar-2004       | ă,<br>M                       | 9684/1-Copper T-380A IUD--534        | v  |  |  |
| CT38--Copper T-380A IUD                                        | 13022/1        | 2.200.00             | 03-Mar-2006       | ă,<br>$\overline{\mathbf{v}}$ | 13022/1-Copper T-380A IUD--2200      | v  |  |  |
| 52NX--52mm No Logo Condom                                      | 9685/1         | 336,000.00           | 30-Mar-2004       | ă,<br>$\overline{\mathbf{v}}$ | 9685/1--52mm No Logo Condom--336000  | v  |  |  |
| 52NX--52mm No Logo Condom                                      | 9685/2         | 336,000.00           | 15-Jun-2004       | ă,<br>$\overline{V}$          | 9685/2--52mm No Logo Condom--336000  | v  |  |  |
| 52NX--52mm No Logo Condom                                      | 10105/2        | 336,000.00           | 15-Dec-2004       | ă,<br>R                       | 10105/2--52mm No Logo Condom--336000 | v  |  |  |
| 52NX--52mm No Logo Condom                                      | 10105/1        | 336,000.00           | 31-Mar-2005       | ň,<br>M                       | 10105/1-52mm No Logo Condom--336000  | v  |  |  |
| 52NX--52mm No Logo Condom                                      | 11703/1        | 648,000.00           | 30-Sep-2005       | á,<br>⊽                       | 11703/1--52mm No Logo Condom--648000 | v  |  |  |
| 52NX--52mm No Logo Condom                                      | 12300/2        | 120,000.00           | 15-Jan-2006       | ă,<br>$\overline{\mathbf{v}}$ | 12300/2--52mm No Logo Condom--120000 | v  |  |  |
| 52NX--52mm No Logo Condom                                      | 13021/1        | 360,000.00           | 03-Mar-2006       | ă,<br>$\overline{V}$          | 13021/1--52mm No Logo Condom--360000 | v  |  |  |
| 52NX--52mm No Logo Condom                                      | 13783/1        | 360,000.00           | 15-Jun-2006       | ă,<br>P                       | 13783/1--52mm No Logo Condom--360000 | v  |  |  |
| MGYN--Microgynon                                               | Xrq56          | 12,000.00            | 15-Jun-2004       | ă,<br>⊽                       | Xrq56--Microgynon--12000             | ×. |  |  |
| MGYN--Microgynon                                               | Xra39          | 9,600.00             | 28-Feb-2005       | ă,<br>ঢ়                      | Xra39--Microaynon--9600              | v  |  |  |
| MGYN-Microgynon                                                | Xrg91          | 4,800.00             | 15-Jan-2006       | ă,<br>$\overline{V}$          | Xrg91--Microgynon--4800              | v  |  |  |
| MGYN--Microgynon                                               | Xrq12          | 2,400.00             | 15-Jun-2006       | ă,<br>R                       | Xrq12--Microgynon--2400              | v  |  |  |
| MGYN--Microaynon                                               | 20             | 7.200.00             | 01-Sep-2006       | ă,<br>ঢ়                      | 20--Microgynon--7200                 | v  |  |  |
| MGYN--Microgynon                                               | 21             | 9,600.00             | 28-Mar-2007       | ă,<br>⊽                       | 21--Microgynon--9600                 |    |  |  |
| 52NX--52mm No Logo Condom                                      | 22             | 480,000.00           | 01-Sep-2006       | ă,<br>⊽                       | 22--52mm No Logo Condom--480000      |    |  |  |
|                                                                |                |                      |                   |                               |                                      |    |  |  |

Figure 20—Shipment Data Import Reconciliation window

### *Reconciling Imported Shipment Data*

The Shipment Import Reconciliation screen displays a list of all potential shipment data to be imported. The Source field displays the name of the source file for the import data.

The Date field displays the date the import file was created. The Import All Shipments? field identifies if all import values will be imported in the database.

### 1. Check Import All Shipments? to import all shipments in the import file.

The Product column displays the Product Code and Product Name for the products in the imported shipment data file. The Shipment ID, Shipment Quantity, and Shipment Date fields display the values for the fields in the imported shipment data file. The Select field is used to select the product shipment data to be imported. The final column is used to map shipment data file records to the shipments displayed in the list.

All shipments that match a shipment in the shipment list based<br>on Product ID# and Shipment ID will automatically be mapped.

To select shipment data for import—

2. Click on the Select column for each shipment with data that you would like to import into PipeLine.

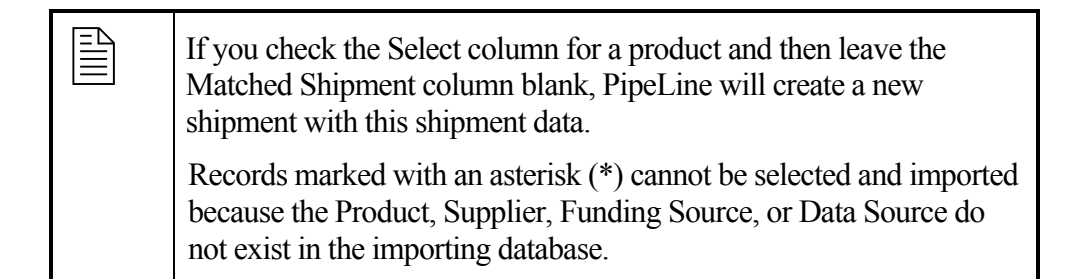

To associate a shipment record to be imported with shipments in the Matched Shipment List—

- 3. Click on the arrow next to a data field in the Matched Shipment ID & Product column; select the shipment that corresponds to the imported shipment data.
- 4. Repeat the process for each shipment that needs to be associated with a Shipment in the List.

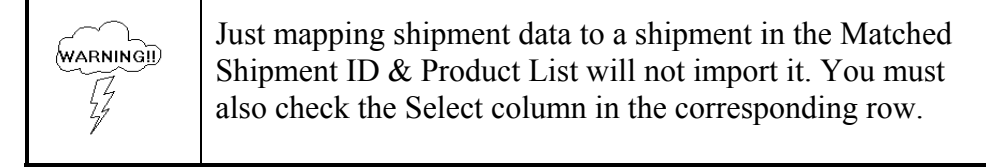

To view the details of the Matched Shipment selected—

- 5. Click on the  $\frac{1}{2}$  button.
- 6. The Shipment Detail window will open (see Figure 21) and will display details of the existing shipment that have been matched to a shipment being imported. Click on the  $\mathbf{\Sigma}$  in the right-hand corner to close the window and return to the Reconciliation window.

The Reconciliation Report highlights any shipments that cannot be imported; it can be viewed prior to completing the import. To view the Reconciliation Report prior to importing the shipment data—

7. Click on the Reconciliation Report button.

After you select the shipments to be imported and associate them to existing shipments, where applicable—

8. Click on the OK button to complete the import.

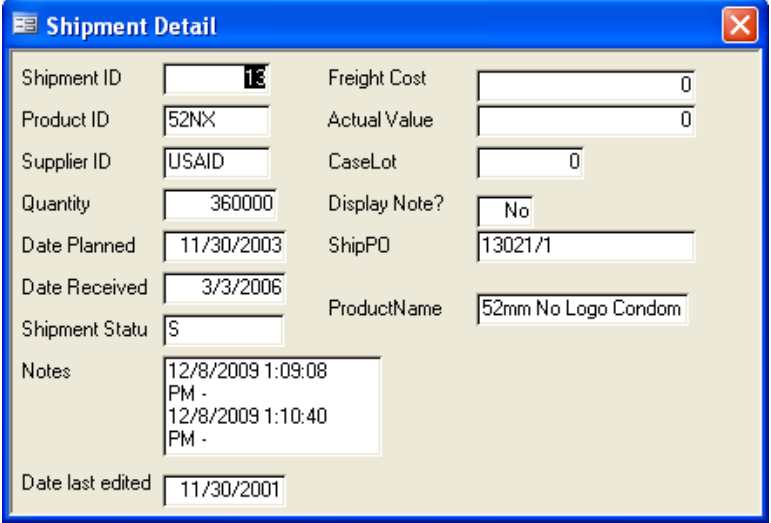

Figure 21-—Shipment Detail window

After the selected shipment data is imported into PipeLine, the Import Report will be displayed. This report shows which shipments were imported with associated shipment data; it also lists any shipments that were not imported. Using the toolbar, you can export the report to Word, Excel, or a PDF.

The system does not save these reports; therefore, it is strongly recommended that you either export or print the report (before closing it). recommended that you either export or print the report (before closing it).

After the report is closed, you will return to the main screen; you will be able to view the newly imported shipment data.

### **Funding Sources**

Funding source, a new field in PipeLine 5.0, gives you an additional way to describe a shipment. Funding source is an optional field that can be used or left blank. Funding sources are associated with shipments of products in the Shipments screen.

In many countries, shipments of various products are shipped by one entity but funded by another (for example, UNFPA can ship oral contraceptives but the shipment can be funded by a basket fund or the country's funds). This enhancement makes it possible to differentiate between the organization physically shipping the product (the supplier) and the organization paying for the product (the funding source).

You define a funding source in the same way you define a supplier or data source—in a separate data entry screen where any funding source can be entered. Only two data points are required: the name of the funding source and a code (either the default code generated by PipeLine or a user-defined code that can be substituted for PipeLine's default). Shipment-related reports, such as the Shipment Summary Report, Shipment Orders, and Annual Shipment Costs, can be sorted by funding source (as well as supplier), giving you additional options for viewing data.

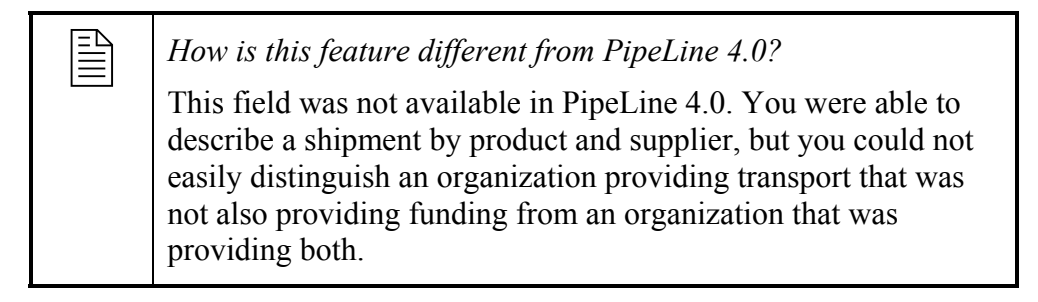

1. Click on the Funding Sources Tree View option to access the Funding Sources screen.

PipeLine displays the Funding Sources screen (see Figure 22).

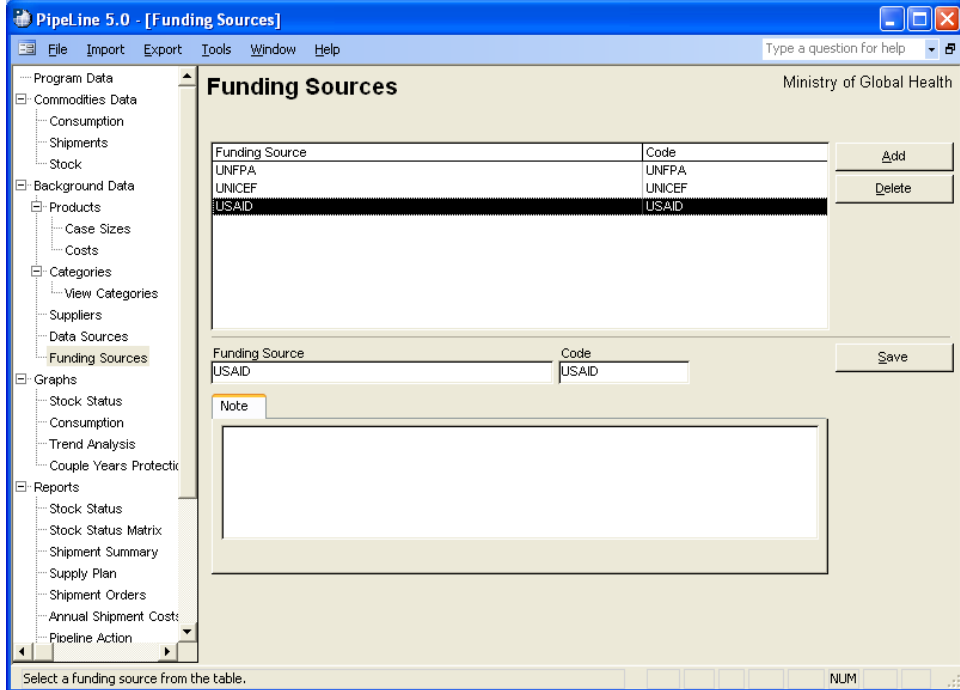

Figure 22—Funding Sources screen

#### *Adding a Funding Source Option*

Use the Add button to add a new Funding Source option.

2. Click on the Add button.

The lower-half of the Funding Sources screen becomes blank to allow you to enter data (see Figure 23).

3. Type the source name.

The Code field holds the code for the Funding Source's code, which identifies the Funding Source option. Data in the Code field is created based

| <b>Funding Source</b> | Code | Save |
|-----------------------|------|------|
| Note                  |      |      |
|                       |      |      |
|                       |      |      |
|                       |      |      |

Figure 23—Funding Sources screen data entry area

on the name you give the Funding Source option.

You may keep the PipeLine-generated code or use your own coding system.

To change the PipeLine-generated code—

4. Highlight the PipeLine-generated code; type the new code.

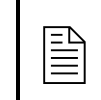

 You are limited to 10 characters for the code, which can be numbers, letters, spaces, or a combination of these.

5. Click on the Save button to save the data.

### *Editing Funding Source Options*

You can edit Funding Sources information:

With the Funding Sources screen displayed—

- 1. Click on the Funding Source option you need to edit.
- 2. Click in the field you need to edit; type the new data.
- 3. Click on the Save button to save the changes.

### *Deleting a Funding Source Option*

Use the Delete button to delete a Funding Source option.

With the Funding Sources screen displayed—

- 1. Click on the Funding Source option you need to delete.
- 2. Click on the Delete button.

If the Funding Source option can be deleted, PipeLine will display a confirmation.

3. Click on Yes to confirm the delete.
If you cannot delete the Funding Source option (because it is associated with other database records), PipeLine will display a message window.

4. Click on OK to close the message window.

# **NEW REPORTS AND RELATED ENHANCEMENTS**

## **Summary**

PipeLine has two new reports and three related enhancements:

- Stock Status Matrix report
- Supply Plan report
- View Stock Status of All Products for One Month
- User Defined Time Periods
- Formatting of numbers in Excel reports.

# **Stock Status Matrix Report**

This new version of the Stock Status report provides you with another option for presenting data by showing the *stock in months* figure over a user-selected time period. The stock status matrix shows the stock in months for a single product or in a table format for multiple products, with a maximum and minimum for each product. The report highlights products over maximum, under minimum, or stocked out.

**ED** Mow is this feature different from PipeLine 4.0?<br>This version of the report was not available in PipeLine 4.0.

### *Creating the Stock Status Matrix Report*

You can create a stock status matrix report for any product in your program. You can also create a stock status matrix report for more than one product, at the same time.

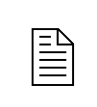

 The procedure for creating a Stock Status Matrix report is the same for any product you choose.

To create a Stock Status Matrix report, from the Tree View—

1. Click on the Stock Status Matrix Tree View option (under Reports) to display the Stock Status Matrix screen (see Figure 24).

| PipeLine 5.0 - [Stock Status Matrix]         |                                                                  |                                    |                                 |                                  |     |
|----------------------------------------------|------------------------------------------------------------------|------------------------------------|---------------------------------|----------------------------------|-----|
| 国 File<br>Export Tools<br>Import             | Window<br>Help                                                   |                                    |                                 | Type a question for help         | - 8 |
| - Program Data<br>El· Commodities Data       | <b>Stock Status Matrix</b><br>Report Period: Jan 2008 - Dec 2008 |                                    |                                 | Ministry of Global Health        |     |
| - Consumption<br>Shipments                   | Category<br>All Categories                                       | Display<br>Monthly<br>$\checkmark$ | Display<br><sup>6</sup> Product | Preview<br>$C$ Type              |     |
| i Stock                                      | Product                                                          |                                    | Exclude Supplier(s)             | Print                            |     |
| E-Background Data                            | 52mm No Logo Condom<br>Abacavir 20mg/ml 240 ml                   | Period<br>Annual                   | $\overline{\mathbf{v}}$         | PDF                              |     |
| 白· Products<br>Case Sizes                    | Copper T-380A IUD                                                | Starting                           |                                 | Show Data                        |     |
| <sup>i</sup> ∼ Costs                         | Microgynon                                                       | 2008                               |                                 | Recalc AMC                       |     |
| E-Categories<br>- View Categories            |                                                                  |                                    |                                 | Desired months of stock = $17$   |     |
| Suppliers                                    |                                                                  |                                    |                                 | Minimum = $10$<br>$Maximum = 18$ |     |
| Data Sources                                 |                                                                  |                                    |                                 |                                  |     |
| - Funding Sources                            |                                                                  |                                    |                                 |                                  |     |
| E Graphs                                     |                                                                  |                                    |                                 |                                  |     |
| - Stock Status<br>Consumption                |                                                                  |                                    |                                 |                                  |     |
| - Trend Analysis                             |                                                                  |                                    |                                 |                                  |     |
| Couple Years Protectic                       |                                                                  |                                    |                                 |                                  |     |
| E Reports                                    |                                                                  |                                    |                                 |                                  |     |
| Stock Status                                 |                                                                  |                                    |                                 |                                  |     |
| Stock Status Matrix                          |                                                                  |                                    |                                 |                                  |     |
| Shipment Summary                             |                                                                  |                                    |                                 |                                  |     |
| Supply Plan                                  |                                                                  |                                    |                                 |                                  |     |
| Shipment Orders                              |                                                                  |                                    |                                 |                                  |     |
| Annual Shipment Costs                        |                                                                  |                                    |                                 |                                  |     |
| Pipeline Action<br>ь<br>$\blacktriangleleft$ |                                                                  |                                    |                                 |                                  |     |
| Form View                                    |                                                                  |                                    |                                 | <b>NUM</b>                       |     |

Figure 24—Stock Status Matrix screen

2. Click on the arrow next to the Category field; select a category from the pulldown menu.

Or, select All Categories from the Category pull-down menu to access all products in your program.

The Stock Status Matrix report was explicitly designed to display data monthly. Quarterly display is unavailable for this report. You can still display data quarterly or monthly in the original Stock Status Report.

#### *Products and Types*

PipeLine gives you the option of selecting items by Product or Type (see Figure 25).

The Product option is selected by default. To display data by Type—which is a list of Types filtered by Category—

3. Click on the Type option.

PipeLine changes the label of the Product box to Type and displays all Types associated with the selected category (see Figure 26).

The Product/Type box displays the product(s) you can select to create a stock status matrix report.

4. Click on the Product or Type you need to create the report.

To select multiple products or types—

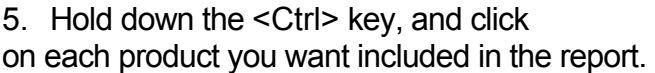

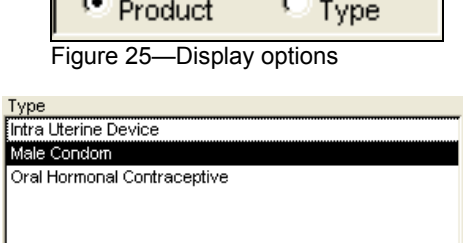

Figure 26—Display options

Display

Or, hold down the <Ctrl> key, and click on each type you want included in the report.

The Period and Starting fields let you determine the span of time the report will cover.

- 6. Click on the arrow next to the Period field; select the desired report period.
- 7. Click on the arrow next to the Starting field; select the first year of the report period.

### *Excluding Suppliers' Future Planned Shipments*

The Exclude Suppliers field enables you to exclude planned shipments from the Stock Status Matrix report by excluding the suppliers of these shipments from the output.

8. Click on the Exclude Suppliers field.

The Select Suppliers To Exclude box opens, showing the suppliers of your products (see Figure 27).

- 9. Click on the suppliers whose planned shipments you want excluded from the report.
- To select more than one supplier—
- 10. Hold down the Control key <Ctrl>, and click on each supplier you want excluded from the report.

See page 44 of this addendum for information on using the Show Data and Hide Data buttons.

 $\nabla$  Exclude Supplier(s) Select Suppliers to Exclude **DFID** Local Procurement **SCMS UNFPA** 

Figure 27—Select Suppliers to Exclude box

See page 46 of this addendum for information on previewing, printing, or creating a PDF of the Stock Status Matrix report.

# **Supply Plan Report**

This report is intended to help you communicate or place quantities of products on order. Over a user-defined time period, it displays consumption data in basic units and packs, and each shipment ordered (from multiple suppliers) in basic units, packs, and cases. The report could be given to shipment suppliers to help them determine shipping quantities, schedule, the most efficient shipping mode, and container configurations for freight. Depending on the quantity ordered, you have the option to round-up to the nearest case size, or to see case fractions, depending on whether or not only whole or partial cases can be ordered.

 $\boxed{\equiv}$  *How is this feature different from PipeLine 4.0?* 

This report was not available in PipeLine 4.0. Users could not see shipment quantities in cases and basic units from any of the reports in PipeLine 4.0.

#### *Creating the Supply Plan Report*

Using stock data, you can create a Supply Plan report for any product in your program.

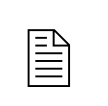

 The procedure for creating a Supply Plan report is the same for every product you choose.

From the Tree View—

1. Click on the Supply Plan Tree View option (under Reports) to display the Supply Plan screen (see Figure 28).

| PipeLine 5.0 - [Supply Plan]                                                                           |                                                                                                    |                                                                                                    |  |  |  |
|----------------------------------------------------------------------------------------------------|----------------------------------------------------------------------------------------------------|----------------------------------------------------------------------------------------------------|--|--|--|
| 国<br>Import<br>File<br>Export                                                                          | Window<br><b>Tools</b><br>Help                                                                         | Type a question for help<br>- 8                                                                    |  |  |  |
| - Program Data<br>⊟ <sup></sup> Commodities Data<br>- Consumption<br>Shipments                         | <b>Supply Plan</b><br>Report Period: Jan 2008 - Dec 2008<br>Category<br>All Categories<br>$\checkmark$ | Ministry of Global Health<br>Preview<br>Period<br>Exclude Supplier(s)<br>Annual                    |  |  |  |
| i Stock<br>⊟·Background Data<br>白· Products<br>Case Sizes                                              | Product<br>52mm No Logo Condom<br>Abacavir 20mg/ml 240 ml<br>Copper T-380A IUD<br>Microgynon           | Print<br>Starting<br>2008<br>$\checkmark$<br><b>PDE</b>                                            |  |  |  |
| <sup>L</sup> Costs<br>□ Categories<br>- View Categories<br>Suppliers                                   |                                                                                                    | Round up to nearest whole case?<br>Desired months of supply 17<br>$Maximum = 18$<br>Minimum = $10$ |  |  |  |
| Data Sources<br>-- Funding Sources<br>□ Graphs                                                         |                                                                                                    |                                                                                                    |  |  |  |
| Stock Status<br>Consumption<br>Trend Analysis<br>Couple Years Protectic                                |                                                                                                    |                                                                                                    |  |  |  |
| ⊡ Reports<br>Stock Status<br>Stock Status Matrix<br>Shipment Summary<br>Supply Plan<br>Shipment Orders |                                                                                                    |                                                                                                    |  |  |  |
| Annual Shipment Costs<br>Pipeline Action<br>٠<br>Form View                                             |                                                                                                    | <b>NUM</b>                                                                                         |  |  |  |

Figure 28—Supply Plan screen

2. Click on the arrow next to the Category field; select a category from the pulldown menu.

Or, select All Categories from the Category pull-down menu to access all products in your program.

The Period and Starting fields enable you to determine the span of time the report will cover.

- 3. Click on the arrow next to the Period field; select the desired report period.
- 4. Click on the arrow next to the Starting field; select the first year of the report period.
- 5. Click on the Product you need to create the report.

To select multiple products—

6. Hold down the <Ctrl> key, and click on each product you want included in the report.

#### *Excluding Suppliers' Future Planned Shipments*

The Exclude Suppliers field enables you to exclude planned shipments from the Supply Plan report by excluding the suppliers of these shipments from the output.

7. Click on the Exclude Suppliers field.

The Select Suppliers to Exclude box opens, displaying the suppliers of your products (see Figure 29).

8. Click on the suppliers whose planned shipments you want excluded from the report.

To select more than one supplier—

9. Hold down the Control key <Ctrl>, and click on each supplier you want excluded from the report.

See page 44 of this addendum for information on using the Show Data and Hide Data buttons.

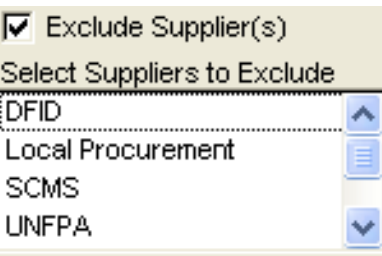

Figure 29—Select Supplier(s) to Exclude box

See page 46 of this addendum for information on previewing, printing, or creating a PDF of the Stock Status Matrix report.

# **Stock Status Report—See Multiple Products Over One Month**

This enhancement to the Stock Status Report enables you to view data for all products, or a selected subset of products in the stock status report, for any given month. This configuration of the report is available from the original Stock Status Report screen; it gives you an additional option for viewing stock status data. For the month selected, the report displays the product name, beginning balance, any shipments received, consumption, stock adjustment, months of stock, quantity needed to reach desired months of stock, and ending balance. Multiple products can be displayed for any one month at a time; the report does not display maximum, minimum, and desired stock levels unless the levels are the same for every product selected.

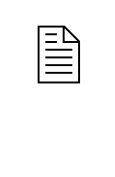

**Example 15 This feature different from PipeLine 4.0?**<br>This feature was not available in PipeLine 4.0. Users could only view the stock status of one product at a time, over a minimum time period of at least one year.

#### *Creating the Stock Status Report with Multiple Products Over One Month*

You can create a stock status report for any product in your program.

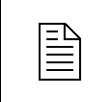

 $\begin{array}{c}\n\hline\n\text{The procedure for creating a Stock Status report is the same for}\n\end{array}$ every product you choose.

From the Tree View—

1. Click on the Stock Status Tree View option (under Reports) to display the Stock Status screen (see Figure 30).

| PipeLine 5.0 - [Stock Status]        |                                                           |                                                     |                                                                    |  |  |  |
|--------------------------------------|-----------------------------------------------------------|-----------------------------------------------------|--------------------------------------------------------------------|--|--|--|
| 国 File<br>Import<br>Export           | <u>T</u> ools <u>W</u> indow<br>Help                      |                                                     | Type a question for help<br>- 8                                    |  |  |  |
| - Program Data<br>E Commodities Data | <b>Stock Status</b><br>Report Period: Jan 2008 - Dec 2008 |                                                     | Ministry of Global Health                                          |  |  |  |
| Consumption<br>Shipments             | Category<br>All Categories                                | Display<br>Display<br>$\epsilon$ Product<br>Monthly | Preview<br>$C$ Type                                                |  |  |  |
| - Stock                              | Product                                                   | Period                                              | Print<br>$\Box$ Exclude Supplier(s)                                |  |  |  |
| E-Background Data<br>白· Products     | 52mm No Logo Condom<br>Abacavir 20mg/ml 240 ml            | Annual                                              | <b>PDF</b>                                                         |  |  |  |
| Case Sizes                           | Copper T-380A IUD<br>Microgynon                           | Starting                                            | Show Data                                                          |  |  |  |
| <sup>i</sup> — Costs                 |                                                           | 2008<br>$\checkmark$                                | Recalc AMC                                                         |  |  |  |
| E-Categories<br>- View Categories    |                                                           |                                                     | Desired months of stock = $17$<br>$Maximum = 18$<br>Minimum = $10$ |  |  |  |
| Suppliers                            |                                                           |                                                     |                                                                    |  |  |  |
| Data Sources                         |                                                           |                                                     |                                                                    |  |  |  |
| - Funding Sources                    |                                                           |                                                     |                                                                    |  |  |  |
| E-Graphs                             |                                                           |                                                     |                                                                    |  |  |  |
| Stock Status                         |                                                           |                                                     |                                                                    |  |  |  |
| Consumption                          |                                                           |                                                     |                                                                    |  |  |  |
| - Trend Analysis                     |                                                           |                                                     |                                                                    |  |  |  |
| Couple Years Protectic               |                                                           |                                                     |                                                                    |  |  |  |
| E-Reports                            |                                                           |                                                     |                                                                    |  |  |  |
| Stock Status                         |                                                           |                                                     |                                                                    |  |  |  |
| Stock Status Matrix                  |                                                           |                                                     |                                                                    |  |  |  |
| Shipment Summary                     |                                                           |                                                     |                                                                    |  |  |  |
| Supply Plan                          |                                                           |                                                     |                                                                    |  |  |  |
| Shipment Orders                      |                                                           |                                                     |                                                                    |  |  |  |
| Annual Shipment Costs                |                                                           |                                                     |                                                                    |  |  |  |
| Pipeline Action                      |                                                           |                                                     |                                                                    |  |  |  |
| Form View                            |                                                           |                                                     | <b>NUM</b>                                                         |  |  |  |
|                                      |                                                           |                                                     |                                                                    |  |  |  |

Figure 30-—Stock Status screen

2. Click on the arrow next to the Category field; select a category from the pulldown menu.

Or, select All Categories from the Category pull-down menu to access all products in your program.

The Display field enables you to create a report displaying monthly or quarterly stock data.

3. Click on the arrow next to the Display field; select Monthly to display the data by month or select Quarterly to display the data by quarter.

#### *Products and Types*

PipeLine gives you the option of selecting items by Product or Type (see Figure 31).

The Product option is selected by default. To display data by Type, which is a list of Types filtered by Category—

4. Click on the Type option.

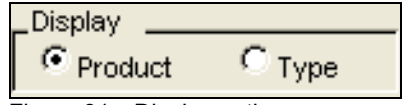

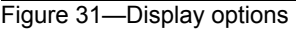

PipeLine changes the label of the Product box to Type and displays all Types associated with the selected category (see Figure 32).

The Product/Type box displays the product(s) you can select to create a stock status report.

5. Click on the Product or Type you need to create the report. For this version of the report, select multiple products to see them displayed in the enhanced format.

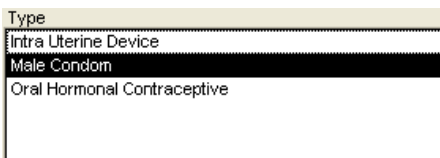

Figure 32—Display options

 $\boxed{\equiv}$  If only one product is selected, the report will display in its original format. For a description of the original format, see the *PipeLine 4 User's Guide*, page 7-2.

To select multiple products or types—

6. Hold down the <Ctrl> key; click on each product you want included in the report.

Or, hold down the <Ctrl> key; click on each type you want included in the report.

The Period and Starting fields enable you to determine the span of time the report will cover.

- 7. Click on the arrow next to the Period field; select the desired month from the list.
- 8. Click on the arrow next to the Starting field; select the year of the report period.

#### *Excluding Suppliers' Future Planned Shipments*

The Exclude Suppliers field enables you to exclude planned shipments from the Stock Status Matrix report by excluding the suppliers of these shipments from the output.

9. Click on the Exclude Suppliers field.

The Select Suppliers to Exclude box opens, displaying the suppliers of your products (see Figure 33).

10. Click on the suppliers whose planned shipments you want excluded from the report.

To select more than one supplier—

11. Hold down the Control key <Ctrl>; click on each supplier you want excluded from the report.

See page 44 of this addendum for information on using the Show Data and Hide Data buttons.

 $\nabla$  Exclude Supplier(s) Coloré Cupoliare to Evolude

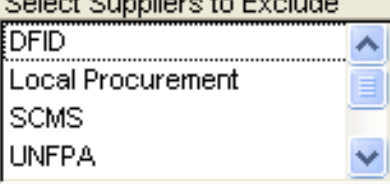

Figure 33—Select Suppliers to Exclude box

See page 46 of this addendum for information on previewing, printing, or creating a PDF of the Stock Status Matrix report.

# **Selecting Predefined and User-Defined Time Periods for Graphs and Reports**

You now have many time frames in which you can view graphs and reports. Data in graphs and reports can be viewed for one month, one quarter (three months, based on Western calendar quarters), six months, or annually. The most flexible option is a user-defined time that can start and end in any month and can span multiple years. If you do not use Western calendar years, or if you prefer to see your data in fiscal years, you may find the user-defined timeframe helpful.

This enhancement applies to all graphs and reports in PipeLine except the PipeLine Problem and Procurement Table reports.

**Example 15 This feature different from PipeLine 4.0?**<br>This feature was not available in PipeLine 4.0. In PipeLine 4.0, users could only see data in graphs and reports annually, in either one-year increments or over multiple years.

#### *Select Predefined Time Period*

From any graph or report—

- 1. Click on the arrow next to the Period field; select a period from the pull-down menu (see Figure 34).
- 2. Click on the arrow next to the Starting field; select a starting year from the pulldown menu (see Figure 34).

| Period   |  |
|----------|--|
| Annual   |  |
|          |  |
| Starting |  |

Figure 34—Selecting time period

### *Select User-Defined Time Period*

From any graph or report—

3. Click on the arrow next to the Period field; select User Defined from the pulldown menu (see Figure 34).

The User Defined Date Range window is displayed (see Figure 35).

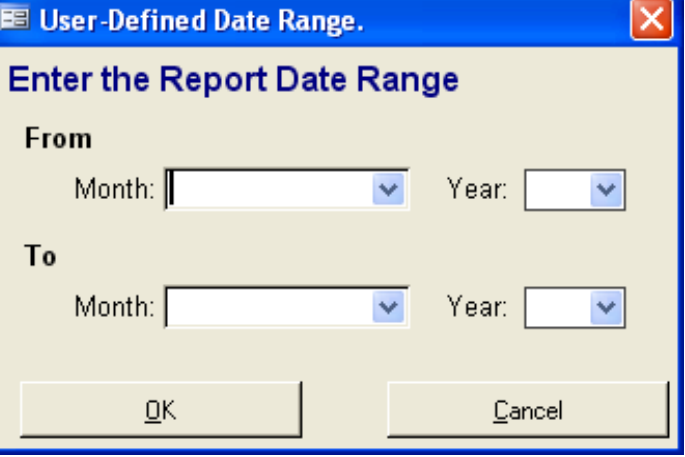

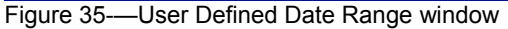

- 4. Click on the arrow next to the From Month field; select a starting month from the pulldown menu.
- 5. Click on the arrow next to the From Year field; select a starting year from the pulldown menu.
- 6. Click on the arrow next to the To Month field; select an ending month from the pulldown menu.
- 7. Click on the arrow next to the To Year field; select an ending year from the pull-down menu.
- 8. Click OK.

## **Showing and Hiding Report Data**

With the exception of the Supply Plan and Annual Shipment Costs reports, PipeLine report screens have a Show Data button that enable you to quickly view the data to be included in a given report. On the Stock Status and Procurement Table reports, this feature only works when one dataset (product, type, supplier, etc.) is selected for a given category.

#### *Showing Report Data*

To use the Show Data feature—

- 1. Select the criteria for a report based on the report's instructions.
- 2. Click on the Show Data button.

Data associated with the selected report are displayed on screen, similar to Figure 36. This example represents data generated by the Shipment Summary report.

|               |                     | Receive     |         |                 |          |         | -Costs---- ^ |
|---------------|---------------------|-------------|---------|-----------------|----------|---------|--------------|
| Supplier      | Product             | Date        | ID.     | Quantity Status |          | Product | Freight      |
| UNFPA         | Microgynon          | 15-Jun-04   | Xrq56   | 12,000          | Received | 2,640   | 317          |
| <b>IUNFPA</b> | Microgynon          | 28-Feb-05   | Xrq39   | 9,600           | Received | 2,112   | 253          |
| <b>IUNFPA</b> | Microgynon          | 15-Jan-061  | Xrq91   | 4,800           | Received | 1,056   | 127          |
| <b>IUNFPA</b> | Microgynon          | 15-Jun-06   | Xrq12   | 2,400           | Ordered  | 528     | 63           |
| <b>IUNFPA</b> | Microgynon          | $01-Sep-06$ | 20      | 7,200           | Planned  | 1,584   | 190          |
| <b>IUNFPA</b> | Microgynon          | 28-Mar-07   | 21      | 9,600           | Planned  | 2,112   | 253.         |
| IUSAID.       | Copper T-380A IUD   | 30-Mar-04   | 9684/1  | 1,600           | Received | 2,623   | 315          |
| lusaid.       | Copper T-380A IUD   | 15-Jun-04   | 9684/2  | 1,600           | Received | 2,623   | 315          |
| IUSAID.       | Copper T-380A IUD   | 03-Mar-06   | 13022/1 | 2,200           | Shipped  | 3,416   | 410          |
| IUSAID        | Copper T-380A IUD   | $01-Sep-06$ | 28I     | 1,600           | Planned  | 2,484   | 298          |
| <b>IUSAID</b> | 52mm No Logo Condol | 30-Mar-04   | 9685/1  | 336,000         | Received | 16,632  | 1,996        |
| IUSAID.       | 52mm No Logo Condol | 15-Jun-04   | 9685/2  | 336,000         | Received | 16,632  | 1,996        |
| lusaid        | 52mm No Logo Condol | 15-Dec-04   | 10105/2 | 336,000         | Received | 16,632  | 1,996        |
| IUSAID        | 52mm No Logo Condol | 31-Mar-05   | 10105/1 | 336,000         | Received | 16,632  | 1,996        |
| <b>USAID</b>  | 52mm No Logo Condol | 30-Sep-05   | 11703/1 | 648,000         | Received | 32,076  | 3,849        |
|               |                     | <b>TILL</b> |         |                 |          |         |              |

Figure 36—Example of Show Data display

Use the Scroll bar (if needed) to view all the generated data.

#### *Hiding Report Data*

The Hide Data button becomes active when report data is displayed on a given report form.

- To hide the report data—
- 3. Click on the Hide Data button.

## **Previewing and Printing PipeLine Reports**

The procedure for previewing and printing PipeLine reports is the same for all types of reports.

#### *Previewing a Report*

To preview a report—

1. Click on the Preview button.

The report is displayed onscreen. If you are satisfied with the data as presented, you can print the report from the preview screen.

- 2. Click on the print icon  $\blacksquare$  to send the report to your default printer.
- 3. Click on the close icon  $\overline{\mathbf{\Psi}}$  to return to the previous screen.

### *Office Links*

The PipeLine Report Viewer menu has a feature that enables you to export a displayed report to one or more of the programs associated with Microsoft Office—Office Links.

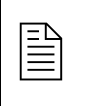

 $\mathbb{R}$  You must have Microsoft Office 2000 or above installed on your<br>computer to use the Office Links feature computer to use the Office Links feature.

To use the Office Links feature—

Select the report criteria, and click on the Preview button.

- 4. Click on the Office Links option of the Tool Bar to display the Office Links pulldown menu.
- 5. Select the file format you want to export to from the pull-down menu.

PipeLine prompts you to name the export file.

6. Type the export file's name in the name field; click on the OK button.

PipeLine opens the Microsoft Office product associated with the file type where you exported the report.

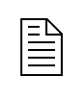

When PipeLine reports are exported to Excel, all numeric fields<br>will export as numbers, enabling you to easily manipulate them. will export as numbers, enabling you to easily manipulate them.

*How is this feature different from PipeLine 4.0?* 

In PipeLine 4.0, all reports exported to Microsoft Excel; however, many numeric fields were formatted in Excel as text. You had to convert the formatting to numeric before you could manipulate the data.

### *Printing a Report*

You can send a report directly to your default printer, without previewing it.

7. Click on the Print button.

### *Creating a PDF of a Report*

To create a PDF of a report without previewing it—

8. Click on the PDF button.

To create a PDF of a report from the preview of the report —

- 9. Click on the Preview button.
- 10. Click on the Office Links option of the Tool Bar to display the Office Links pulldown menu.

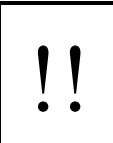

!! To create a PDF, you must first choose a PDF writer. For more information on choosing a PDF writer, see page A-16 of the *PipeLine 4 User's Guide*.

11. Click on the Send to PDF menu option to create a PDF of the report.

# **APPENDIX A**

# **FREQUENTLY ASKED QUESTIONS**

## **Does PipeLine support multiple users?**

PipeLine is a stand-alone application; it should be installed on each user's computer. However, multiple users can share the data if the data files are stored on a shared drive or server. To do this, the shared drive or server should be selected when creating and saving a new file. Other computers connected to the shared drive can then select this file when opening a data file through PipeLine. It is possible to over-write and undo another user's changes, as there will be no indication that multiple users have a file open at the same time. Therefore, it is still recommended that only one user update the data file at any given time; however, it is possible for multiple people to update the data file simultaneously. Please note that you may receive error messages pertaining to data collisions if multiple users update the files simultaneously. Also, all computers accessing the shared data file must be running the same application version. When upgrades are released, every computer must be upgraded.

## **Can I import data from another application?**

PipeLine allows imports from XML files created from Quantimed and other PipeLine data files. From Quantimed, PipeLine imports forecast consumption data. From other PipeLine data files, PipeLine imports shipment data. However, it is possible to import data from other sources if the XML file is designed to be accepted by PipeLine. If you want to design an XML file output from a specific application for import into PipeLine, check with the PipeLine product manager at the address on page 1 of this addendum.

# **Where are my graphs?**

PipeLine will run on Windows XP and above. However, a known bug in Windows Vista and Windows 7 platforms cause graphs to display incorrectly on the form. If you select a graph from the tree view and it is not displayed, select your report criteria, then click the Preview button to see the graph on the report. When you close the report, the graph will display on the form, but it may disappear again if you change criteria. Another option to see the graph on the form is to minimize PipeLine and then maximize it. This will cause the screen to refresh and display the graph. We are working to resolve this issue for a future PipeLine release.

## **What is a category and how is it used?**

A category is a group where products and other categories can be assigned. In PipeLine, you can add categories and delete categories to fit your data. You can also assign them to Parent Categories. When these changes are made, a hierarchical list of categories is created; to view it, select View Categories in the tree view. Every report screen has a Category drop-down menu. On the PipeLine Action and PipeLine Problem reports, this drop-down menu filters the data shown on the report. On all the other reports, the drop-down menus filter the list of products,

types, or suppliers to choose from for that report. In both cases, subcategories are included with their parent category.

## **What is the difference between a category and a type?**

Types are categories that have products assigned to them. Please note that products can only be assigned to one category (i.e., Type). On the View Categories screen, an asterisk (\*) denotes the Types categories. On the Stock Status and Stock Status Matrix reports, you can select one or more Types to display on the report.

## **Does PipeLine track expiration dates of products or shipments?**

PipeLine is a tool for planning shipments on a programmatic basis and for tracking programwide stock status. Expiry dates are usually tracked in an inventory management system, often by a warehouse management system (WMS). PipeLine is not a WMS; therefore, it does not provide an easy way to track products by lots and expiry dates.

# **APPENDIX B**

# **NEW FEATURES AND KNOWN ISSUES IN PIPELINE 5.1**

# **INTRODUCTION**

PipeLine 5.1 is an updated version of PipeLine 5.0 that includes several important new features and fixes bugs found in PipeLine 5.0 after its release in May 2010. This document updates "PipeLine 5.0: An Addendum to the PipeLine 4.0 User's Guide." It describes:

- new features included in PipeLine 5.1
- continuing known issues in PipeLine 5.1

# **NEW FEATURES IN PIPELINE 5.1**

## **Language Features**

PipeLine 5.1 now includes translations of the software into French, Portuguese, and Spanish. Translations of the Addendum and this document in these languages may be available later. At that time, they will be posted for download at the USAID | DELIVER PROJECT website (http://deliver.jsi.com).

For additional information about PipeLine's language features, please see the PipeLine 4.0 User's Guide, page A-15.

# **Applying the Trend Analysis**

"Apply Trend Analysis" allows you to use extrapolated consumption from the Trend Analysis graph to populate a three-year forecast. Using semi-averages or linear regression, the Trend Analysis Graph generates a trend line from the last actual consumption data for any particular product or type of product. The trend line shows what future consumption would look like if it were linear. This enhancement makes it possible to automatically input the points on that line as monthly forecast figures in the consumption screen. Applying Trend Analysis can be a first step to forecasting, enabling faster populating of the consumption table. The trend data can then be adjusted to reflect program realities and produce a more nuanced forecast.

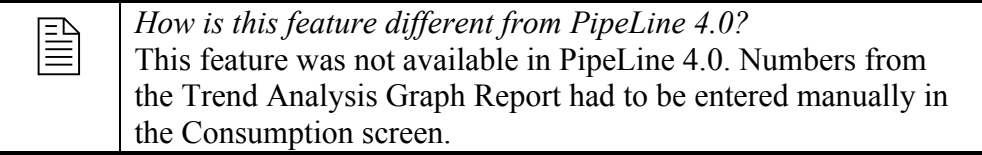

With the Consumption screen displayed—

- 7. Select a product from the drop-down menu.
- 8. Click on the Trend button. The Trend Analysis Graph will appear, and a trend line will be produced based on the most recent two years' actual data.

If no actual consumption exists for the product selected, the "Trend" button will appear in gray.

Actual consumption must exist to produce a trend line. PipeLine does not calculate trends based on forecast consumption.

- 9. Adjust the parameters of the Trend Analysis Graph (if desired).
- 10. Click Apply Trend.

The Apply Trend window is displayed, as shown in Figure 1 below.

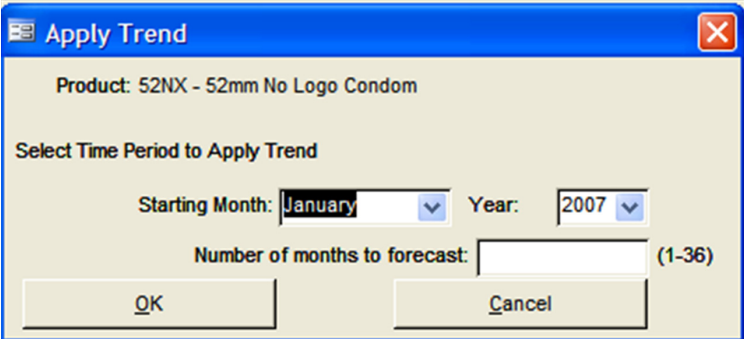

Figure 1—Apply Trend window

The first month and year for which no actual data are entered will be displayed as the starting month and year. You can change these parameters if you wish to add data further into the future, but existing actual consumption will not be overwritten. A trend line forecast may be entered for time periods *already past*.

The number of months to forecast can be any number up to 36, a three-year period. Enter the number of desired months of forecast data.

11. Click OK to apply the trend analysis.

If you are applying the trend to a past time period, a warning message appears:

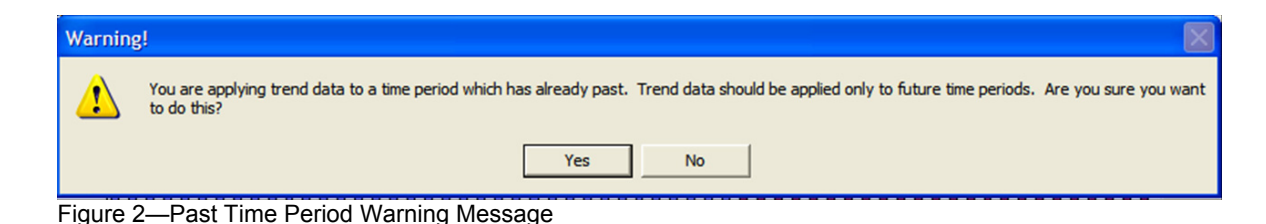

PipeLine verifies the extrapolation method and time period before applying the trend analysis.

12. Click Yes to continue applying the trend analysis or No to cancel the operation and return to the Trend Analysis Graph screen.

If a forecast exists for the selected time period, PipeLine will verify that you want to overwrite the existing forecast.

13. Click Yes to overwrite the existing forecast.

Click No only to overwrite any portion of the time period for which no forecast exists. Click Cancel to cancel the Apply Trend operation and return to the Trend Analysis

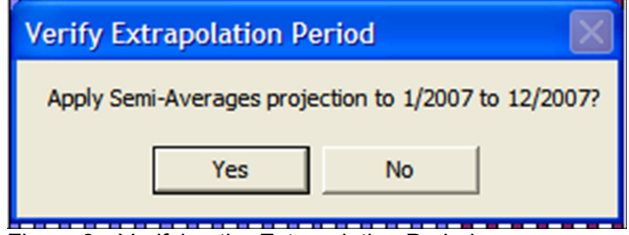

Figure 3—Verifying the Extrapolation Period

Graph screen.

A message confirms the number of new records added (for time periods with no data input) and the number of records replaced (for time periods with existing data overwritten).

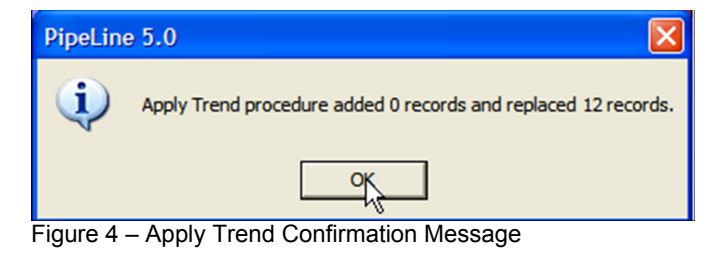

**1** Consumption generated by a trend analysis is always marked as *forecast*. Trend data are entered monthly; the data source of applied trend data is automatically entered as *projected trend*. *forecast*. Trend data are entered monthly; the data source of

# **CONTINUING KNOWN ISSUES IN PIPELINE 5.1**

The following issues continue to occur in PipeLine 5.1, but fixes and workarounds for these exist. These issues and ways to resolve them are described below.

### **Inability to import or export XML files**

PipeLine 5.1 can import and export files in extensible markup language (XML) format. These files may be:

- product lists from the USAID | DELIVER PROJECT or Supply Chain Management System project
- forecasts from Quantimed
- consumption data from Supply Chain Manager
- shipment changes from other PipeLine databases

If you experience difficulty importing and exporting XML files, update your computer with Microsoft XML Core Services 6.0 (MSXML 6.0), which is included in the PipeLine installation CD (Figure 5) and the PipeLine web-based installer. Installing MSXML 6.0 should resolve difficulty importing and exporting XML files.

*When to update your computer to MSXML 6.0* 

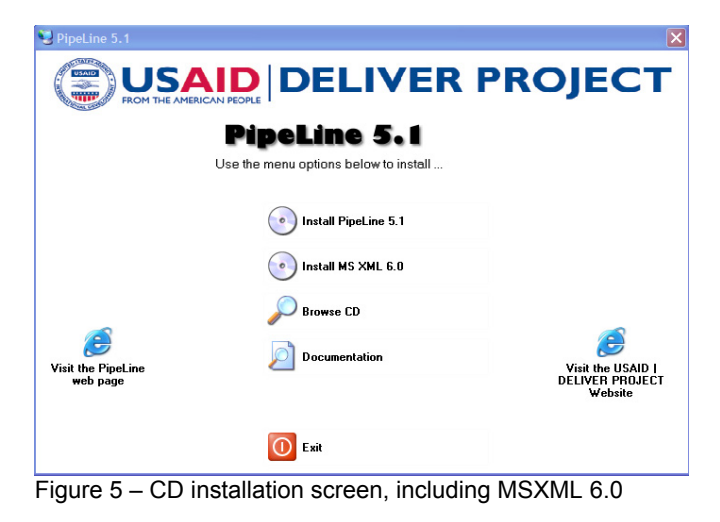

Even if you have MSXML 6.0 installed, during installation of PipeLine 5.1, you may receive the following message:

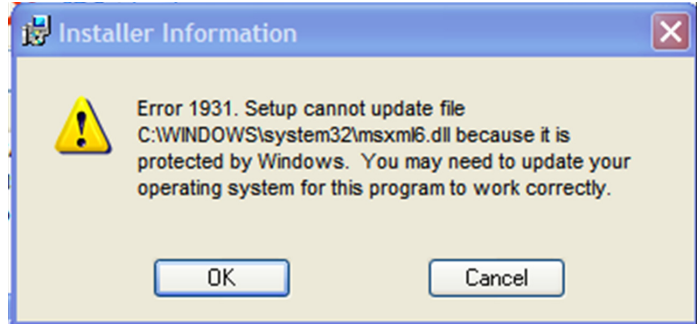

Figure 6 – Protected File Error Message

This message simply indicates that the computer's system files are protected and cannot be updated by programs other than Windows. It does not indicate a problem using the xml import and export features in PipeLine.

If you receive this message during installation:

- 14. Allow the installation to finish.
- 15. Open PipeLine and attempt an xml import or export.
- 16. If the import or export works correctly, do nothing further. Your machine is up-todate.

If the message refers to a version predating MSXML 6.0 (version 4.0, for example) or if an attempt to import or export xml fails, you must update your computer with MSXML 6.0. To update your computer:

### 17. Close PipeLine.

18. Return to your PipeLine installation CD and install MSXML 6.0 on your machine.

If you are prompted to reboot your machine during installation, allow the reboot to occur and continue with installation.

19. Reopen PipeLine and attempt the xml import or export again.

Installing MSXML 6.0 should resolve the problem.

## **Graphs Do Not Refresh**

If you are using a newer version of Microsoft Office (2007 or 2010) or running a newer operating system such as Windows Vista or Windows 7, you may not automatically see graphs on-screen in PipeLine after changing screens or parameters. This is caused by changes between Microsoft Office 2003 and Microsoft's Windows XP operating system, and newer versions of Office and Windows. As of this writing, there is no fix for this issue, but clicking the "Preview" button will display the graphs.

If graphs do not appear:

20. On the graph screen, click the Preview button.

21. The graph will appear in the Preview window in printable report form.

22. Print the graph in report form or return to the main graph screen.

The graph will subsequently appear after you close the print preview and return to the graph screen in PipeLine.

# **Export to MS Excel Does Not Work**

If your computer is running Microsoft Windows 7 and Microsoft Office 2007, you may experience difficulties exporting reports into Microsoft Excel. This is caused by changes between Microsoft Office 2003 and Office 2007. To restore the ability to export to Excel, install Microsoft Office 2003 Service Pack 3 (SP3), which is included on the PipeLine installation CD. Installing SP3 will not cause newer versions of Microsoft Office to revert to 2003. It will install a component of Microsoft Access runtime needed for the export to Excel to work properly. If you are running Microsoft Office 2007 in French, Portuguese or Spanish, you should install the Service Pack in the appropriate language for your computer. These service packs are also included on the PipeLine installation CD.

For more information, please visit deliver.jsi.com.

### **USAID | DELIVER PROJECT**

John Snow, Inc. 1616 Fort Myer Drive, 11th Floor Arlington, VA 22209 USA Phone: 703-528-7474 Fax: 703-528-7480 Email: askdeliver@jsi.com Internet: deliver.jsi.com

# **NEW FEATURES AND KNOWN ISSUES IN PIPELINE 5.2**

# *Introduction*

PipeLine 5.2 is an updated version of PipeLine 5.0 that includes several important new features and fixes bugs found in PipeLine 5.0 after its release in May 2010. This document updates "PipeLine 5.0: An Addendum to the PipeLine 4.0 User's Guide." It describes:

- new features included in PipeLine 5.2
- continuing known issues in PipeLine 5.2

# *New Features in PipeLine 5.2*

## **Language Features**

PipeLine 5.2 now includes translations of the software into French, Portuguese, Spanish, and Vietnamese. Translations of the Addendum and this document in these languages may be available later. At that time, they will be posted for download at the USAID | DELIVER PROJECT website (http://deliver.jsi.com).

> For additional information about PipeLine's language features, please see the PipeLine 4.0 User's Guide, page A-15.

# **Applying the Trend Analysis**

"Apply Trend Analysis" allows you to use extrapolated consumption from the Trend Analysis graph to populate a three-year forecast. Using semi-averages or linear regression, the Trend Analysis Graph generates a trend line from the last actual consumption data for any particular product or type of product. The trend line shows what future consumption would look like if it were linear. This enhancement makes it possible to automatically input the points on that line as monthly forecast figures in the consumption screen. Applying Trend Analysis can be a first step to forecasting, enabling faster populating of the consumption table. The trend data can then be adjusted to reflect program realities and produce a more nuanced forecast.

**ED** Mow is this feature different from PipeLine 4.0?<br>This feature was not available in PipeLine 4.0. Numbers from the Trend Analysis Graph Report had to be entered manually in the Consumption screen.

With the Consumption screen displayed—

- 1. Select a product from the drop-down menu.
- 2. Click on the Trend button. The Trend Analysis Graph will appear, and a trend line will be produced based on the most recent two years' actual data.

If no actual consumption exists for the product selected, the "Trend" button will appear in gray.

> Actual consumption must exist to produce a trend line. PipeLine does not calculate trends based on forecast consumption.

- 3. Adjust the parameters of the Trend Analysis Graph (if desired).
- 4. Click Apply Trend.

The Apply Trend window is displayed, as shown in Figure 1 below.

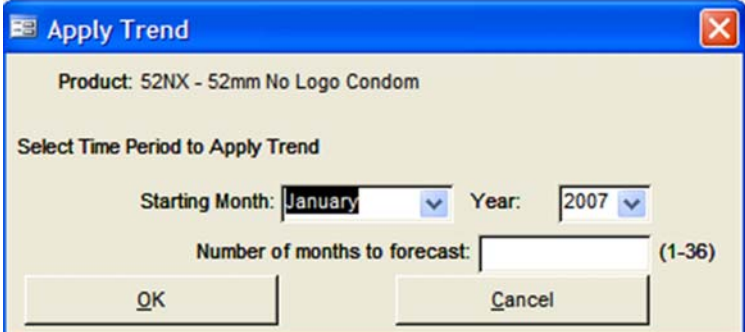

Figure 1—Apply Trend window

The first month and year for which no actual data are entered will be displayed as the starting month and year. You can change these parameters if you wish to add data further into the future, but existing actual consumption will not be overwritten. A trend line forecast may be entered for time periods *already past*.

The number of months to forecast can be any number up to 36, a three-year period. Enter the number of desired months of forecast data.

5. Click OK to apply the trend analysis.

If you are applying the trend to a past time period, a warning message appears:

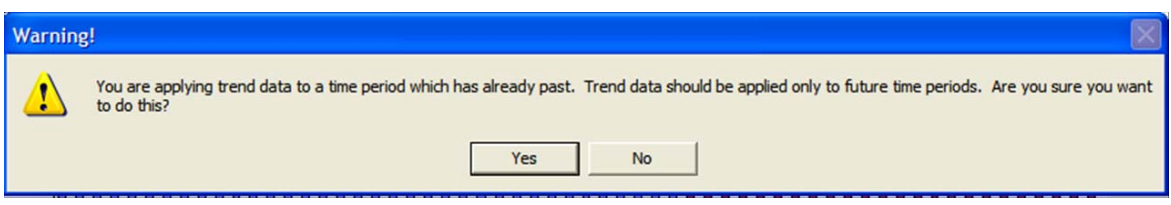

Figure 2—Past Time Period Warning Message

PipeLine verifies the extrapolation method and time period before applying the trend analysis.

6. Click Yes to continue applying the trend analysis or No to cancel the operation and return to the Trend Analysis Graph screen.

If a forecast exists for the selected time period, PipeLine will verify that you want to overwrite the existing forecast.

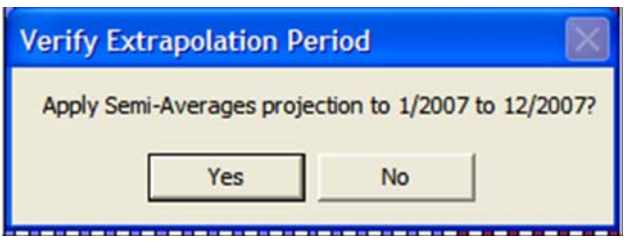

Figure 3—Verifying the Extrapolation Period

7. Click Yes to overwrite the existing forecast.

Click No only to overwrite any portion of the time period for which no forecast exists.

Click Cancel to cancel the Apply Trend operation and return to the Trend Analysis Graph screen.

A message confirms the number of new records added (for time periods with no data input) and the number of records replaced (for time periods with existing data overwritten).

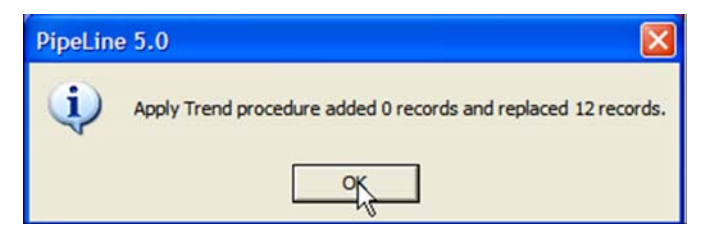

Figure 4 – Apply Trend Confirmation Message

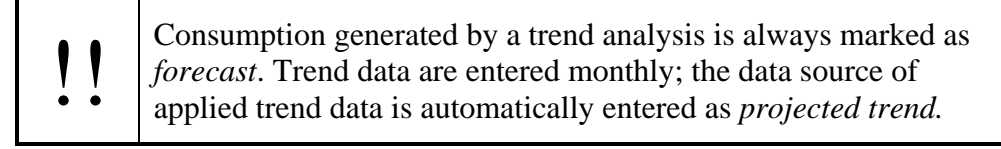

## **Ribbon vs. Menu Bar**

PipeLine 5.2 has been updated to Microsoft Office 2010. The first noticeable change you will see with this upgrade is the use of a ribbon instead of the menu bar.

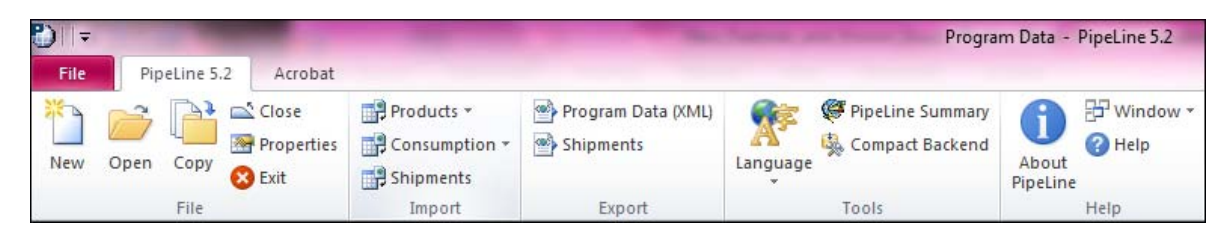

Figure 1 - PipeLine 5.2 Ribbon

Although the new ribbon looks different, it has the same functionalities as the menu bar in PipeLine 5.0.

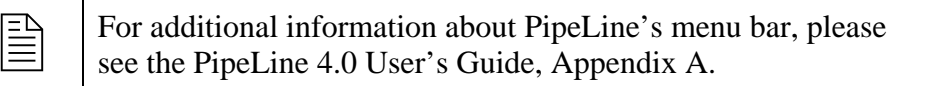

# **Archiving Data**

PipeLine 5.2 now allows you to archive data from prior years. This enhancement makes it possible to toggle between a project's complete data or the most recent data.

*Where does PipeLine 5.2 store my archived data?* 

The archived data is still part of the data file. This feature suppresses these records in order to generate the graphs and reports faster.

With the Program screen displayed—

8. Click on the "Click here to archive data" link at the bottom of the screen.

The Archive Data window is displayed, as shown in Figure 2.

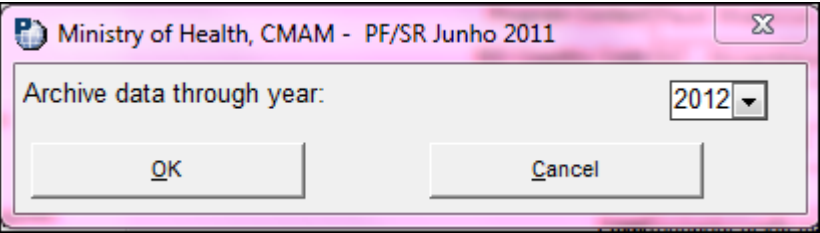

Figure 2 - Archive Data Window

The "Archive data through year" will default to two years prior to the current year. You can change this parameter to archive data further into the future, but you cannot archive data from the current year.

9. Enter the final year for the archived data.

10. Click OK to archive the selected data.

The message in Figure 3 will appear:

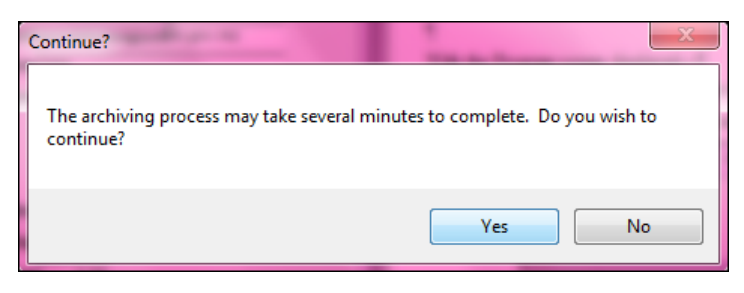

Figure 3 - Message

11. Click Yes to continue archiving the data or No to cancel the operation and return to the Program screen.

A note will appear at the bottom of the Program screen that specifies the final date for the archived data.

> Data archived through 2012. Note that this data will be unavailable. Click here to clear archived data.

Figure 4 - Note

# **Restoring Archived Data**

After the data is archived, the information for all the archived data will not be displayed for all forms and reports. In some cases, you may need to restore the archived data.

With the Program screen displayed—

12. Click on the "Click here to clear archived data" link found at the bottom of the screen.

The link at the bottom of the Program screen will revert back to "Click here to archive data."

# **User Defined Report Periods**

"Apply Trend Analysis" allows you to use extrapolated consumption from the Trend Analysis graph to populate a three-year forecast. Using semi-averages or linear regression, the Trend Analysis Graph generates a trend line from the last actual consumption data for any particular product or type of product. The trend line shows what future consumption would look like if it were linear. This enhancement makes it possible to automatically input the points on that line as monthly forecast figures in the consumption screen. Applying Trend Analysis can be a first step to forecasting, enabling the consumption table to populate faster. The trend data can then be adjusted to reflect program realities and can produce a more nuanced forecast.

**ED** Mow is this feature different from PipeLine 5.0?<br>The only difference between this feature and the one in PipeLine 5.0 is that the user selection is remembered as the user moves through the application. For additional information about PipeLine's User Defined Report Periods, please see the PipeLine 5: An Addendum to the PipeLine 4 User's Guide, page 43.

# *Continuing Known Issues in PipeLine 5.2*

The following issues continue to occur in PipeLine 5.2, but fixes and workarounds for these exist. These issues and ways to resolve them are described below.

# **Inability to import or export XML files**

PipeLine 5.2 can import and export files in extensible markup language (XML) format. These files may be:

- product lists from the USAID | DELIVER PROJECT or Supply Chain Management System project
- forecasts from Quantimed
- consumption data from Supply Chain Manager
- shipment changes from other PipeLine databases

If you experience difficulty importing and exporting XML files, update your computer with Microsoft XML Core Services 6.0 (MSXML 6.0), which is included in the PipeLine installation CD (Figure 5) and the PipeLine web-based installer. Installing MSXML 6.0 should resolve difficulty importing and exporting XML files.

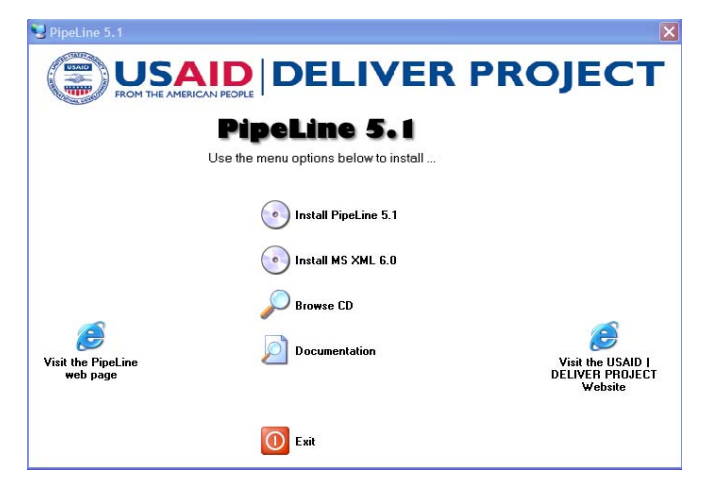

Figure 5 – CD installation screen, including MSXML 6.0

### *When to update your computer to MSXML 6.0*

Even if you have MSXML 6.0 installed, during installation of PipeLine 5.2, you may receive the following message:

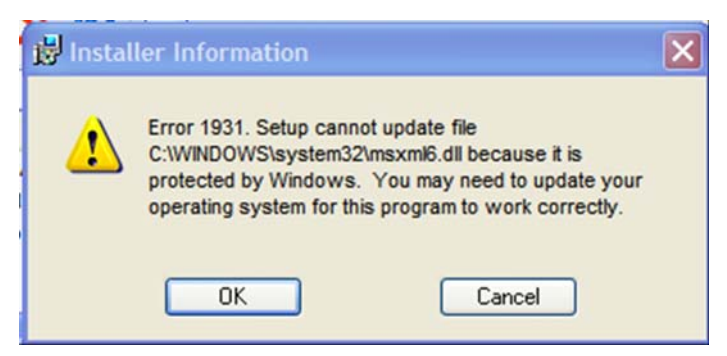

Figure 6 – Protected File Error Message

This message simply indicates that the computer's system files are protected and cannot be updated by programs other than Windows. It does not indicate a problem using the xml import and export features in PipeLine.

If you receive this message during installation:

- 1. Allow the installation to finish.
- 2. Open PipeLine and attempt an xml import or export.
- 3. If the import or export works correctly, do nothing further. Your machine is upto-date.

If the message refers to a version predating MSXML 6.0 (version 4.0, for example) or if an attempt to import or export xml fails, you must update your computer with MSXML 6.0.

To update your computer:

- 1. Close PipeLine.
- 2. Return to your PipeLine installation CD and install MSXML 6.0 on your machine.

If you are prompted to reboot your machine during installation, allow the reboot to occur and continue with installation.

3. Reopen PipeLine and attempt the xml import or export again.

Installing MSXML 6.0 should resolve the problem.

# **Graphs Do Not Refresh**

In some instances, you may not automatically see graphs on-screen in PipeLine after changing screens or parameters. Click the "Preview" button to display the graphs.

If graphs do not appear:

1. On the graph screen, click the Preview button.

- 2. The graph will appear in the Preview window in printable report form.
- 3. Print the graph in report form or return to the main graph screen.

The graph will subsequently appear after you close the print preview and return to the graph screen in PipeLine.